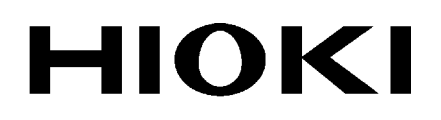

Instruction Manual

# **RM3542 RM3542-01**

# **RESISTANCE HiTESTER**

**HIOKI E.E. CORPORATION** 

September 2013 Revised edition 3 RM3542A981-03 13-09H

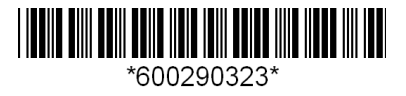

**i**

## **Contents**

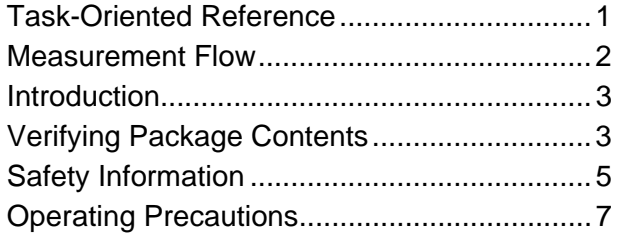

#### **[Chapter 1 Overview 11](#page-16-0)**

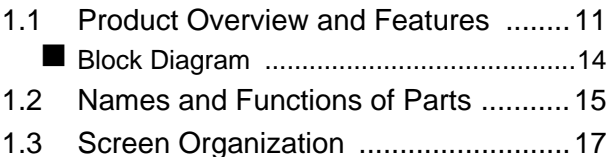

## **Chapter 2 Measurement [Preparations 21](#page-26-0)**

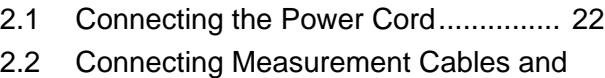

- Test Fixtures ......................................23 ■ [Making Your Own Measurement Cables ..24](#page-29-0)
- [2.3 Turning the Power On and Off ...........25](#page-30-0)

#### **Chapter 3 Measurement [Settings \(Basic Measurements\)](#page-32-0) 27**

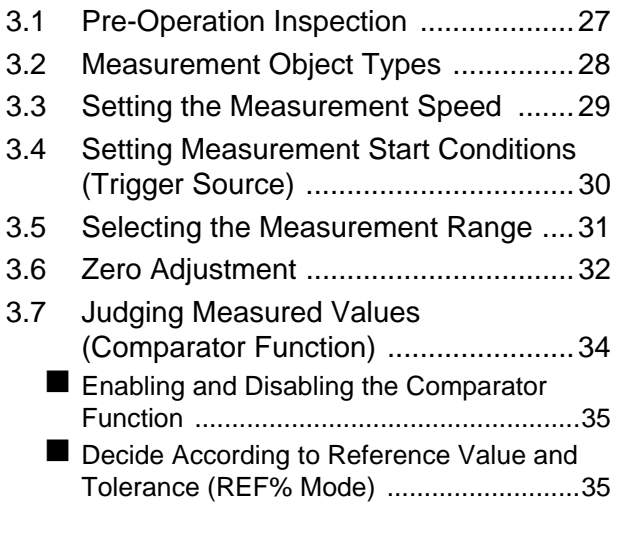

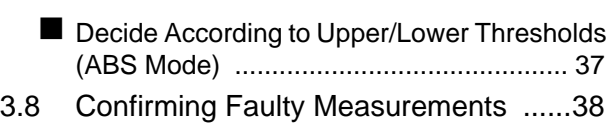

#### **Chapter 4 Customizing [Measurement Settings 41](#page-46-0)**

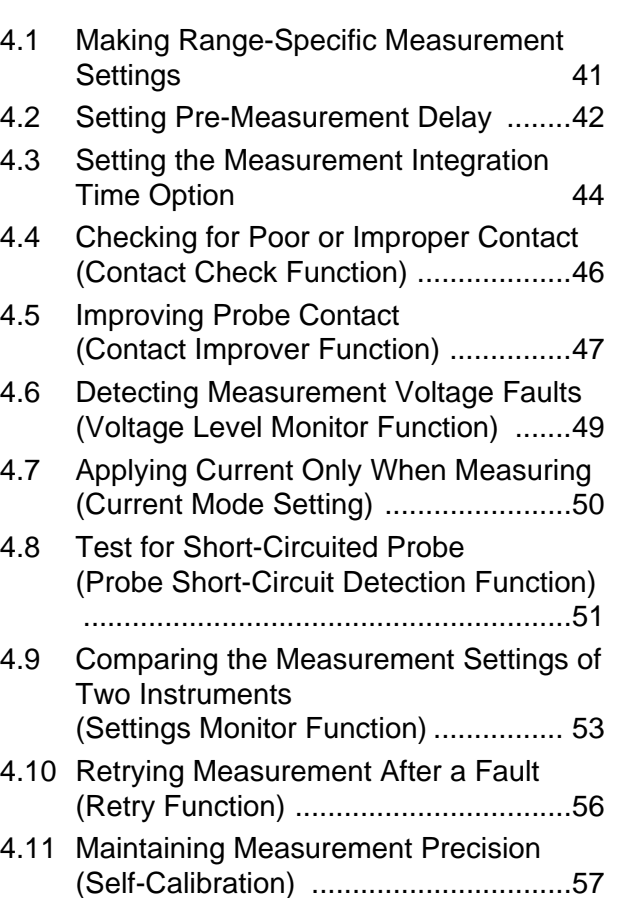

[4.12 Compensating for Thermal EMF Offset](#page-62-1) (Offset Voltage Compensation - OVC) 57

### **[Chapter 5 System Settings 59](#page-64-0)**

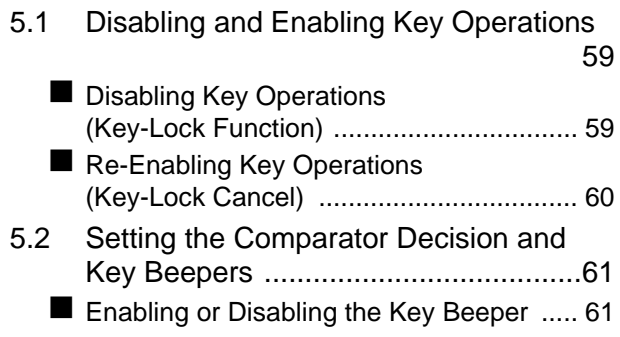

1

2

- Setting the Comparator Decision ("JUDGE") [Beeper ..................................................... 62](#page-67-0) [5.3 Power Line Frequency Manual Setting](#page-68-0) **63 63** [5.4 Setting the Clock ................................64](#page-69-0)
- [5.5 Adjusting Screen Contrast ..................65](#page-70-0) [5.6 Adjusting the Backlight .......................66](#page-71-0)
- [5.7 Initializing \(Reset\) ...............................67](#page-72-0) [Default Settings ........................................ 68](#page-73-0)

## **Chapter 6 Storing and Exporting Data**

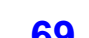

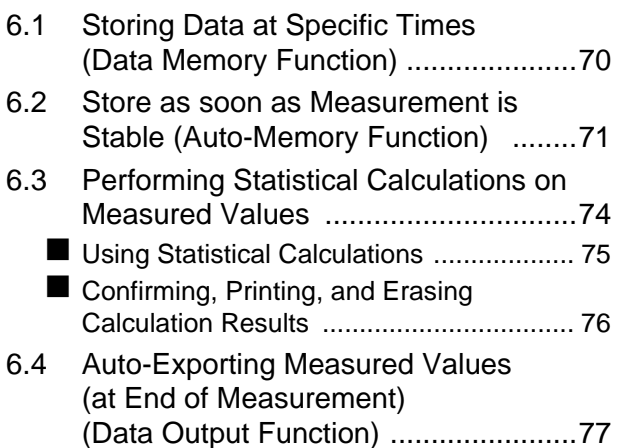

## **[Chapter 7 Printing 79](#page-84-0)**

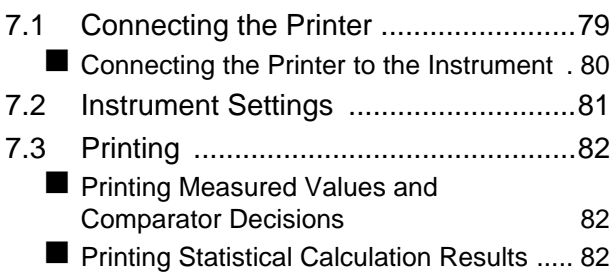

## **[Chapter 8 External Control 85](#page-90-0)**

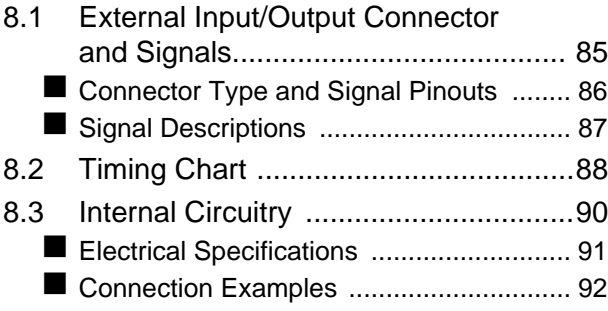

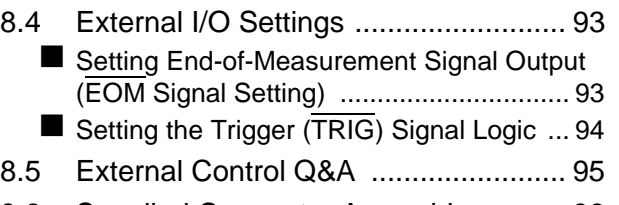

[8.6 Supplied Connector Assembly ........... 96](#page-101-0)

## **Chapter 9 Communications [\(RS-232C/ GP-IB Interface\) 97](#page-102-0)**

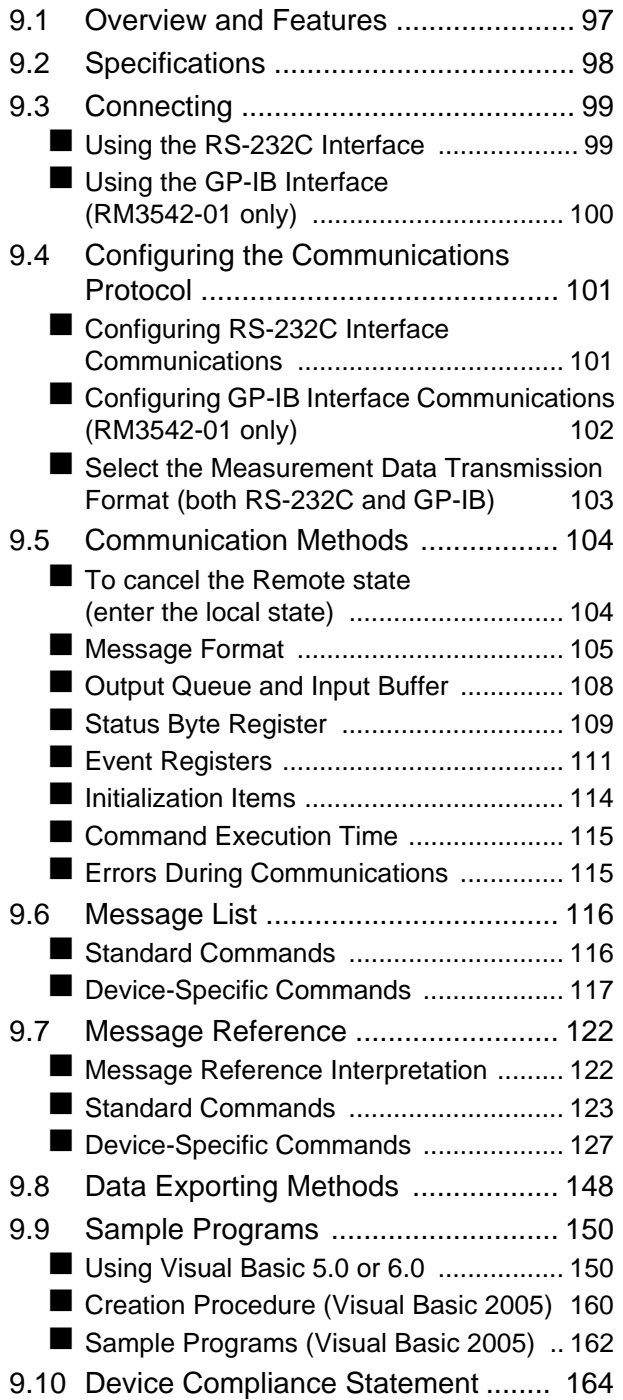

## **[Chapter 10Specifications 167](#page-172-0)**

## **Chapter 11 [Maintenance and Service 179](#page-184-0)**

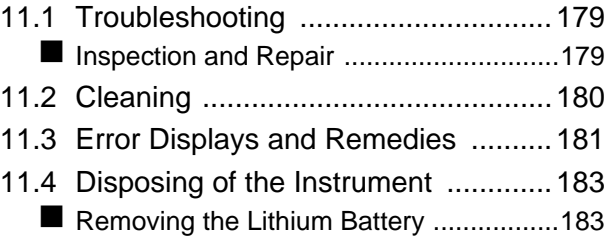

## **[Appendix](#page-190-0) A 1**

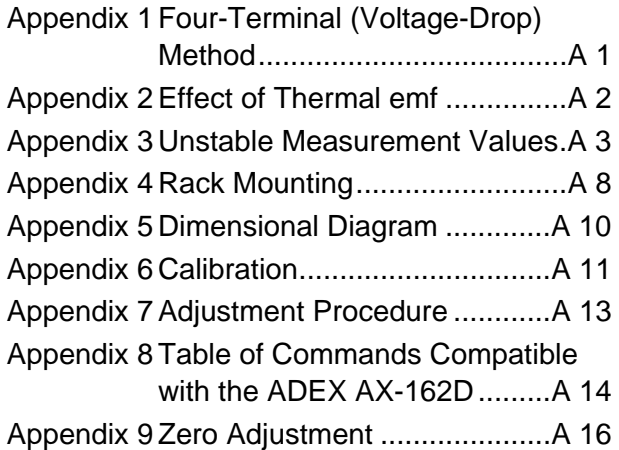

**Index [Index 1](#page-210-0)**

6

<u> 1989 - Johann Barnett, fransk politiker (</u>

## <span id="page-6-0"></span>**Task-Oriented Reference**

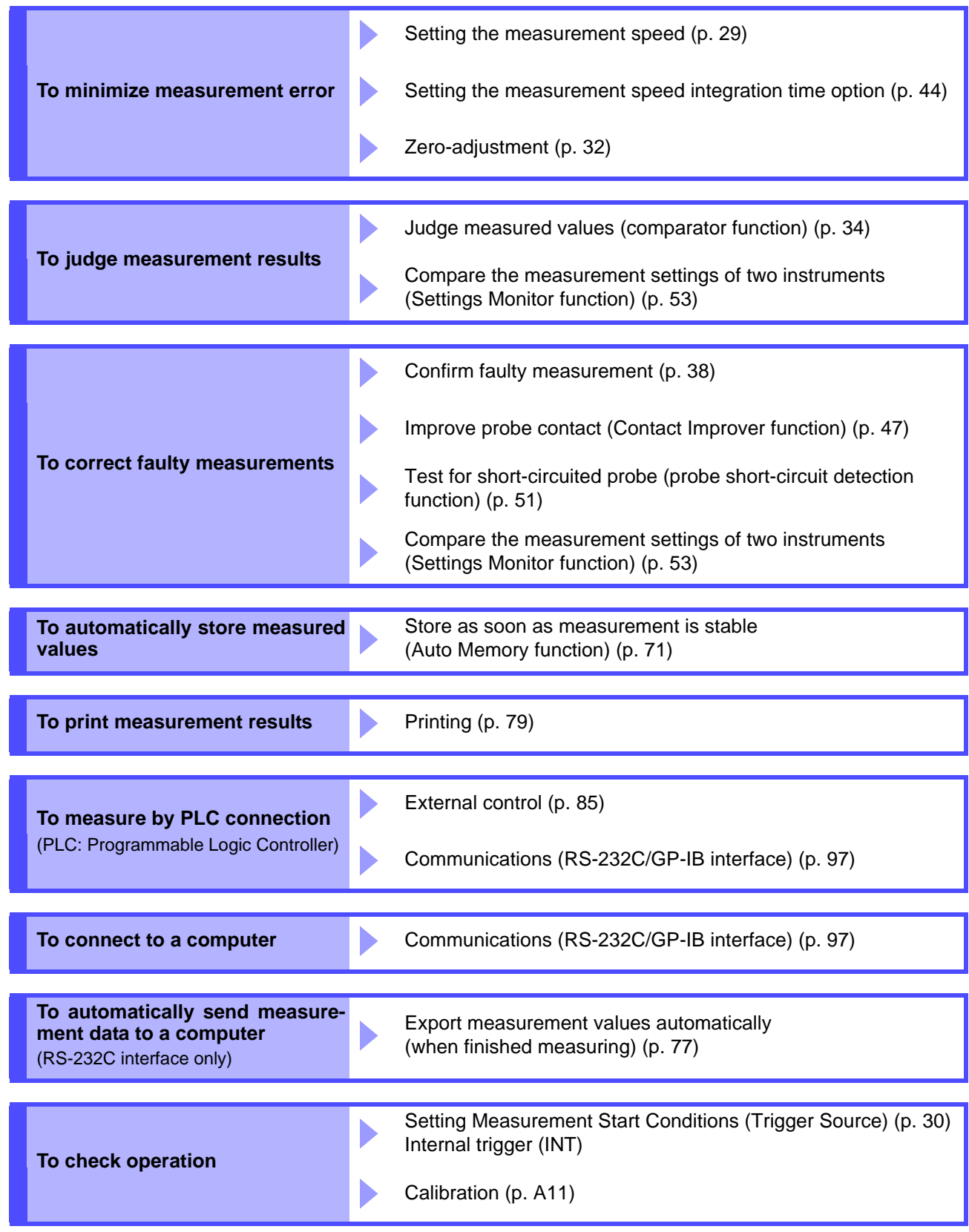

## <span id="page-7-1"></span><span id="page-7-0"></span>**Measurement Flow**

**Be sure to read the ["Operating Precautions" \(p. 7\)](#page-12-0) before use.**

## **Installing, Connecting and Turning On**

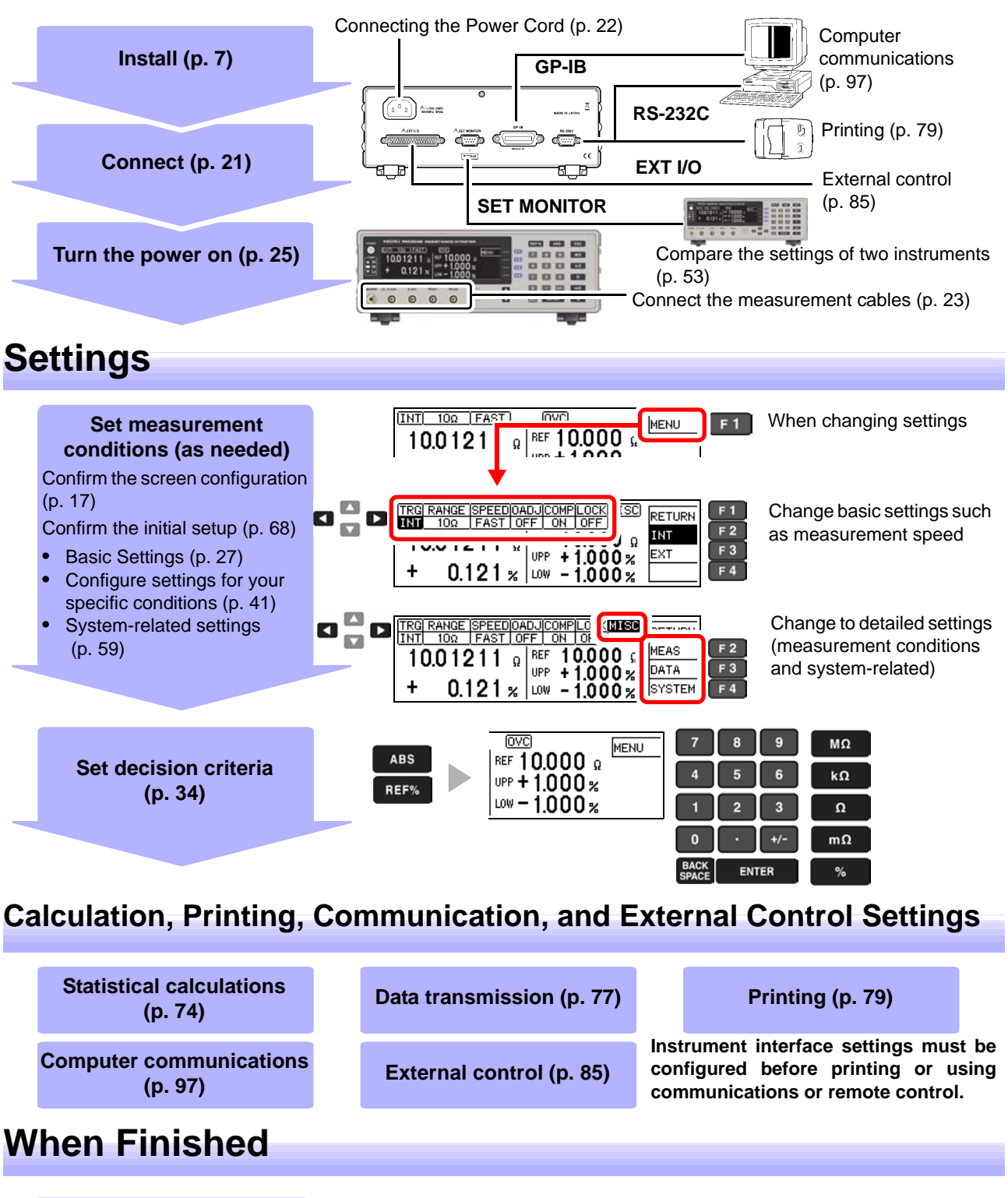

**Turn the power off [\(p. 25\)](#page-30-1)**

## <span id="page-8-0"></span>**Introduction**

Thank you for purchasing the HIOKI Model RM3542/ RM3542-01 Resistance HiTester. To obtain maximum performance from the instrument, please read this manual first, and keep it handy for future reference.

Model RM3542-01 is the same as the RM3542, but with GP-IB included.

#### **Registered trademarks**

Windows and Visual Basic are registered trademark of Microsoft Corporation in the United States and/or other countries.

## <span id="page-8-1"></span>**Verifying Package Contents**

#### **Inspection**

When you receive the instrument, inspect it carefully to ensure that no damage occurred during shipping. In particular, check the accessories, panel switches, and connectors. If damage is evident, or if it fails to operate according to the specifications, contact your dealer or Hioki representative.

#### **Content confirmation**

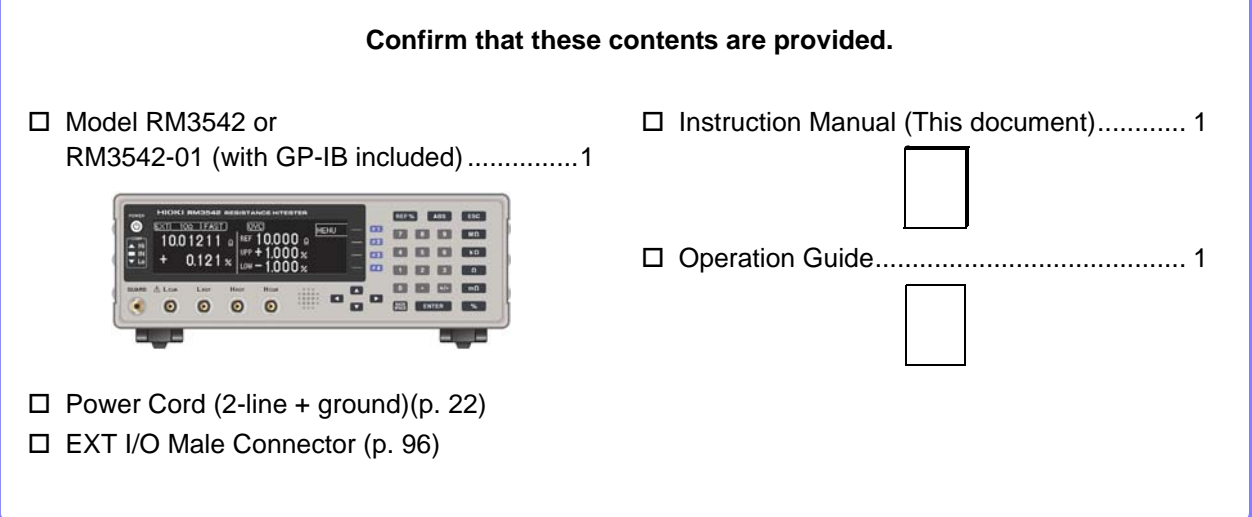

#### <span id="page-9-0"></span>**Options**

Contact your dealer or Hioki representative for details.

#### **Measurement Probes and Fixtures (connect to measurement jacks)**

Model 9140 4-terminal Probe

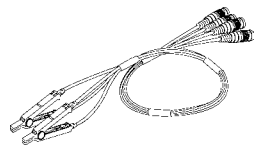

Alligator-clip-type measurement probes. These general-purpose dual-electrode clips fit a wide range of conductor thicknesses.

#### □ Model 9262 Test Fixture

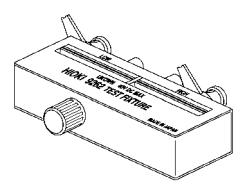

This fixture is for measuring lead components. (less than 10 m $\Omega$ residual resistance after zero adjustment)

#### Model 9263 SMD Test Fixture

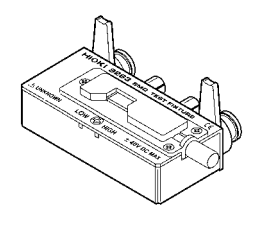

This fixture is for measuring chip components. (less than 10 m $\Omega$ residual resistance after zero adjustment)

#### **Interface Cables**

- □ Model 9637 RS-232C Cable (9-pin to 9-pin/ crossover cable)
- Model 9638 RS-232C Cable (9-pin to 25-pin/ crossover cable)
- □ Model 9151-02 GP-IB Connector Cable (2m)

## <span id="page-10-0"></span>**Safety Information**

## **AWARNING**

**This instrument is designed to comply with IEC 61010 Safety Standards, and has been thoroughly tested for safety prior to shipment. However, mishandling during use could result in injury or death, as well as damage to the instrument. Using the instrument in a way not described in this manual may negate the provided safety features. Be certain that you understand the instructions and precautions in the manual before use. We disclaim any responsibility for accidents or injuries not resulting directly from instrument defects.**

This manual contains information and warnings essential for safe operation of the instrument and for maintaining it in safe operating condition. Before using it, be sure to carefully read the following safety precautions.

#### **Safety Symbols**

In the manual, the  $\triangle$  symbol indicates particularly important information that the user should read before using the instrument. The  $\Lambda$  symbol printed on the instrument indicates that the user should refer to a corresponding topic in the manual (marked with the  $\overline{\mathbb{A}}$  symbol) before using the relevant function. Indicates AC (Alternating Current).

The following symbols in this manual indicate the relative importance of cautions and warnings.

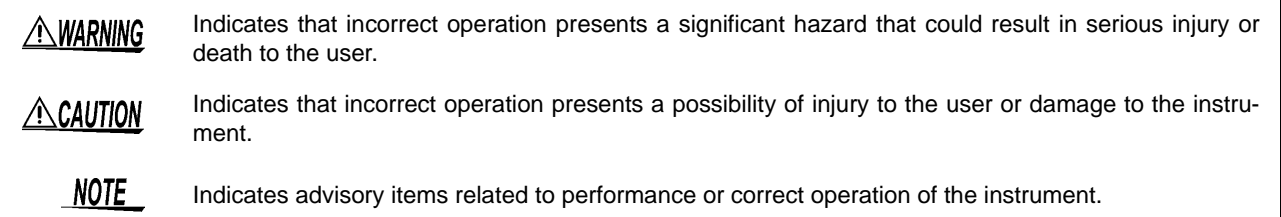

#### **Symbols for Various Standards**

 $\epsilon$ 

This symbol indicates that the product conforms to regulations set out by the EC Directive.

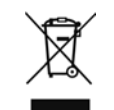

WEEE marking:

This symbol indicates that the electrical and electronic appliance is put on the EU market after August 13, 2005, and producers of the Member States are required to display it on the appliance under Article 11.2 of Directive 2002/96/EC (WEEE).

#### **Other Symbols**

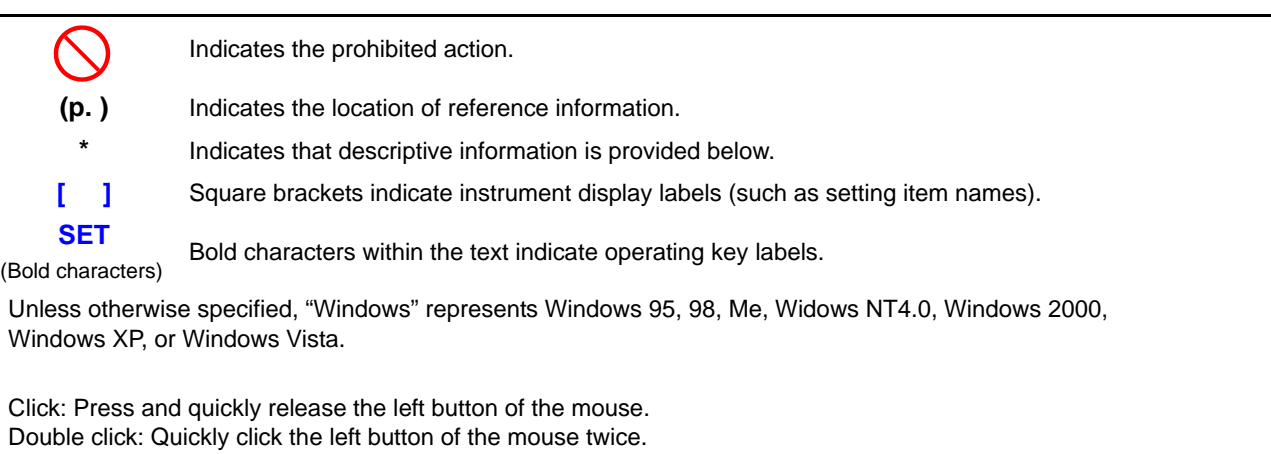

#### **Accuracy**

We define measurement tolerances in terms of f.s. (full scale), rdg. (reading) and dgt. (digit) values, with the following meanings.

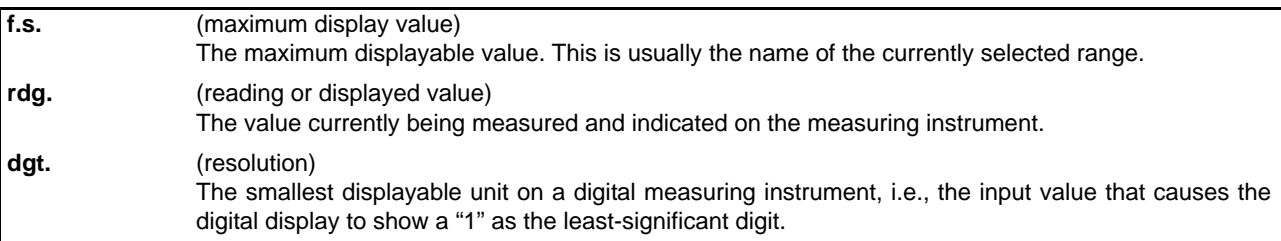

## <span id="page-12-2"></span><span id="page-12-0"></span>**Operating Precautions**

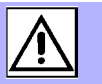

Follow these precautions to ensure safe operation and to obtain the full benefits of the various functions.

#### **Preliminary Checks**

- Before using the instrument for the first time, verify that it operates normally to ensure that no damage occurred during storage or shipping. If you find any damage, contact your dealer or Hioki representative.
- Before using the instrument make sure that the insulation on the power cord is undamaged and that no bare conductors are improperly exposed. Using the instrument in such conditions could cause an electric shock, so contact your dealer or Hioki representative for repair.
- Before using the instrument, make sure that the insulation on the measurement cables is undamaged and that no bare metal is improperly exposed. If there is any damage, measured values may be unstable and measurement errors may occur.

#### <span id="page-12-1"></span>**Instrument Installation**

Storage temperature and humidity: -10°C to 50°C at 80% RH or less (non-condensating) Operating temperature and humidity: 0 to 40°C at 80% RH or less (non-condensating)

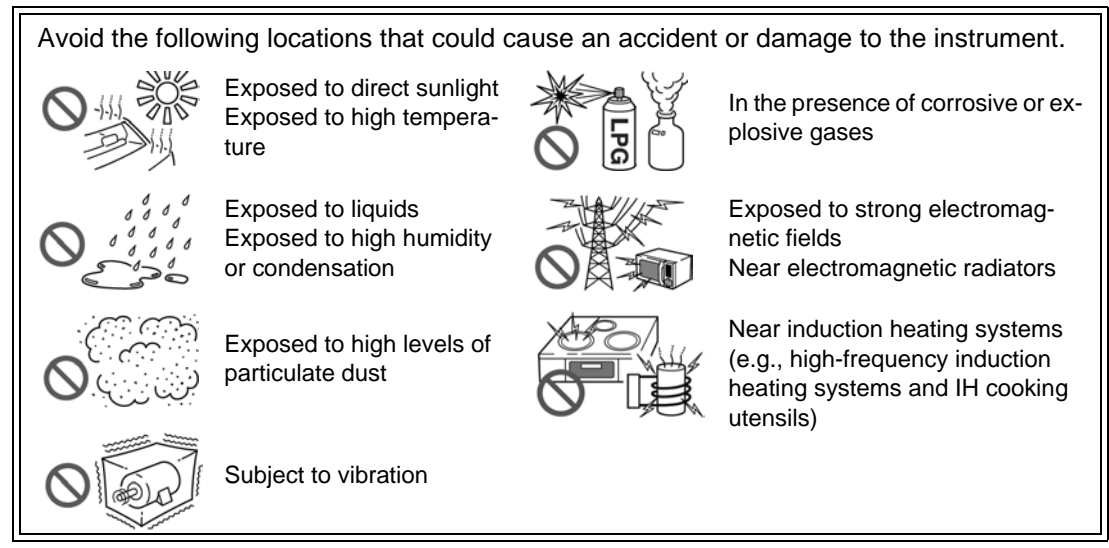

#### **Installation Precautions**

- The instrument should be operated only with the bottom downwards.
- Do not place the instrument on an unstable or slanted surface.

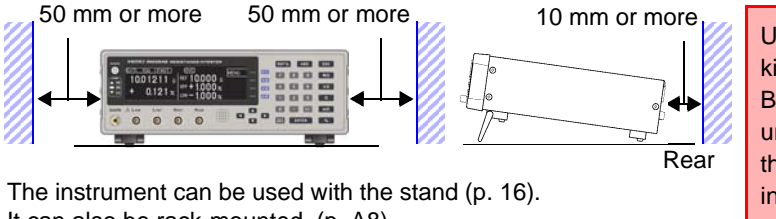

Unplugging the power cord kills power to the instrument. Be sure to provide enough unobstructed space to unplug the power cord immediately in an emergency.

It can also be rack-mounted. [\(p. A8\)](#page-197-1).

#### **Handling the Instrument**

• **Do not allow the instrument to get wet, and do not take measurements with wet** AWARNING **hands. This may cause an electric shock.** • **Do not attempt to modify, disassemble or repair the instrument; as fire, electric shock and injury could result.**

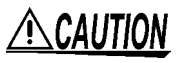

To avoid damage to the instrument, protect it from physical shock when transporting and handling. Be especially careful to avoid physical shock from dropping.

NOTE This instrument may cause interference if used in residential areas. Such use must be avoided unless the user takes special measures to reduce electromagnetic emissions to prevent interference to the reception of radio and television broadcasts.

#### **Handling the Cords and Probes**

## $\triangle$ CAUTION

- Avoid stepping on or pinching cables, which could damage the cable insulation.
- To avoid breaking the cables, do not bend or pull them.
- To avoid damaging the power cord, grasp the plug, not the cord, when unplugging it from the power outlet.
- When disconnecting the BNC connector, be sure to release the lock before pulling off the connector. Forcibly pulling the connector without releasing the lock, or pulling on the cable, can damage the connector [\(p. 23\).](#page-28-1)

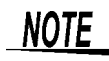

- Use only the specified connection cables. Using a non-specified cable may result in incorrect measurements due to poor connection or other reasons.
	- Before using a test fixture, read the instructions provided with it.

#### **Before Turning Power On**

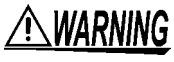

**Before turning the instrument on, make sure the supply voltage matches that indicated on its power connector. Connection to an improper supply voltage may damage the instrument and present an electrical hazard.**

#### **Before Connecting EXT I/O**

## AWARNING

**To avoid electric shock or damage to the equipment, always observe the following precautions when connecting to the EXT I/O connector.**

- **Always turn off the power to the instrument and to any devices to be connected before making connections.**
- **Be careful to avoid exceeding the ratings of external terminals [\(p. 91\).](#page-96-1)**
- **During operation, a wire becoming dislocated and contacting another conductive object can be serious hazard. Make sure that connections are secure and use screws to secure the external connectors.**
- **Properly insulate any devices and mechanisms to be connected to the EXT I/O connector.**
- **The ISO\_5V pin of the EXT I/O connector is a 5V power output. Do not apply external power to this pin.**

#### **Before Measuring**

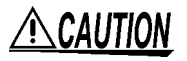

- Do not apply any voltage to the measurement jacks. Doing so could damage the instrument.
- Never attempt to measure at a point where voltage is present. In particular, do not measure a transformer or motor immediately after a temperature increase test or withstand-voltage test, as the instrument could be damaged by induced voltage or residual charge.
- Battery internal resistance cannot be measured with this instrument. It will sustain damage. To measure battery internal resistance, we recommend the HIOKI 3554, 3555, BT3562, BT3563, and 3561 Battery HiTesters.

## **NOTE**

- To obtain the guaranteed measurement accuracy, allow at least 30 minutes warm-up.
- The instrument internally retains all settings (but not measured values), such as measurement range and comparator settings. However, measurement settings made through the RS-232C or GP-IB interface are not memorized.
- In the 100 $\Omega$  and higher ranges (LOW POWER set to OFF), thermal emf can cause measurement errors.
- The DC resistance of a power transformer cannot be measured. When measuring objects with a large L, such as choke coils and other inductors, measured values may be unstable. In such cases, contact your dealer or Hioki representative.
- Carefully insulate all  $H_{\text{CUR}}$ ,  $H_{\text{POT}}$ ,  $L_{\text{POT}}$ , and  $L_{\text{CUR}}$  wiring. Proper 4-terminal measurements cannot be performed and an error will occur if core and shield wires touch.

# <span id="page-16-0"></span>**Overview Chapter 1<sup>1</sup>**

## <span id="page-16-1"></span>**1.1 Product Overview and Features**

The Hioki RM3542 Resistance HiTester employs the 4-terminal method to quickly and accurately measure the DC resistance of components such as resistors and ferrite beads. It includes advanced contact-check, comparator, and data output functions. The intuitive user interface and high noise immunity are ideal for use with taping machines and separators.

#### **Resistance Measurement Judge Measured Values Save and Output Measured** The factory defaults (initial settings) Measured values are compared **Values** are optimized for chip-component with a pre-specified reference value Measured values can be stored in resistance measurements. The or thresholds, and the result is outinternal memory [\(p. 69\)](#page-74-1) RM3542 can also measure devices put externally and indicated by the Statistical calculations can be perthat are otherwise difficult to mea-COMP indicators (comparator funcformed on the stored data, which sure with high current, such as fertion, [p. 34\)](#page-39-1). can be transferred to a computer in rite-bead and small multilayer batch form (however, stored data inductors (low-power resistance COMP cannot be confirmed internally). Hi measurement, [p. 28](#page-33-1)). Upper limit **IN** Lower limit  $\blacktriangledown$  Lo Optional Hioki probes and fixtures are available to connect to the measurement jacks (BNC jacks, [p. 4\)](#page-9-0). Alternatively, commercially and a available cables  $0.121$ such as 1.5D-2V  $0.0000$ **Send Measurement Data and**  $\overline{\circ}$  $\overline{a}$  $\overline{\circ}$  $\circ$ coax can be used **Calculation Results to a** [\(p. 24\)](#page-29-1).**Printer** Use a commercially available print- $\bar{\mathbf{x}}$ er with a serial interface to print measured values and calculation  $\epsilon$ results [\(p. 79\)](#page-84-2). .<br>ब…र **Connect a PLC or Compare Two Instrument's Interface I/O Board Setting Conditions Communications** To control from a PLC, con-When measuring with two inter-Connect the instrument to a nect to the EXT I/O connecconnected instruments, settings controller via the RS-232C tor. In addition to comparator are compared, and an alarm is or GP-IB interface to control results, various measurement output and measurement is inhibmeasurement data acquisianomaly signals can be outited if the settings differ (Settings tion [\(p. 97\).](#page-102-2) Monitor function, [p. 53](#page-58-1)). put [\(p. 85\)](#page-90-2).

#### **Features**

#### **Ultra Fast and Accurate Measurements Increase Productivity**

The factory default settings are optimized for chipcomponent resistance measurements. Enhanced contact-to-measurement and contact-check-to-decision times are only 1 ms. The offset-voltage compensation (OVC) function minimizes the effects of thermal emf when using low-power resistance measurement and the 100 m $\Omega$  to 10  $\Omega$  ranges [\(p. 57\)](#page-62-2). Measurement results are judged pass/fail with 10 ppm resolution, ideal for high-speed Class B resistor testing.

#### **High-Speed Data Output and Ample Memory**

The Data Output function transfers measured data at 5 ms/sample, even via RS-232C. Up to 30,000 measurements can be stored, and all data can be exported at the end of measuring each reel. This function is ideal for system setup, debugging and process management.

#### **Multiple Interfaces**

EXT I/O is isolated from the measurement and control circuits to provide noise immunity [\(p. 85\)](#page-90-2).

All data can be acquired in real time using the built-in 38.4-kbps high-speed RS-232C interface. Connect the commercially available printer with a serial interface to print measured values and statistical calculation results [\(p. 79\)](#page-84-2).

The GP-IB interface is available for Model RM3542-01 (specified when ordering, [p. 97](#page-102-2)).

#### **Clearly Visible Display and Intuitive Operation**

High-contrast LCD provides clear visibility, helping avoid setting mistakes. The optimum range is selected automatically when comparator thresholds are entered.

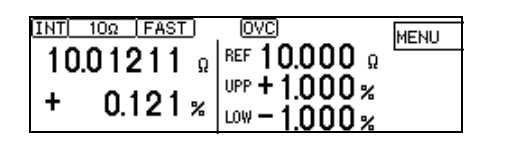

#### **Fixtures for Component Measurements [\(p. 4\)](#page-9-0)**

The BNC-type measurement jacks exhibit good noise immunity. Ready availability and easy assembly ensure smooth system setup. Various test fixtures are available for Hioki LCR HiTesters.

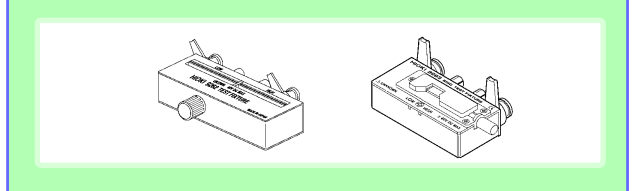

#### **Low-Power Function [\(p. 28\)](#page-33-1)**

For ranges from 1000 m $\Omega$  to 1000  $\Omega$ , low-power resistance measurement is provided to minimize measurement current. Safely measure devices that are otherwise difficult to measure with high current, such as ferrite-bead and multilayer inductors.

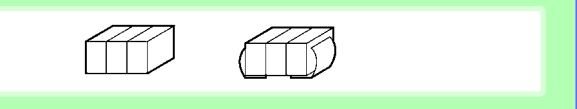

#### **Auto Memory Function Convenient for Sampling Tests [\(p. 71\)](#page-76-1)**

The auto memory function is convenient for sampling tests after screen-printing. Measured values are automatically acquired as soon as they stabilize, and statistical calculations proceed until the specified quantity is obtained, upon which an alert notification (alarm) occurs. Selecting [PRINT] (screen display) prints measured values and statistical calculation results [\(p. 82\).](#page-87-3)

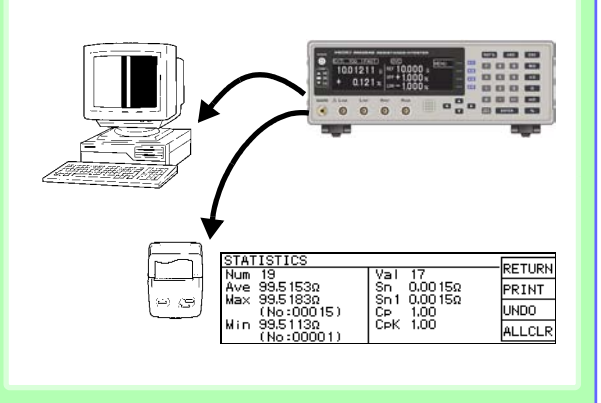

#### **Features**

#### **Reliable Contact Checking [\(p. 46\)](#page-51-1)**

Contact checking (that was previously performed before and after measuring) is now performed during measurement, so probe bounce and contact resistance fluctuations can be detected. Contact checking time can be shortened, improving tact times.

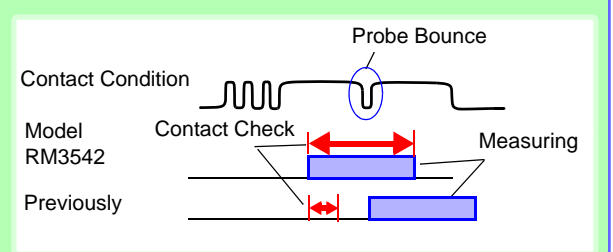

#### **Minimize Human Error and Risk – the Settings Monitor Function [\(p. 53\)](#page-58-1)**

If the settings of two instruments are different, triggering is inhibited and an alarm notification is generated to avoid setting mistakes due to human error.

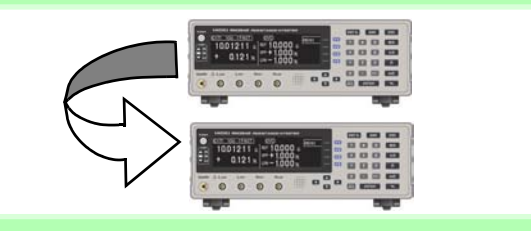

#### **Reject Faulty Data – Voltage Level Monitor Function [\(p. 49\)](#page-54-1)**

When the contact resistance of the  $H_{CUR}$  and  $L_{CUR}$ leads fluctuates, the measurement current changes momentarily. Such momentary changes are not detectable by typical contact checking. The Voltage Level Monitor function detects a contact error if the detection voltage changes significantly, which can increase the reliability of measured values.

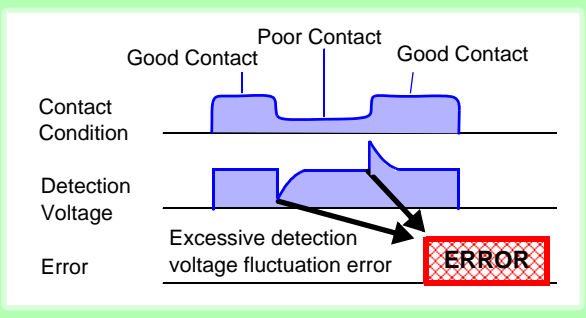

#### **Contact Improver Function [\(p. 47\)](#page-52-1)**

The Contact Improver function improves bad contacts between probes and test samples. Contacts errors are reduced by penetrating oxidation and impurities between probes and samples. Reducing contact errors can increase productivity and quality. The intensity of the contact improver function can be adjusted according to probe type.

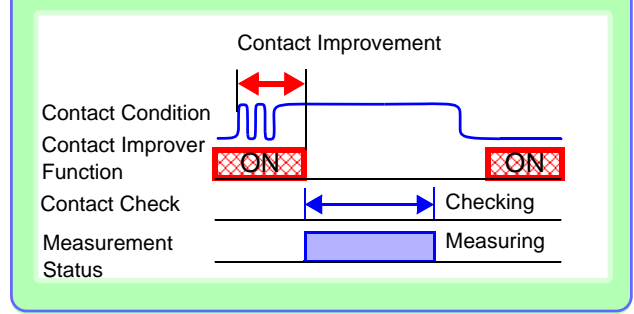

#### **Reliable Four-Terminal Measurement – Probe Short-Circuit Detection Function [\(p. 51\)](#page-56-1)**

Four-terminal measurements are inhibited when a conductive foreign object is present between the POT and CUR probe tips. Short-circuit probe anomalies are detected by checking the resistance between these tips when not measuring.

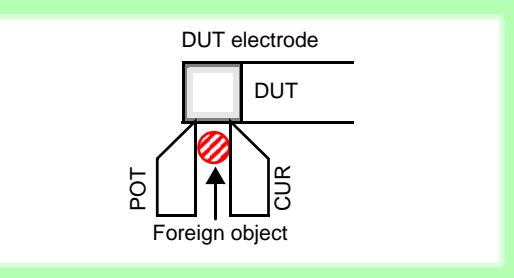

#### **Measurement Circuit Strongly Immune to Contact Resistance Fluctuations**

The effects of contact resistance fluctuations are reduced even when scattering occurs near the end of probe life. Such effects are minimized by the fast response of the measurement circuit.

#### **Strong Electrical Noise Immunity**

The specified measurement accuracy is achieved even with ±1.5 kV mixed pulse noise. The floating measurement section design is highly impervious to electrical noise, minimizing the effect on measured values even when turning large-induction motors on and off. The free-range power supply input (90 to 264 V) is practically unaffected by voltage fluctuations, so stable measurements are possible even in under poor power conditions.

#### <span id="page-19-1"></span><span id="page-19-0"></span>**Block Diagram**

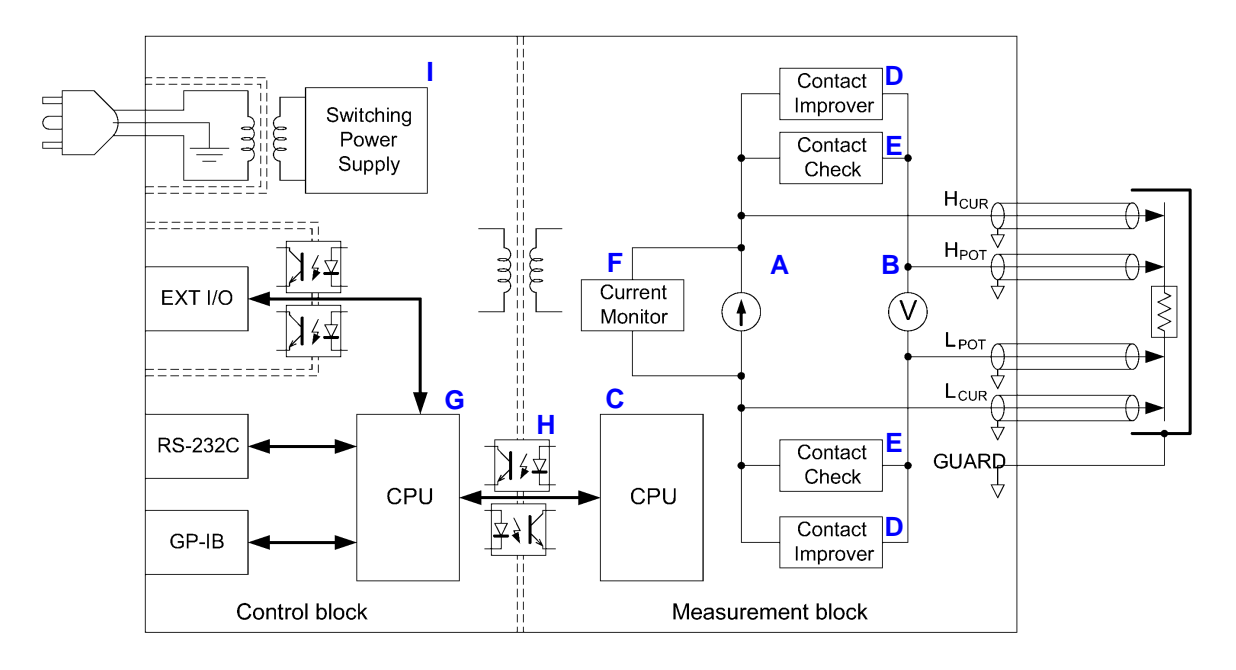

- Constant current (determined by the measurement range) is applied between the H<sub>CUR</sub> and L<sub>CUR</sub> terminals while voltage is measured between the H<sub>POT</sub> and L<sub>POT</sub> terminals. The resistance value is obtained by dividing the measured voltage (B) by the constant current flow (A).
- The effects of large offset voltage such as from thermal emf are reduced by current flowing in the positive and negative directions (A).
- The constant current source (A) and voltmeter (B) circuit designs are largely unaffected by contact resistance.
- Faulty measurement values caused by unstable or chattering contact conditions can be eliminated by monitoring (C) the detection voltage (B) waveform (Voltage Level Monitor function).
- Stable measurements are ensured by providing sufficient integration time (the default setting is 0.3 ms). (The integration time can be reduced to 0.1 ms to support even higher speed (B).)
- Before measuring, the Contact Improver circuit (D) optimizes contact when the probes touch the DUT.
- By also performing contact checking (E), short circuits between CUR and POT terminals caused by a clogged probe tip can be detected (probe short-circuit detection function).
- When measurement starts, the contact check circuit (E) and constant current monitor (F) are activated to monitor for fault conditions while measuring. The dual-CPU (C and G) design provides ultra-high-speed measurements and fast system response.
- Immunity from electrical noise is provided by isolation between the Measurement and Control blocks (H).
- The auto-ranging 100-to-240 V switching power supply (I) can provide stable measurements even in poor power quality environments.

## <span id="page-20-0"></span>**1.2 Names and Functions of Parts**

#### **Front Panel**

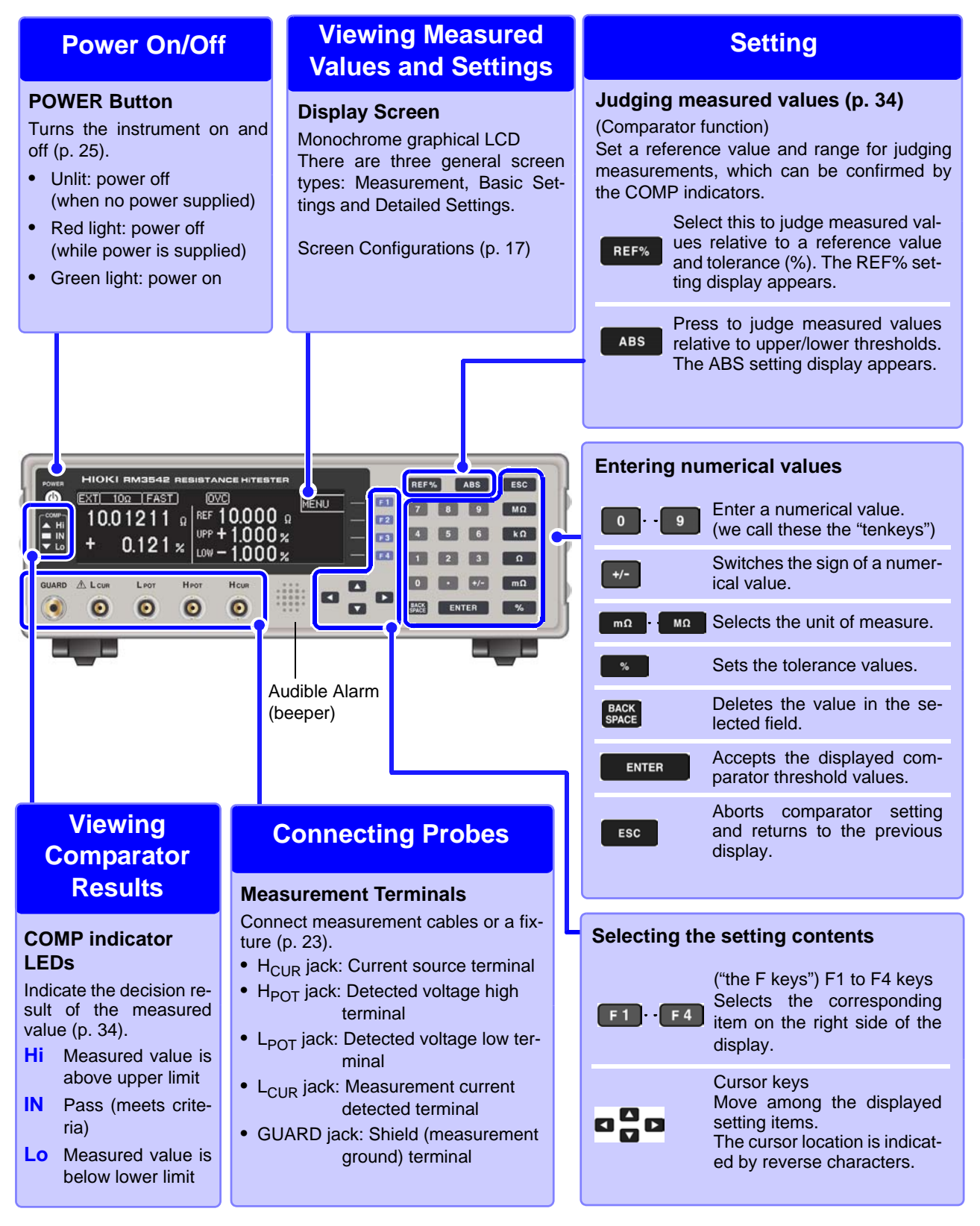

#### **Rear Panel**

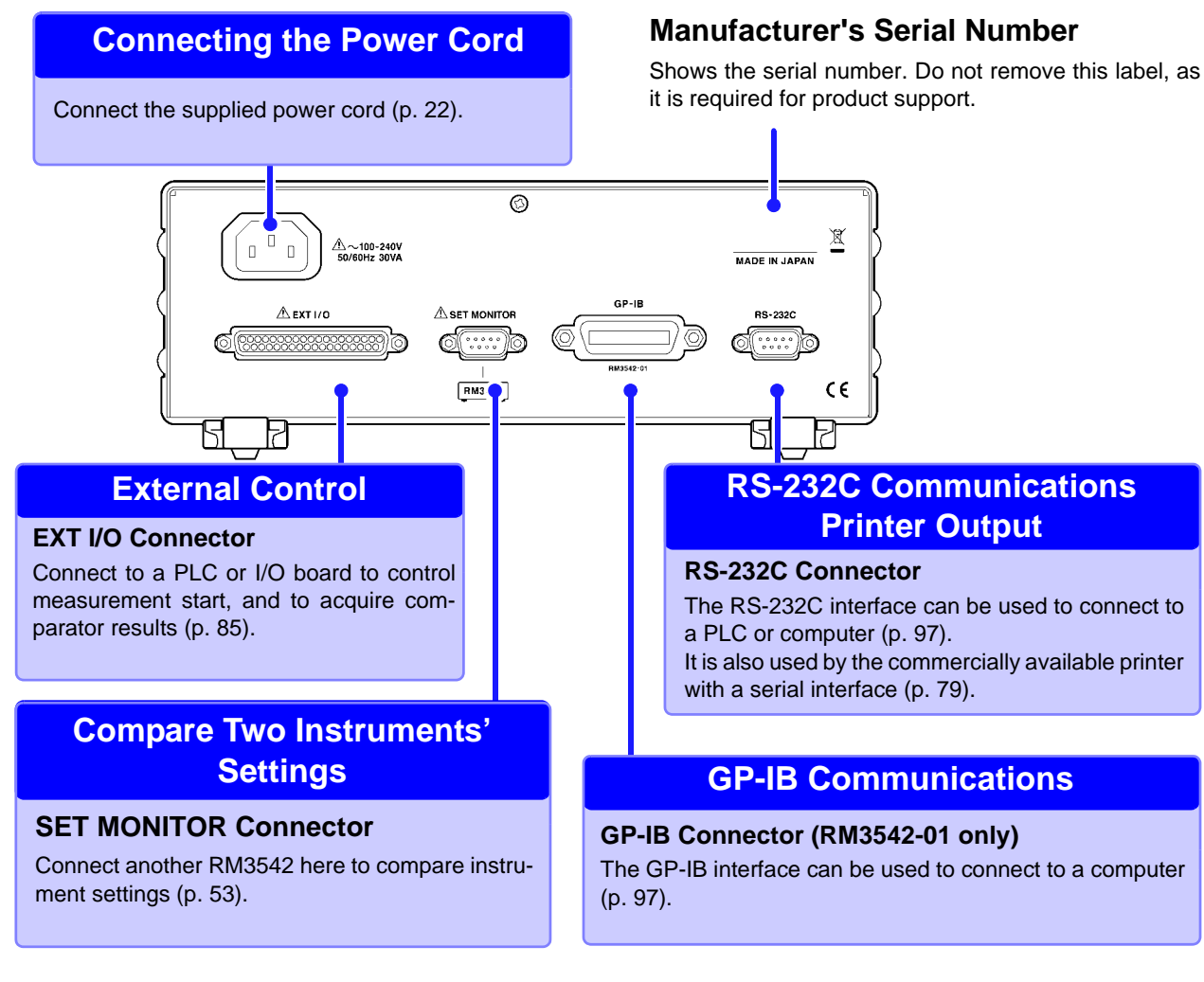

#### **Bottom Panel**

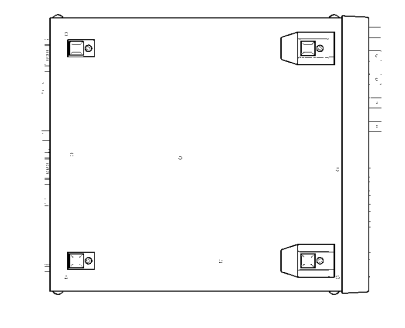

<span id="page-21-0"></span>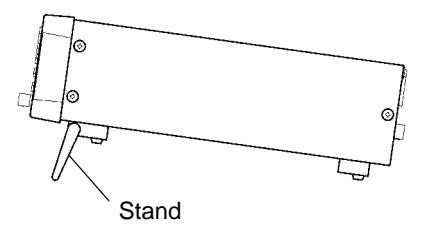

#### **This instrument can be rack mounted.**

See: ["Appendix 4 Rack Mounting" \(p. A8\)](#page-197-1)

**Parts removed from this instrument should be stored in a safe place to enable future reuse.**

#### **When using the stand**

Extend the stand until it clicks into place. Make sure to extend both legs of the stand.

#### **Collapsing the stand**

Fold in the stand until it clicks into place.

#### $\triangle$ CAUTION

Do not apply heavy downward pressure with the stand extended. The stand could be damaged.

## <span id="page-22-1"></span><span id="page-22-0"></span>**1.3 Screen Organization**

The instrument has three general display screen types: Measurement, Basic Settings and Detailed Settings.

Refer to ["11.3 Error Displays and Remedies" \(p. 181\)](#page-186-1) for error displays.

The screen examples in this guide appear reversed (black on white) for best visibility on the printed page. However, the instrument screens can actually be displayed only as white characters on black background.

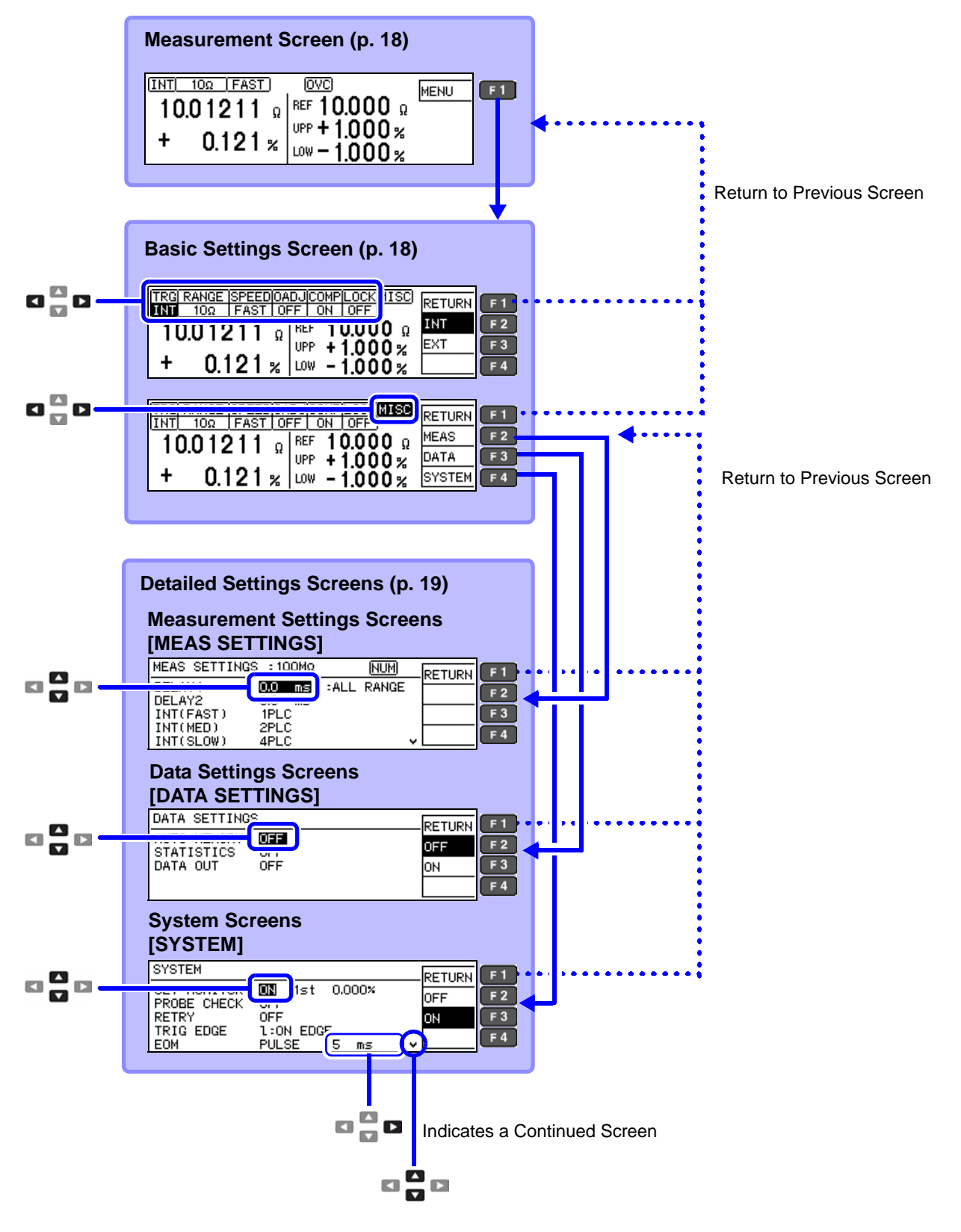

<span id="page-23-0"></span>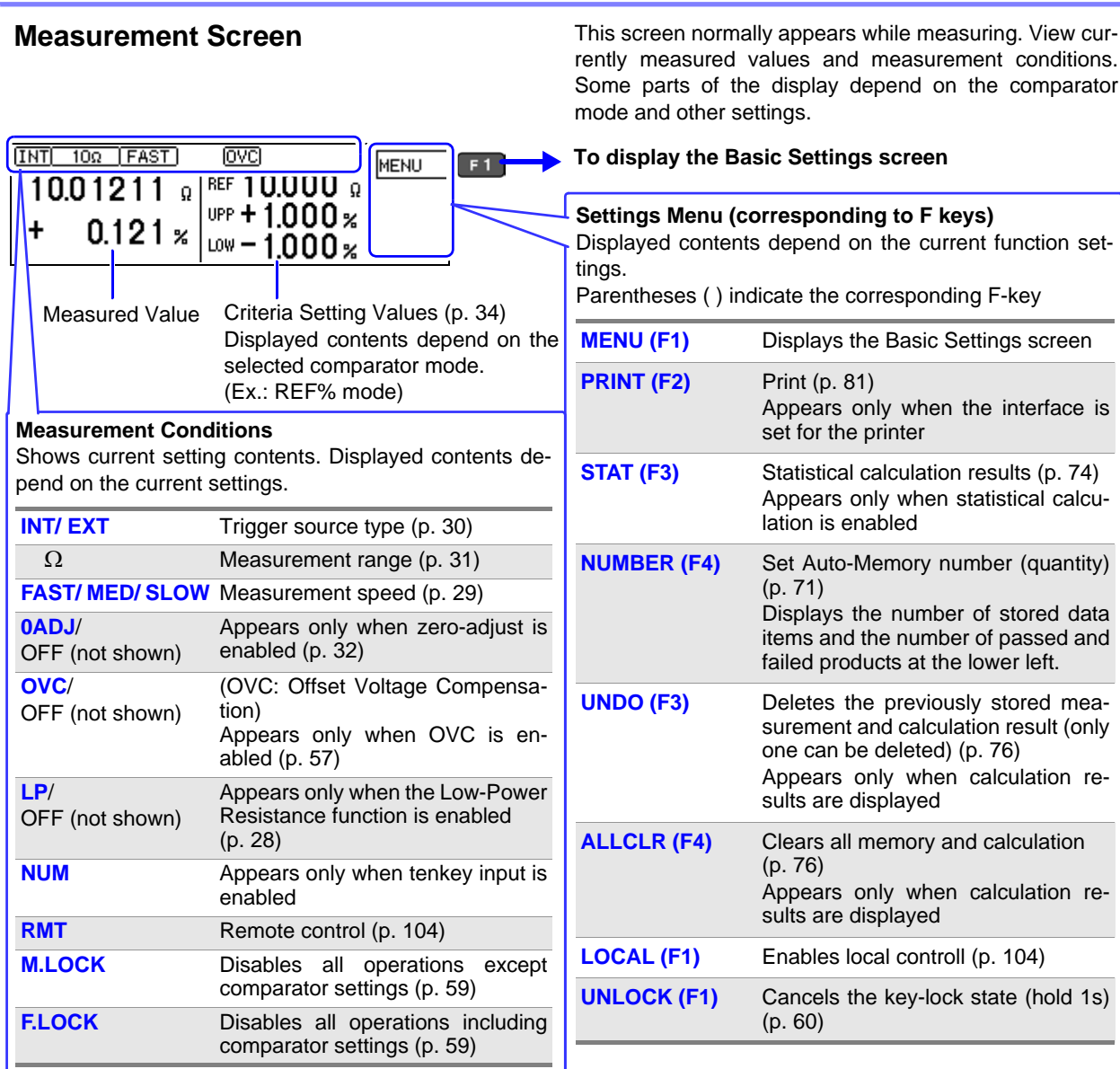

<span id="page-23-1"></span>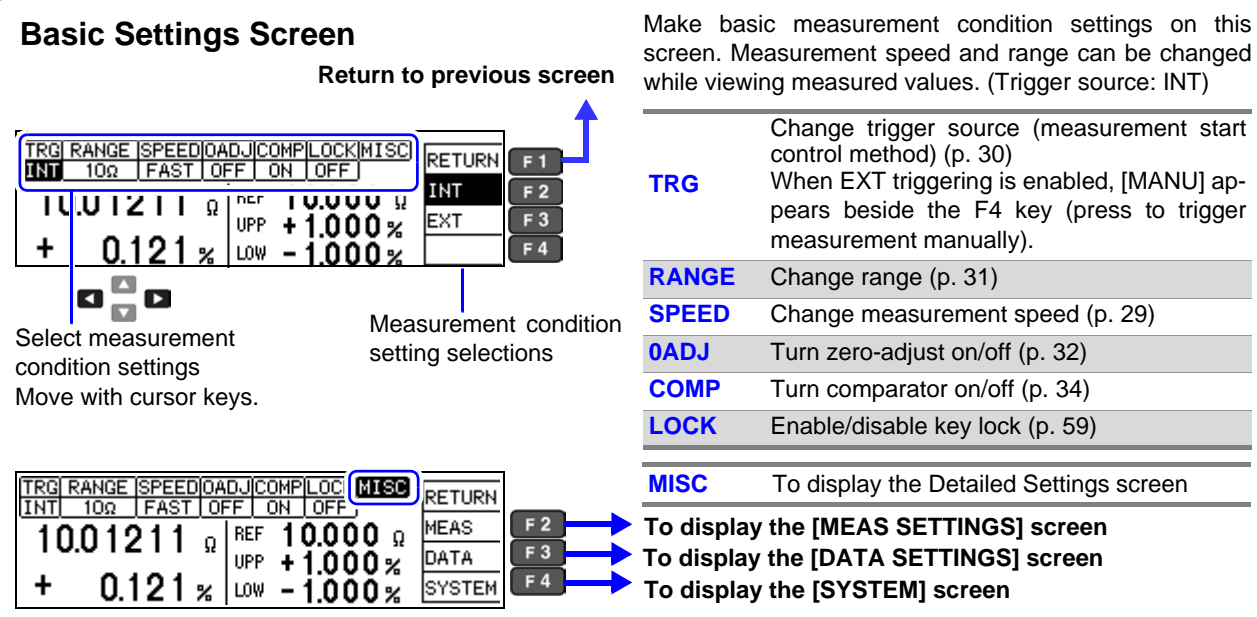

screen. Measurement speed and range can be changed while viewing measured values. (Trigger source: INT)

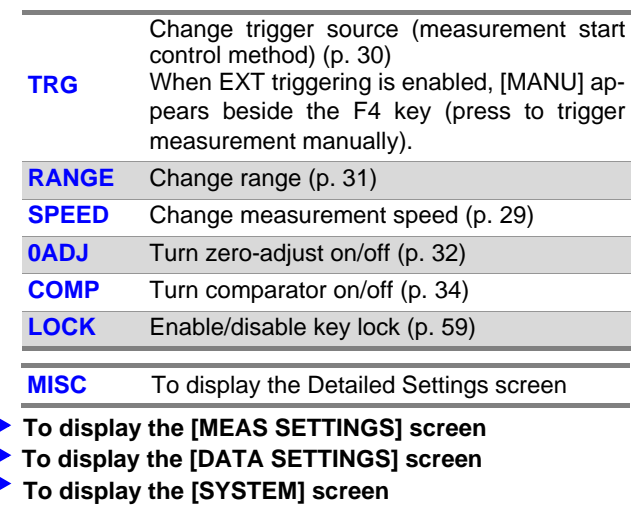

#### <span id="page-24-0"></span>**Detailed Settings Screens**

#### **Measurement Settings Screen [MEAS SETTINGS]**

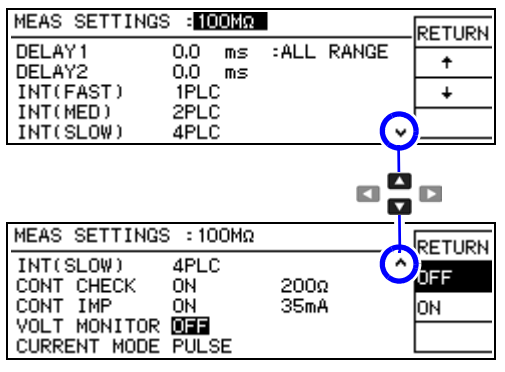

Shows detailed settings for measurements.

Adjust the measurement speed, stability and measurement fault detection functions.

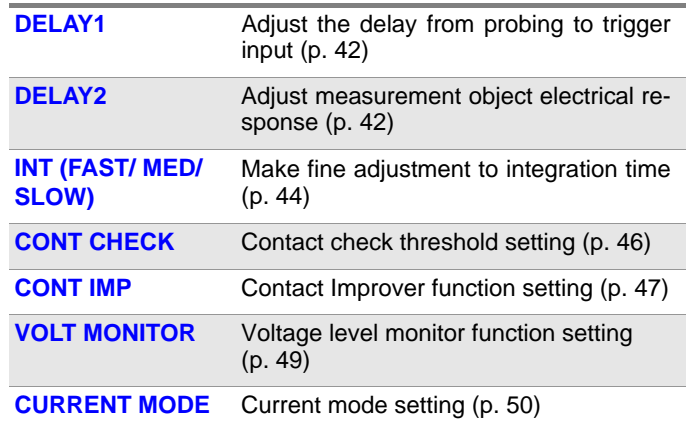

#### **Data Settings Screen (Save, Analysis, and Output) [DATA SETTINGS]**

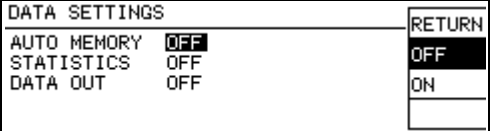

These are settings for memory and statistical calculation functions.

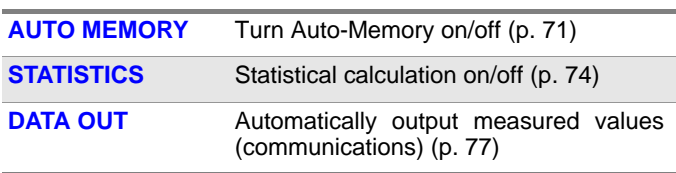

#### Set instrument system-related settings on this screen.

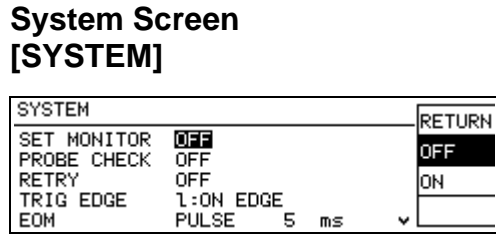

 $ms$ 

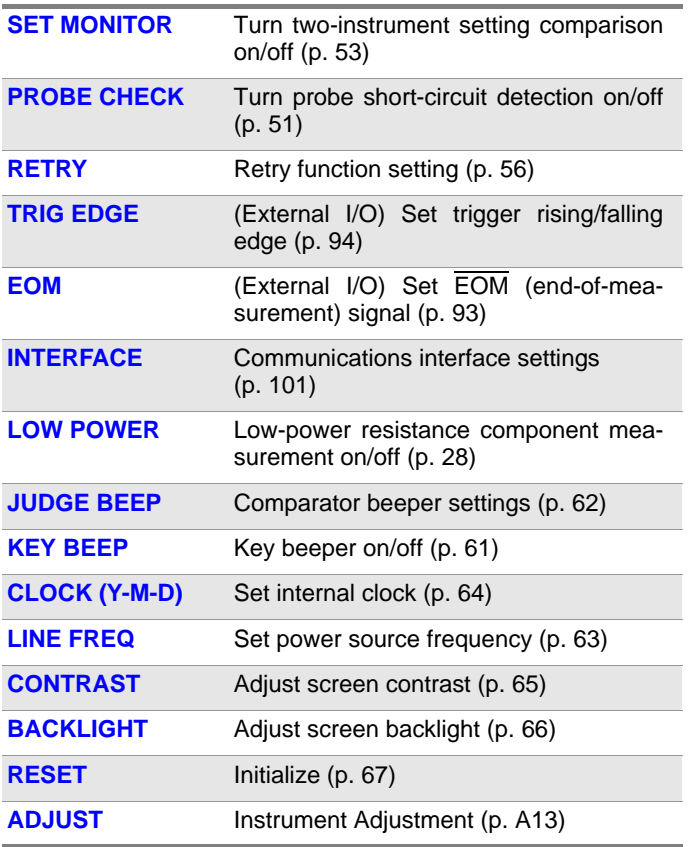

# <span id="page-26-1"></span><span id="page-26-0"></span>**Measurement**

## **Preparations** Chapter 2

Be sure to read the ["Operating Precautions" \(p.7\)](#page-12-2) before installing and connecting this instrument. Refer to ["Appendix 4 Rack Mounting" \(p. A8\)](#page-197-1) for rack mounting.

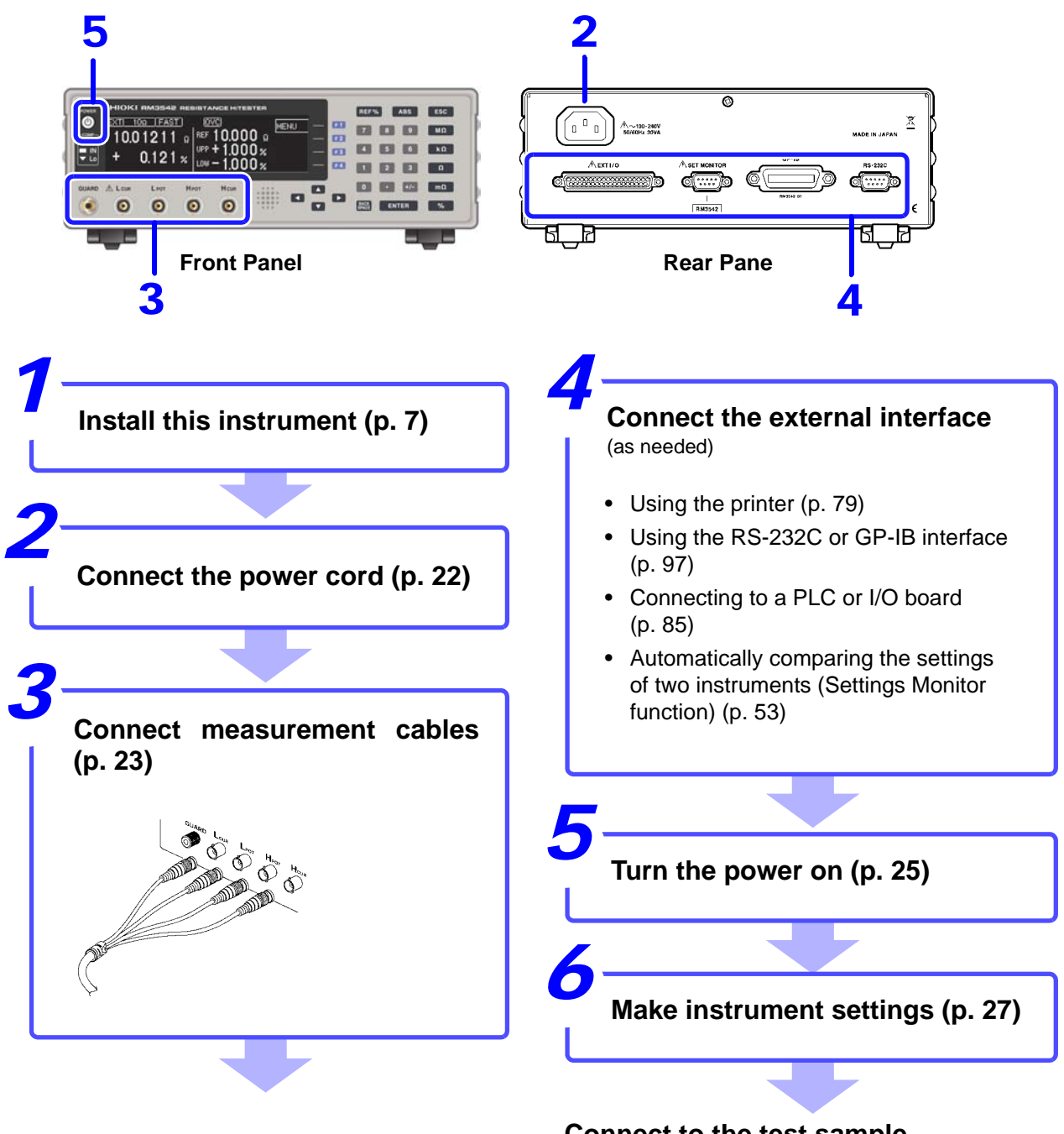

**Connect to the test sample**

**When finished measuring, turn the power off [\(p. 25\)](#page-30-0).**

## <span id="page-27-1"></span><span id="page-27-0"></span>**2.1 Connecting the Power Cord**

#### • **Before turning the instrument on, make sure the supply voltage matches that indi-AWARNING cated on its power connector. Connection to an improper supply voltage may damage the instrument and present an electrical hazard.**

- **To avoid electrical accidents and to maintain the safety specifications of this instrument, connect the power cord only to a 3-contact (two-conductor + ground) outlet.**
- **Before using the instrument, make sure that the insulation on the power cord is undamaged and that no bare conductors are improperly exposed. Any damage could cause electric shock, so contact your dealer or Hioki representative.**

 $\triangle$ CAUTION

To avoid damaging the power cord, grasp the plug, not the cord, when unplugging it from the power outlet.

Power inlet

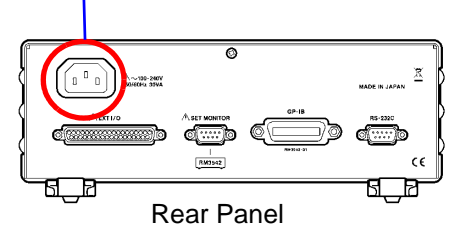

**1** Confirm that the mains supply voltage matches the instrument, and connect the power cord to the power inlet on the instrument.

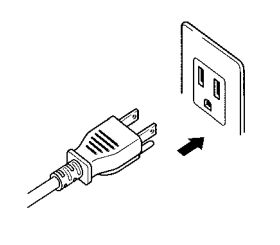

2 Plug the power cord into the mains outlet.

The **POWER** button on the front panel lights red.

In event of a power outage, operation resumes with the same settings when power is restored (breaker reset, etc.).

## <span id="page-28-1"></span><span id="page-28-0"></span>**2.2 Connecting Measurement Cables and Test Fixtures**

Connect your measurement cables, optional Hioki probes or test fixture to the measurement jacks.<br>Refer to ["Options" \(p.4\)](#page-9-0) for details. See the instructions provided with the fixture for operating details.

 $\triangle$ CAUTION • Do not apply a voltage to the measurement terminals. Doing so may damage the unit. • When disconnecting the BNC connector, be sure to release the lock before pulling off the connector. Forcibly pulling the connector without releasing the lock, or pulling on the cable, can damage the connector.

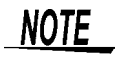

- We recommend using optional Hioki fixtures.
- Use the GUARD jack only for Faraday shield, and avoid more than 10 mA current flow. This jack is not for guarding network resistance measurements.

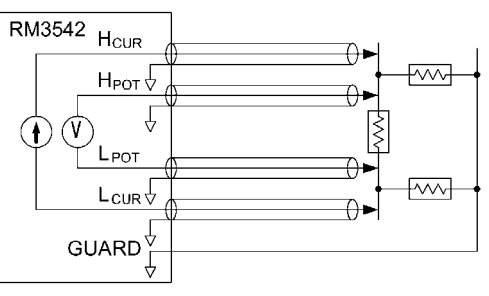

Example of defeated guard measurement

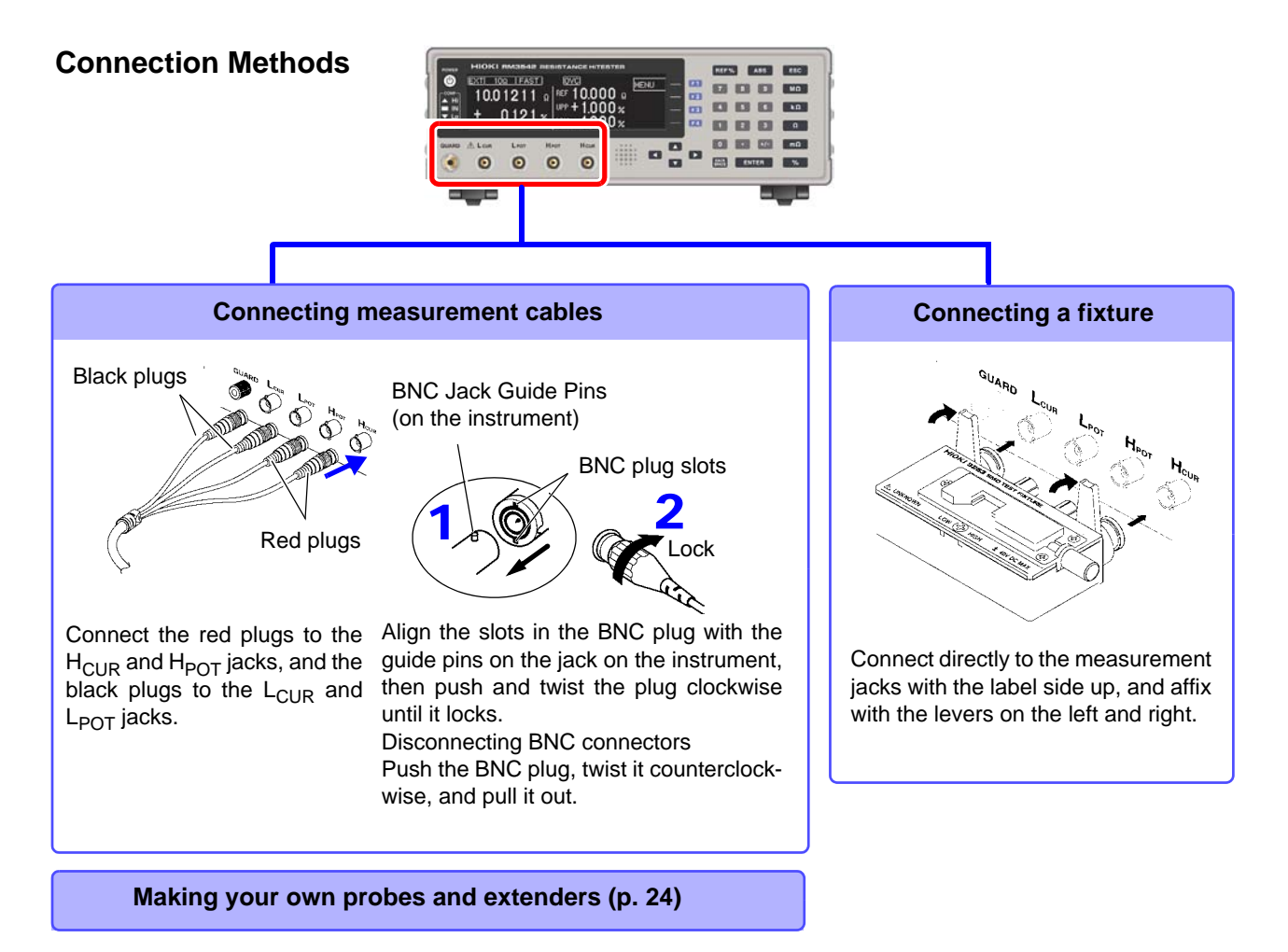

#### <span id="page-29-1"></span><span id="page-29-0"></span>**Making Your Own Measurement Cables**

#### **Recommended Measurement Cable Specifications**

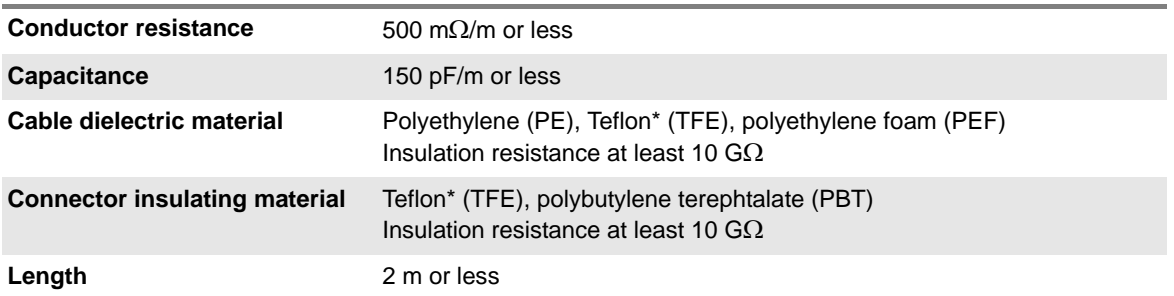

Example: JIS standard 3C-2V, 1.5D-2V MIL standard RG-58A/U

\* Teflon is a registered trademark of E. I. du Pont de Nemours and Company.

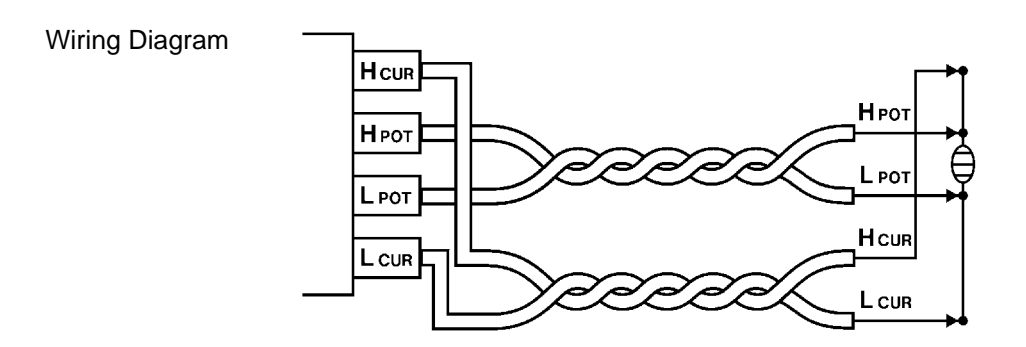

#### **Before Wiring**

- Twist together the H<sub>POT</sub> and L<sub>POT</sub> wires, and the H<sub>CUR</sub> and L<sub>CUR</sub> wires. If not twisted together, measured values may be unstable and errors occur when measuring with low-power resistance, or low resistance values.
- Refer to the block diagram [\(p. 14\)](#page-19-1) for internal circuit details.
- Probes and measurement objects should be shielded at BNC or GUARD jack potential.

#### **Extending Measurement Cables**

Observe the following when extending measurement cables:

- Measurement cable length should not exceed 2 m (with conductor resistance 500 m $\Omega/m$  or less). Long cables are more susceptible to noise, and measured values may be unstable.
- Extensions should maintain the four-terminal structure. If converted to a two-terminal circuit in the wiring, correct measurement may not be possible due to the effects of wiring and contact resistance.
- Cables and measurement objects should be shielded.
- After extending measurement cables, confirm operation and accuracy (["Measurement Specifica](#page-181-0)[tions" \(p.176\)](#page-181-0)).
- If cutting the ends off of optional measurement cables, make sure that the shield does not touch the center conductor of the  $H_{CUR}$ ,  $H_{POT}$ ,  $L_{POT}$  and  $L_{CUR}$  cables. Correct measurement is not possible with a shorted cable.

## <span id="page-30-1"></span><span id="page-30-0"></span>**2.3 Turning the Power On and Off**

#### **Turning Power On**

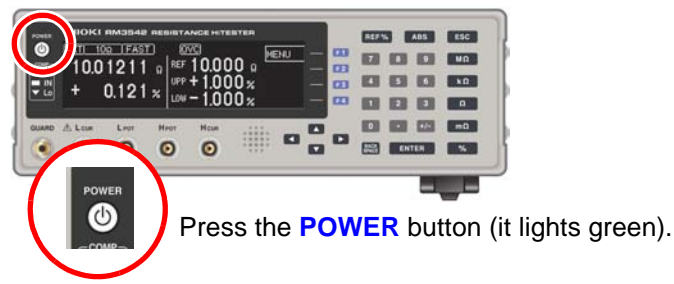

#### **After Power-On**

A self-test (instrument diagnostic routine) is performed. During the self-test, the following information is displayed while the hardware is verified.

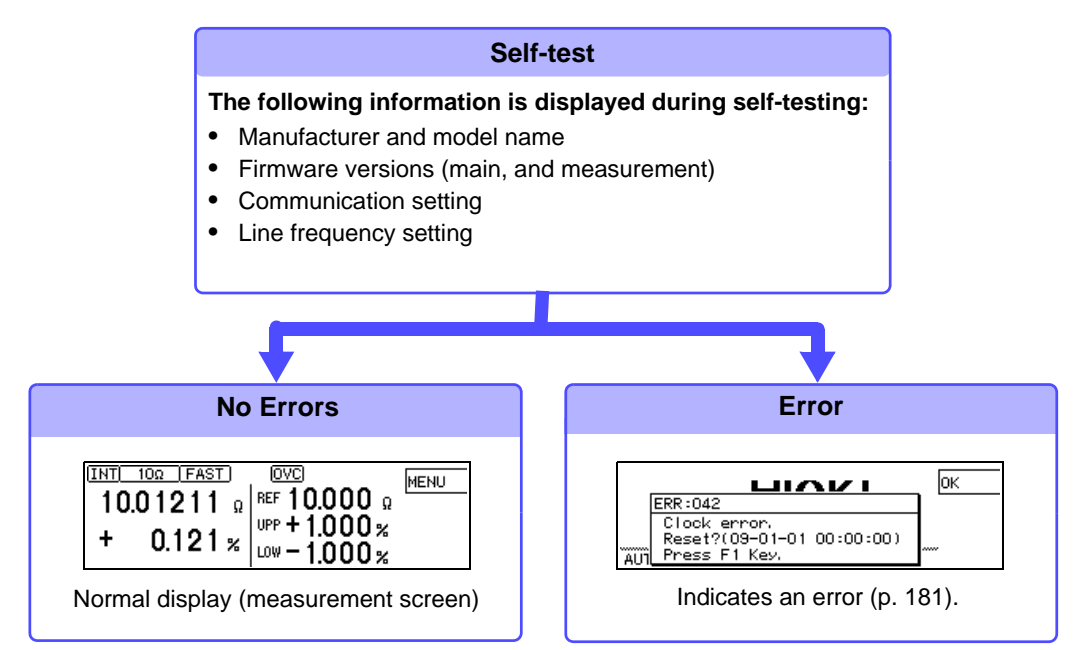

When the power is turned on, the same setting as when the power was last turned off appears (backup function).

When powered up for the first time, the default settings appear.

See: ["Default Settings" \(p.68\)](#page-73-1)

#### **Before Starting Measurement**

To obtain precise measurements, provide about 30 minutes warm-up after turning power on. Measurement settings are recalled from when the power was previously turned off (settings backup).

However, measurement settings made through the RS-232C or GP-IB interface are not retained, although they can be stored using the  $:$   $S}$ STem:  $B$ ACKup command [\(p. 135\).](#page-140-0)

#### **Turning Power Off**

Press the **POWER** button (it lights red when the instrument is off). Disconnect the power cord from the outlet to extinguish the **POWER** button light.

When power is turned on again, operation resumes with the same settings as when last turned off.

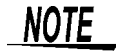

If a power outage (e.g., breaker trip) occurs when the instrument is on, it will automatically turn on again when power is restored (without pressing the **POWER** button).

<u> a shekara t</u>

# <span id="page-32-2"></span><span id="page-32-0"></span>**Measurement Settings (Basic Measurements)** Chapter 3

See ["Measurement Flow" \(p. 2\)](#page-7-1) for an outline of the measurement process from preparation to endof-measurement.

## <span id="page-32-1"></span>**3.1 Pre-Operation Inspection**

Before using the instrument for the first time, verify that it operates normally to ensure that no damage occurred during storage or shipping. If you find any damage, contact your dealer or Hioki representative.

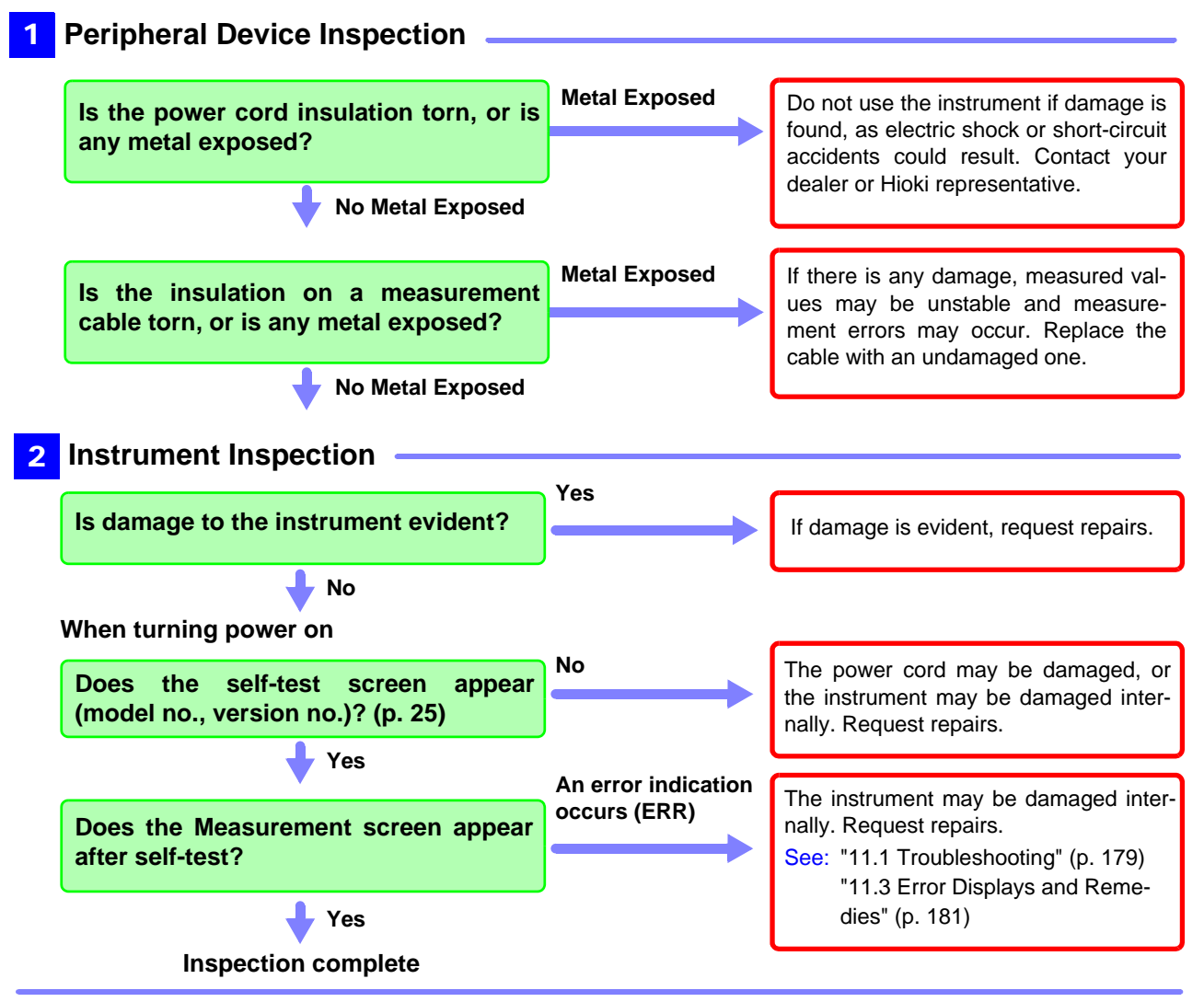

**Please read the ["Operating Precautions" \(p. 7\)](#page-12-2) before use.** 

## <span id="page-33-1"></span><span id="page-33-0"></span>**3.2 Measurement Object Types**

The instrument provides two measurement methods: resistance measurement, and low-power resistance measurement. Select the appropriate measurement method for the type of component to be measured. For general-purpose resistor measurements, use the factory defaults. The power applied to the DUT = Resistance Value  $\times$  (Measurement Current)<sup>2</sup>.

See: ["\(6\) DUT Becomes Warm" \(p. A6\)](#page-195-0)

(Example)If the resistance to be measured is 100  $\Omega$ 

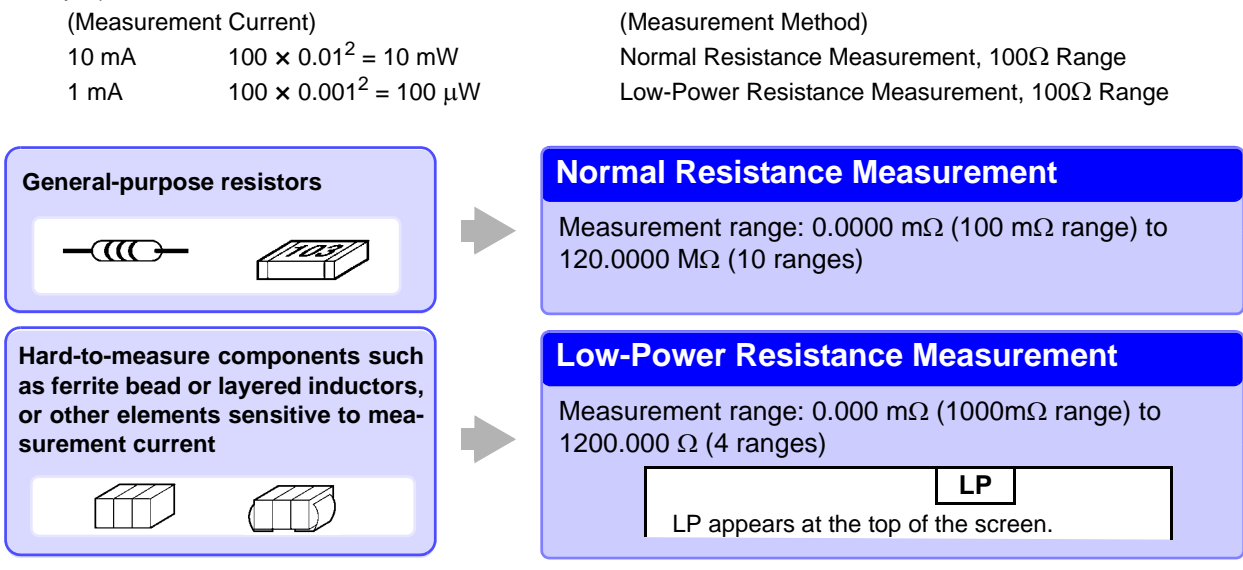

**NOTE** 

The 1000  $\Omega$  and higher ranges (with LOW POWER: OFF) are not usable for inductor measurements.

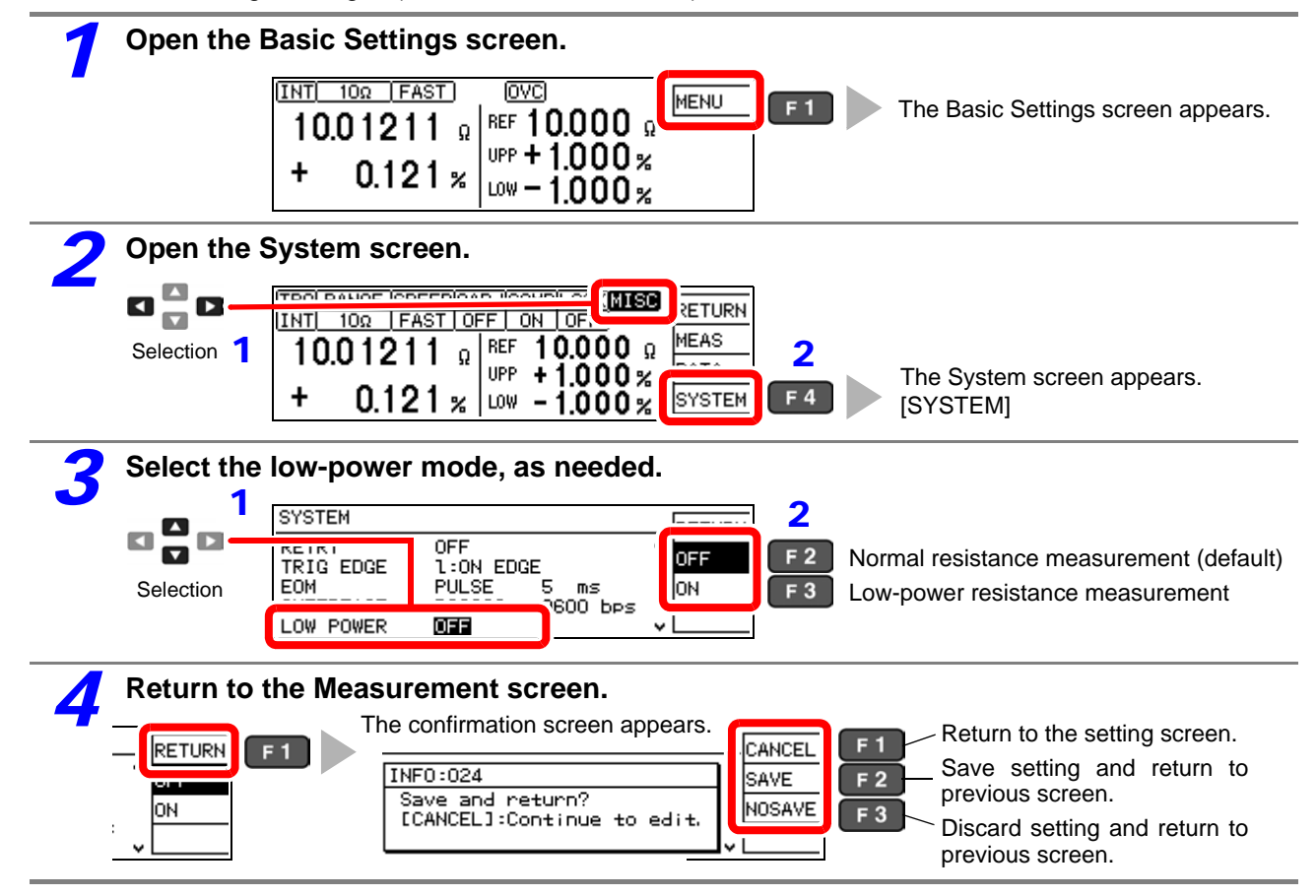

3

## <span id="page-34-1"></span><span id="page-34-0"></span>**3.3 Setting the Measurement Speed**

The measurement speed can be set to FAST, MED (medium), or SLOW. A slower measurement speed provides greater measurement precision, and a faster measurement speed results in greater susceptibility to environmental noise. Ensure that measurement cables and the sample are sufficiently shielded.

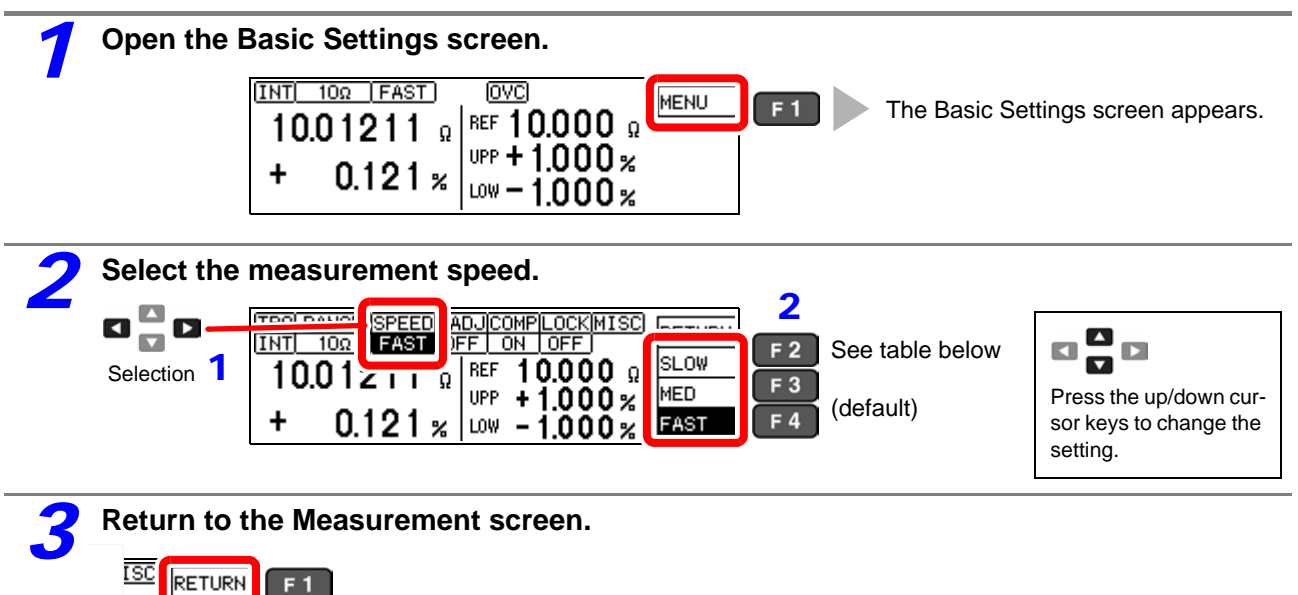

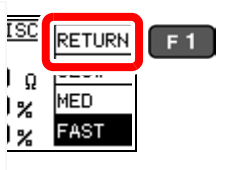

## **Relationship Between Measurement Range and Speed**

(factory defaults)

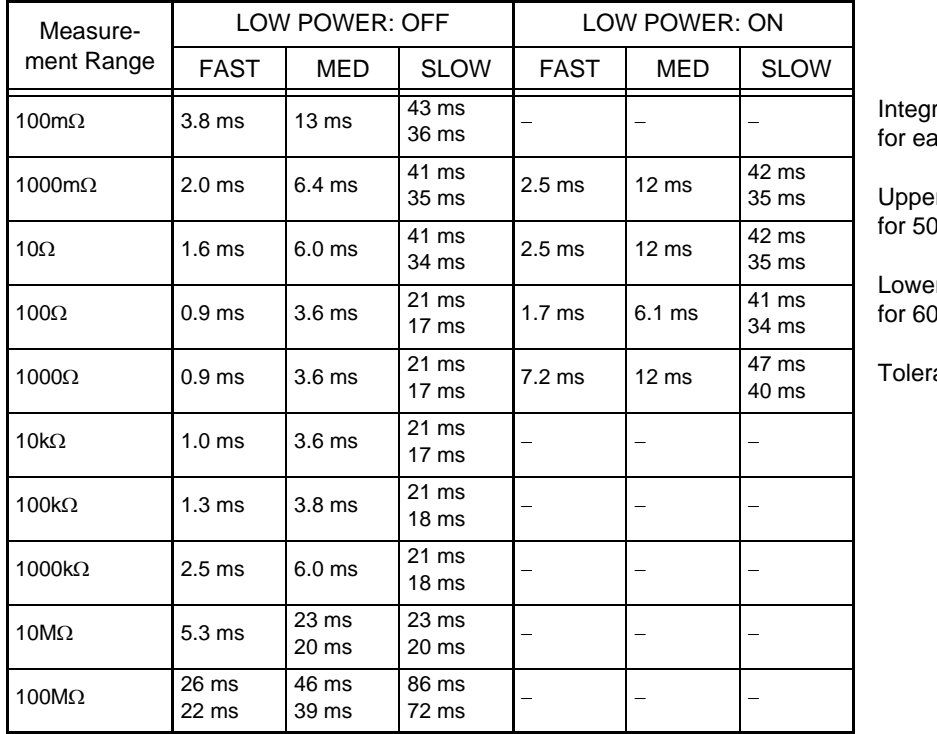

ration time can be optionally set ach range [\(p. 44\).](#page-49-1)

r value: I-Hz power line frequency

r value: Hz power line frequency

ance:  $\pm 10\% \pm 0.2$  ms

## <span id="page-35-1"></span><span id="page-35-0"></span>**3.4 Setting Measurement Start Conditions (Trigger Source)**

Measurements can be started in two ways.

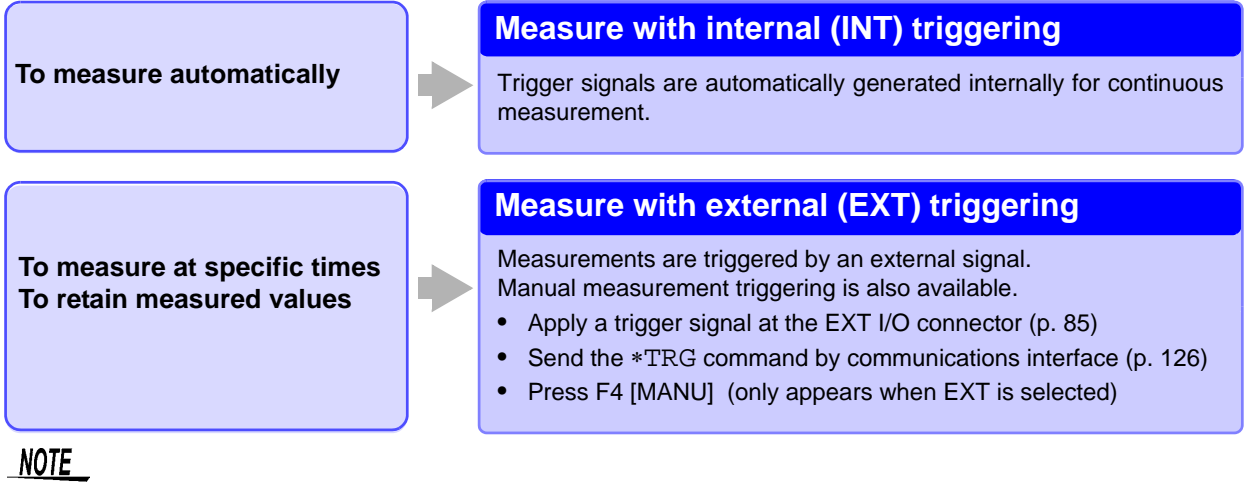

- When internal triggering is enabled, the EXT I/O TRIG signal and the "\*TRG" command are ignored (except for memory storage and statistical calculations).
- To measure samples such as inductors that require time to settle, adjust delay time DELAY2. Start with a long delay, and gradually shorten it while watching for the measured value to settle. See: ["4.2 Setting Pre-Measurement Delay" \(p. 42\)](#page-47-1)
- When external triggering is enabled, the Auto-Memory function is disabled by force.

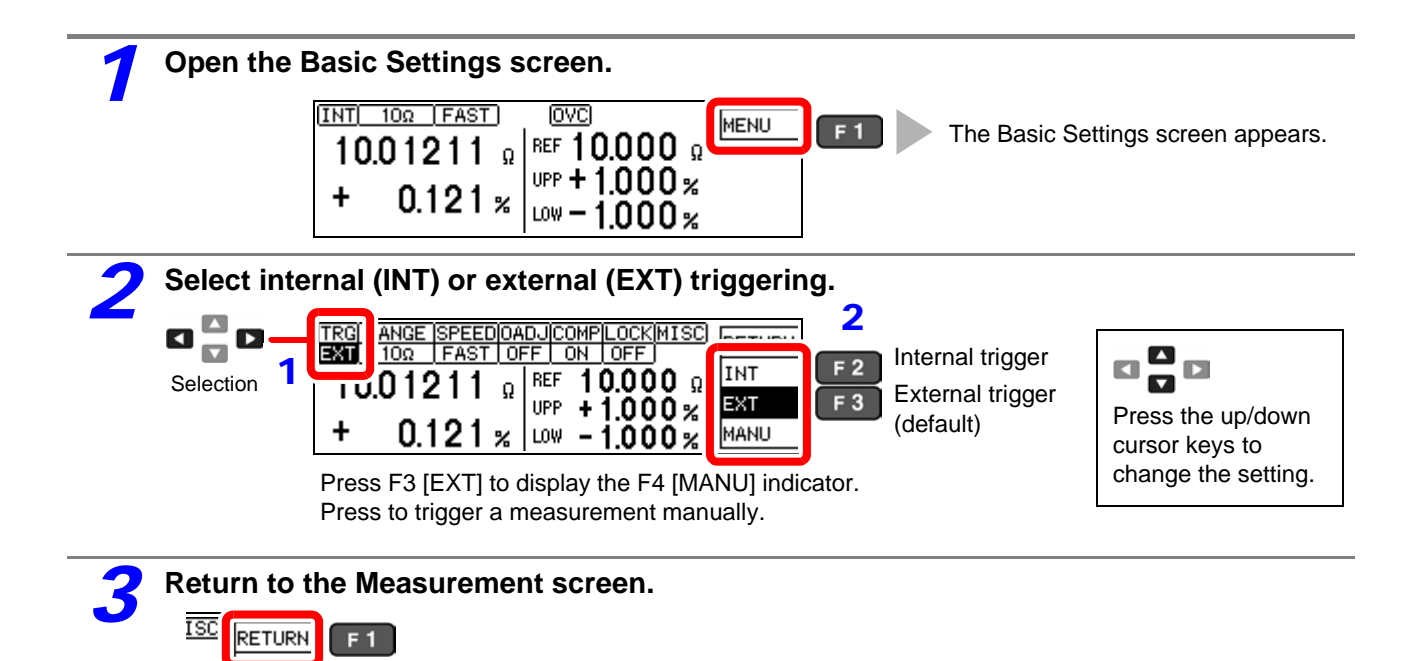

Continuous measurement (: INITIATE: CONTINUOUS ON) is the normal trigger state when operating from the front panel. Selecting the internal (INT) trigger source activates continuous triggering ("free-run"). When external (EXT) triggering is selected, each external trigger event initiates one measurement. Continuous measurement can be disabled by sending the : INITIATE: CONTINUOUS OFF command via RS-232C or GP-IB. When continuous measurement is disabled, trigger acceptance is controlled only by the host (computer or PLC).

See: for trigger command: ["Triggering" \(p. 138\),](#page-143-0) ["9.8 Data Exporting Methods" \(p. 148\)](#page-153-1)

ΙQ
### <span id="page-36-0"></span>**3.5 Selecting the Measurement Range**

The measurement range can be set as follows. When making comparator settings with the panel keys, the measurement range is selected automatically according to the settings (reference/tolerance or upper/lower thresholds, see the following table). When the comparator settings are made by remote control commands, the measurement range is unaffected.

#### **Changing the Range**

Measurement error is larger when measuring values nearer the bottom of a measurement range. **NOTE** 

The 1000  $\Omega$  and higher ranges (with LOW POWER: OFF) are not usable for inductor measurements.

#### <span id="page-36-1"></span>**Auto-Ranging (when making comparator settings)**

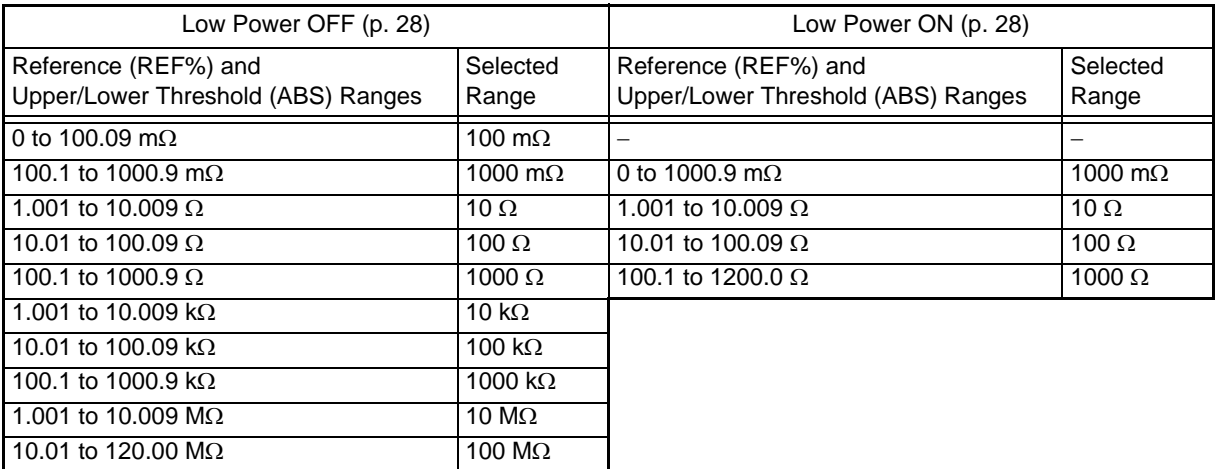

#### **Manual Range Selection**

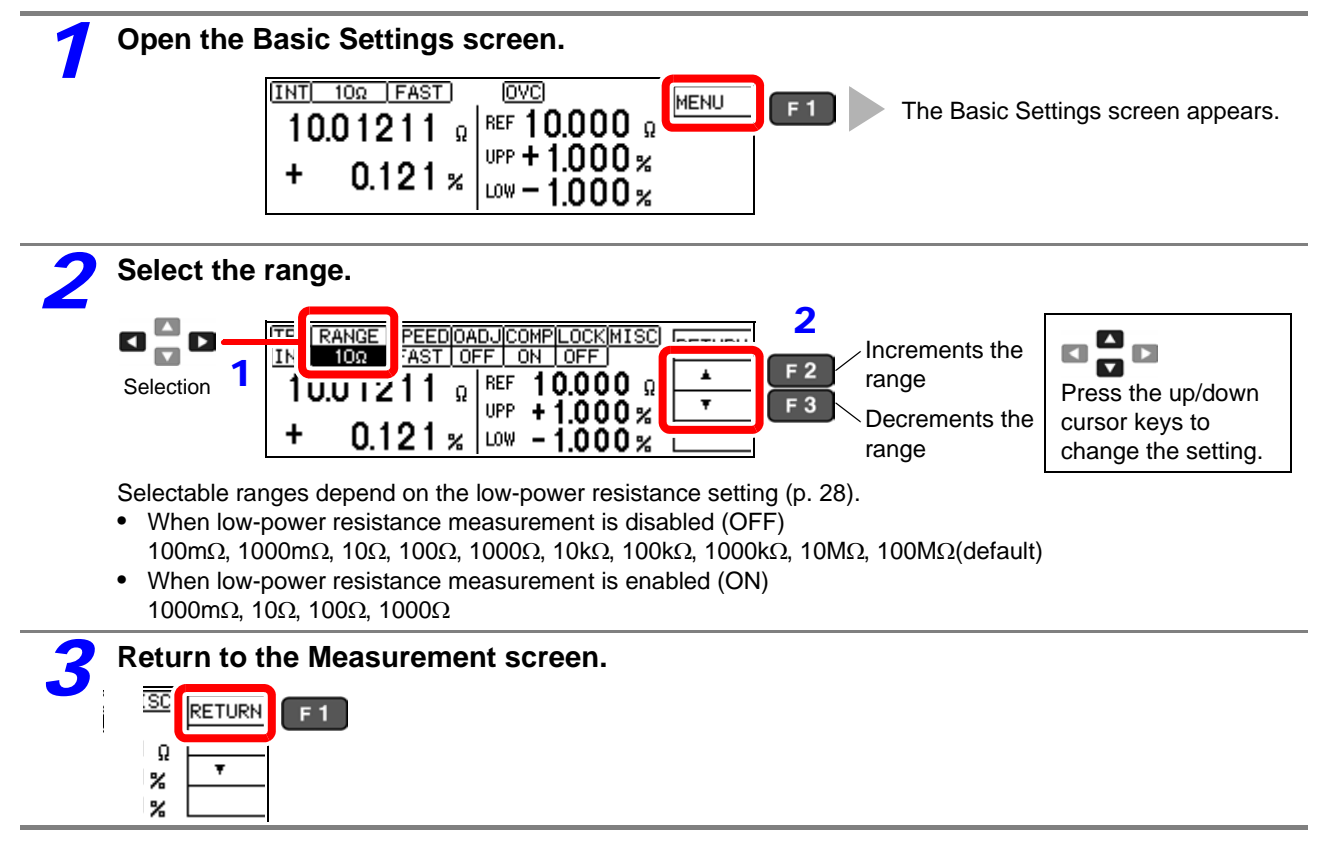

### **3.6 Zero Adjustment**

When four-terminal measurement (Kelvin connection) is impractical such as when measuring very small samples, the additional inherent resistance of the two-terminal wiring should be canceled out. The zero-adjustment function can cancel out up to 10  $\Omega$  additional resistance.

### NOTE

#### **Before Zero Adjustment**

- The guaranteed accuracy of the instrument applies to four-terminal connections without zero adjustment. When using four-terminal connections, do not execute zero adjustment. Executing zero adjustment with incorrect wiring may amplify measurement error. However, zero adjustment may be needed even with fourterminal measurements if they are affected by a large offset voltage, such as due to thermal emf (LOW POWER OFF, in 100  $\Omega$  to 100 M $\Omega$  ranges).
- Execute zero adjustment when the ambient temperature has changed, or when a probe is replaced.

Execute zero adjustment after the warm-up period following power on.

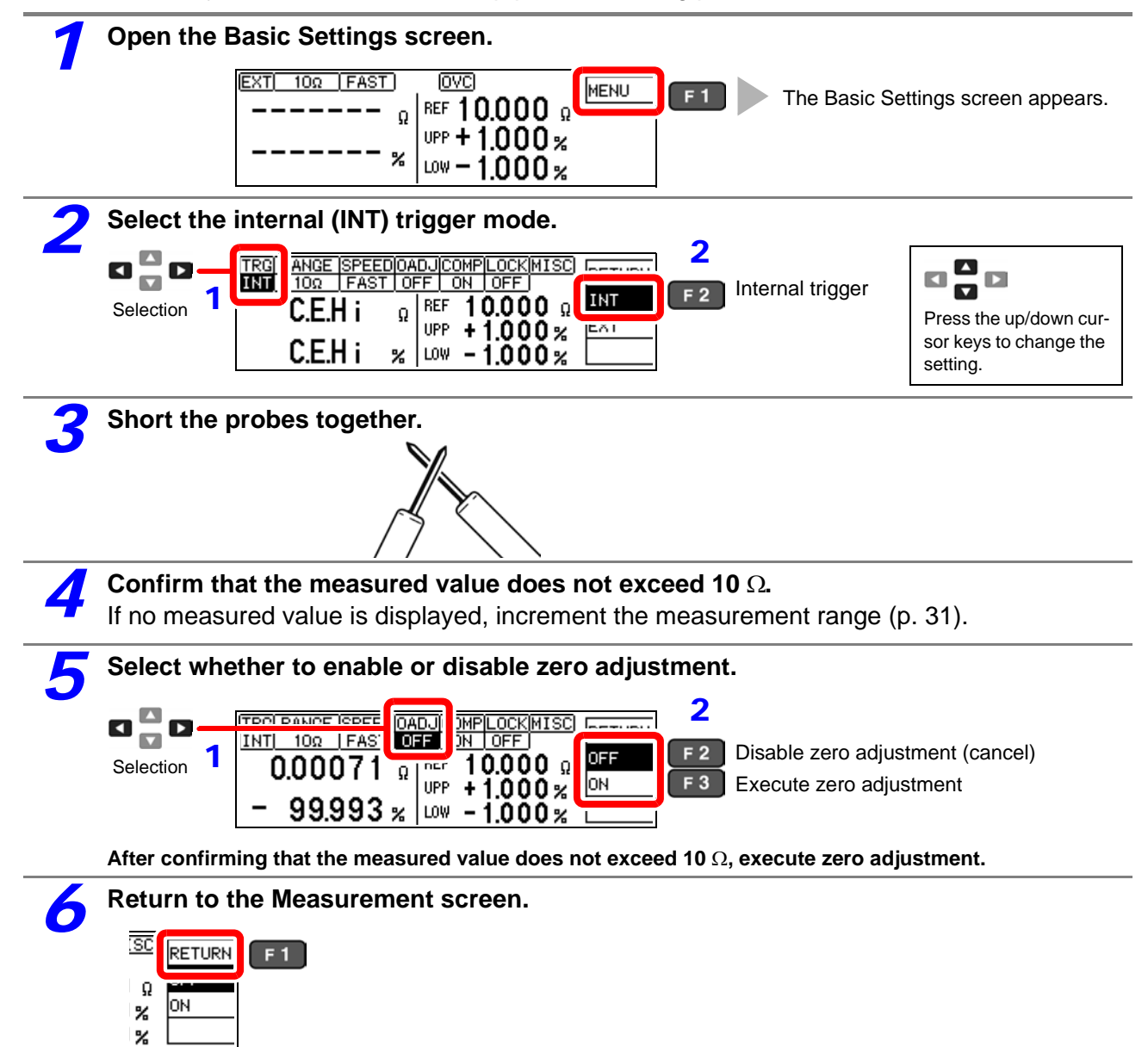

### **Zero Adjustment Faults**

If zero adjustment fails, the following error message appears.

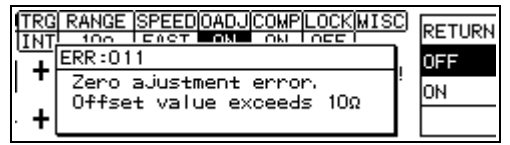

Before attempting zero adjustment again, confirm the following:

- With the 10  $\Omega$  range selected, confirm that the displayed value does not exceed 10  $\Omega$ .
- Confirm that the probe connections are correct.

### **3.7 Judging Measured Values (Comparator Function)**

Comparator results are available as external output (at the EXT I/O connector) when the comparator reference/tolerance or upper/lower threshold values have been set.

See: ["Chapter 8 External Control" \(p. 85\)](#page-90-0)

Comparator results are also indicated by the COMP Hi/IN/Lo panel lamps, and by audible beeper (disabled by default).

See: ["Setting the Comparator Decision \("JUDGE"\) Beeper" \(p. 62\)](#page-67-0)

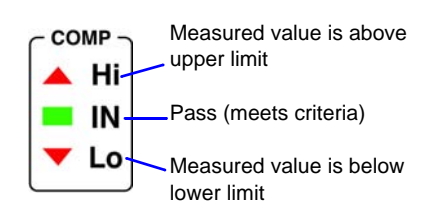

The comparator decision mode can be set as one of the following:

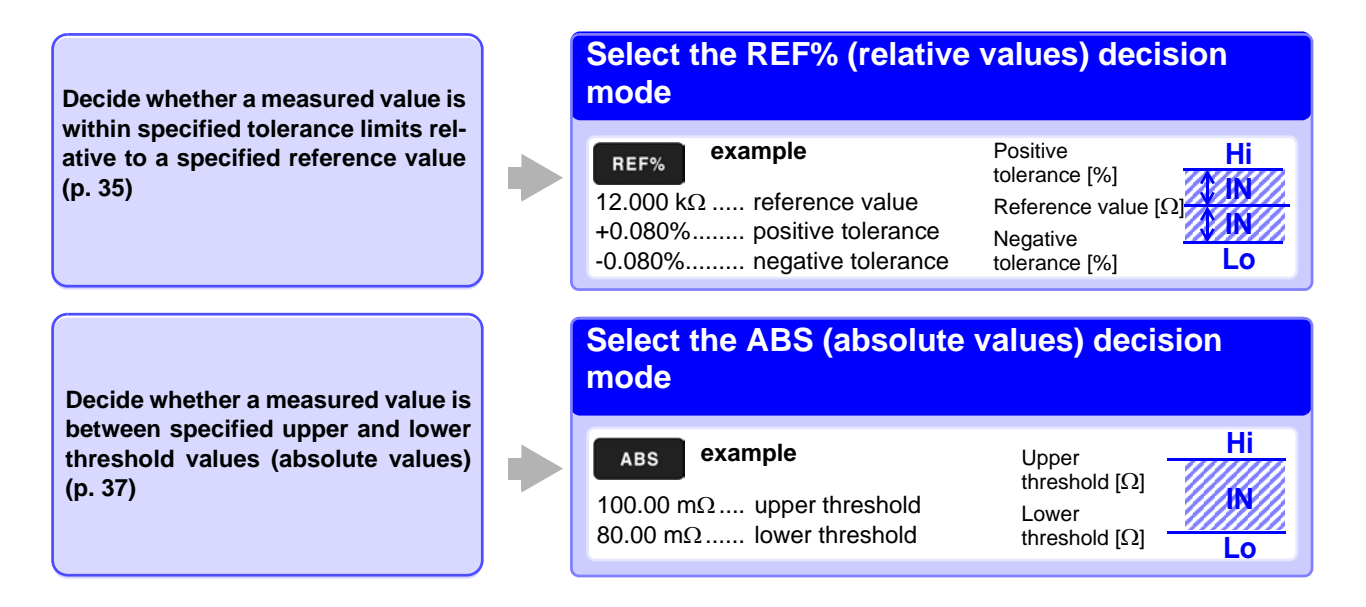

### **Before Using the Comparator Function**

• When the measured value is out of the selected measurement range, comparator decision indicators appear as follows. In the event of a measurement fault, no decision is made.

See[:"3.8 Confirming Faulty Measurements" \(p. 38\)](#page-43-0)

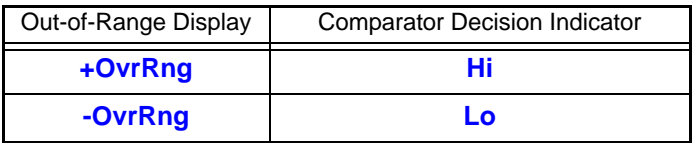

- If power is turned off during comparator setting, changes to settings are lost as they revert to their previous values. To accept the settings, press the **ENTER** key.
- When setting comparator criteria, the appropriate range is selected automatically. Refer to ["Auto-Ranging](#page-36-1) [\(when making comparator settings\)" \(p. 31\)](#page-36-1) for range settings.

### **Enabling and Disabling the Comparator Function**

The comparator function is enabled by default. When the function is disabled, comparator settings are ignored.

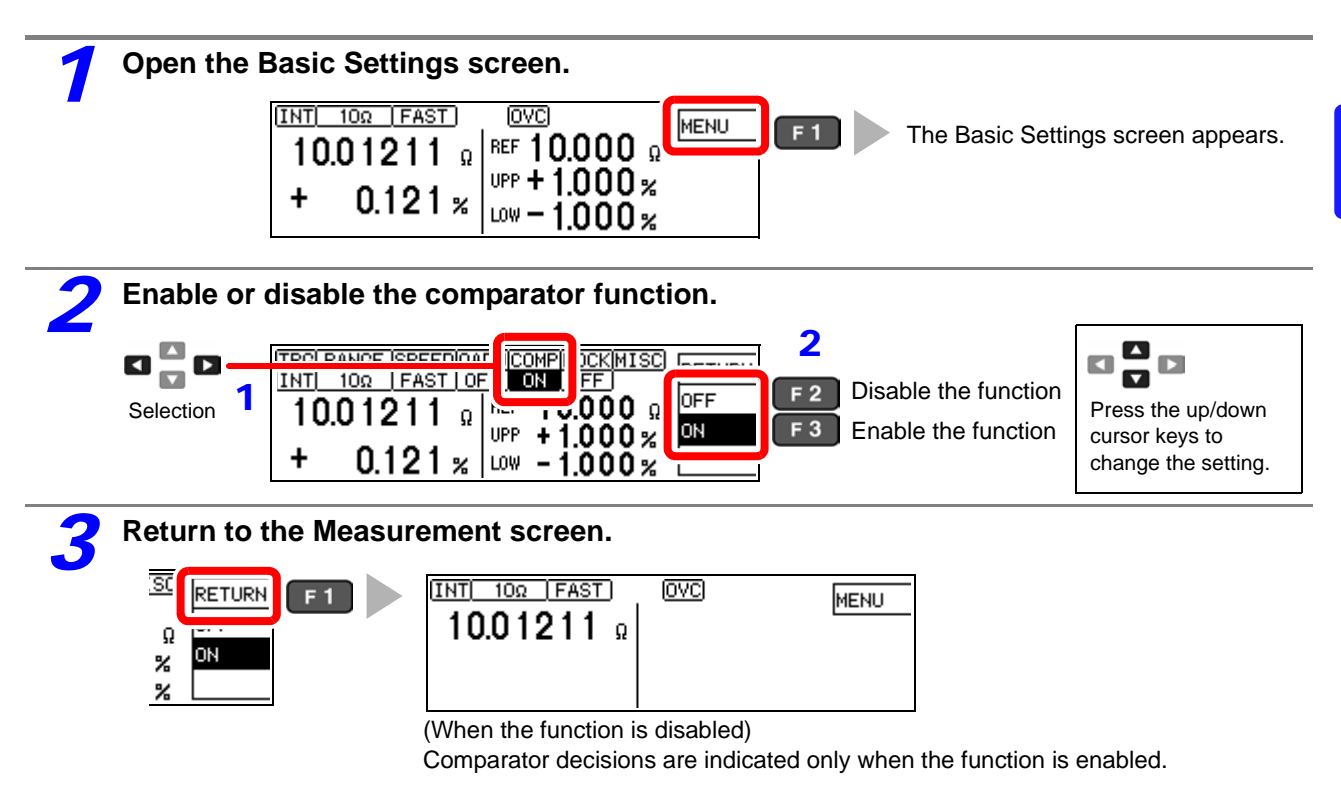

### <span id="page-40-0"></span>**Decide According to Reference Value and Tolerance (REF% Mode)**

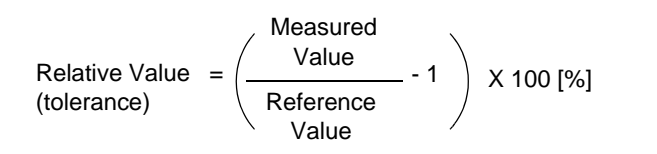

Setting range: -9.999% to +9.999% (When 10% or less) -99.99% to +99.99% (When more than 10%)

Example: Set a reference value of 10.5  $\Omega$  with  $\pm 4.5\%$  decision tolerance.

**To abort the setting process, press . Settings are abandoned and the display returns to the previous screen.**

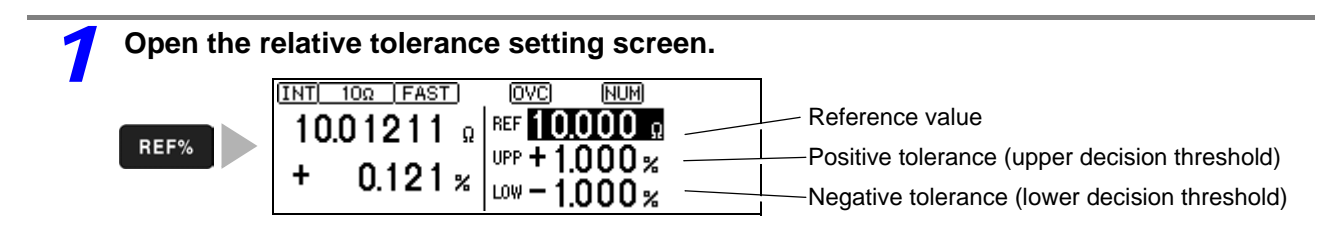

#### **2** Set the reference value.<br>Pressing an inoperative key during setting sounds a low-pitch beep (when the key beeper is enabled). 1 **To Reset Numerical Values**  $\blacksquare$ **REF** Deletes entered digits. Œ This key is enabled only when en-Selection  $0.121 x$ ł tering numerical values. i nu (Example:  $10.5\Omega$ ) To change the value after selecting the units, use the cursor  $\blacktriangle \blacktriangledown$  keys to select 2  $\mathbf{1}$  $\mathbf{0}$  $\Omega$ the item to change, then enter the new val-**1\_ 10\_ 10.\_ 10.5\_ 10.50** ue with the tenkeys.

Press the units key to accept the setting and move the cursor to the positive tolerance.

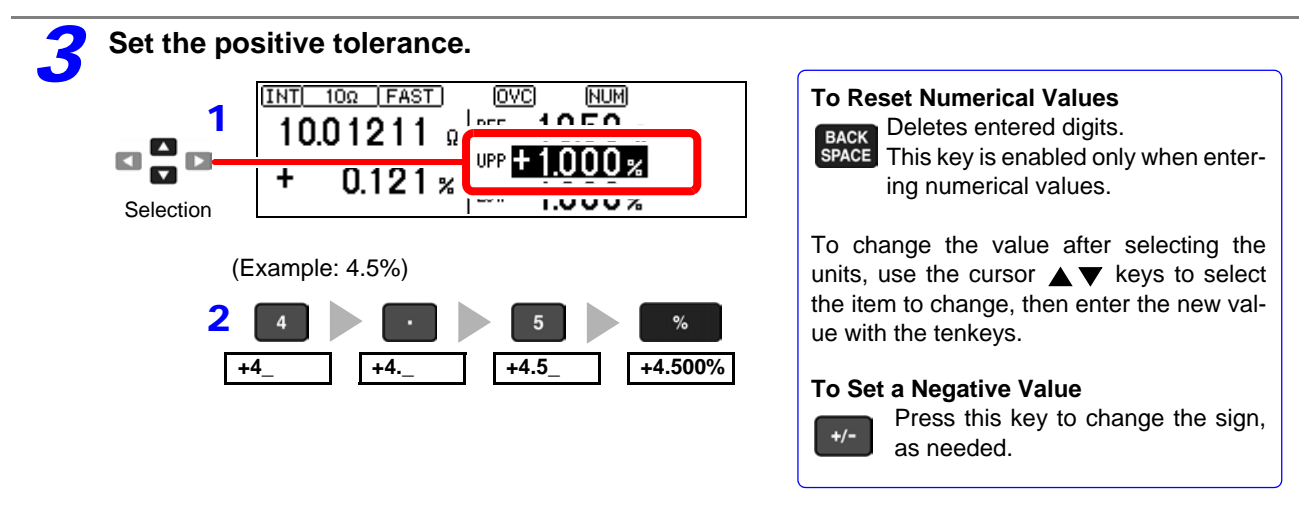

Press the % key to accept the setting and move the cursor to the negative tolerance value. The negative tolerance is initially set to the same amplitude as the positive tolerance (change as needed).

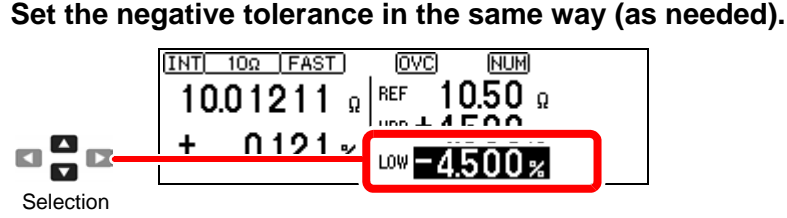

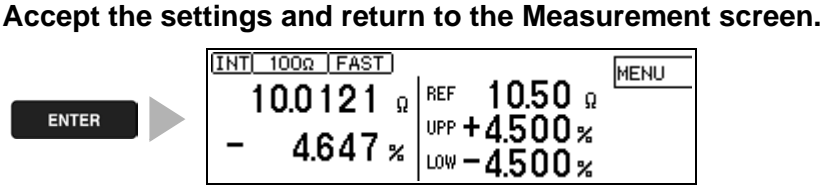

#### **NOTE**

- Internal calculations are performed on floating-point values, and decisions round up any fraction of the least-significant digit.
- Displayed values of the reference and tolerances are rounded according to the selected range. Internal calculations use unrounded data, so decisions are based on the entered (setting) values.
- An error message appears if you press **ENTER** with the positive tolerance set lower than the negative tolerance.

See: ["11.3 Error Displays and Remedies" \(p. 181\)](#page-186-0) (ERR:001)

### <span id="page-42-0"></span>**Decide According to Upper/Lower Thresholds (ABS Mode)**

Setting example: Upper threshold 150 m $\Omega$ , lower threshold 50 m $\Omega$ 

To abort the setting process, press . Settings are abandoned and the display returns to the previous screen.

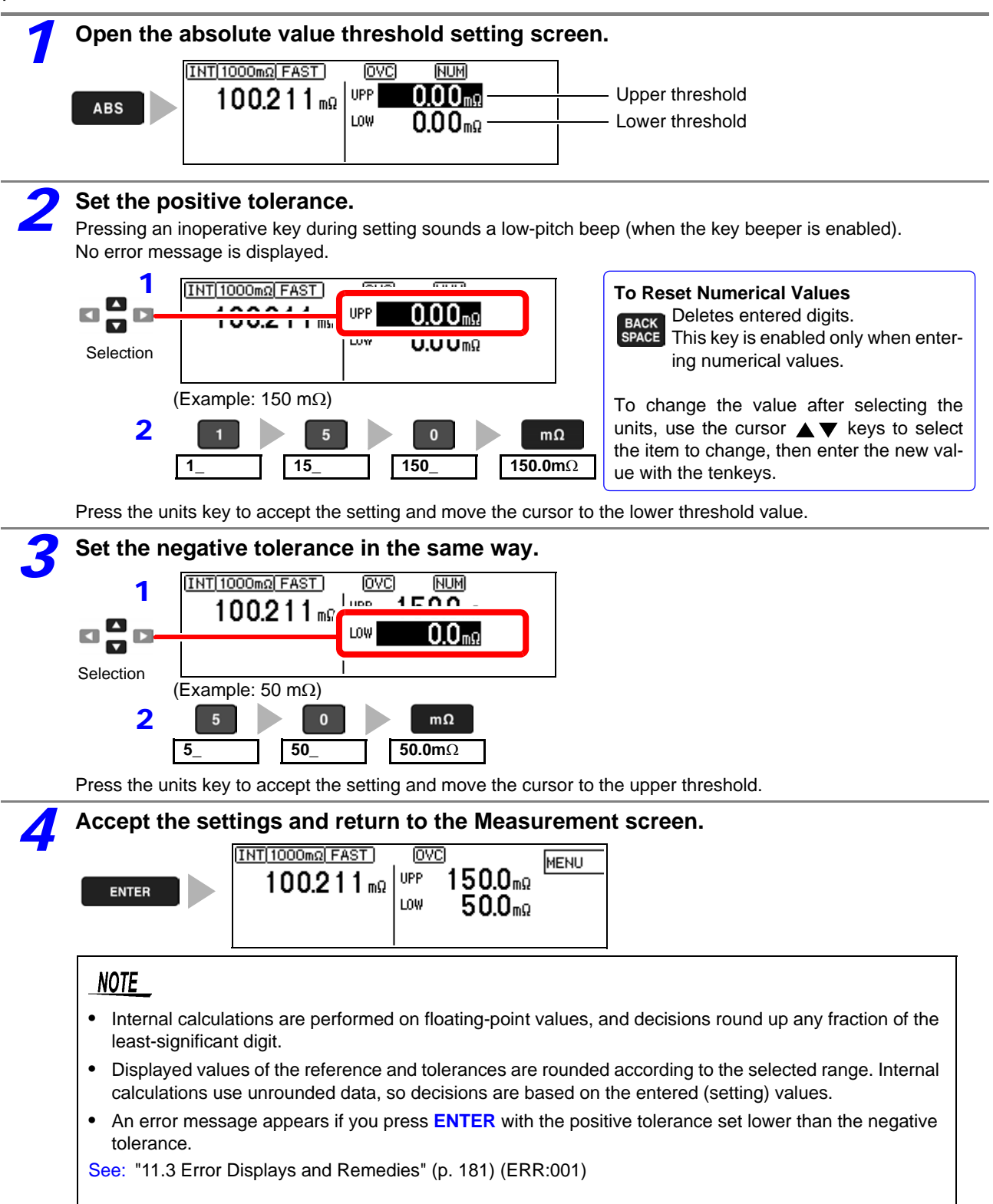

### <span id="page-43-0"></span>**3.8 Confirming Faulty Measurements**

When a measurement is not performed correctly, a measurement fault indicator appears and a measurement fault signal is output at the ERR pin of the EXT I/O connector (except for out-of-range detection).

The instrument detects measurement faults by the following four methods.

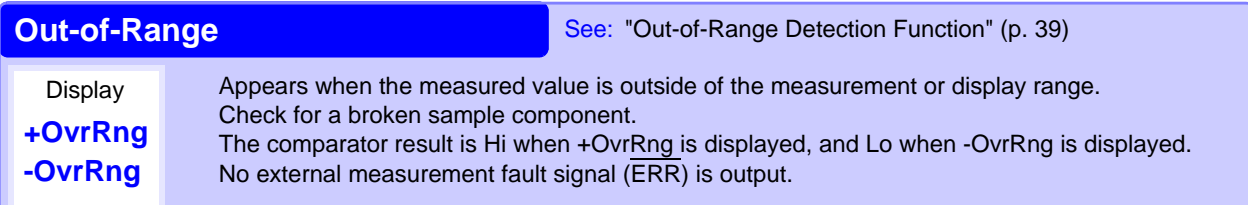

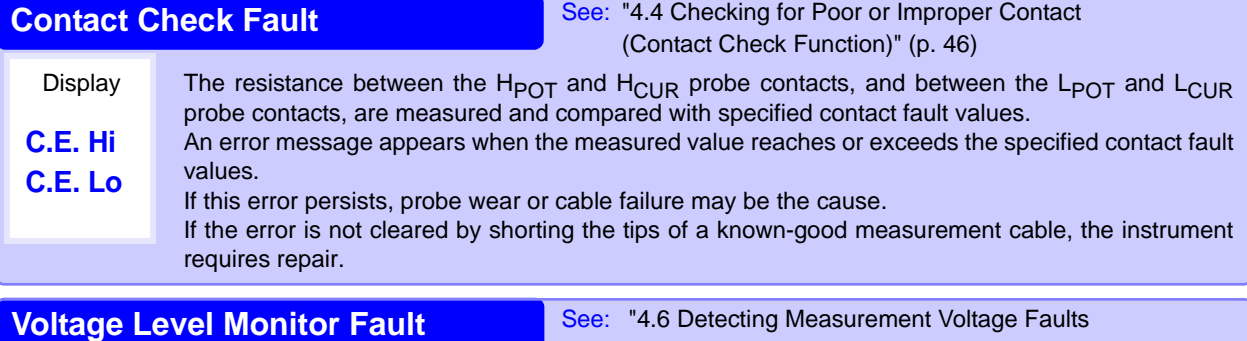

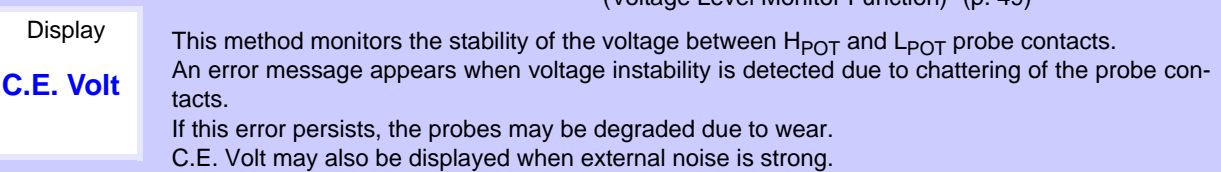

**Current Monitor Fault** See: ["Current Monitor Function" \(p. 39\)](#page-44-1)

[\(Voltage Level Monitor Function\)" \(p. 49\)](#page-54-0)

This method monitors the regulated measurement current for normal flow through the DUT. An error is detected mainly when a measurement fault occurs due to an open-circuit DUT or between the  $H_{ClIR}$  and L<sub>CUR</sub> probe's poor contacts. The error display depends on the contact check and voltage level monitor states (see the table below).

This display appears after changing measurement settings and before the next measurement is

performed.

#### **Display Examples: Display Measurement State and Appearance with Open-Circuit Probe**

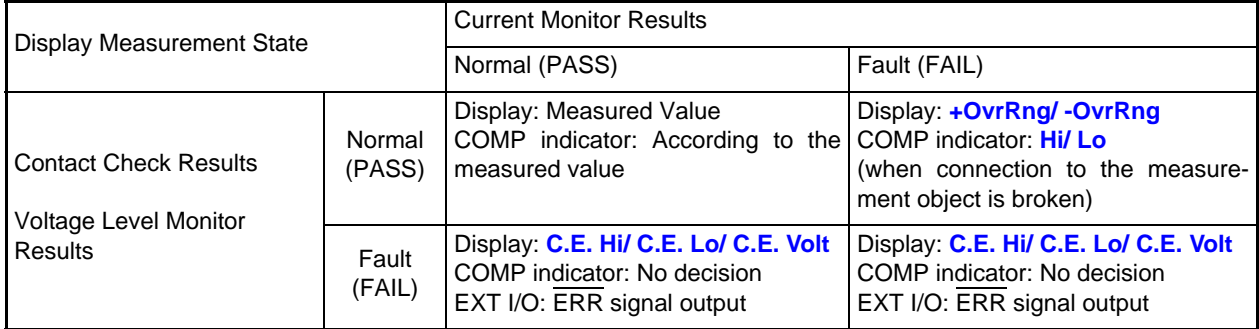

The measurement fault display differs according to detection order and settings.

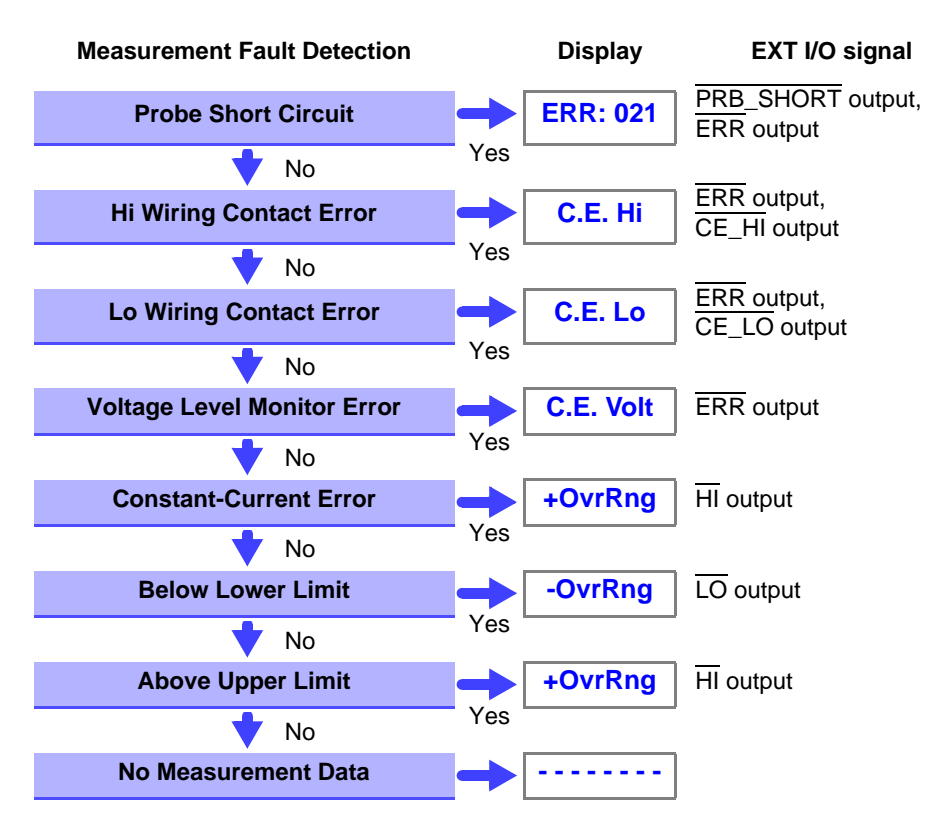

#### **Measurement Fault Detection Order**

### NOTE

Measurement fault detection proceeds in the order shown at the left, ending with display of the first detected error.

Corresponding measurement fault signals are also output at the EXT I/O connector.

### <span id="page-44-0"></span>**Out-of-Range Detection Function**

#### **Examples of Out-of-Range Faults**

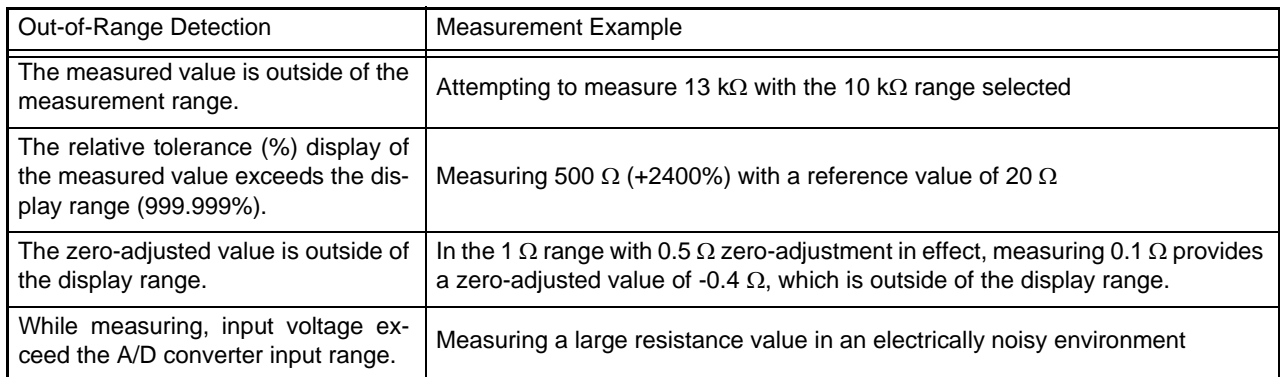

### <span id="page-44-1"></span>**Current Monitor Function**

The instrument supplies constant measurement current through the DUT via the  $H_{\text{CUB}}$  and  $L_{\text{CUB}}$  probes. A current monitor fault occurs if constant current cannot be attained. If the contact check and voltage level monitor results are normal, the out-of-range and comparator result displays indicate "Hi".

#### **Example of Current Monitor Fault**

- Broken DUT (open work)
- H<sub>CUR</sub> or L<sub>CUR</sub> probe contact fault
- $\bullet$  H<sub>CUR</sub> or L<sub>CUR</sub> cable break

 $\mathcal{L}^{\text{max}}_{\text{max}}$  and  $\mathcal{L}^{\text{max}}_{\text{max}}$  and  $\mathcal{L}^{\text{max}}_{\text{max}}$ 

٦

# **Customizing Measurement Settings** Chapter 4

**(set as needed)**

Change measurement settings as appropriate for your application. Refer to ["Detailed Settings Screens" \(p. 19\)](#page-24-0) for the available settings.

### <span id="page-46-0"></span>**4.1 Making Range-Specific Measurement Settings**

These settings can be made for each range (except for the DELAY1 setting).

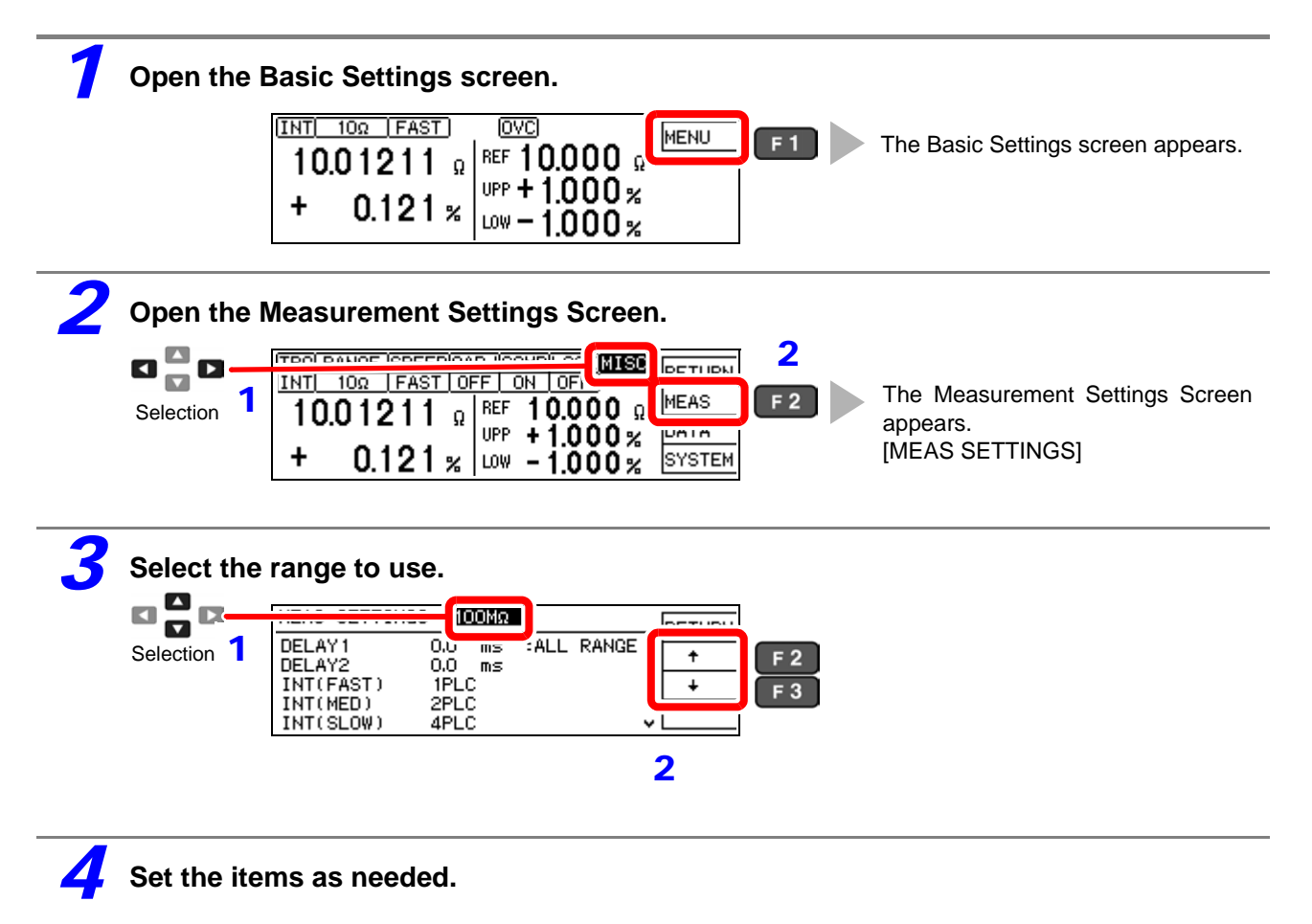

### <span id="page-47-0"></span>**4.2 Setting Pre-Measurement Delay**

This setting specifies the delay between trigger signal input and the start of measurement. Adjust this setting to delay measurement until the measured value has time to stabilize, so that even if the sample is connected after triggering, measurement starts only after the specified delay. The delay can be set by two methods, as follows.

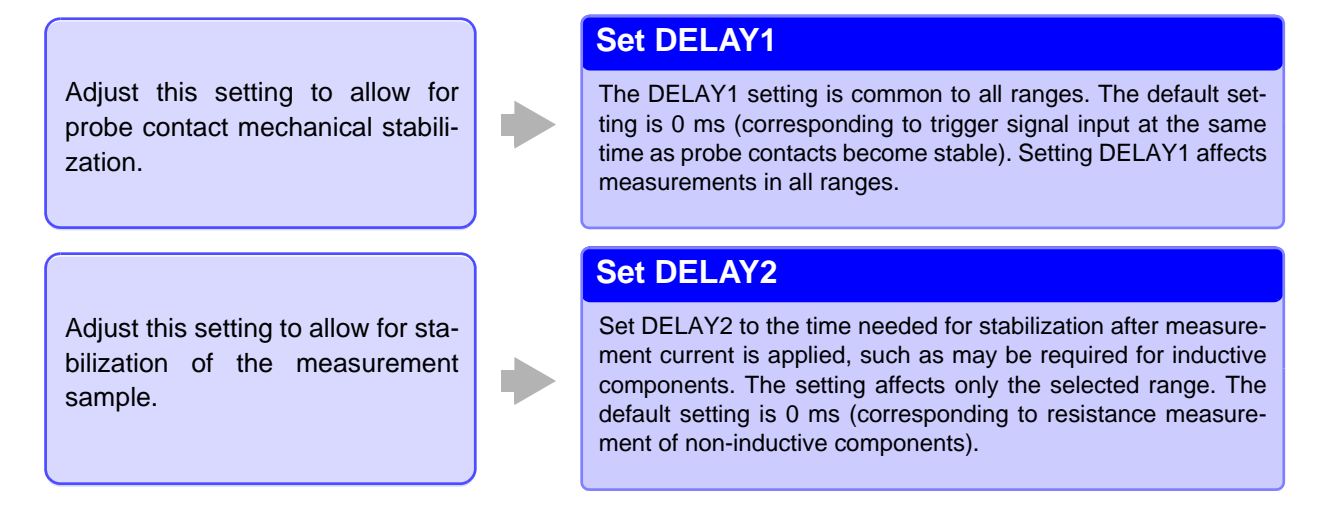

#### **DELAY1 and DELAY2 Timing Chart**

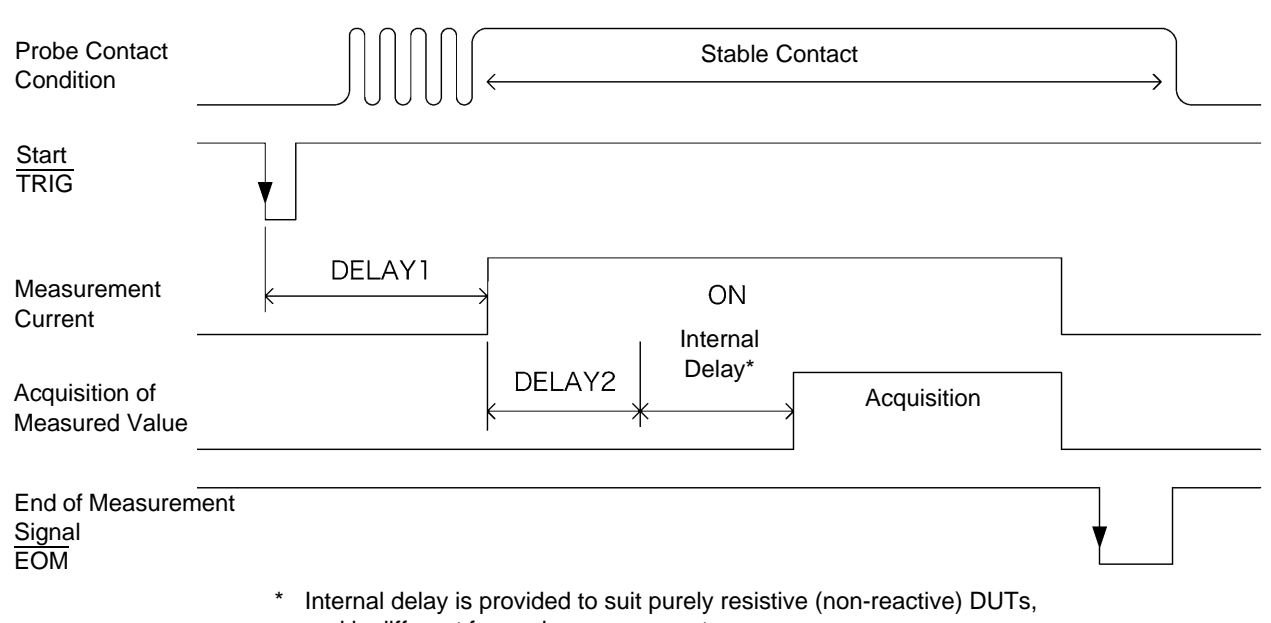

and is different for each measurement range.

4

### **Determining the Delay Time**

Set the delay so that inductance does not affect measurements.

To fine tune the delay, begin with a longer delay than necessary, then gradually shorten it while watching the measured value.

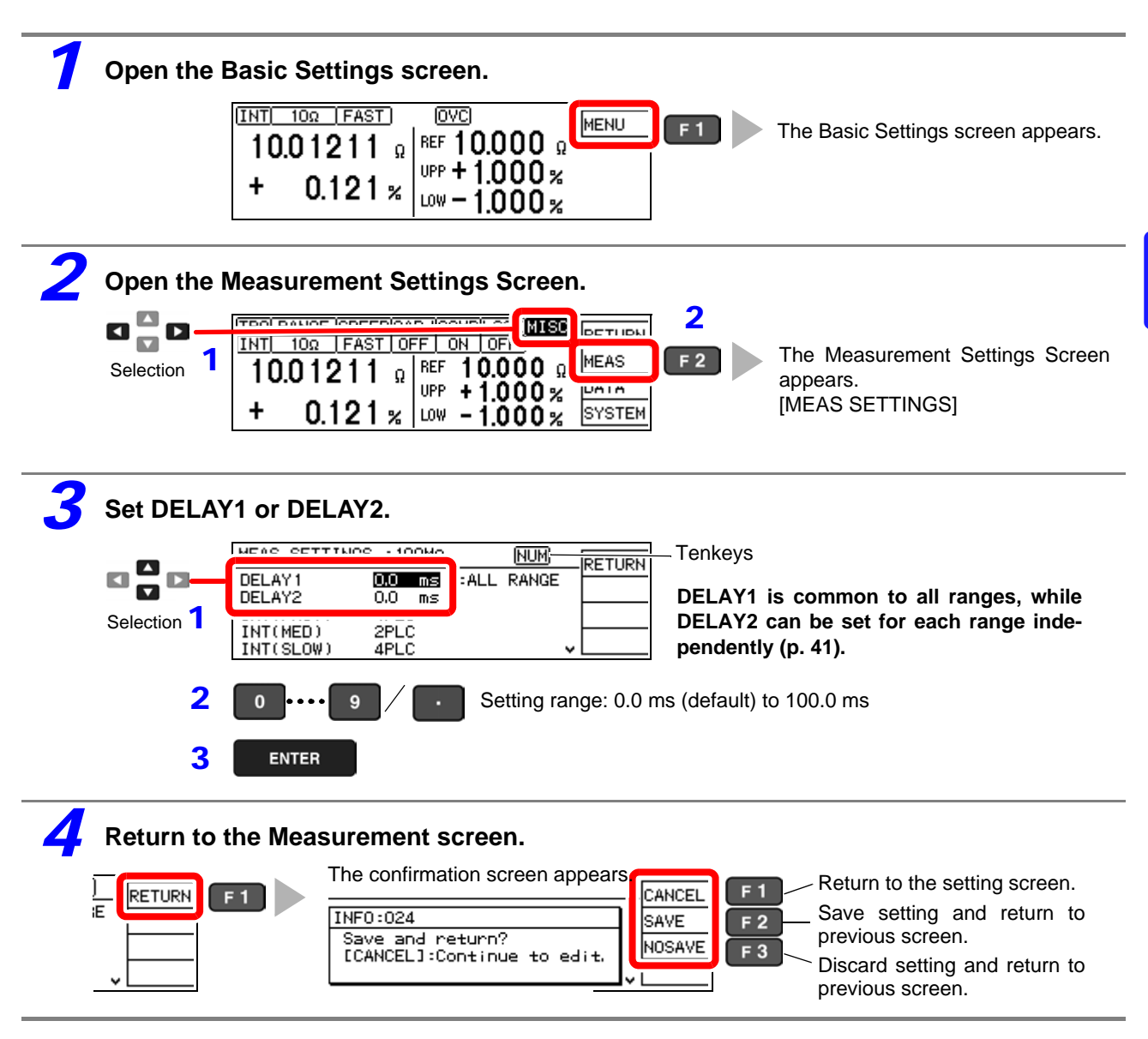

### **4.3 Setting the Measurement Integration Time Option**

The integration time can be optionally set for each range by selecting FAST, MED, or SLOW measurement speed. Integration time can be set in ms or PLC<sup>\*</sup> units.

 $*$  PLC = Power Line Cycle, where one PLC is the period of the power line waveform. At 50 Hz, one PLC = 1/50<sup>th</sup> of a second, and at 60 Hz, one PLC =  $1/60^{th}$  of a second.

PLC setting units are useful where measurements may be affected by power line noise (high- or low-resistance measurements)

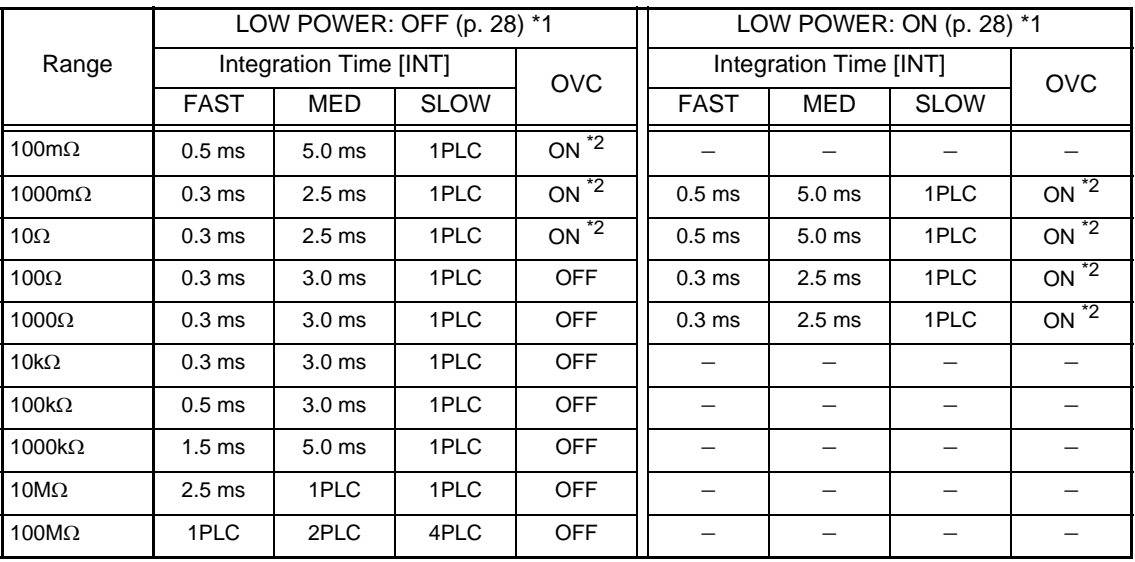

#### **Default Settings**

\*1. Low Power = Low-Power Resistance Measurement [\(p. 28\)](#page-33-1)

\*2. Two measurements are made within the above integration times.

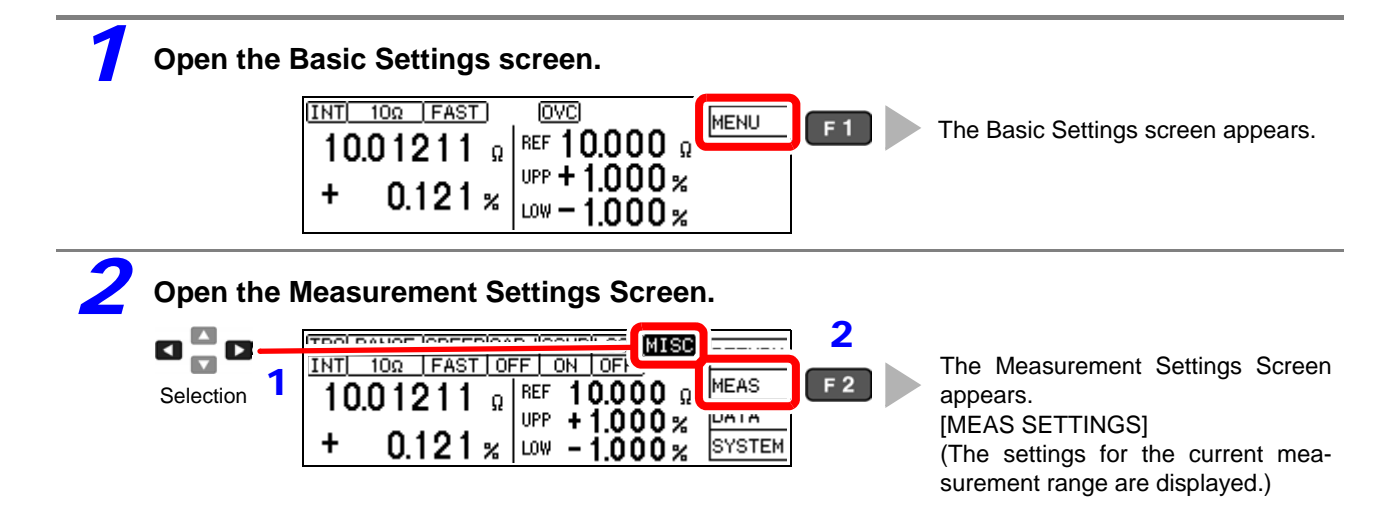

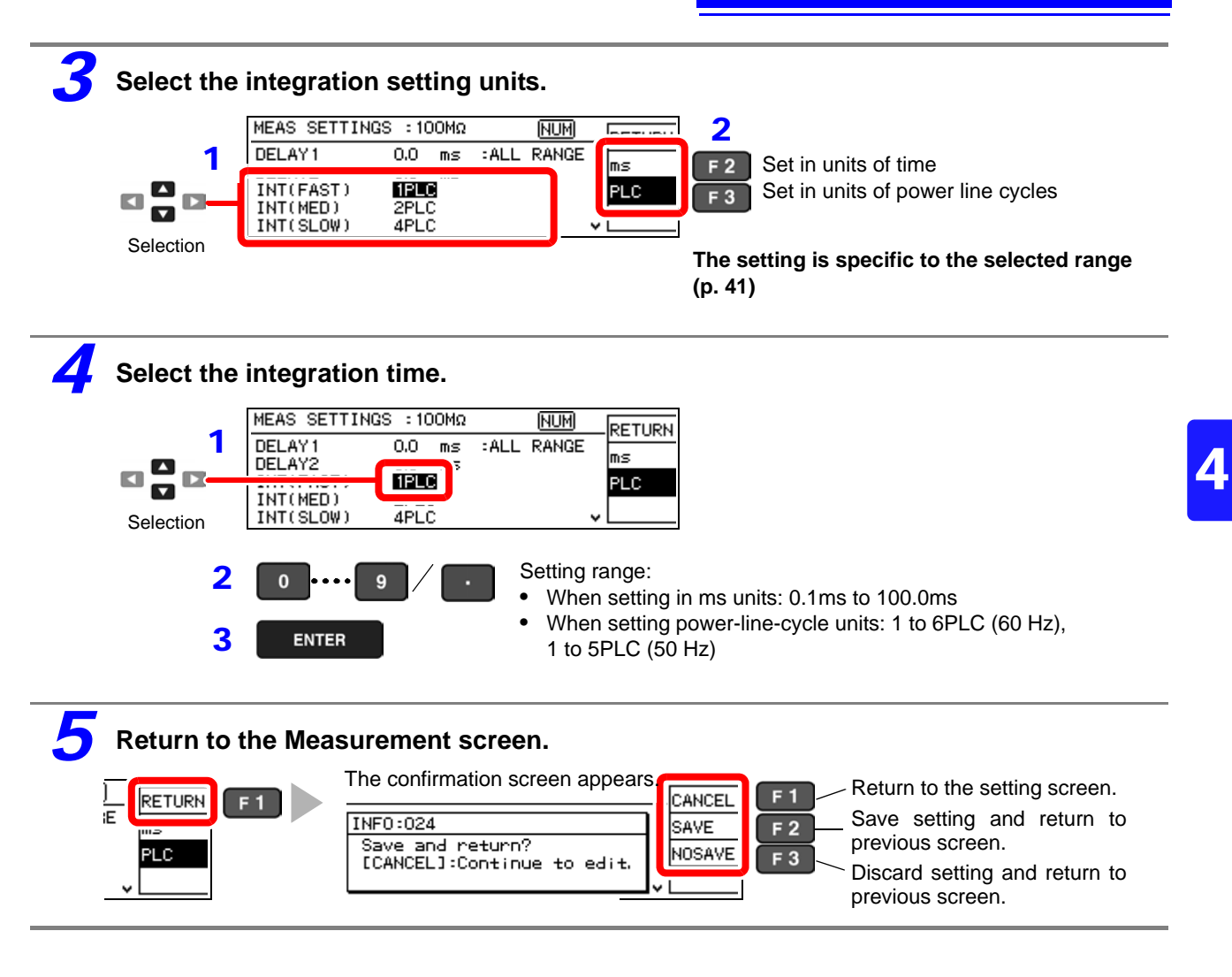

```
NOTE
```
- The instruments accuracy specifications are applicable only with the default integration times. Investigate your measurement requirements carefully before changing the integration time.
- When the effects of power line noise can be ignored, the integration time can be set longer than the default to reduce scattering of measured values. On the other hand, if the integration time is too short, scattering increases. For high-or low-resistance and low-power resistance measurements that are easily affected by power line noise, we suggest setting according to the power line period (PLC units).

### <span id="page-51-0"></span>**4.4 Checking for Poor or Improper Contact (Contact Check Function)**

This function detects poor contact between the probes and DUT, and broken measurement cables. The instrument continually monitors the resistance between the  $H<sub>CUR</sub>$  and  $H<sub>POT</sub>$  probes and the  $L<sub>CUB</sub>$  and  $L<sub>POT</sub>$  probes from the start of integration (including response time) and while measuring. When the resistance is outside of the specified value, a contact check fault occurs and the **C.E. Hi** or **C.E. Lo** error message appears. No comparator decision is applied to the measured value. When these error messages appear, check the probe contacts, and check for broken measurement cables. If the error is not cleared by shorting the tips of a known-good measurement cable, the instrument requires repair.

### **NOTE**

- During low-resistance measurement, poor contact of the  $H_{ClIR}$  or  $L_{ClR}$  probe may be detected as an out-ofrange measurement.
- When contact checking is disabled, measured values may be displayed even when a probe is not contacting the DUT.

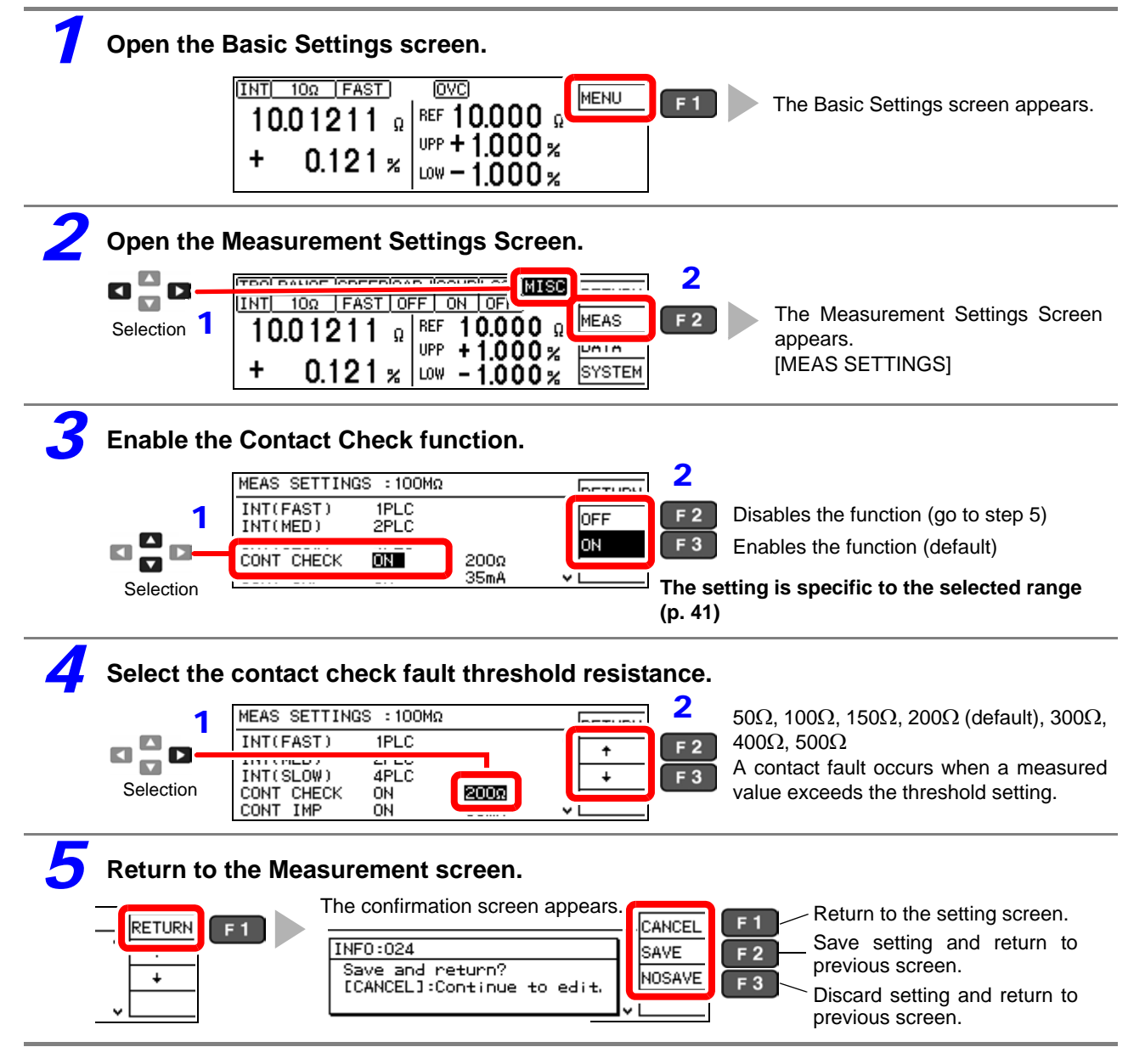

### <span id="page-52-0"></span>**4.5 Improving Probe Contact (Contact Improver Function)**

Probe contacts can be improved by applying current from the POT to the CUR probes before measuring.

### CAUTION

The Contact Improver function applies voltage to the sample. Be careful when measuring samples with characteristics that may be affected.

The current used for the Contact Improver functions can be selected as follows. 17 mA, 25 mA, 35 mA (default), 50 mA

Higher current provides more effective contact improvement, but at the cost of faster probe deterioration. Contact Improver current can be set to be disabled (OFF), enabled (ON), or PULSE.

The PULSE setting applies the contact improvement current for about 100 us immediately before measurement. The PULSE setting is usefull to decrease Joule heating if the DUT is susceptible to its current.

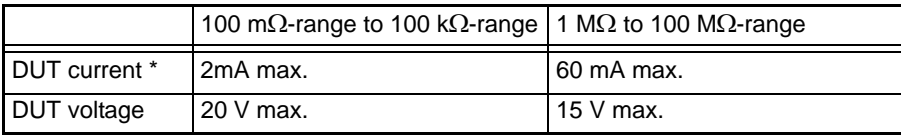

\*1 Steady state value. A rush current of approximately 100 mA flows for 100µs, when a probe came in contact with DUT.

\*: It takes several microseconds for the DUT current to reach the steady-state value. Until the steady-state value is reached, a transient current that is approximately equal to the contact improvement current setting (default setting: 35 mA) will flow.

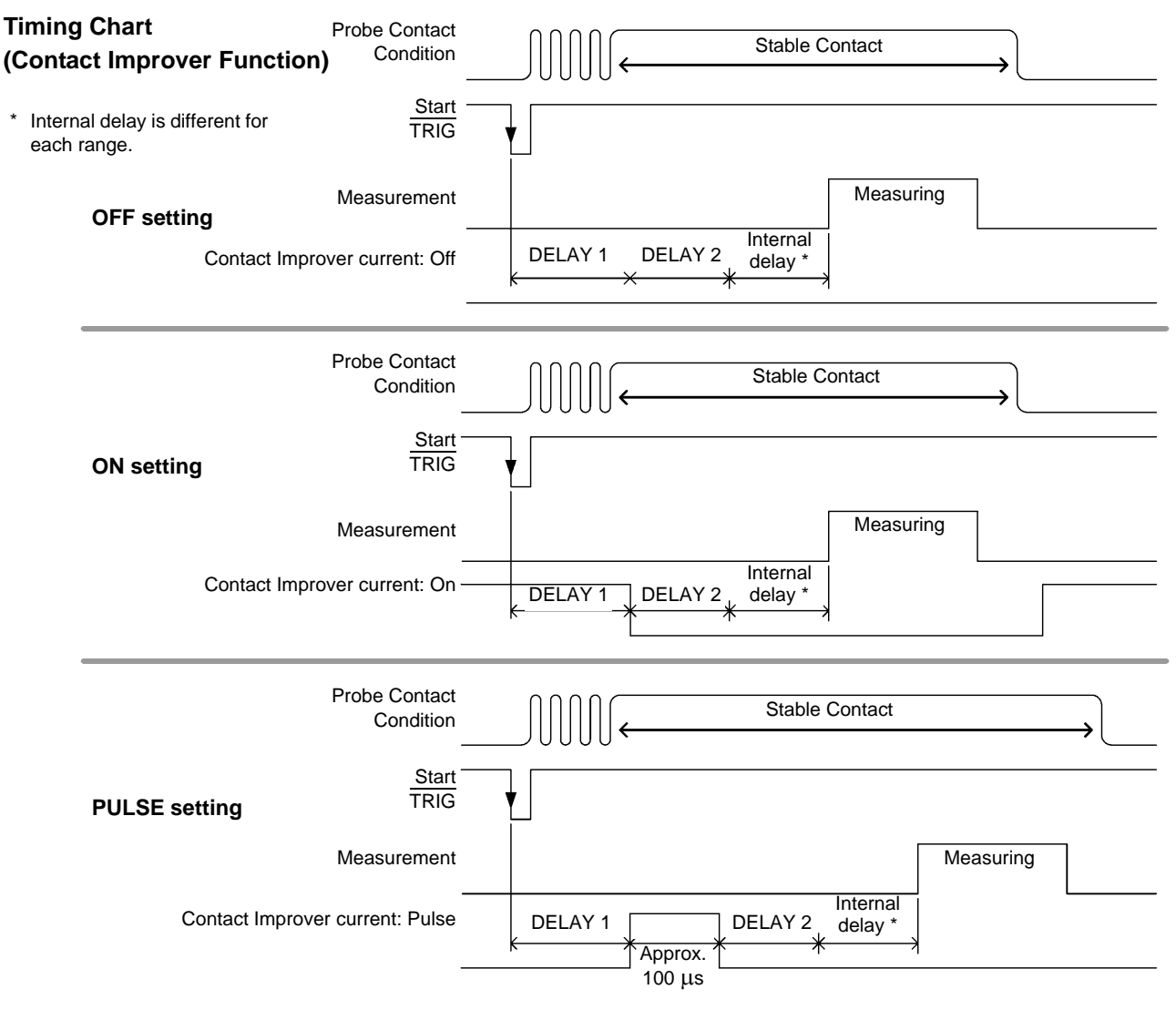

### **NOTE**

For ranges between 1000 k $\Omega$  and 100 M $\Omega$ , the [PULSE] setting is enabled by default. Before measuring in the ranges from 1000 k $\Omega$  to 100 M $\Omega$  with the Contact Improver function set to [ON], verify that measurements are not biased.

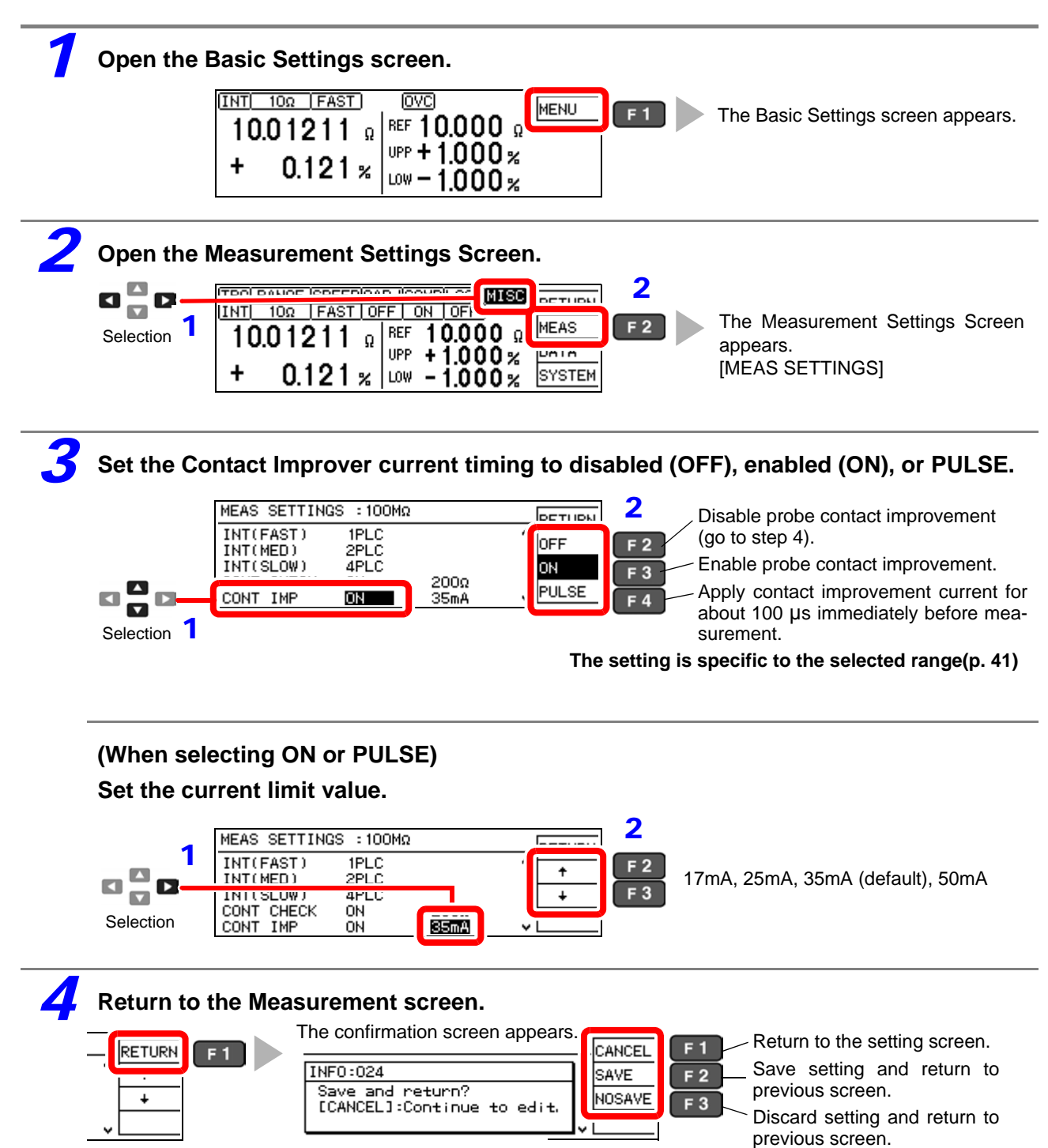

### **4.6 Detecting Measurement Voltage Faults (Voltage Level Monitor Function)**

When a measurement voltage fault occurs due to probe chattering, the **C.E. Volt** error message appears on the measurement screen and an ERR signal is output. The **C.E. Volt** error may also appear when external noise is strong.

#### **Check the following if errors occur frequently:**

- Check for probe deterioration.
- Provide additional noise suppression. ["Appendix 3 Unstable Measurement Values" \(p. A3\)](#page-192-0)
- Set the voltage level monitor to Loose, or OFF (disable).

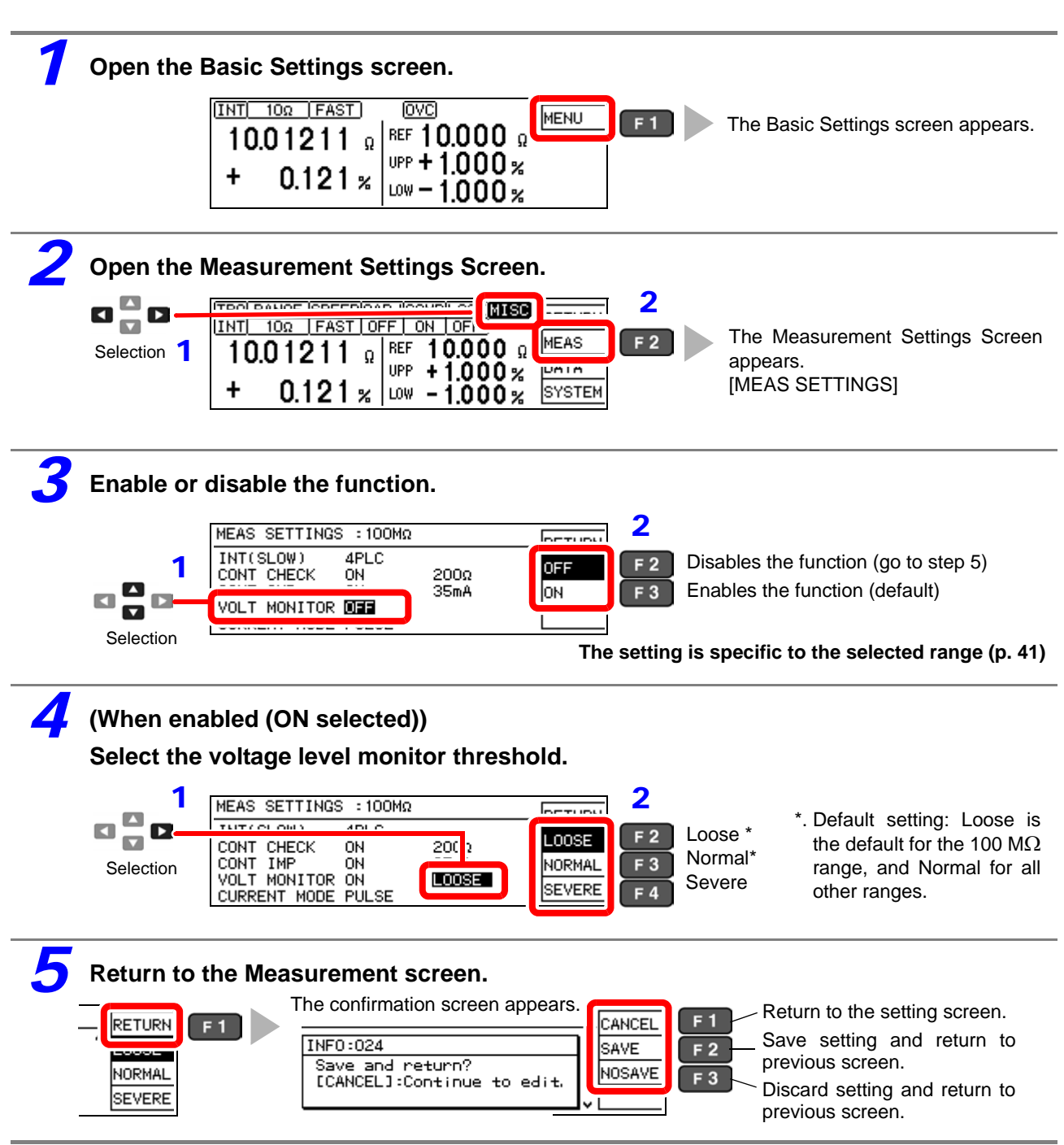

<span id="page-54-0"></span>**49**

### **4.7 Applying Current Only When Measuring (Current Mode Setting)**

When the Contact Improver function is set to Pulse or disabled (CONT IMP: PULSE or OFF) and measurement current is set for pulse output, open-circuit voltage when not measuring does not exceed 20 mV.

See: ["4.5 Improving Probe Contact \(Contact Improver Function\)" \(p. 47\)](#page-52-0)

### NOTE

When the Contact Improver function is enabled (CONT IMP: PULSE or ON setting), the current mode setting is ignored even if set to continuous (CURRENT MODE: CONT setting). The Contact Improver function forces pulse operation with measurement current applied only during measurement.

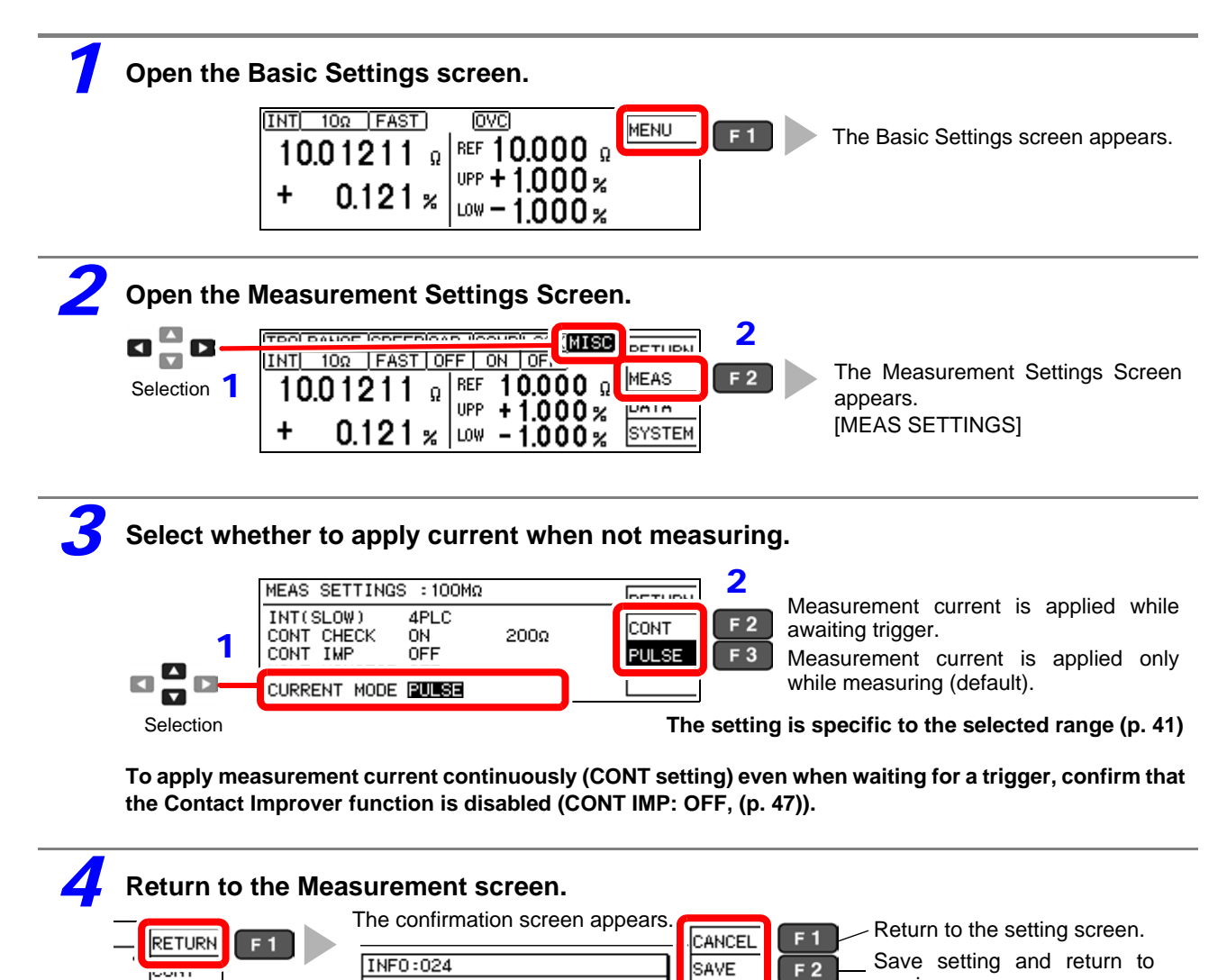

NOSAVE

 $F_3$ 

Save and return?

ECANCEL]:Continue to edit.

PULSE

previous screen.

previous screen.

Discard setting and return to

### **4.8 Test for Short-Circuited Probe (Probe Short-Circuit Detection Function)**

Four-terminal measurements are not possible when a conductive foreign object is present between the POT and CUR probe tips. To detect short-circuited probes, this function measures the resistance between the CUR and POT terminals after a specific time (initially 5 ms) following the end of measurement. Probe short-circuit detection is disabled by default.

When a probe short-circuit is detected, an error message appears on the measurement screen, and the PRB SHORT and ERR signals are output. (**ERR:021 Probe short error**)

Short-circuit detection can also be controlled by asserting the active-low PRB\_CHECK EXT I/O signal. Asserting the PRB CHECK signal while measuring causes short-circuit detection to be performed after the end of measurement [\(p. 85\)](#page-90-0).

### **About Probe Short-Circuit Detection**

- If probes are connected to the DUT during probe short-circuit detection, the short circuit is detected. Ensure that the probes have sufficient time to separate from the measurement object.
- Probe short-circuit detection occurs within about 1 ms.
- The threshold for probe short-circuit detection is fixed at 500  $\Omega$ , so if the resistance between CUR and POT probes is larger, detection is not possible.

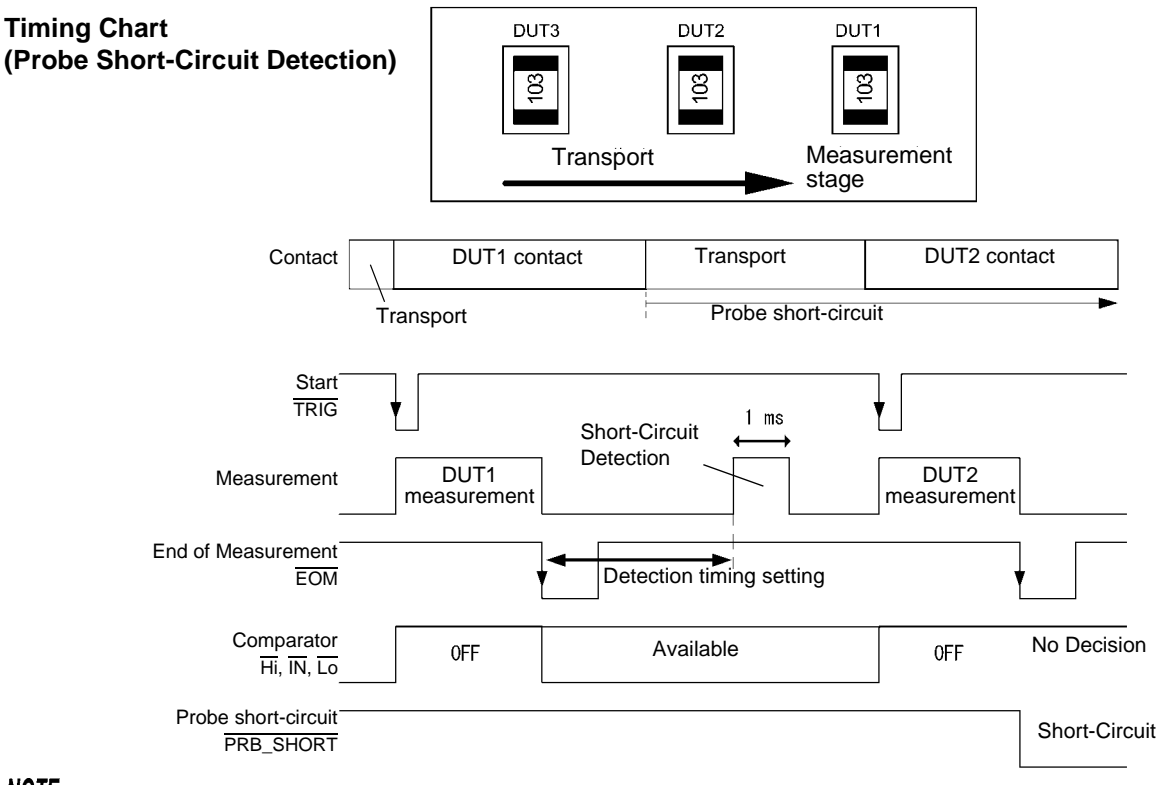

### **NOTE**

- Even while the probe short-circuit detection function is set to be disabled, short-circuit detection is performed when the EXT I/O PRB\_CHECK signal is asserted.
- When the internal trigger [TRG: INT] source is selected, short-circuit detection is not performed after the end of measurement. However, short-circuit detection can still be executed by asserting the PRB\_CHECK signal.

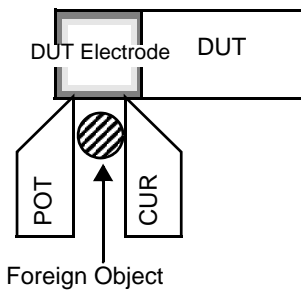

4

**51**

#### *4.8 Test for Short-Circuited Probe (Probe Short-Circuit Detection Function)*

### **Probe Short-Circuit Detection Enable/Disable**

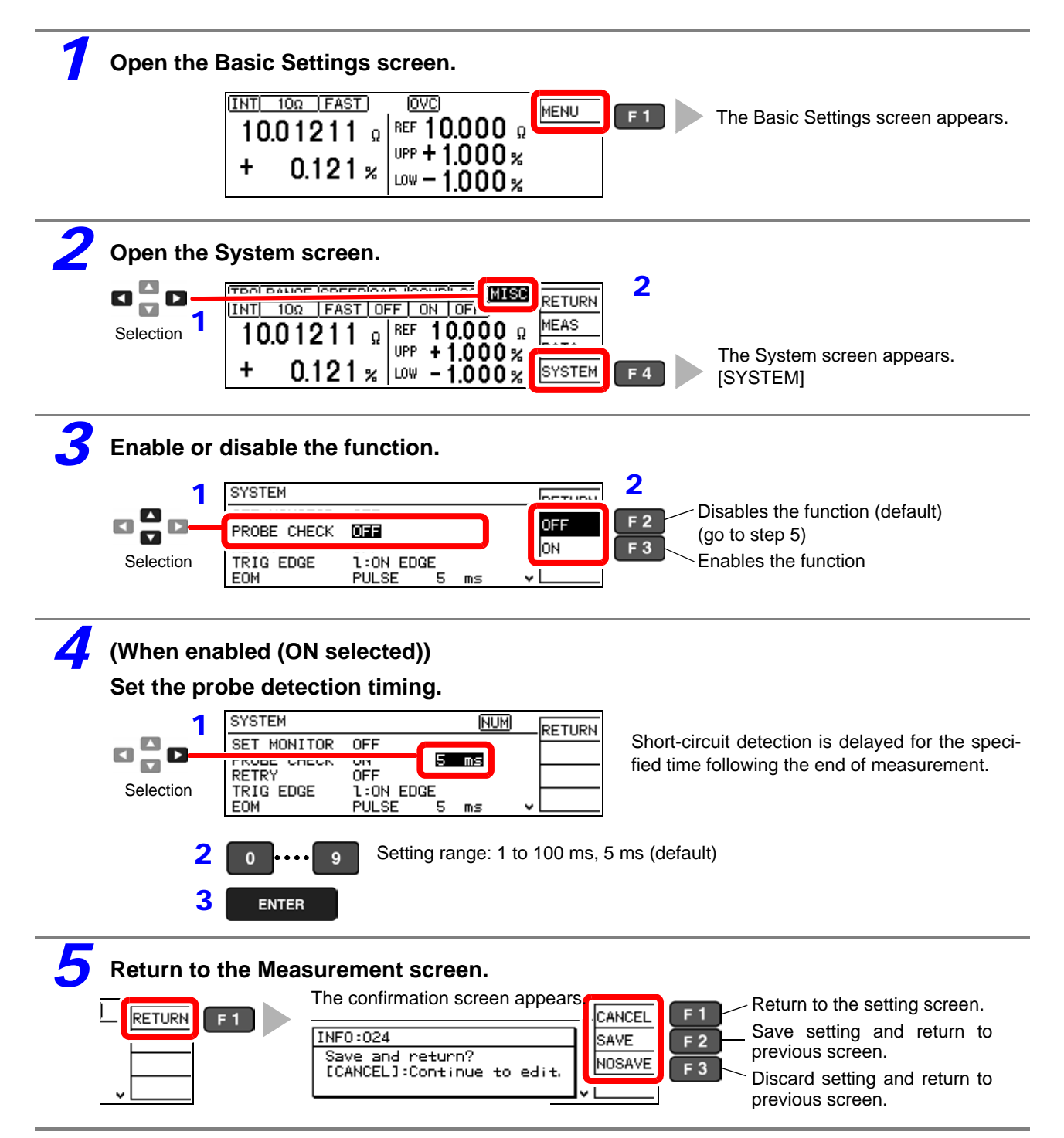

### **4.9 Comparing the Measurement Settings of Two Instruments (Settings Monitor Function)**

This function automatically compares the settings of two instruments to determine whether they are the same. Only those measurement settings affecting the comparator and speed are compared. When the settings differ, an alarm notification appears and subsequent TRIG signal input is prevented from starting measurement.

When the settings of two instruments match, TRIG input is accepted and measurement starts. However, if the range defined by the upper and lower thresholds of the second stage is broader than that of the first stage, measurement still starts despite the different threshold settings.

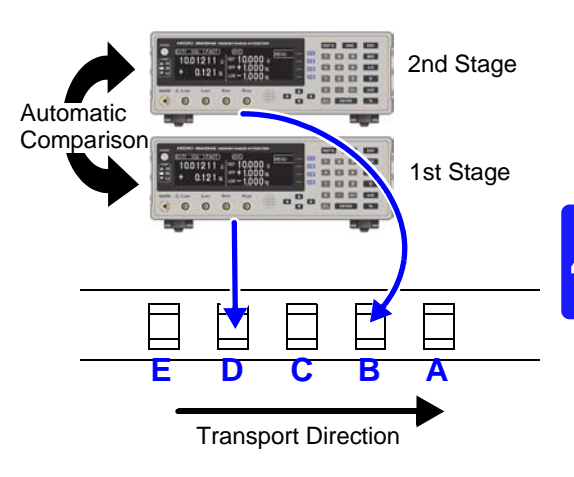

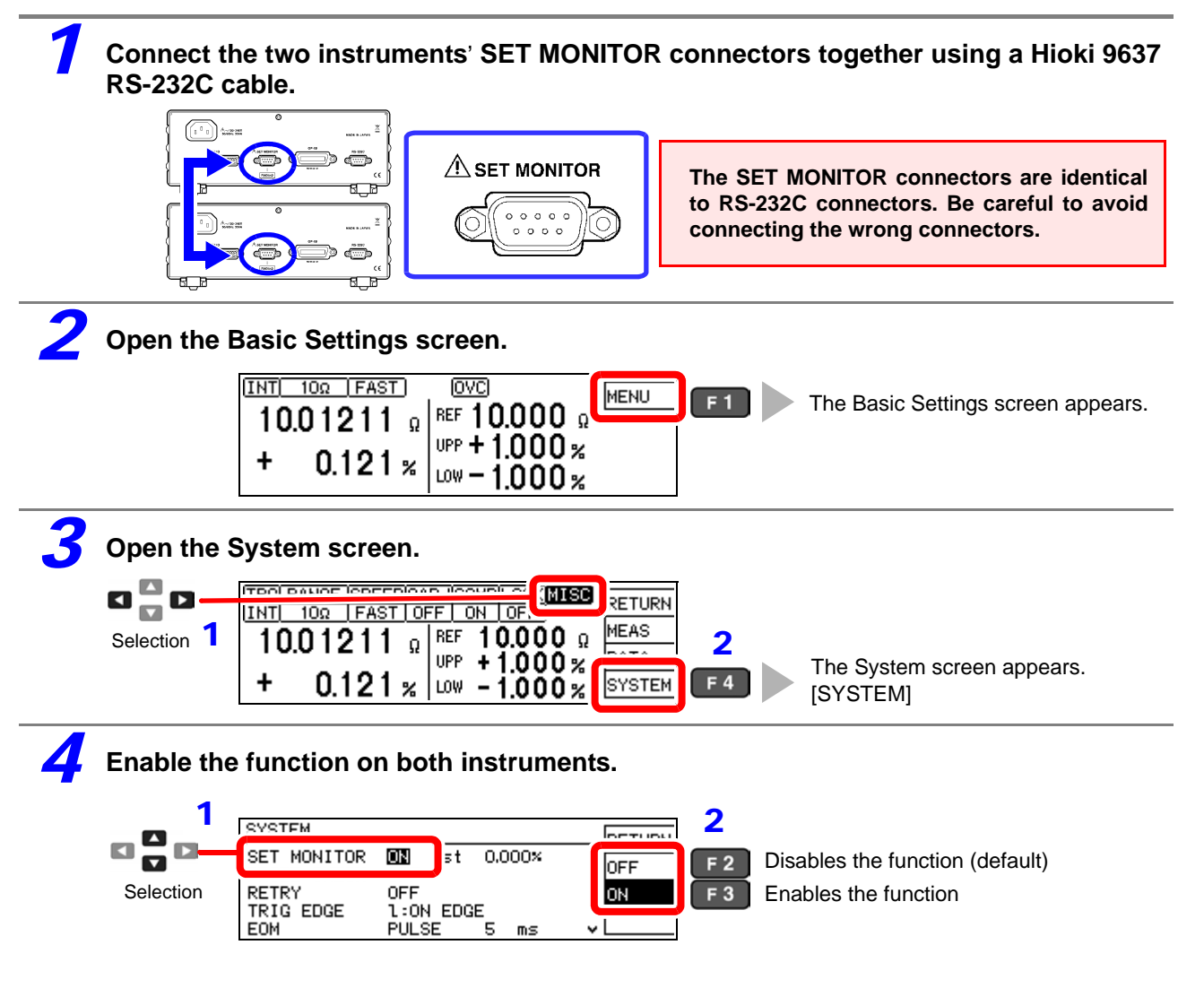

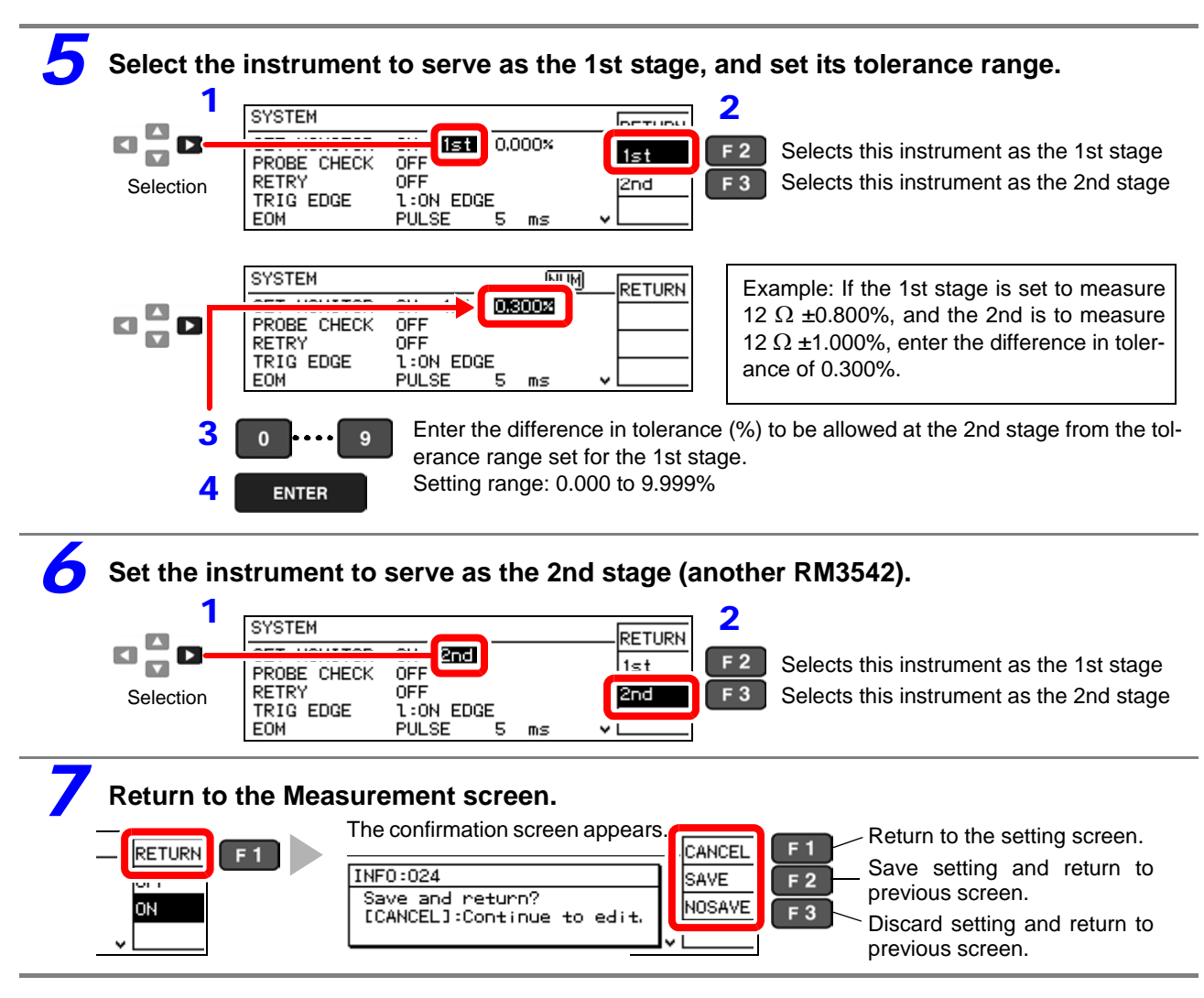

### **Tolerance Range Setting Conditions**

Permissible tolerance is calculated using floating-point values, so the setting must be at least 0.001% larger than the difference between 2<sup>nd</sup> and 1<sup>st</sup> stage ranges. Set the upper and lower comparator thresholds according to the following conditions:

 $1<sup>st</sup>$  stage upper threshold  $<$  2<sup>nd</sup> stage upper threshold

 $1<sup>st</sup>$  stage lower threshold >  $2<sup>nd</sup>$  stage lower threshold

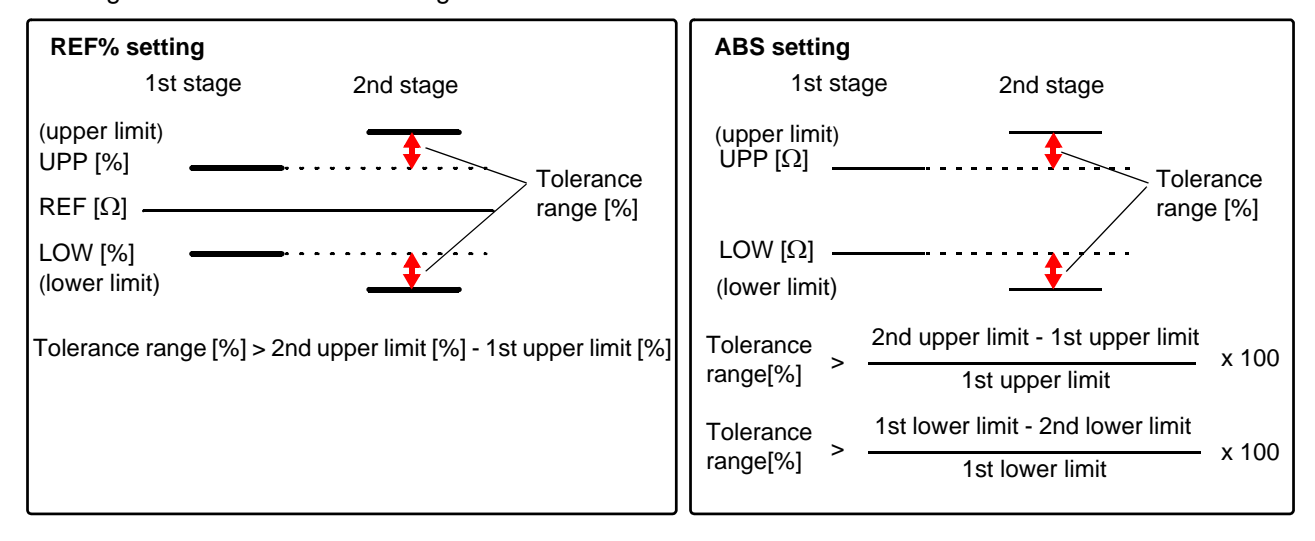

#### **Practical Example**

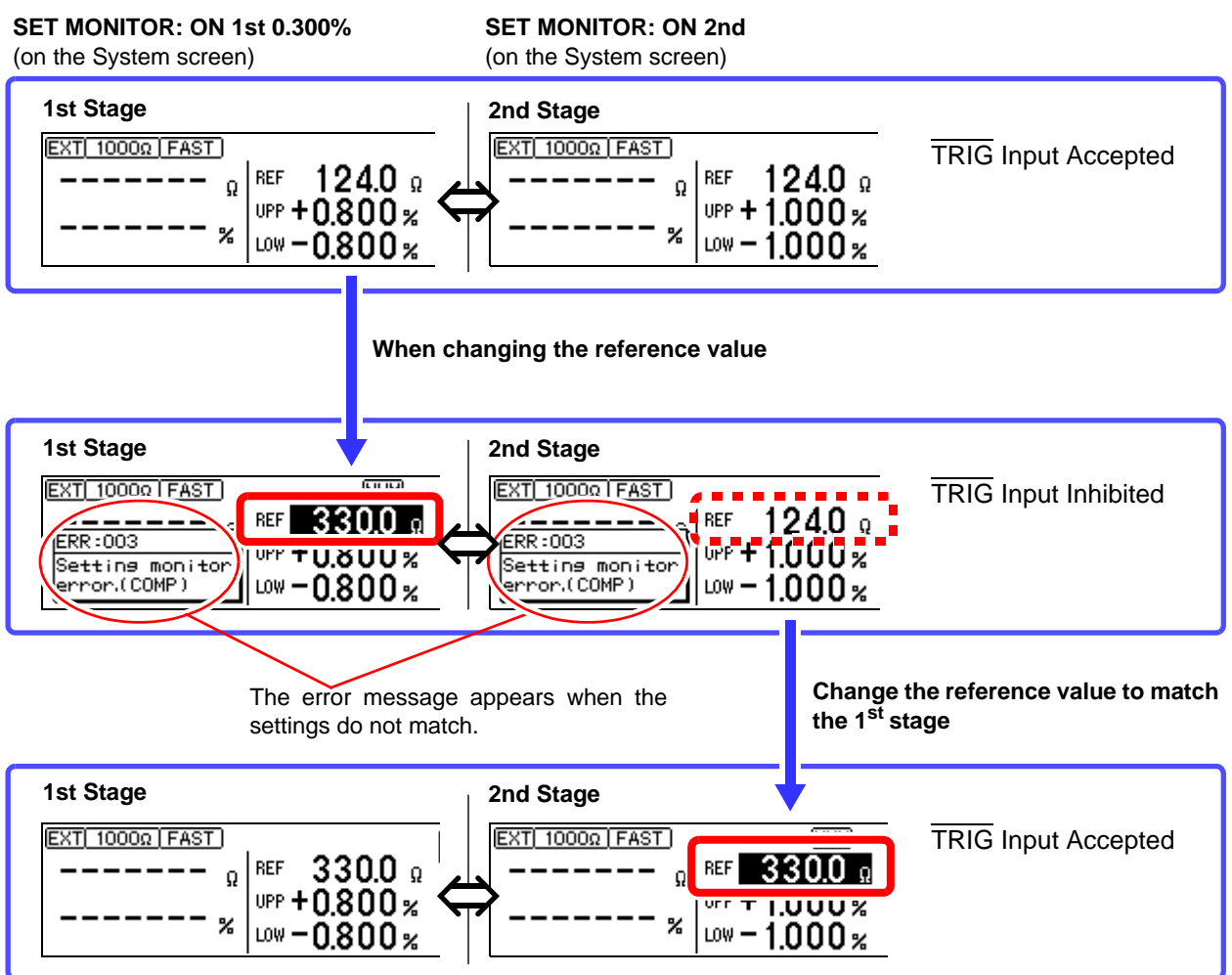

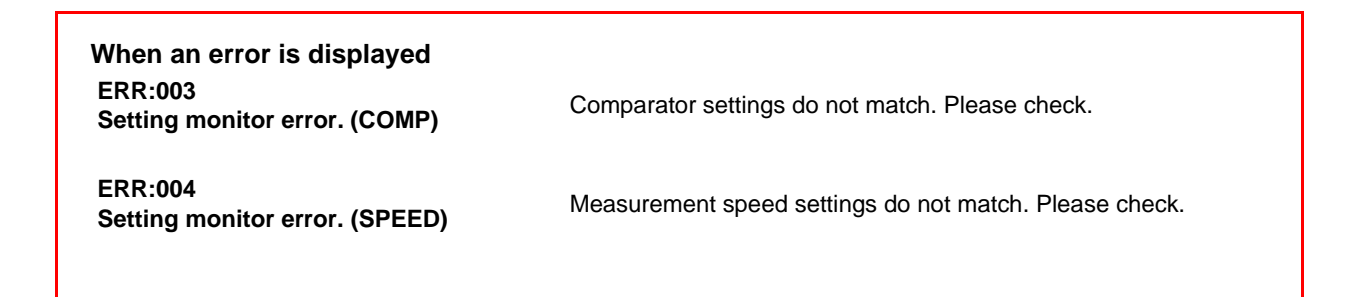

**55**

### **4.10 Retrying Measurement After a Fault (Retry Function)**

The Retry function causes measurement to be automatically retried when a measurement fault occurs due to probe chatter.

During Retry, all measurement operations including Contact Improvement and DELAY2 (but excluding DELAY1) are restarted.

If a measurement fault persists after the specified continuous retry interval (e.g., if the DUT is not connected), retrying is aborted and the EOM signal is output. When Retry is enabled, the maximum time to end-of-measurement occurs when recovering from a measurement fault Contact Check immediately before the retry interval expires, which approaches the sum of the retry interval setting plus nor-End of Measurement mal measurement time. Decreasing test throughput may EOM indicate probe maintenance is required.

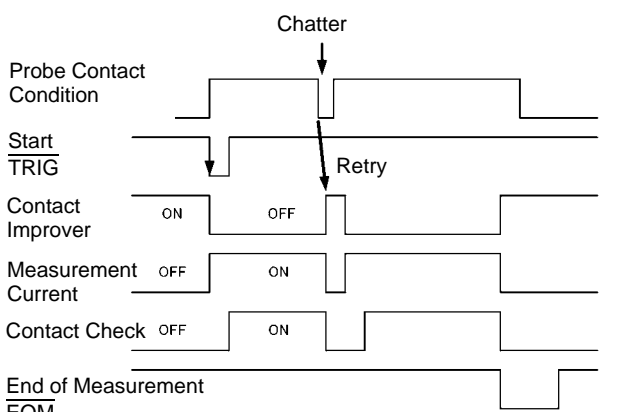

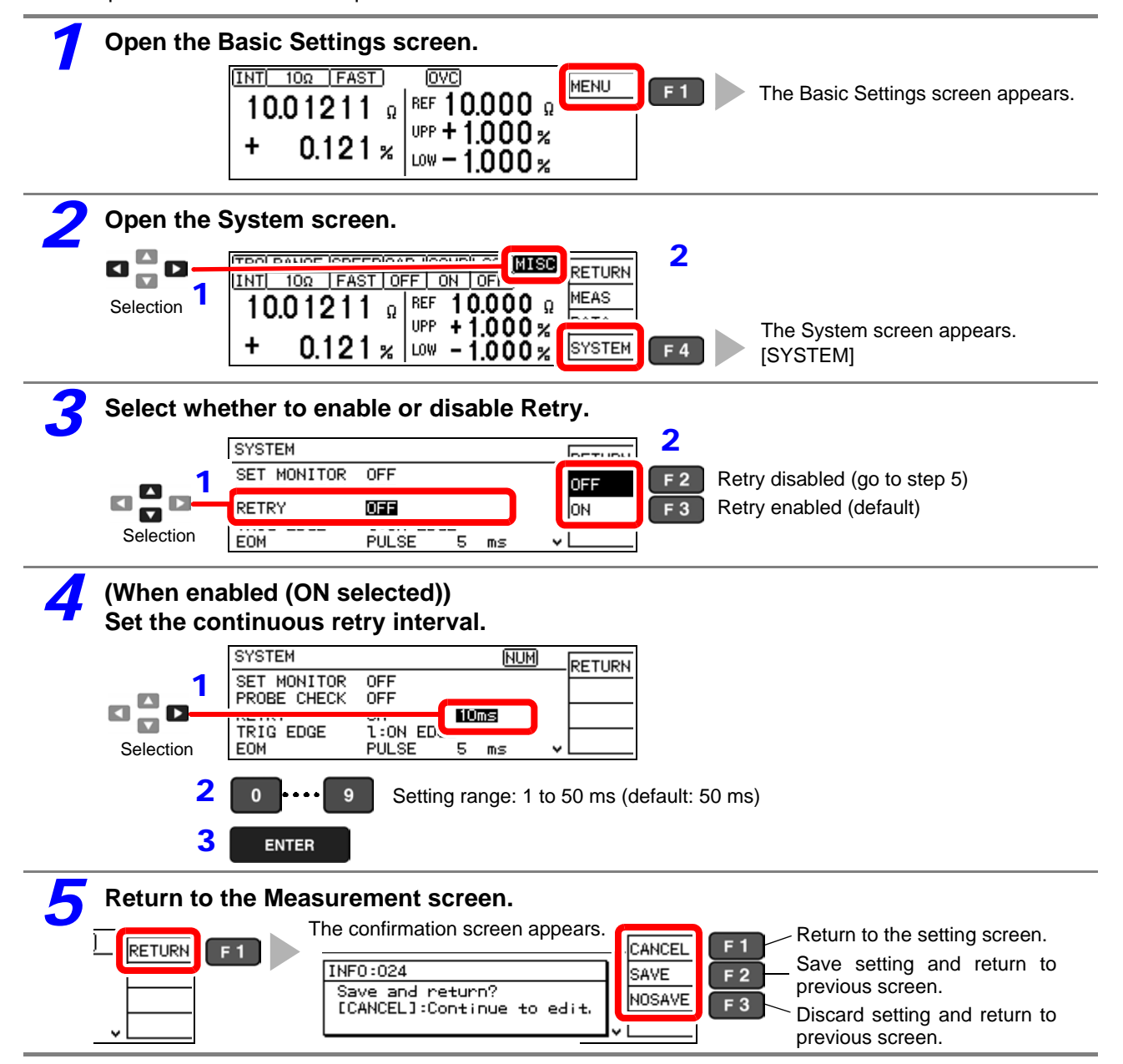

### **4.11 Maintaining Measurement Precision (Self-Calibration)**

To maintain measurement precision, the instrument self-calibrates every ten minutes to compensate for internal circuit offset voltage and gain drift. This function cannot be disabled.

During self-calibration, the subsequent measurement is delayed for about  $6PLC + 10$  ms (PLC = Power Line Cycles) for internal circuit compensation.

Self-Calibration Timing Within 130 ms at 50 Hz, or 110 ms at 60 Hz

- When the timing of self-calibration overlaps with a measurement, self-calibration is postponed until the end of measurement.
- When a trigger signal is applied during self-calibration, the start of the triggered measurement is postponed until self-calibration is finished.
- Self-calibration executes automatically after changing comparator or measurement speed settings.
- During self-calibration, measurement current and the Contact Improver current are inhibited.

### **4.12 Compensating for Thermal EMF Offset (Offset Voltage Compensation - OVC)**

This function automatically compensates for offset voltage resulting from thermal emf or internal instrument bias. (OVC: Offset Voltage Compensation)

See: ["Appendix 2 Effect of Thermal emf" \(p. A2\)](#page-191-0)

The following value is known to be a true resistance value from  $R_P$  (>0), the value measured with current flowing in the positive direction, and  $R_N$  (<0), the value measured with current flowing in the negative direction.

$$
\frac{R_p - R_N}{2}
$$

Offset voltage compensation is automatically enabled in the following conditions, and cannot be modified or disabled:

- When a range from 100 m $\Omega$  to 10  $\Omega$  is selected.
- When low-power resistance measurement is enabled (LOW POWER: ON).

### NOTE

When the test object is inductive, some delay (DELAY2) is required [\(p. 42\)](#page-47-0) to allow adequate current flow before starting measurement.

# **System Settings** Chapter 5

### **5.1 Disabling and Enabling Key Operations**

### **Disabling Key Operations (Key-Lock Function)**

Activate the key-lock function to disable the instrument's front panel key operations. Three key-lock levels are available to suit specific purposes.

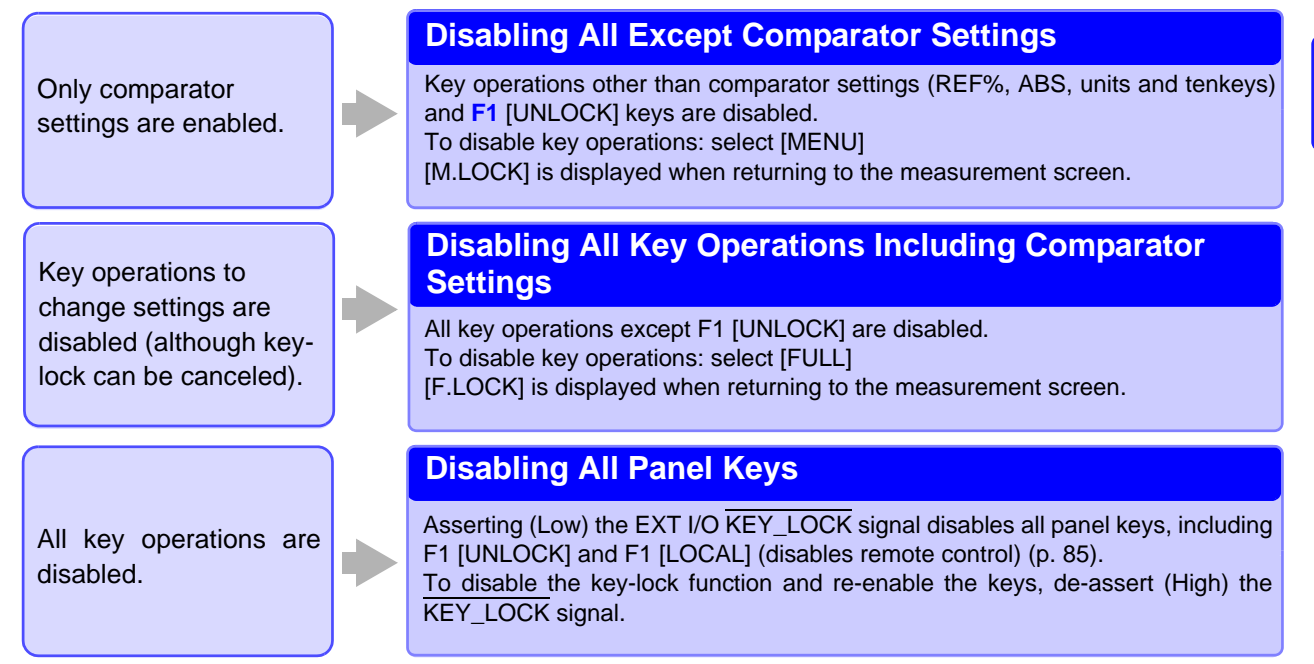

# **11 Open the Basic Settings screen.**<br> **11 Open Settings Screen.**

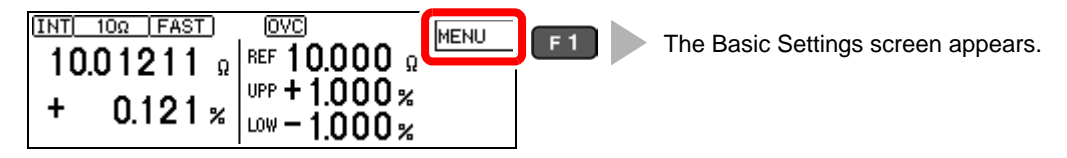

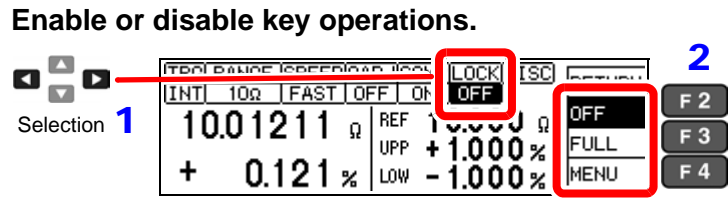

Key operations enabled (default) Disable all except key-lock cancel Disable all except key-lock cancel and comparator setting change

## **2 Return to the Measurement screen.**<br>**3** *<u>RISC</u> Return CEST CEST RIST*

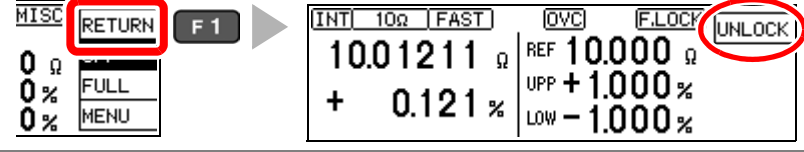

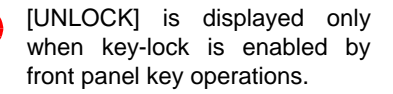

### **Re-Enabling Key Operations (Key-Lock Cancel)**

Key-lock can be canceled only when [UNLOCK] is displayed.

#### **Press and hold F1 [UNLOCK] for one second.**

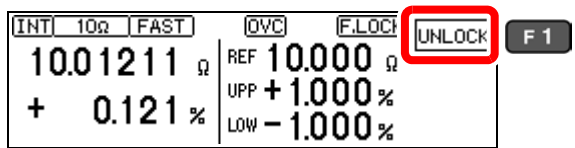

### $NOTE$

If key operations are disabled by the KEY\_LOCK signal, de-assert (High) the signal to unlock the keys.

### **5.2 Setting the Comparator Decision and Key Beepers**

### **Enabling or Disabling the Key Beeper**

The key beeper sound can be enabled and disabled. The key beeper is enabled (ON) by default.

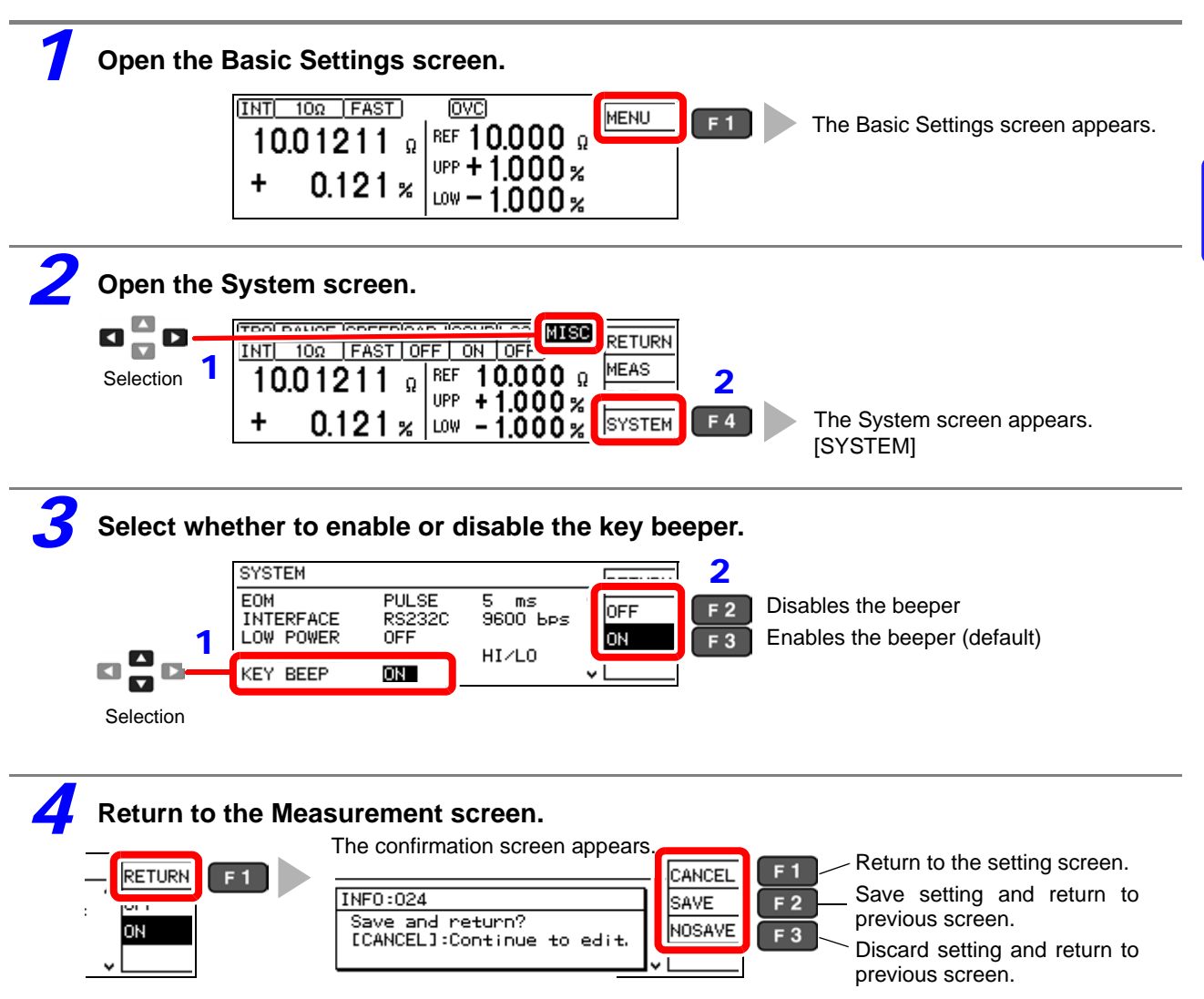

### <span id="page-67-0"></span>**Setting the Comparator Decision ("JUDGE") Beeper**

The comparator decision beeper can be enabled and disabled. The decision beeper is disabled (OFF) by default.

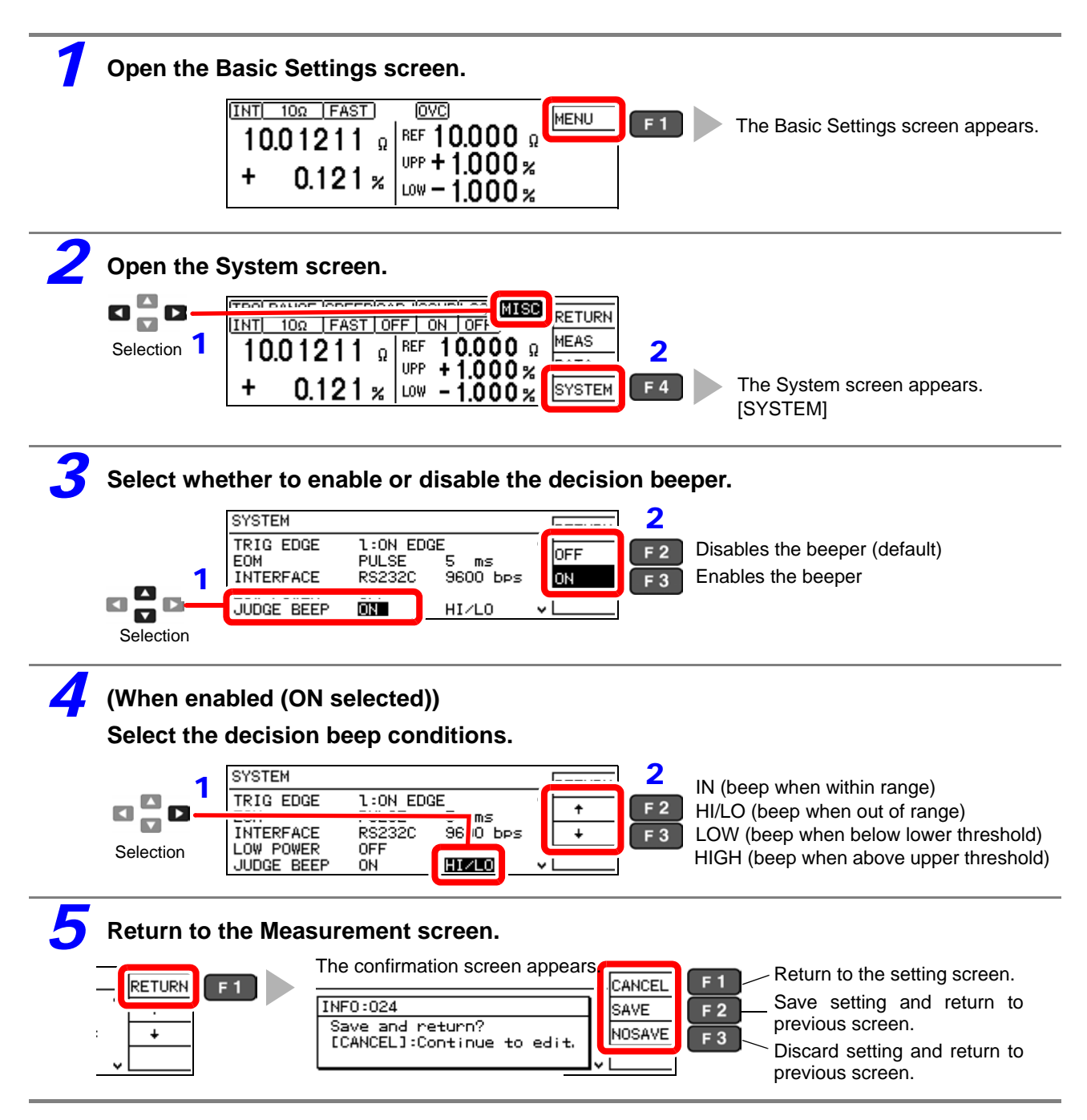

### **5.3 Power Line Frequency Manual Setting**

For proper electrical noise suppression, the instrument needs to be set to match the power line frequency. With the default setting (AUTO), the instrument attempts to automatically detect the line frequency, but manual setting is also available.

Unless the line frequency is set correctly, measured values may be unstable.

An error message appears if line noise is high enough to prevent correct frequency detection (ERR:04[1\(p. 181\)\)](#page-186-0). In that case, set the instrument's line frequency manually.

### NOTE

When the AUTO setting is selected, the line frequency is automatically set to 50 or 60 Hz when the instrument is turned on or reset.

However, automatic detection is not available when the line frequency changes after turning power on or resetting.

If the actual line frequency deviates from 50 or 60 Hz, select the closest frequency.

Examples:

If the actual line frequency is 50.8 Hz, select the 50 Hz setting. If the actual line frequency is 59.3 Hz, select the 60 Hz setting.

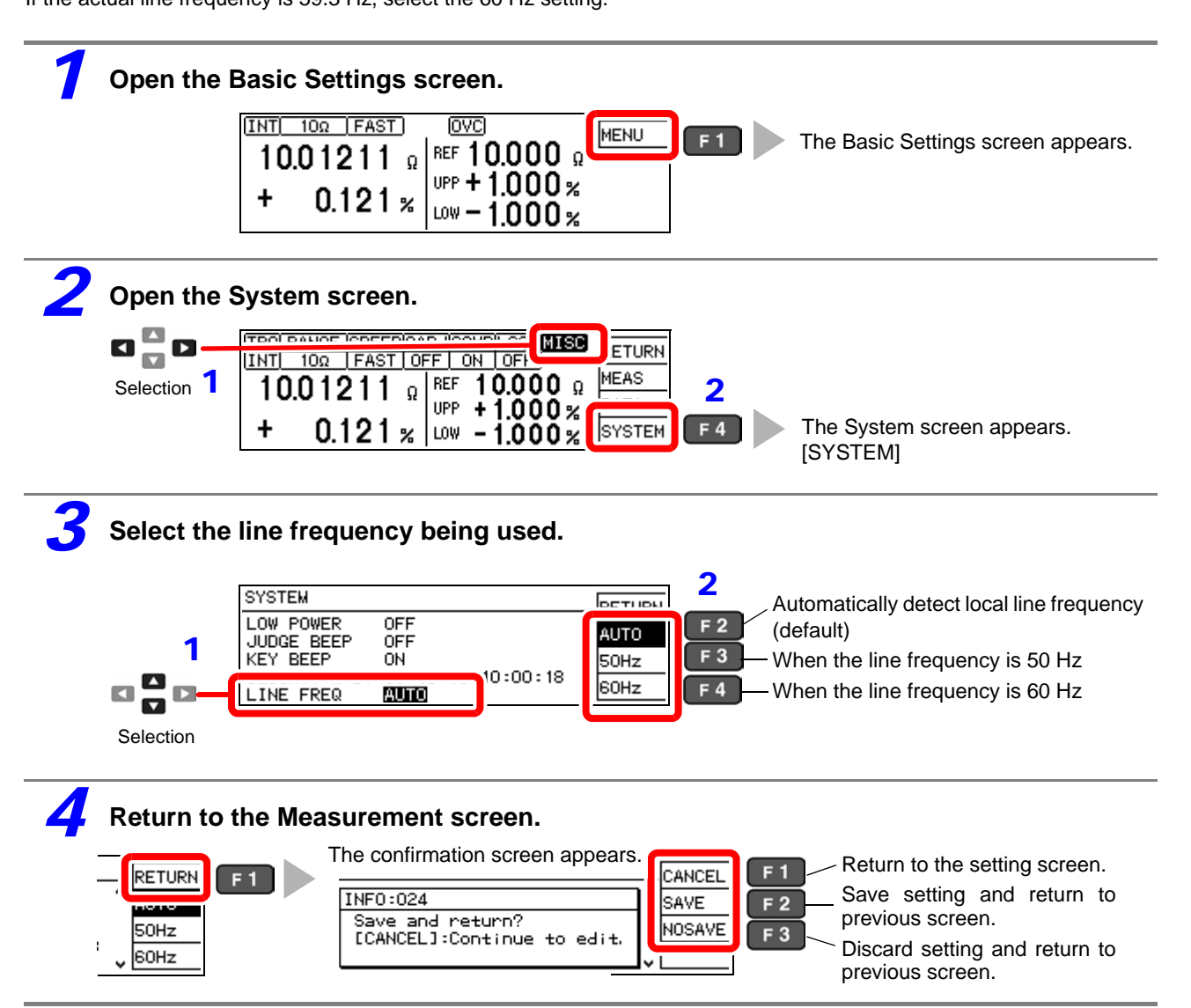

 $0:07$ 

## **5.4 Setting the Clock**

To record and print the correct time when using statistical calculations [\(p. 74\),](#page-79-0) the clock needs to be set correctly. The time of printing is also output when printing statistical calculation results.

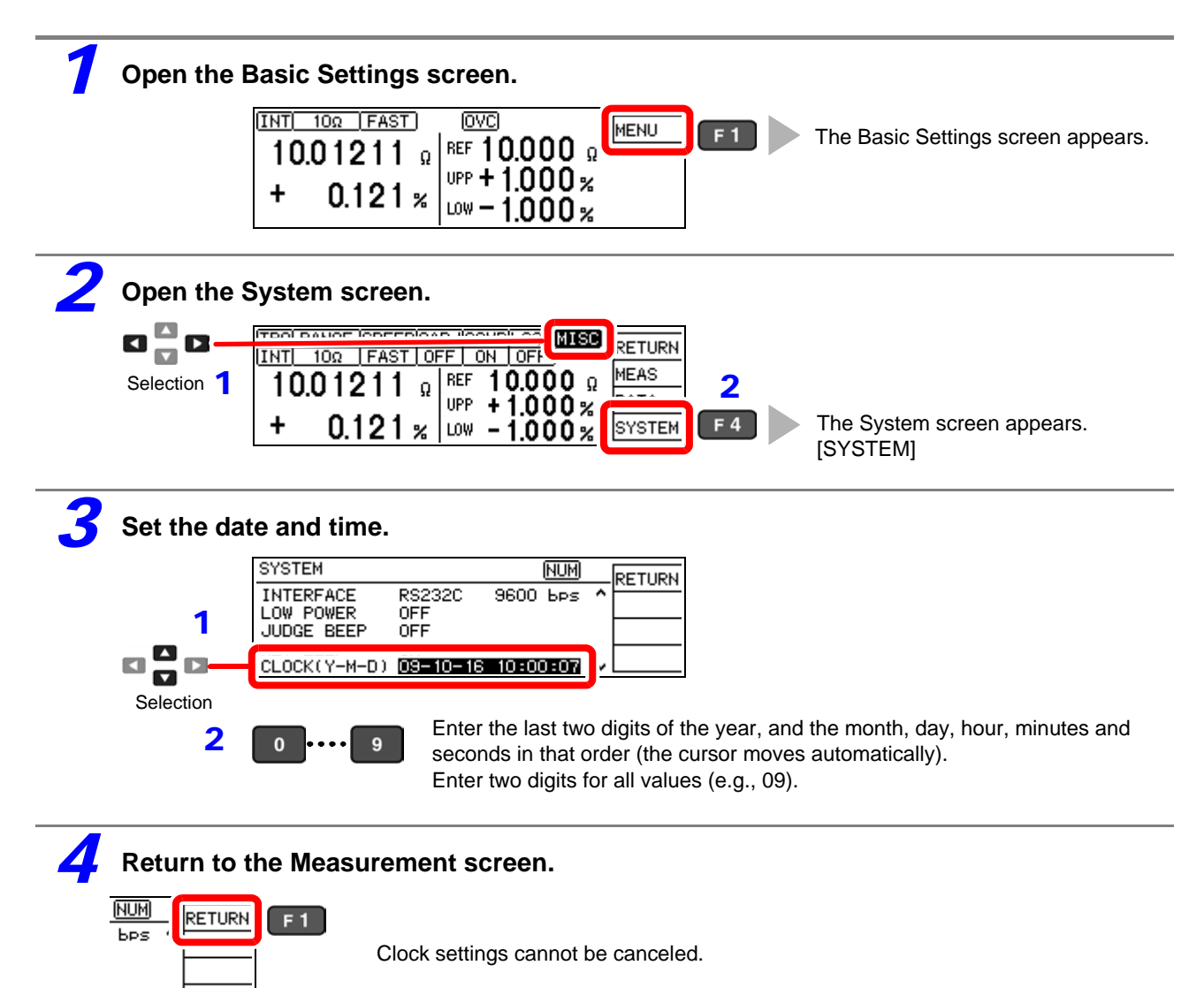

### **5.5 Adjusting Screen Contrast**

The screen may become hard to see when ambient temperature changes. In this case, adjust the contrast.

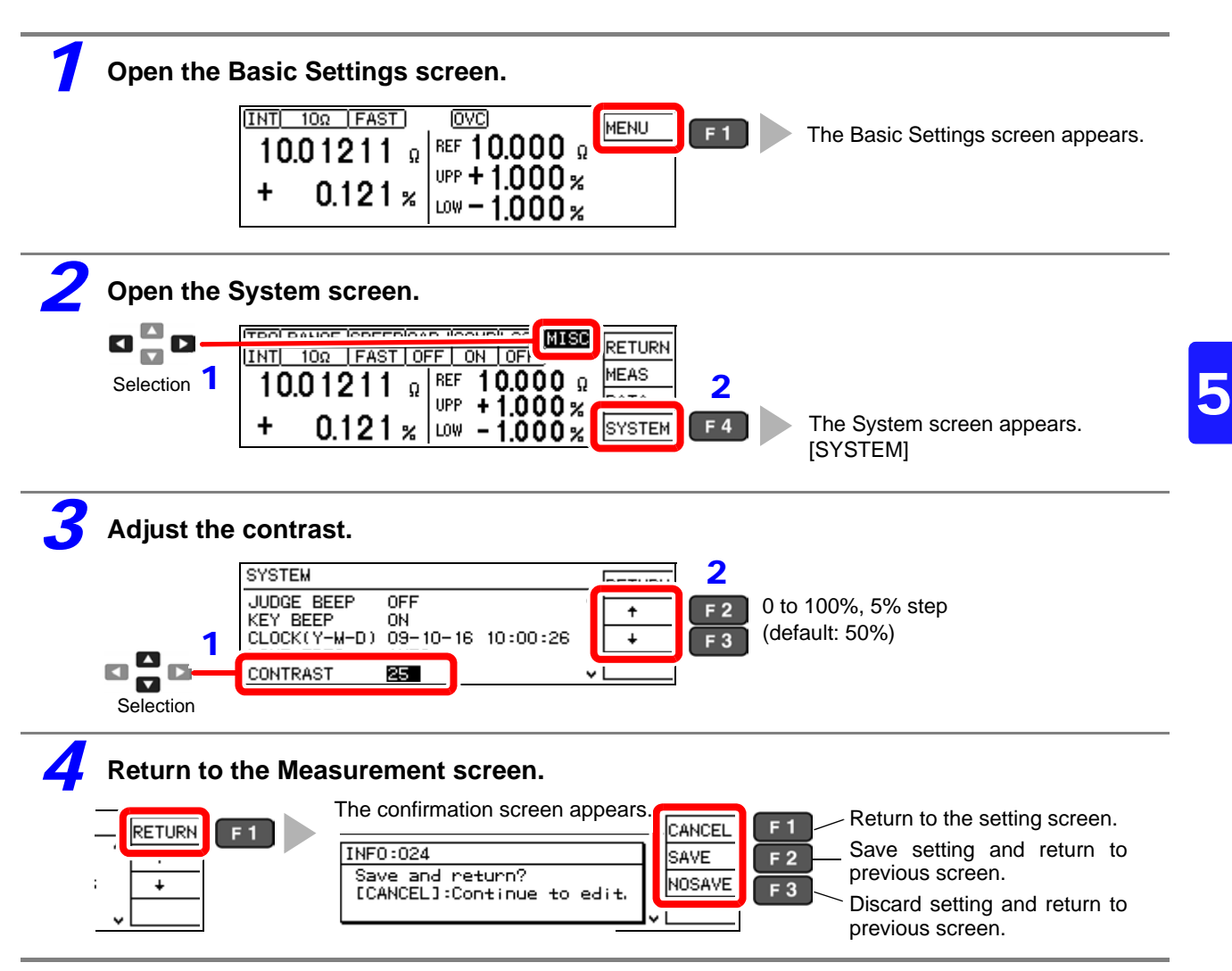

## **5.6 Adjusting the Backlight**

Adjust backlight brightness to suit ambient illumination.

### **NOTE**

- When external (EXT) triggering is selected, backlight brightness is automatically reduced after non-operation for one minute.
- Be aware that the display may be hard to see when brightness is set too low (near 0%).

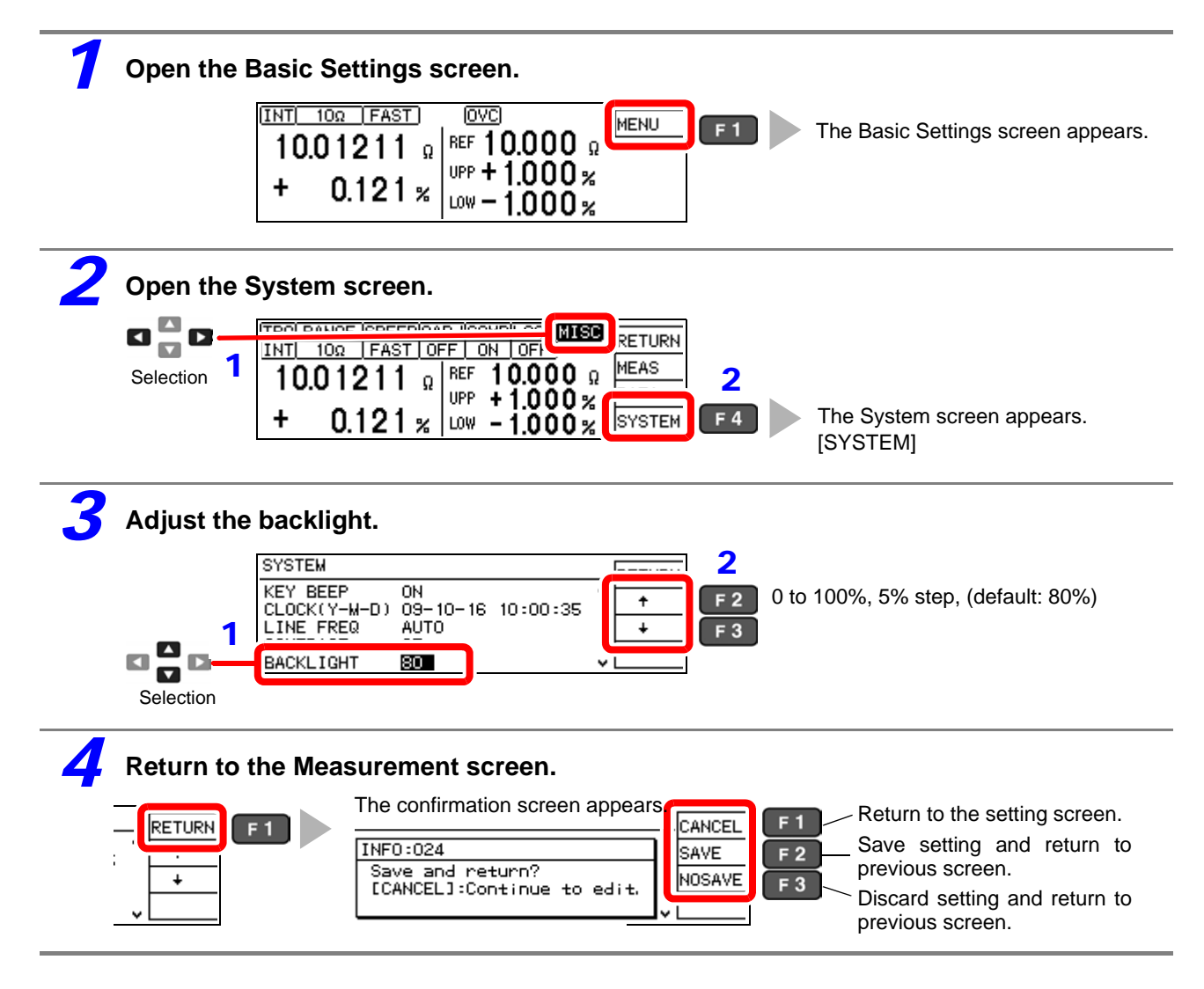
## <span id="page-72-1"></span><span id="page-72-0"></span>**5.7 Initializing (Reset)**

The instrument can be reset by three methods.

- System reset from the System screen: Returns all settings (except the clock) to factory defaults.
- Turn the instrument on while simultaneously holding the **REF%** and **ABS** keys: Returns all settings (except the clock) to factory defaults.
- Reset by remote control command: returns all settings (except communication and clock settings) to their factory defaults.

RST command (non-backup, [\(p. 123\)\)](#page-128-0)

:SYSTem:RESet command [\(p. 137\)](#page-142-0)

This procedure describes system reset from the System screen.

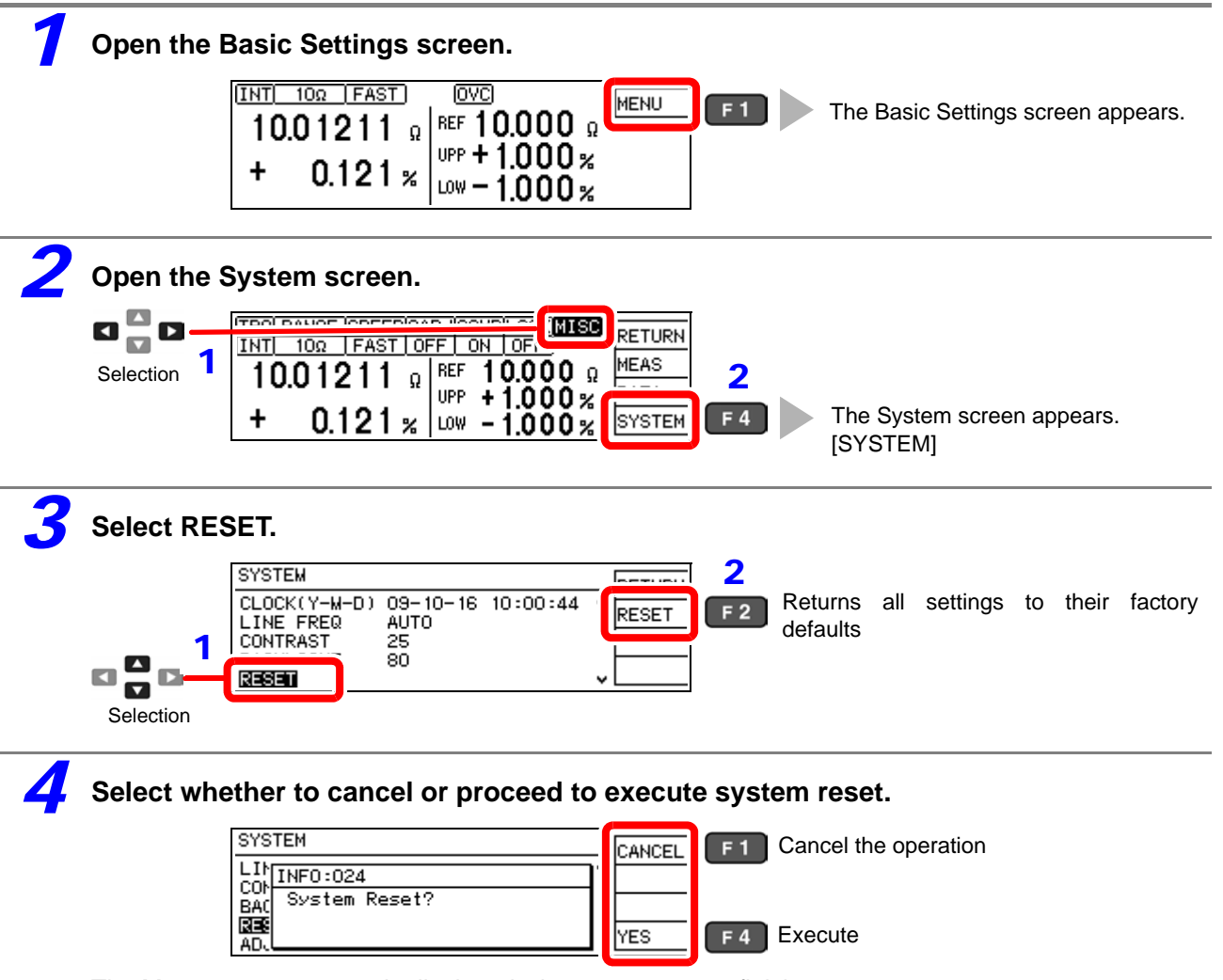

The Measurement screen is displayed when system reset finishes.

## **Default Settings**

<u> 1989 - Johann Barnett, mars et al. 1989 - Anna anno 1989 - Anna anno 1989 - Anna anno 1989 - Anna ann an t-A</u>

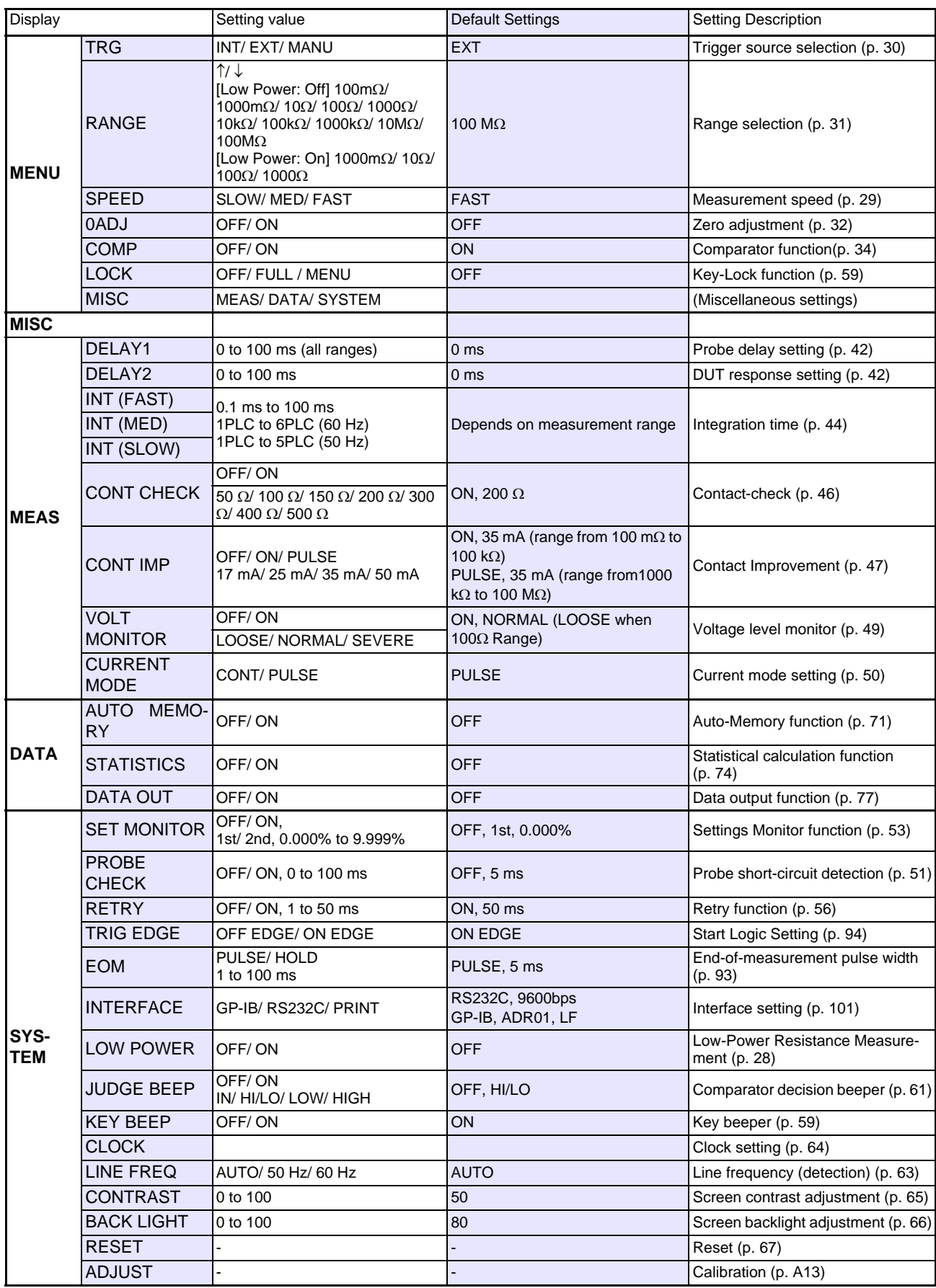

# **Storing and Exporting Data** Chapter 6

Measured values can be stored or automatically exported, according to application. Stored data can be output to a printer, RS-232C or GP-IB. Also, statistical calculations can be applied to internally stored data.

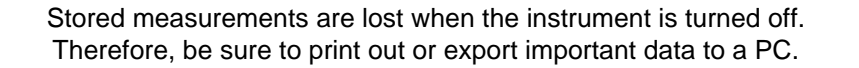

cific times.

This is convenient for batch exporting data to a controller while switching reels.

has stabilized.

This is convenient for sample inspection after printing (vapor deposition) resistors on a board.

### **Data Memory Function [\(p. 70\)](#page-75-0) Contains the State Memory Function (p. 70)**

Store up to 30,000 measured values using the EXT I/O TRIG signal or by pressing F4 [MANU] on the Basic Settings screen.

## 6

#### Store data after measured value **Auto-Memory Function [\(p. 71\)](#page-76-1)**

Measured values are automatically stored as they become stable.

When the specified number of data points (up to 99) is acquired, the beeper sounds and auto-storing halts.

Automatically output (export) measurements at the end of measurement.

#### **Data Output Function [\(p. 77\)](#page-82-1)**

Minimizes transfer time by eliminating the need for transmit requests from the remote controller. (RS-232C interface only)

## <span id="page-75-0"></span>**6.1 Storing Data at Specific Times (Data Memory Function)**

Measured values are stored in the instrument's internal memory according to the following timings. (up to 30,000 points)

- Every time a measurement is performed by external (EXT) triggering
- When a trigger is applied during internally (INT) triggered measurement

The following three storage methods are available:

- Store upon receiving an EXT I/O TRIG signal [\(p. 85\)](#page-90-0)
- Store upon receiving a \*TRG command [\(p. 126\)](#page-131-0)
- Store by pressing the **F4** [MANU] key on the [MENU] [TRG] setting screen.

#### NOTE

- This function can only be enabled by remote control. The data memory function should be enabled by remote control beforehand. This setting is not available from the front panel.
- Stored memory data cannot be viewed on the instrument's screen. Use remote control commands to export stored data.

#### **Data Memory Function Operating Procedure**

#### *1* **Enable data memory mode.**

Send this remote command to enable the data memory function: **:MEMory:MODE MEMory** [\(p. 142\)](#page-147-0)

## *2* **Store measured values.**

Execute external trigger measurement, or apply a trigger during internally triggered measurement.

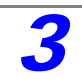

#### **Export the stored data.**

Send this remote command to export the measured values stored in the instrument: **:MEMory:DATA?** [\(p. 143\)](#page-148-0)

#### *4* **Clear measurement data from instrument memory.**

Send this remote command to erase the data from instrument memory: **:MEMory:CLEar** [\(p. 142\)](#page-147-1)

Stored data is automatically erased at the following times:

- when the memory function setting (including auto-mem-• when printing the statistical calculations [\(p. 82\)](#page-87-0) ory) is changed [\(p. 142\)](#page-147-2)
- when the range is changed [\(p. 31\)](#page-36-0)
- when changing comparator settings [\(p. 34\)](#page-39-0)
- 
- when the DUT is changed [\(p. 28\)](#page-33-0)
- upon system reset [\(p. 67\)](#page-72-1)

## <span id="page-76-1"></span><span id="page-76-0"></span>**6.2 Store as soon as Measurement is Stable (Auto-Memory Function)**

This function automatically stores the value measured each time the probes contact the sample with internal triggering. When the specified number of values has been acquired, auto-storage operation stops.

Statistical calculations are applied to the stored data, with results output to the screen or printer (RS-232C).

See: ["6.3 Performing Statistical Calculations on Measured Values" \(p. 74\)](#page-79-1) ["Chapter 7 Printing" \(p. 79\)](#page-84-0)

Data storage and printing can be automatically controlled by the Auto-Memory function.

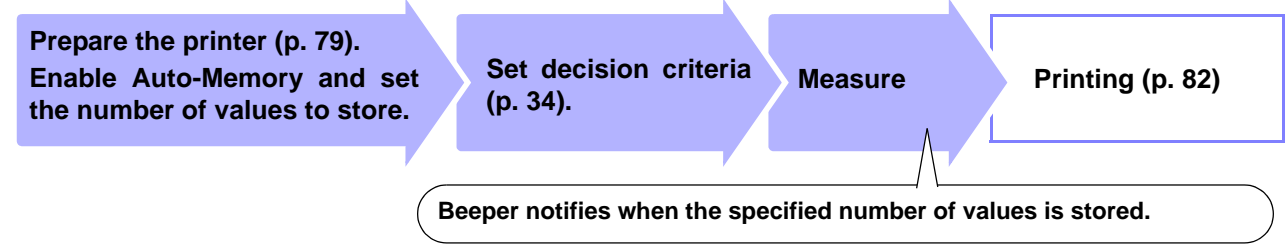

The Auto-Memory function is disabled by default.

Enable the Auto-Memory function before setting the number of values to store.

Enabling the Auto-Memory function affects other functions as follows:

- Statistical calculation is forced on.
- The voltage level monitor function is forced off (although the setting itself is not set to OFF, the function is actually disabled).
- The trigger source setting is forced to internal (INT).

## NOTE

When the trigger source is set to external (EXT), the Auto-Memory function is disabled by force.

#### **Deleting Stored Data**

Stored data is automatically erased at the following times:

- when the memory function setting (including auto-mem-• when printing the statistical calculations [\(p. 82\)](#page-87-0) ory) is changed [\(p. 142\)](#page-147-2)
- when the range is changed [\(p. 31\)](#page-36-0)
- when changing comparator settings [\(p. 34\)](#page-39-0)
- when the power is turned off
- 
- when the DUT is changed [\(p. 28\)](#page-33-0)
- upon system reset [\(p. 67\)](#page-72-1)
- upon setting the auto-memory number of values to store [\(p. 73\)](#page-78-0)

#### *6.2 Store as soon as Measurement is Stable (Auto-Memory Function)*

#### **Enabling the Auto-Memory Function**

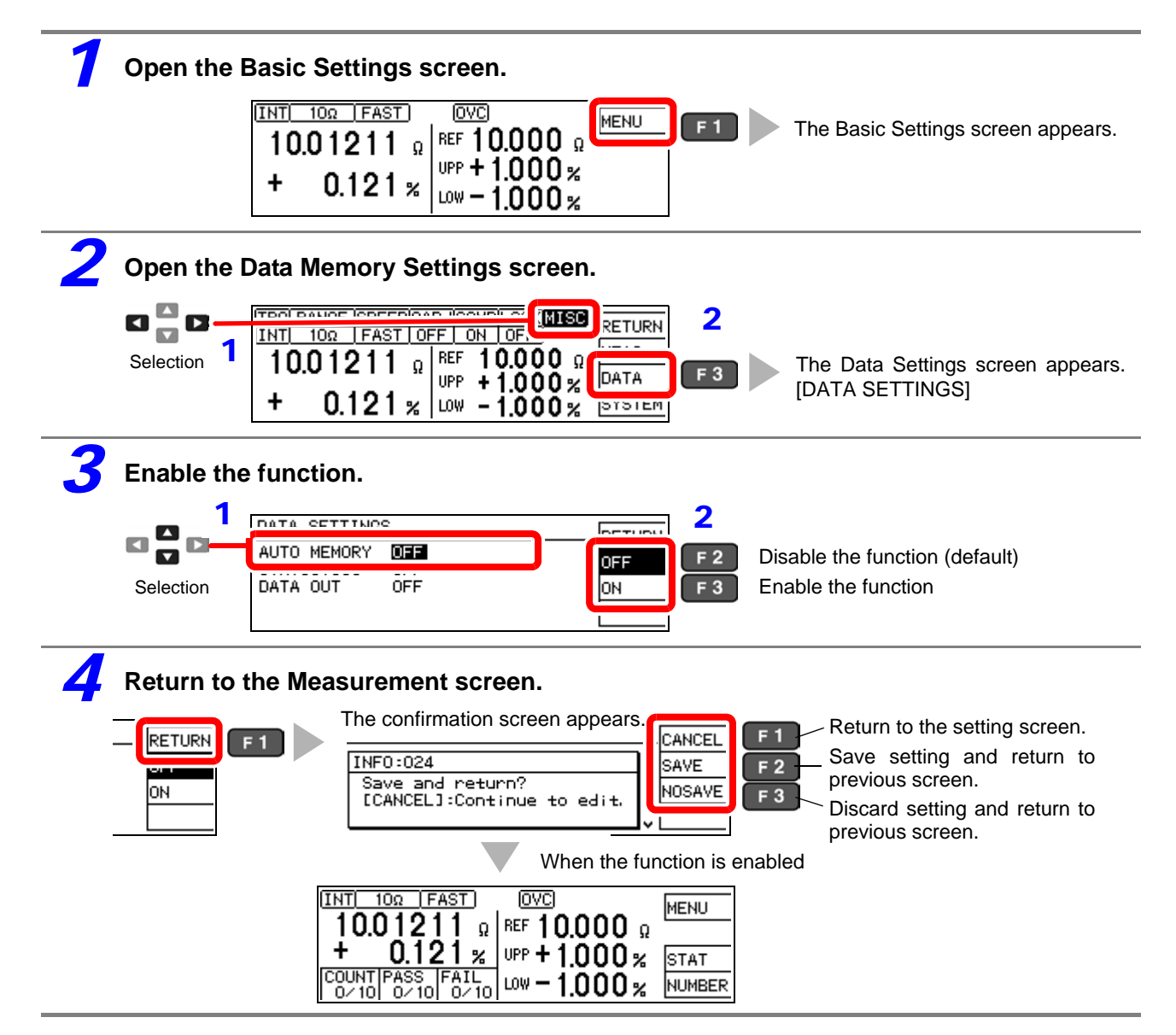

### <span id="page-78-0"></span>**Setting the Number of Values to Store**

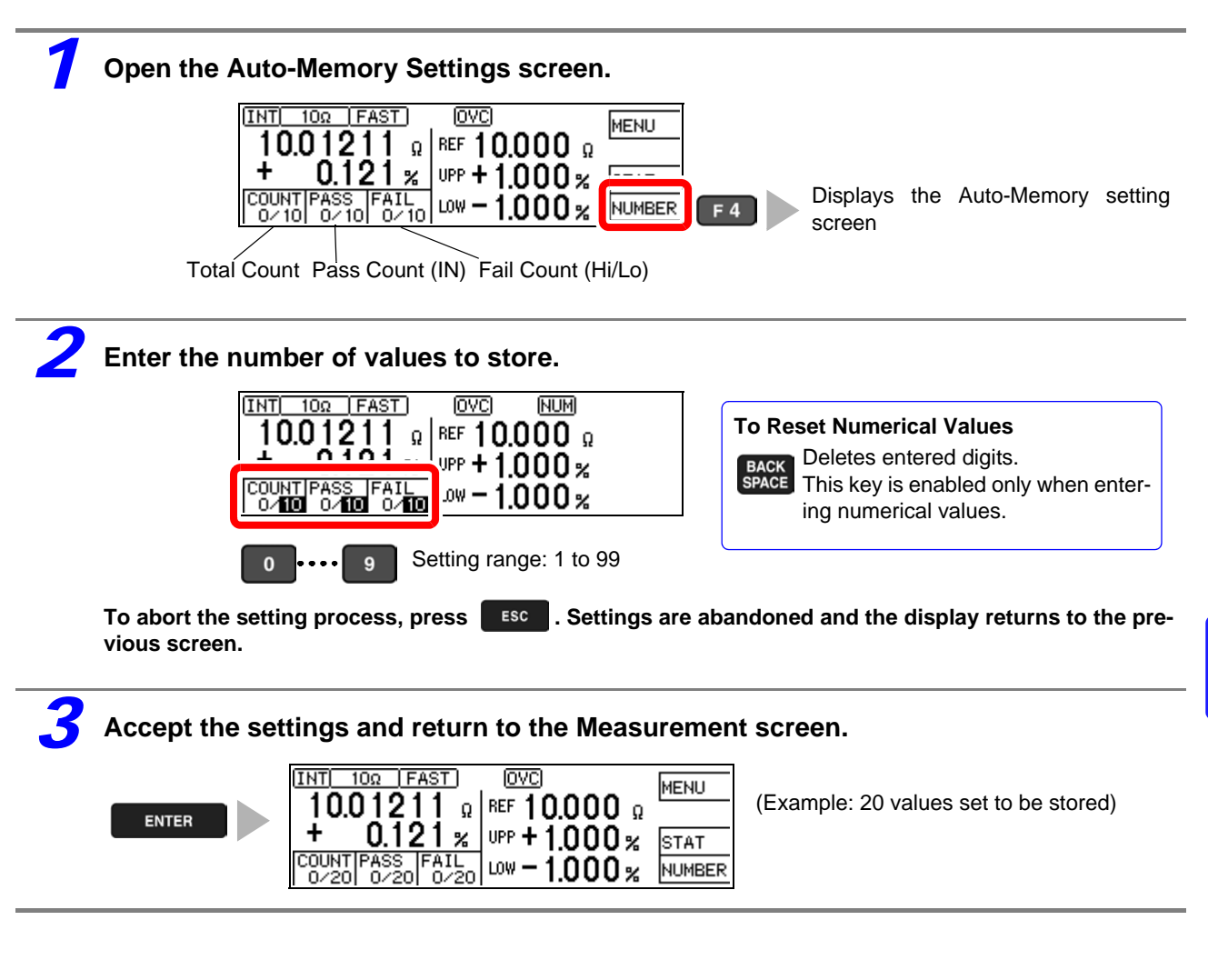

### **Acquiring Measured Values Automatically**

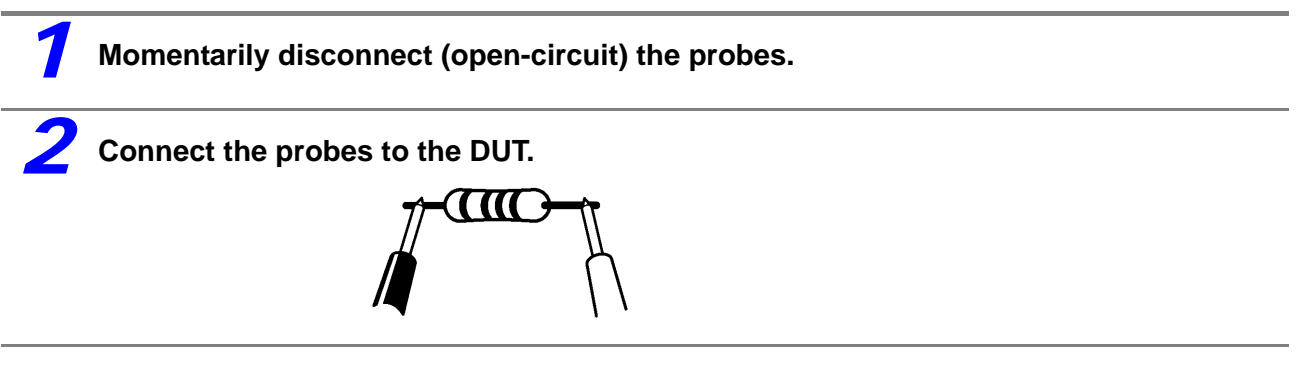

When the measurement is stable, the value is automatically stored and the count is incremented. When the count reaches the specified number of values, a long beep sounds, and subsequent measurements are not stored.

The (one) last acquired value can be deleted (Undo function [\(p. 76\)\)](#page-81-0).

## <span id="page-79-1"></span><span id="page-79-0"></span>**6.3 Performing Statistical Calculations on Measured Values**

Statistical calculations can be performed on up to 30,000 measured values, with results displayed. Printing is also available [\(p. 82\)](#page-87-1).

Calculation types: average, maximum and minimum values, population standard deviation, sample standard deviation, process compatibility indices

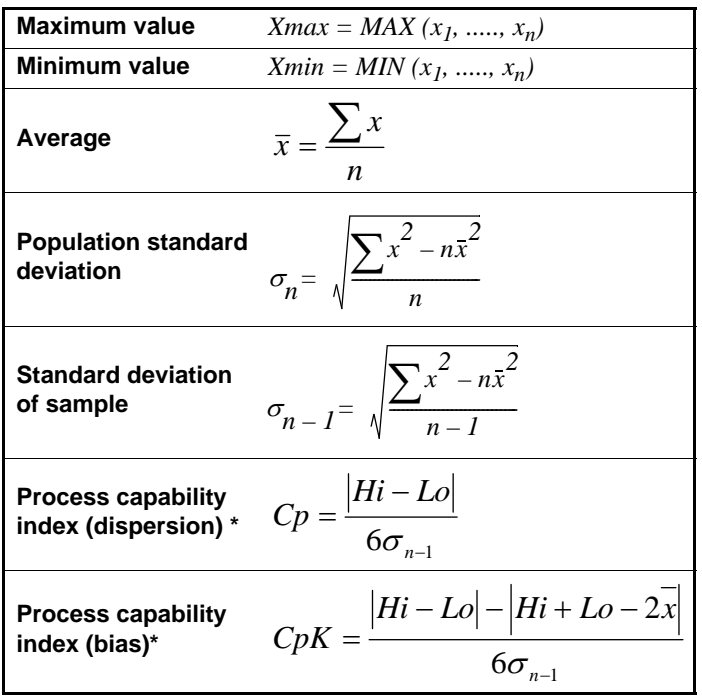

In these formulas, n represents the number of valid data samples.

Hi and Lo are the upper and lower thresholds of the comparator.

\*. The process capability indices represent the quality achievement capability created by a process, which is the breadth of the dispersion and bias of the process' quality. Generally, depending on the values of Cp and CpK, process capability is evaluated as follows:

Cp, CpK>1.33 ......... Process capability is ideal 1.33Cp, CpK>1.00 Process capability is adequate 1.00≥Cp, CpK ......... Process capability is inadequate

- When only one valid data sample exists, standard deviation of sample and process capability indices are not displayed.
- When  $\sigma_{n-1} = 0$ , *Cp* and *CpK* are 99.99.
- The upper limit of *Cp* and *CpK* is 99.99. If *Cp* or *CpK* exceeds 99.99, the value 99.99 is displayed
- Negative values of *CpK* are handled as *CpK* = 0.
- If statistical calculation is turned off and then back on without first clearing calculation results, calculation resumes from the point when it was turned off.
- Measurement speed is restricted when statistical calculation is enabled.
- When Auto-Memory is enabled (ON), statistical calculation is enabled (ON) by force.
- When statistical calculation is disabled (OFF), Auto-Memory is disabled (OFF) by force.

#### **Deleting Statistical Calculation Results**

Stored data is automatically erased at the following times:

- when the memory function setting (including data-mem-• when printing the statistical calculations [\(p. 82\)](#page-87-0) ory) is changed [\(p. 142\)](#page-147-0)
- when the range is changed [\(p. 31\)](#page-36-0)
	-
- when the DUT is changed [\(p. 28\)](#page-33-0)
- upon system reset [\(p. 67\)](#page-72-1)
- when changing comparator settings [\(p. 34\)](#page-39-0)
- upon setting the auto-memory number of values to store [\(p. 73\)](#page-78-0)

## **Using Statistical Calculations**

When statistical calculation is enabled and an EXT I/O trigger signal is applied, operation is as follows depending on the trigger source setting:

- With external (EXT) triggering: One measurement is performed and subjected to statistical calculation.
- With internal (INT) triggering: The next measured value after the trigger signal is subjected to statistical calculation.

Operation is the same in the following cases:

- when pressing the **F4** [MANU] key on the [MENU] [TRG] selection screen
- when pressing the **F2** [PRINT] key on the Measurement screen (with internal triggering and Auto-Memory disabled. Appears only when the interface is set for the printer.)
- when acquiring measured values by the Auto-Memory function [\(p. 71\)](#page-76-1)

(Key Operations) (Remote Control)

- when a TRG remote control command is received
- when an EXT I/O print signal is applied on the Measurement screen (with internal triggering and Auto-Memory disabled)

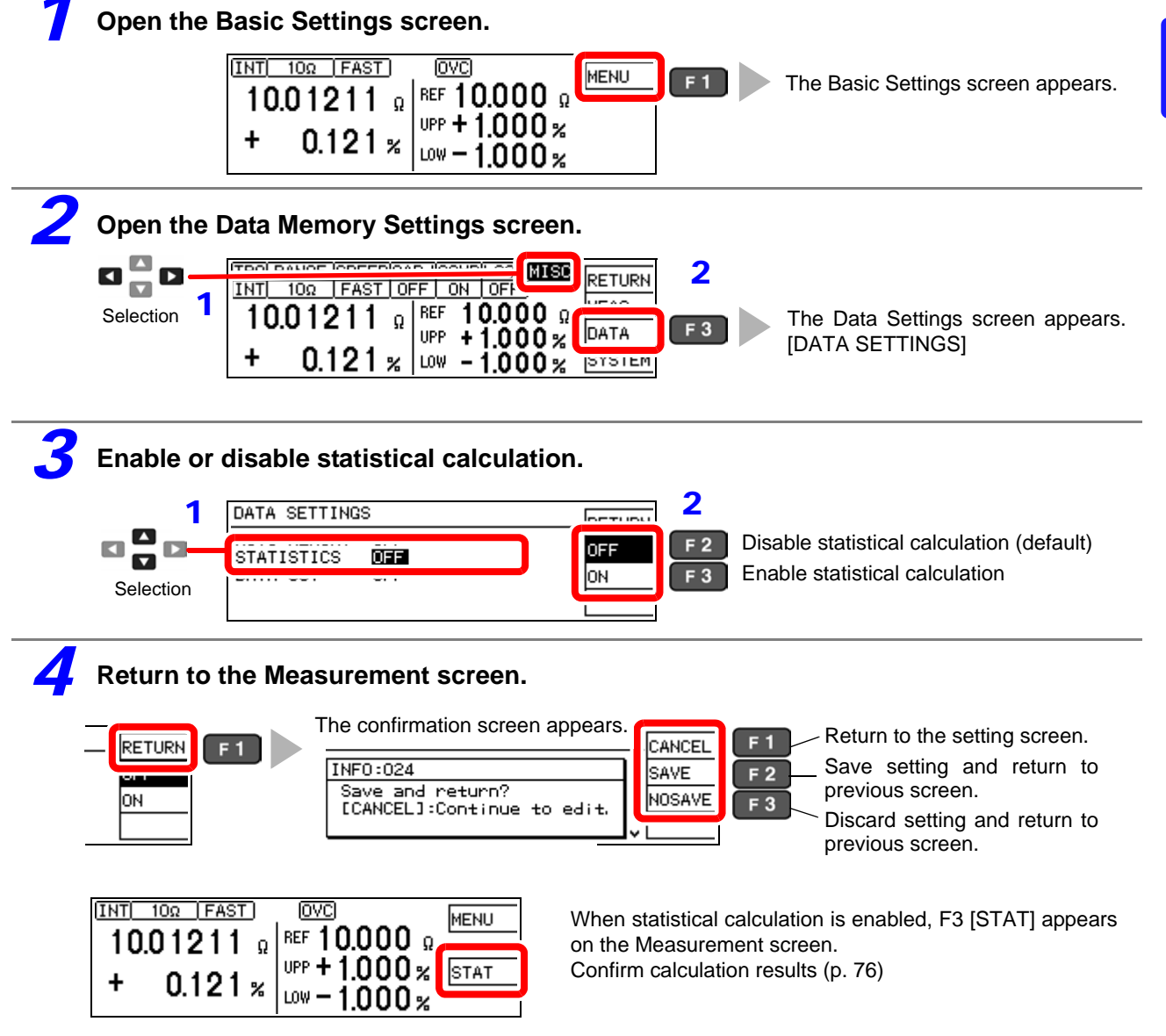

## <span id="page-81-0"></span>**Confirming, Printing, and Erasing Calculation Results**

Statistical calculation results are displayed on the screen.

Printing is also available with the commercially available printer with a serial interface. Calculation results are automatically erased after printing. Before printing, select the [PRINT] interface setting. See: ["7.2 Instrument Settings" \(p. 81\)](#page-86-0)

The number of valid samples can be confirmed on the Calculation Results screen.

- When the number of valid samples is zero, no calculation results are displayed.
- When only one valid data sample exists, no standard deviation or process capability indices are displayed.

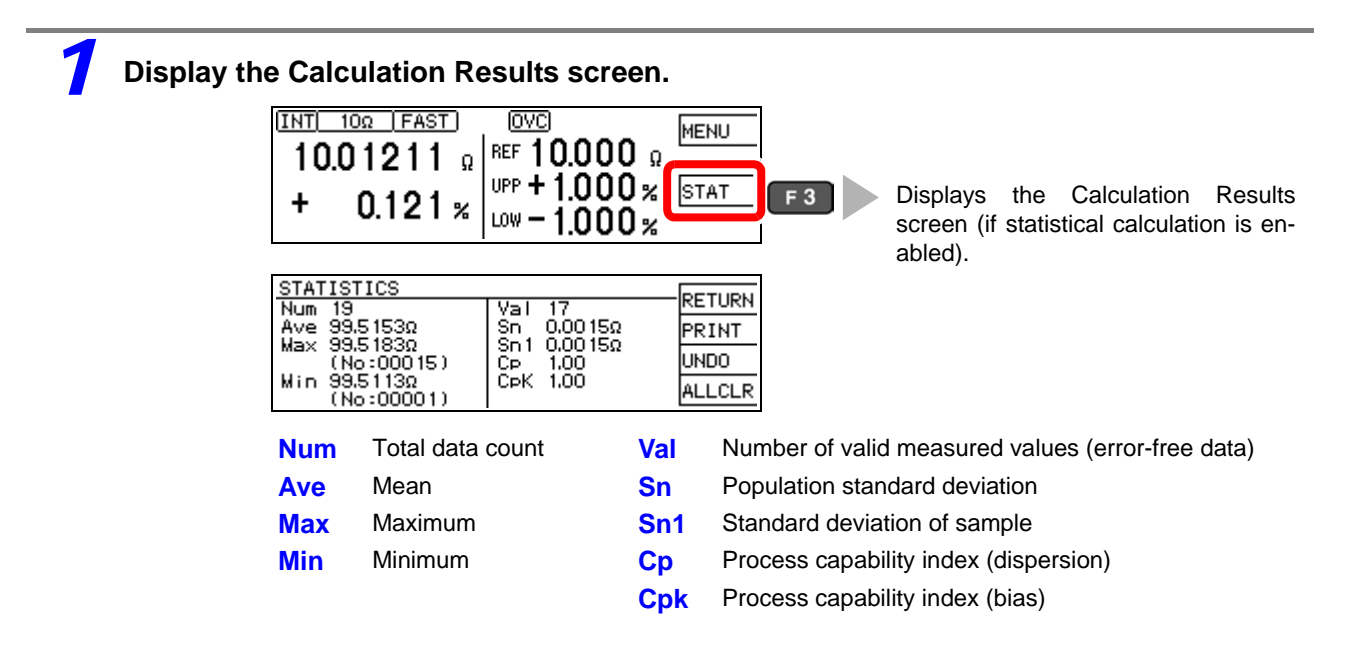

### *2* **To print**

To print, select the printer as the interface setting on the System screen [\(p. 81\)](#page-86-0)

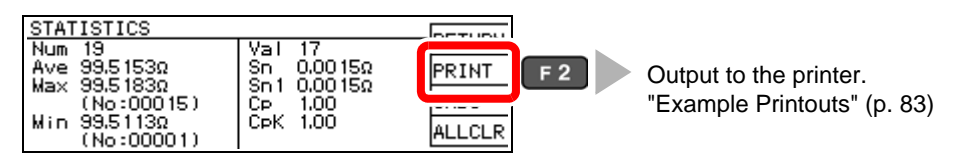

Statistical calculation results and stored data are erased when printing finishes.

#### **To erase**

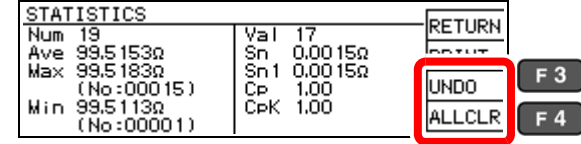

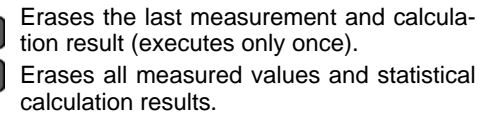

After selecting, a confirmation screen appears.

## <span id="page-82-1"></span><span id="page-82-0"></span>**6.4 Auto-Exporting Measured Values (at End of Measurement) (Data Output Function)**

At the end of measurement, the measured value is exported to a computer via RS-232C. See: ["Chapter 9 Communications \(RS-232C/ GP-IB Interface\)" \(p. 97\)](#page-102-0)

## **NOTE**

- Set the interface to [RS232C] beforehand. This function is not applicable to the GP-IB Interface. See:["9.4 Configuring the Communications Protocol" \(p. 101\)](#page-106-0)
- When internal (INT) triggering is selected, data is exported only when a  $\overline{\text{TRIG}}$  signal is applied.
- Executing a :READ? query command exports duplicate measured values.
- For other queries, be careful to avoid overlapping query response timing with auto-exporting measured values.
- The data format for measured values can be selected as ASCII (default) or BINARY. Transfer time is minimized when BINARY is selected.

See:[":SYSTem:FORMat <ASCii/ BINary>" \(p. 137\)](#page-142-1)

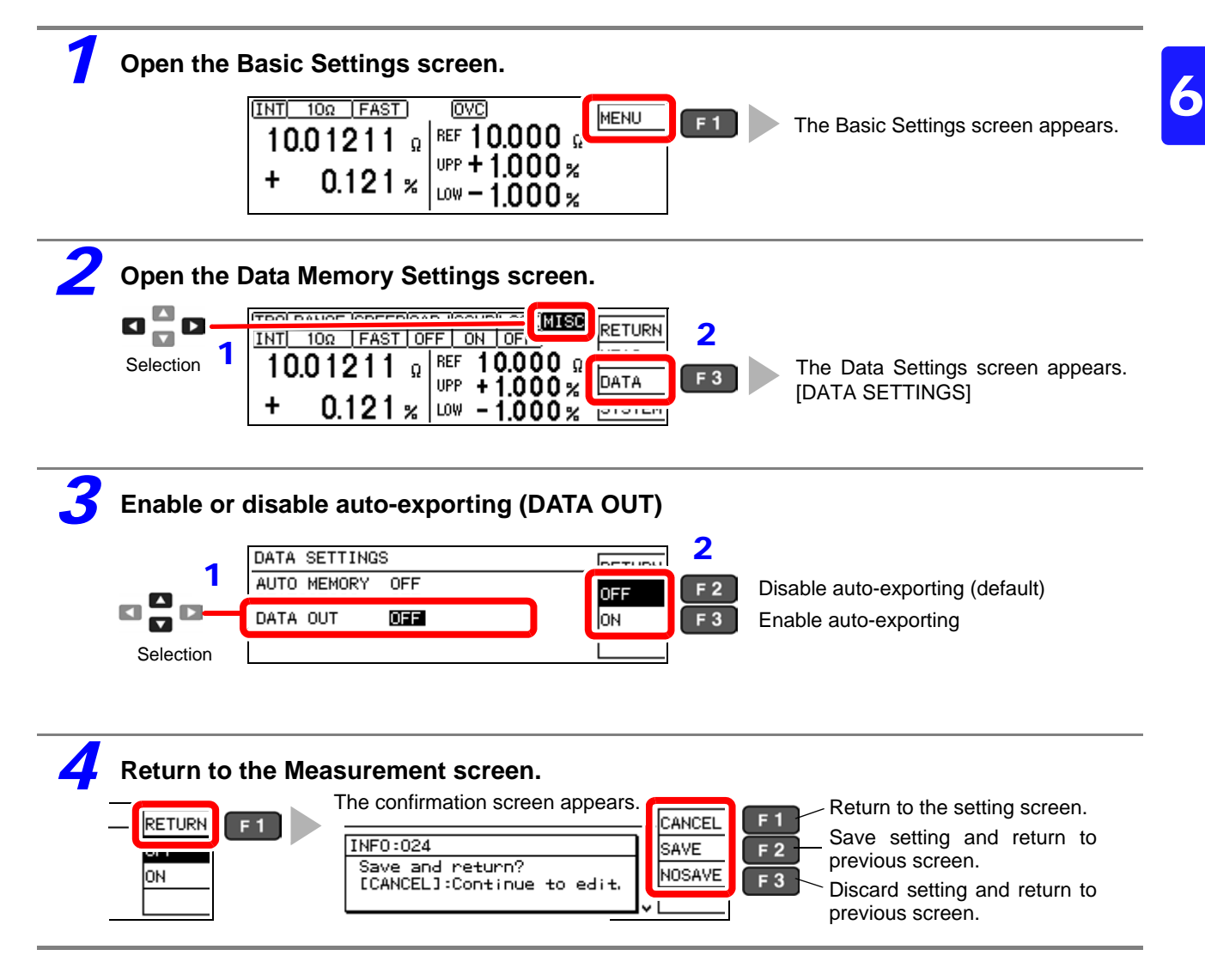

# <span id="page-84-0"></span>**Printing** Chapter 7

**Connecting the printer to the instrument**

**Make instrument settings [\(p. 81\)](#page-86-1)**

**Make printer settings** 

#### **Printing [\(p. 82\)](#page-87-2)**

- Measurement values and comparator decisions
- Statistical calculation results

## **7.1 Connecting the Printer**

#### **Before connecting the printer**

**Because electric shock and instrument damage hazards are present, always follow AWARNING the steps below when connecting the printer.**

- **Always turn off the instrument and the printer before connecting.**
- **A serious hazard can occur if a wire becomes dislocated and contacts another conductor during operation. Make certain connections are secure.**

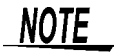

- As much as possible, avoid printing in hot and humid environments. Otherwise, printer life may be severely shortened.
- Use only compatible recording paper in the printer. Using non-specified paper may not only result in faulty printing, but printing may become impossible.
- If the recording paper is skewed on the roller, paper jams may result.

### **Compatible printer**

The requirements for a printer to be connected to the instrument are as follows. Confirm compatibility and make the appropriate settings on the printer before connecting it to the instrument.

See: ["7.2 Instrument Settings" \(p. 81\)](#page-86-1)

- Interface ................................ RS-232C
- Characters per line ................ At least 45
- Communication speed........... 9600 bps
- Data bits ................................ 8
- Parity ..................................... none
- Stop bits................................. 1
- Flow control ........................... none

## **Connecting the Printer to the Instrument**

### **Connection Methods**

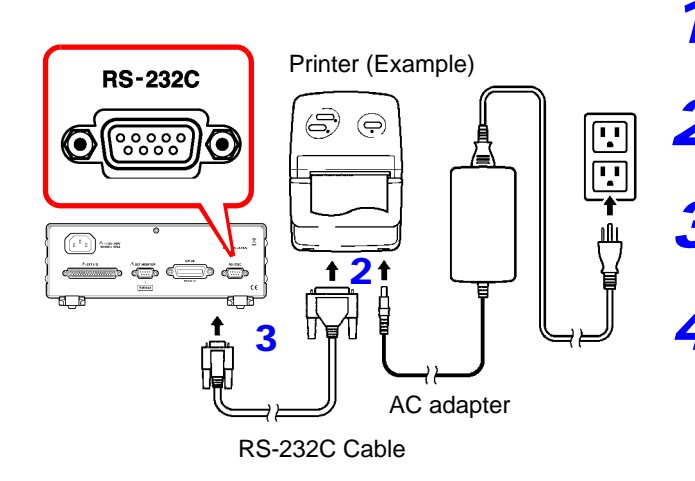

*1* Confirm that the instrument and the printer are turned off.

2 Connect the AC adapter to the printer, and insert the power plug into an outlet.

<sup>3</sup> Connect the RS-232C cable to the RS-232C connectors on the instrument and printer.

*4* Turn the instrument and printer on.

### **Connector Pinouts**

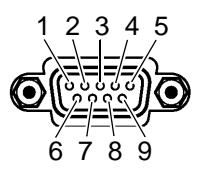

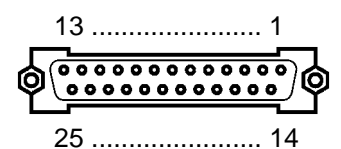

RM3542 (9-pin) Connector 9670 Printer (25-pin) Connector (Example)

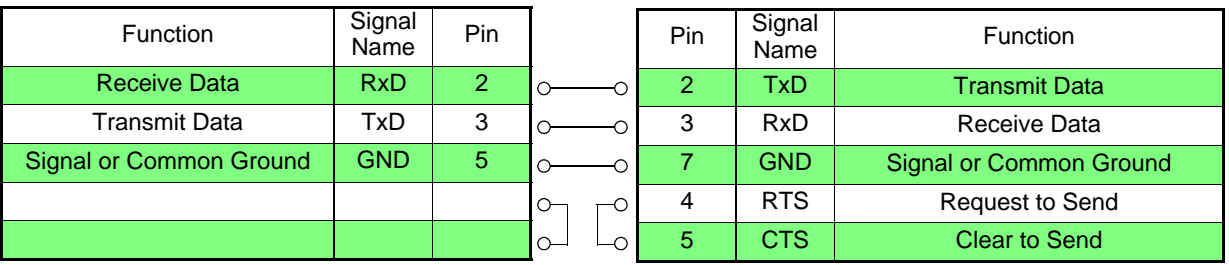

## <span id="page-86-1"></span><span id="page-86-0"></span>**7.2 Instrument Settings**

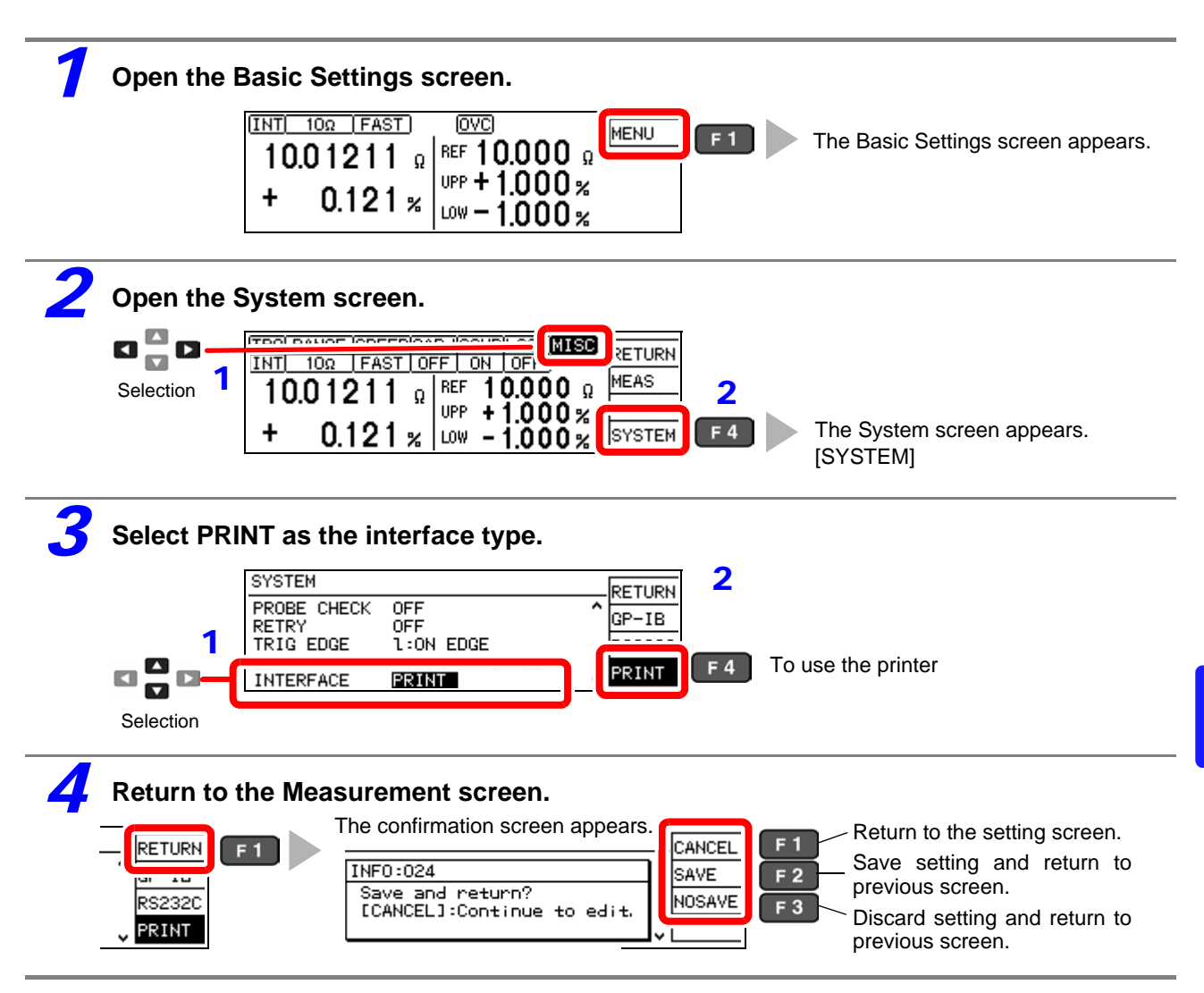

## <span id="page-87-2"></span><span id="page-87-0"></span>**7.3 Printing**

#### **Before Printing**

Verify that the instrument and printer settings [\(p. 81\)](#page-86-1) are correct.

### **Printing Measured Values and Comparator Decisions**

#### **Printing by key operation**

Press the **PRINT** key to print the measured value currently displayed on the Measurement screen.

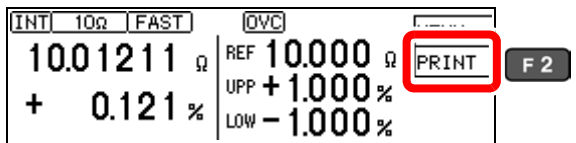

#### **Printing by external control**

Measured values and comparator decisions print when the (active-low) PRINT signal (EXT I/O connector) is connected to ISO\_GND.<sup>\*</sup>

\* ISO\_GND is a pin in the instrument's EXT I/O connector.

#### **NOTE**

When statistical calculation is enabled [STATISTIC: ON] and internal triggering [TRG: INT] is selected, statistical calculations are performed and measured values are printed. When external (EXT) triggering is selected, only measured values are printed. Use the TRIG signal to perform statistical calculations with external triggering.

### <span id="page-87-1"></span>**Printing Statistical Calculation Results**

Statistical calculation results can be printed when auto-memory or statistical calculation is enabled (ON). To print, select PRINT on the screen or connect the (active-low) PRINT signal on the EXT I/O connector to ISO\_GND.

#### **To enable auto-memory:**

See: ["6.2 Store as soon as Measurement is Stable \(Auto-Memory Function\)" \(p. 71\)](#page-76-0)

#### **To enable statistical calculation:**

See: ["6.3 Performing Statistical Calculations on Measured Values" \(p. 74\)](#page-79-0)

(When statistical calculation is enabled)

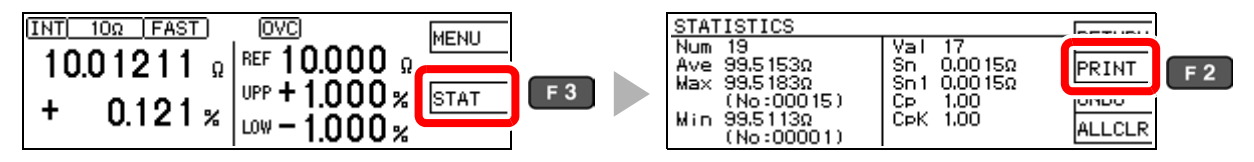

If no valid data exists, only the data count is printed. When only one valid data sample exists, standard deviation of sample and process capability indices cannot be printed.

### <span id="page-88-0"></span>**Example Printouts**

#### **Resistance measurements**

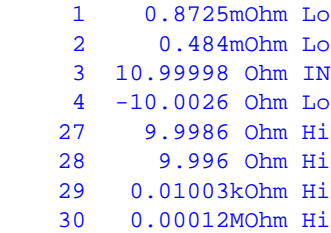

#### **Measurement fault values**

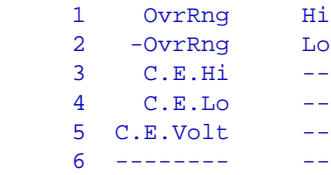

#### **Auto-memory data and statistical calculation results**

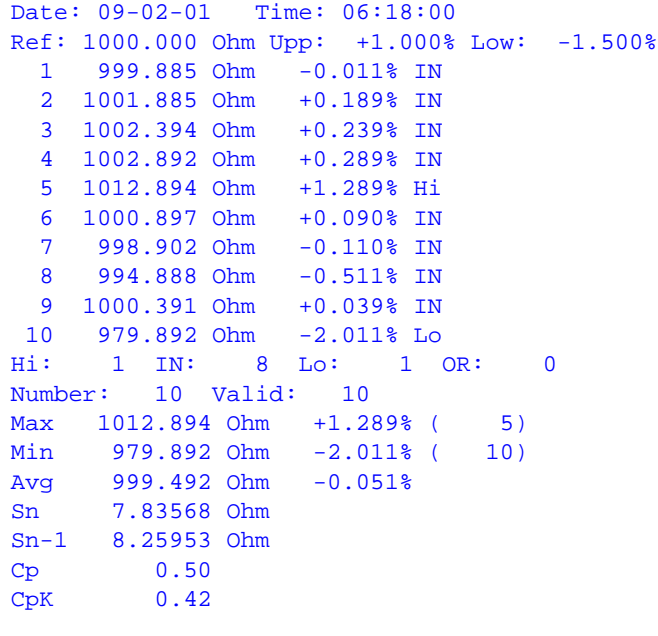

- The "Valid" statistical calculation result indicates the number (count) of data samples not subject to errors such as measurement faults.
- Among the comparator decision result counts (Hi, IN, Lo, and OR), "OR" indicates the number (count) of out-of-range measurements.

<u> 1989 - Johann Barnett, mars et al. 1989 - Anna ann an t-Anna ann an t-Anna ann an t-Anna ann an t-Anna ann an</u>

# <span id="page-90-0"></span>**External Control** Chapter 8

The EXT I/O connector on the rear of the instrument supports external control by providing output of the end-of-measurement and comparator decision signals, and accepting input of measurement trigger and key-lock signals. All signals are isolated by optocouplers (inputs and outputs share a common signal ground).

Confirm input and output ratings, understand the safety precautions for connecting a control system, and use accordingly.

**Connect the instrument**'**s EXT I/O connector to the signal output or input device.**

**Make instrument settings [\(p. 93\)](#page-98-1)**

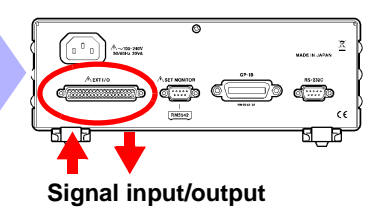

## **8.1 External Input/Output Connector and Signals**

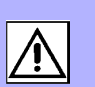

8

**To avoid electric shock or damage to the equipment, always observe the following precautions when connecting to the EXT I/O terminals.**

- **Always turn off the power to the instrument and to any devices to be connected before making connections.**
- **During operation, a wire becoming dislocated and contacting another conductive object can be serious hazard. Make sure that connections are secure and use screws to secure the external connectors.**
- **Ensure that devices and systems to be connected to the EXT I/O terminals are properly isolated.**

## $\triangle$  CAUTION

 $\triangle$ WARNING

To avoid damage to the instrument, observe the following cautions:

- Do not apply voltage or current to the EXT I/O terminals that exceeds their ratings.
- When driving relays, be sure to install diodes to absorb counter-electromotive force.
- Be careful not to short-circuit ISO\_5V to ISO\_COM.

See: ["Connector Type and Signal Pinouts" \(p. 86\)](#page-91-0)

## <span id="page-91-0"></span>**Connector Type and Signal Pinouts**

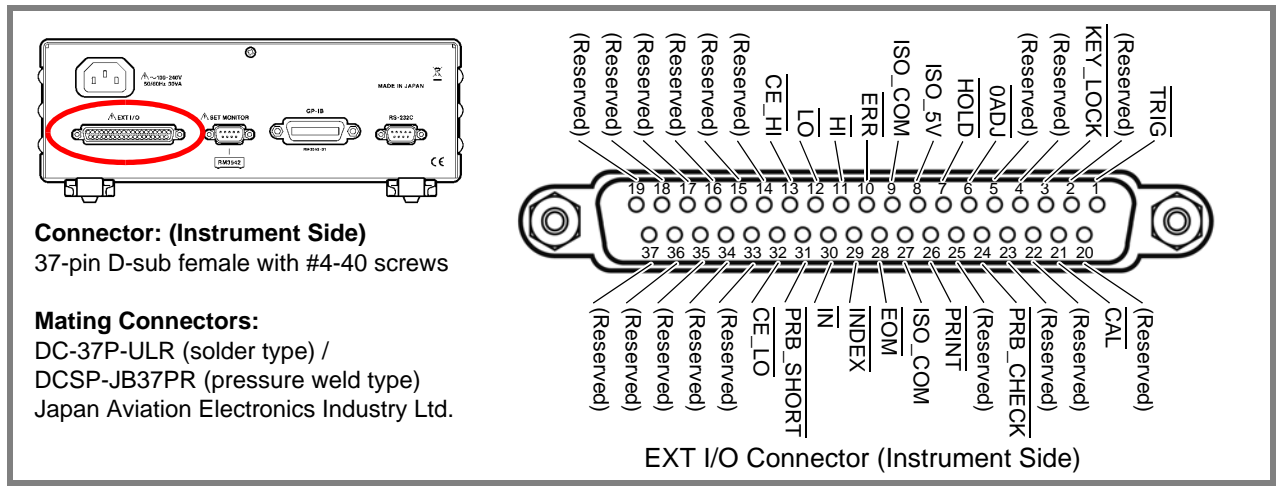

Pos: positive, Neg: negative, -: not applicable

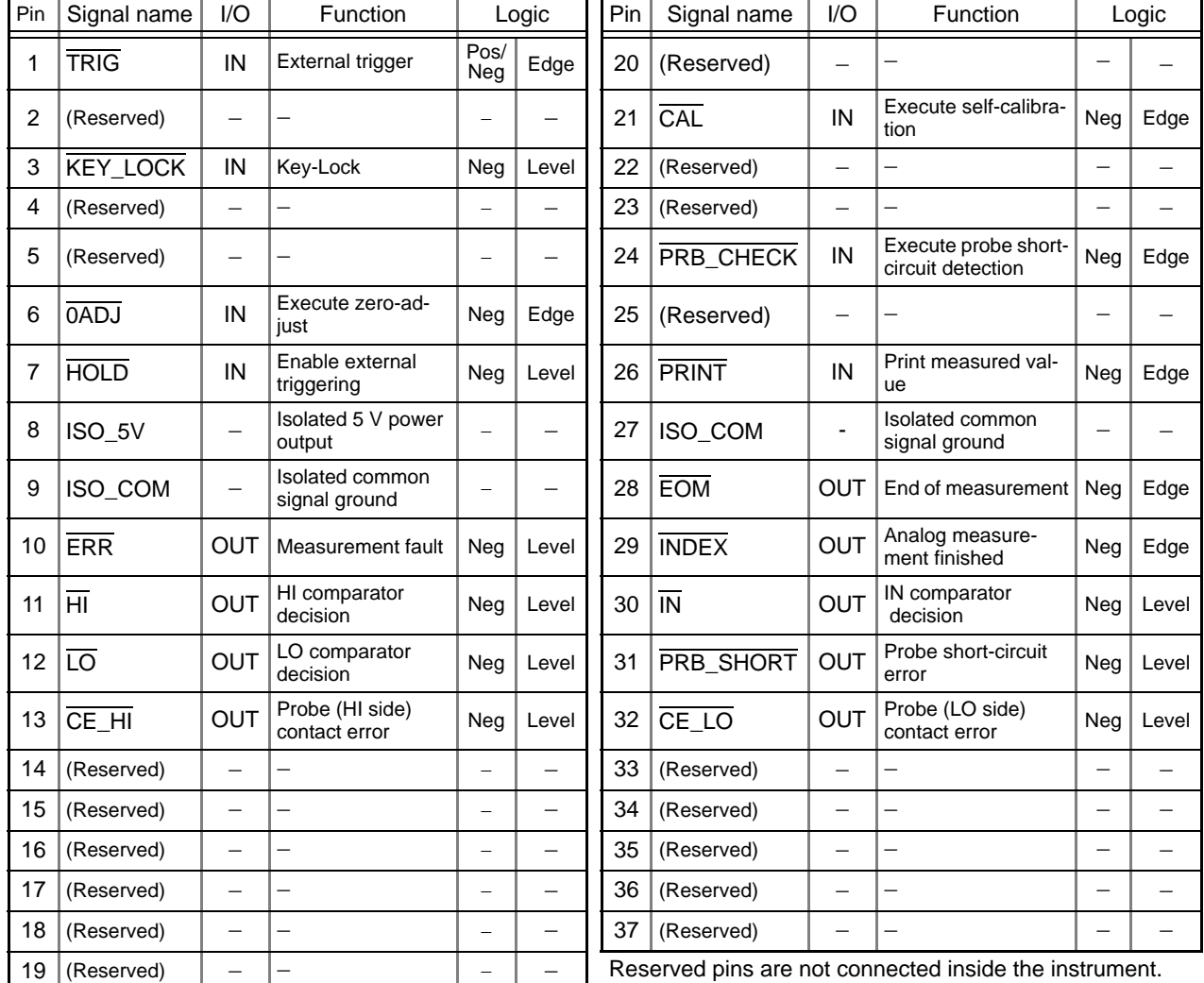

Do not connect to reserved pins.

### **NOTE**

• The  $\overline{0ADJ}$  signal should be asserted (Low) for at least 10 ms.

• The connector shell is conductively connected to the metal instrument chassis and the protective earth pin of the power plug. Be aware that it is not isolated from ground.

### **Signal Descriptions**

### **Input Signals**

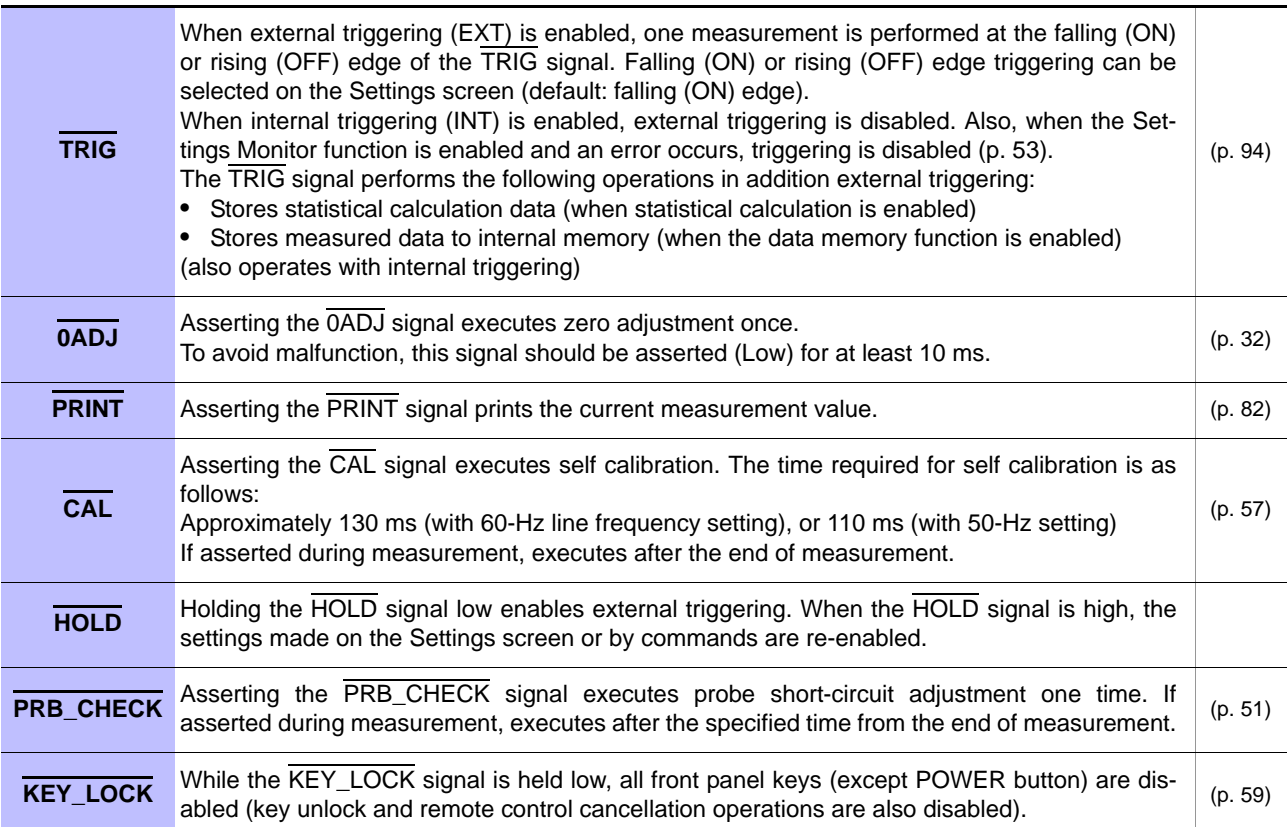

## **Output Signals**

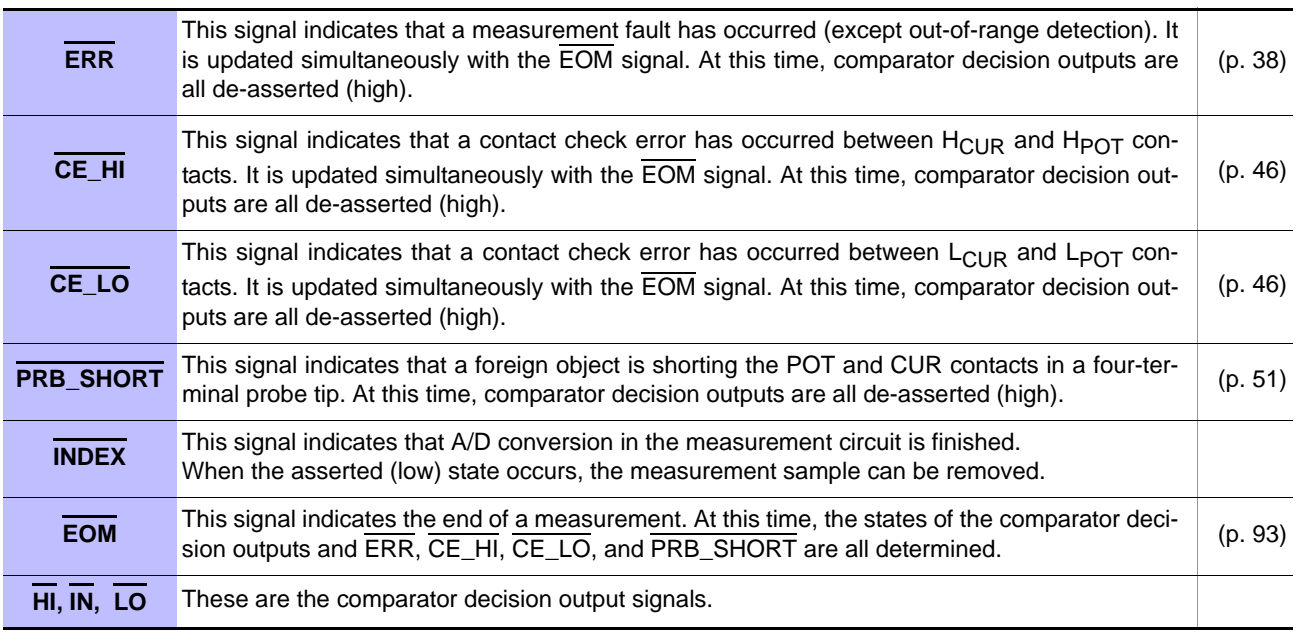

#### **NOTE**

- Input signals are ignored when the following are displayed: Basic, Detailed, and Comparator Settings screens; Statistical Calculation Results screen (except for the print signal); and error messages (except Setting Monitor errors).
- EXT I/O input and output signals are not usable while changing measurement settings.

## **8.2 Timing Chart**

Each signal level indicates a corresponding voltage level.

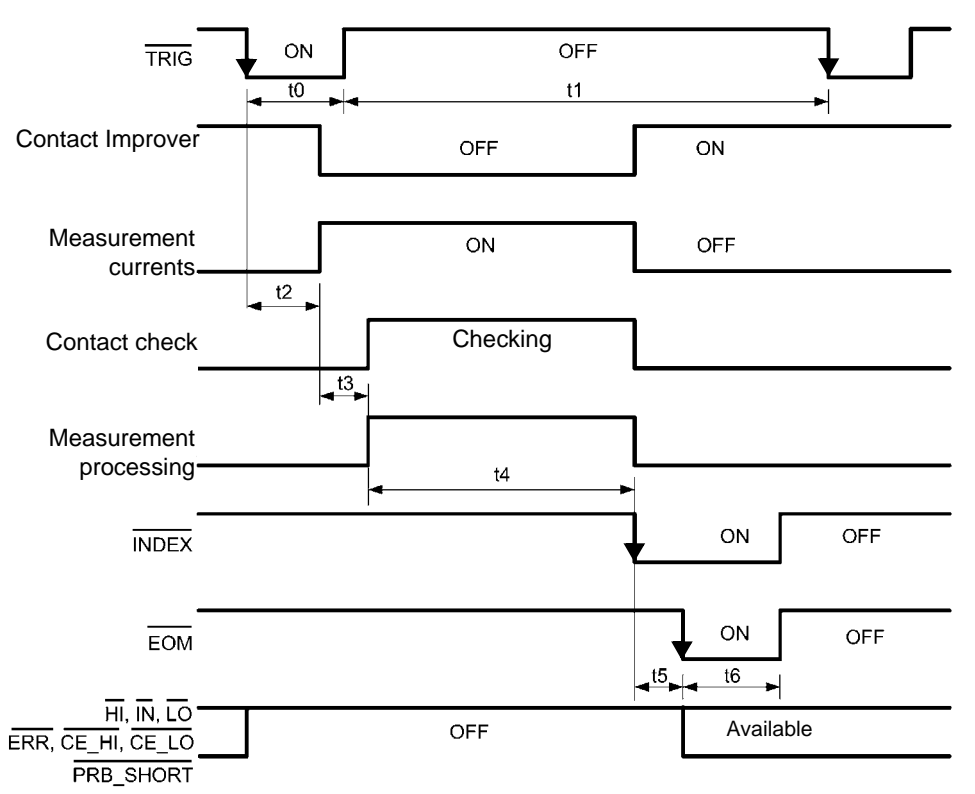

### **NOTE**

- The EOM signal is operational when the trigger source setting is EXT and the EOM output setting is Pulse.
- A self-calibration measurement (approximately 130 ms) is automatically performed every 10 minutes (between measurements). TRIG signal input is accepted during that time, but the corresponding measurement is delayed until self-calibration is finished.
- Do not apply a TRIG signal while measuring using external triggering (the signal is ignored).
- When changing settings such as measurement range, allow about 150 ms processing time before applying a TRIG signal.
- Input signals are ignored when the following are displayed: Basic, Detailed, and Comparator Settings screens; Statistical Calculation Results screen (except for the print signal); and error messages (except Setting Monitor errors).
- The INDEX and EOM signals are de-asserted simultaneously.
- Output of comparator decisions and error signals are determined before the  $\overline{\text{EOM}}$  signal is asserted.
- With internal (INT) triggering, the  $\overline{EOM}$  signal is fixed High (OFF). Also, comparator decisions and error signals are not de-asserted (OFF) when measurement starts.

#### **EOM operation when the EOM Output setting is Hold**

The EOM signal is asserted (ON) at the end of measurement. The EOM signal continues to be asserted until measurement starts again with the next TRIG signal input.

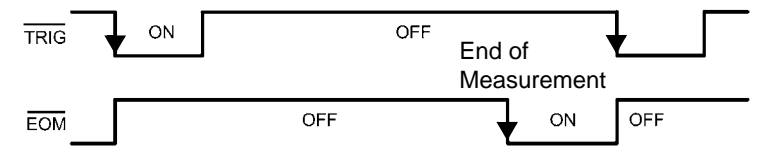

See: ["Setting End-of-Measurement Signal Output \(EOM Signal Setting\)" \(p. 93\)](#page-98-2)

## **NOTE**

The EOM signal is de-asserted when the next measurement is started by the next TRIG signal.

#### **Output Signal State at Power-On**

All signals are low (asserted active-low) when power is turned on. All output signals become high (de-asserted active-low) when changing from the initial screen to the Measurement screen.

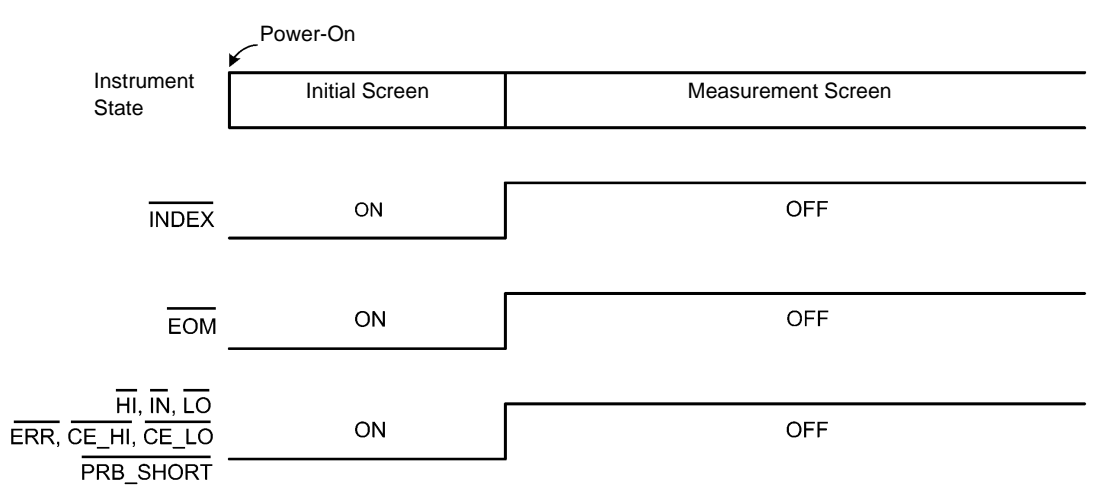

Operation is shown when the trigger source is set to external triggering (EXT).

#### **Timing Chart Interval Descriptions**

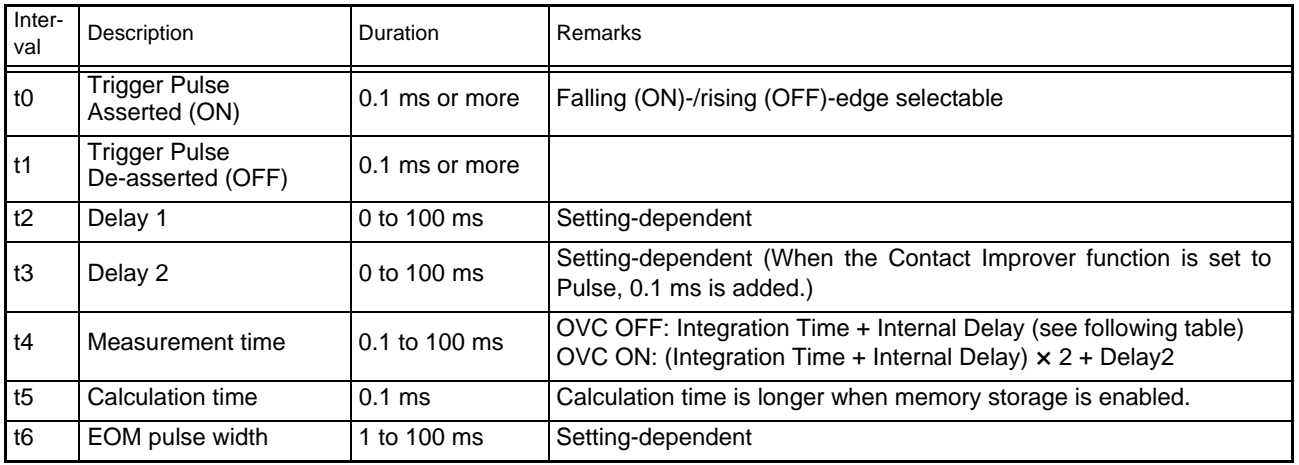

#### **Internal Delay**

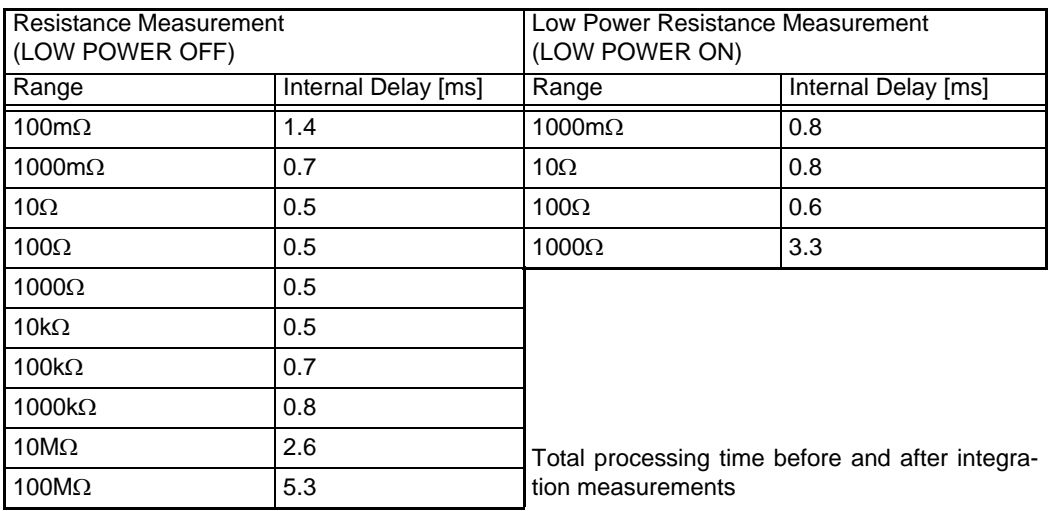

## **8.3 Internal Circuitry**

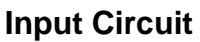

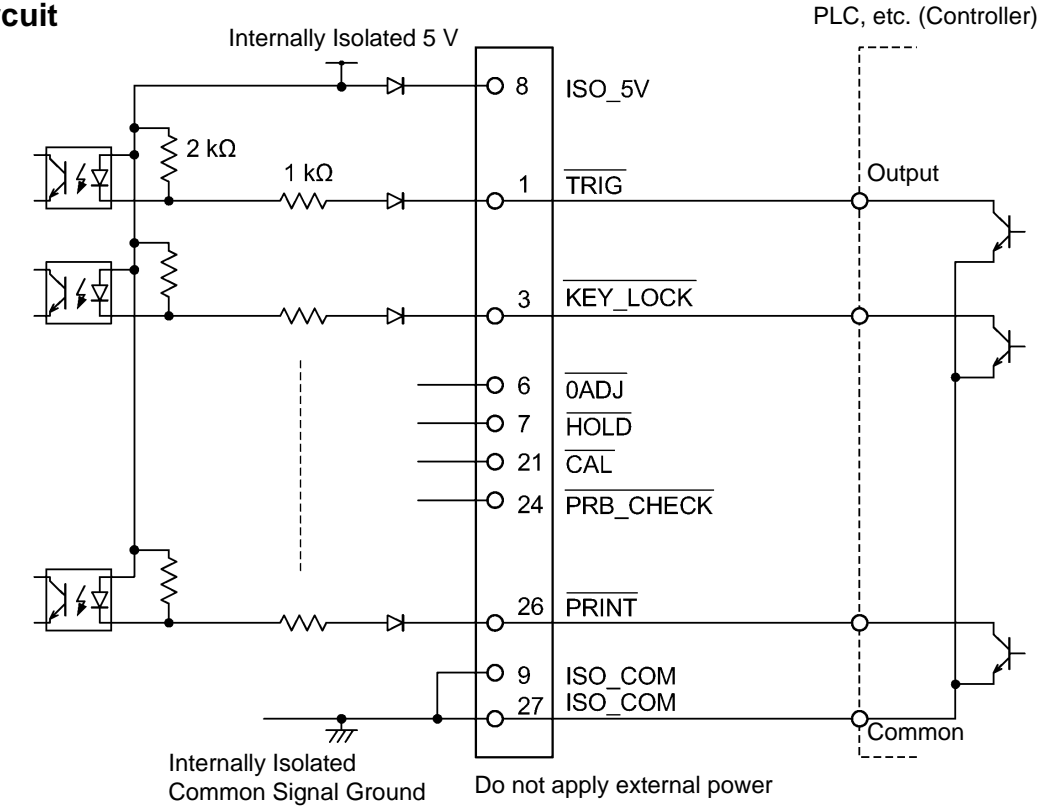

### **Output Circuit**

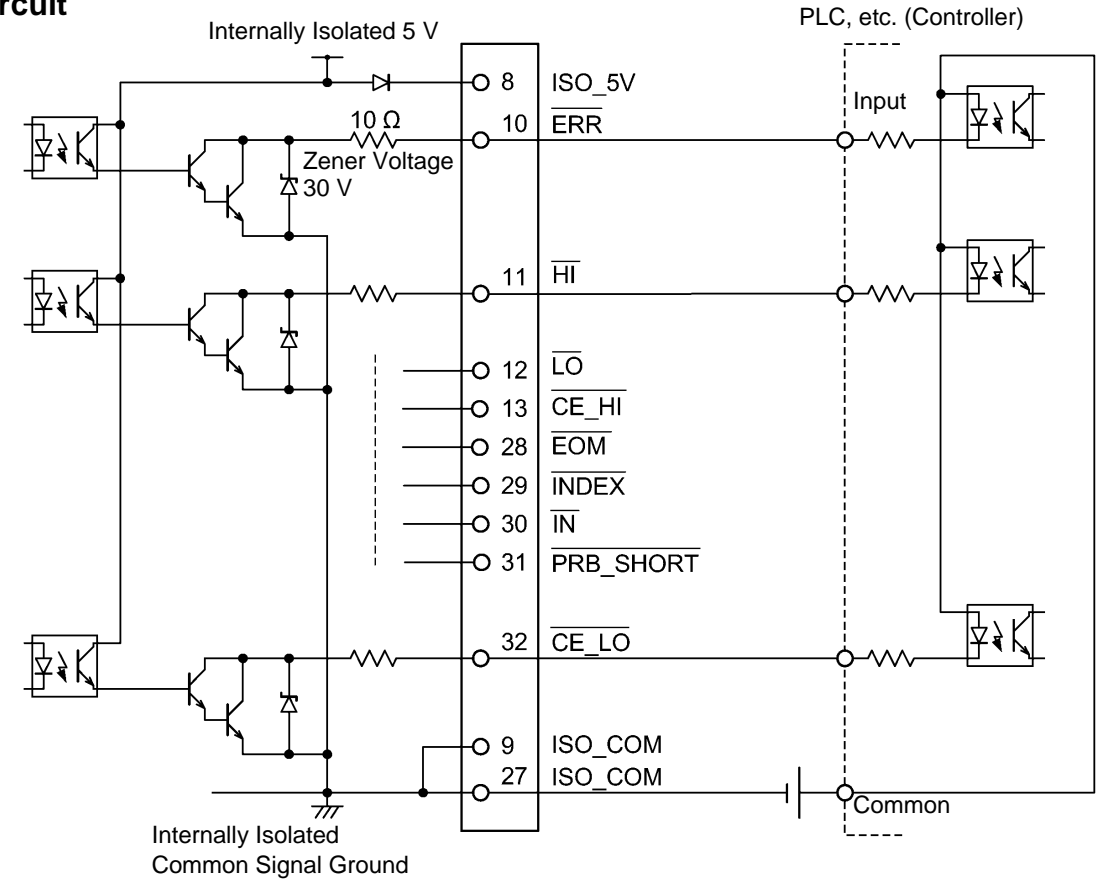

## **Electrical Specifications**

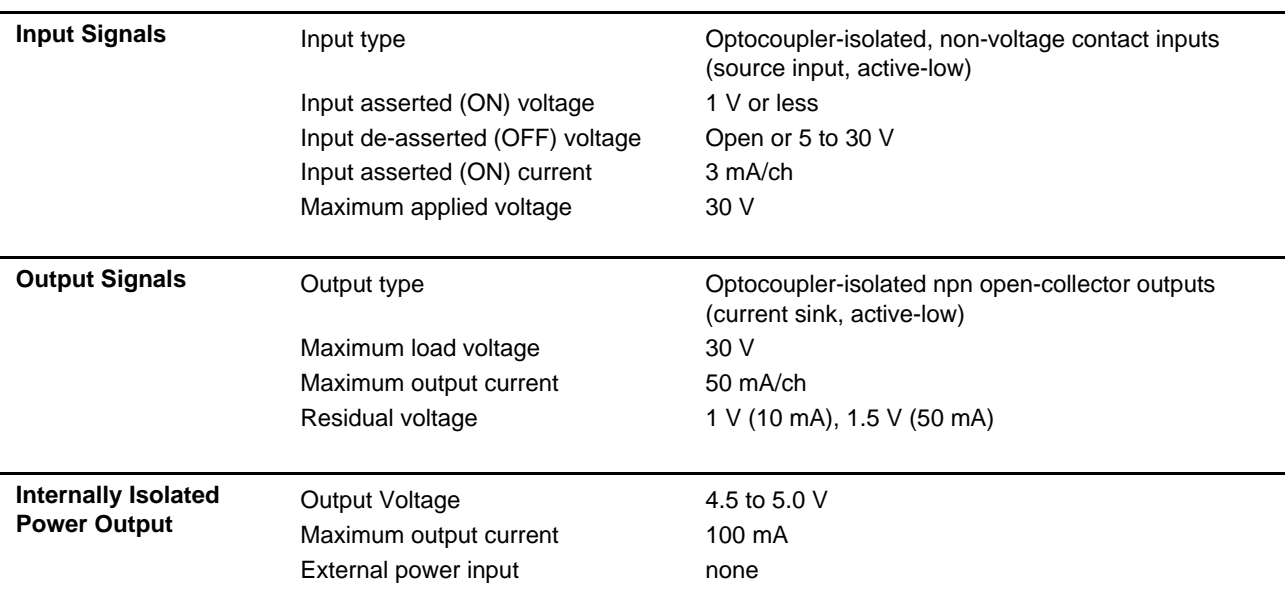

## **Connection Examples**

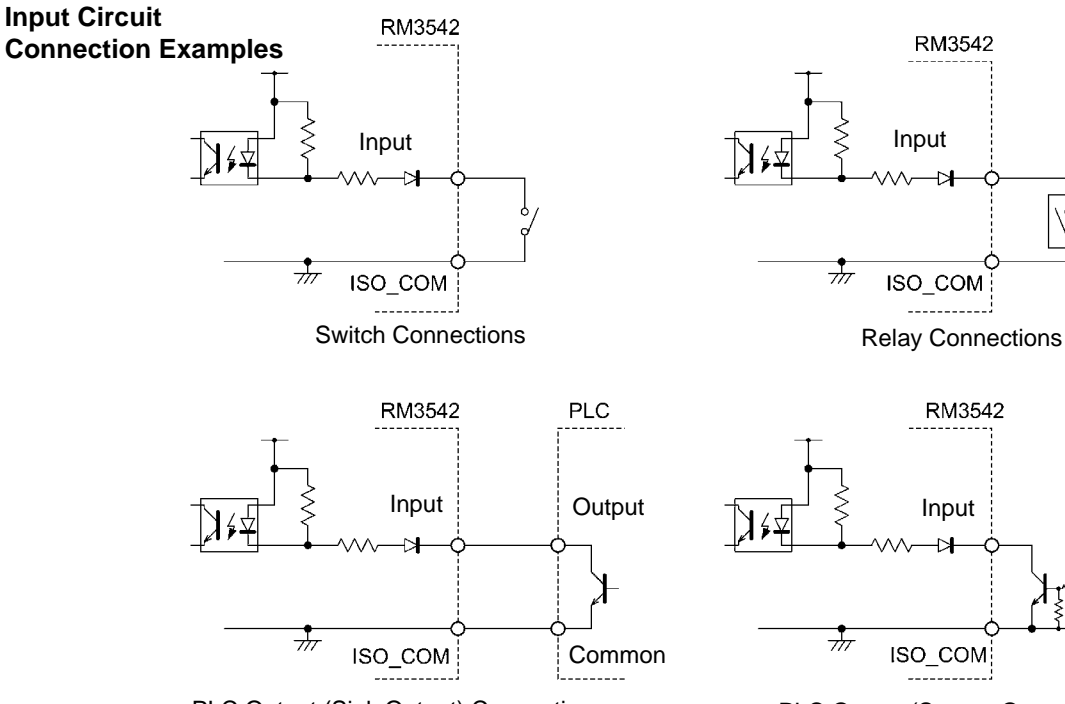

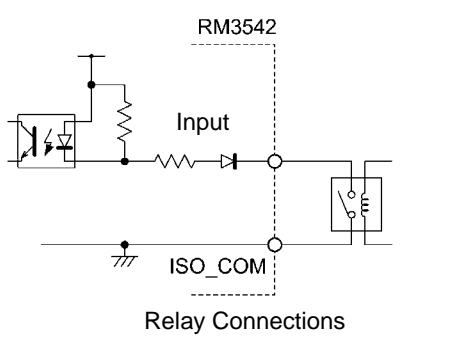

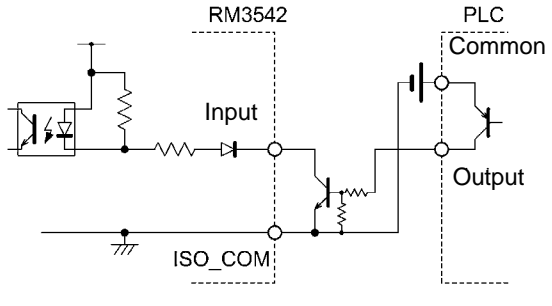

PLC Output (Sink Output) Connections PLC Output (Source Output) Connections

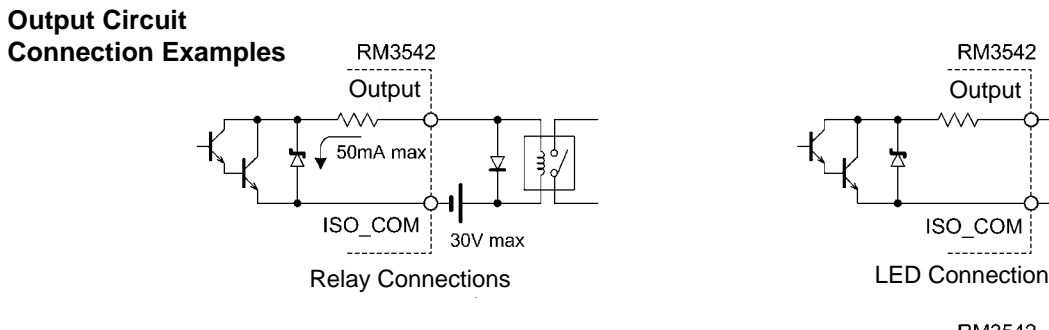

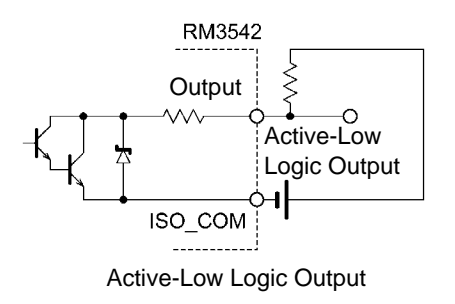

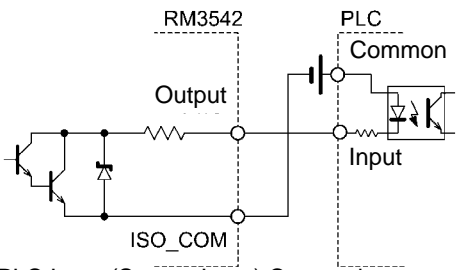

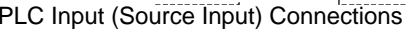

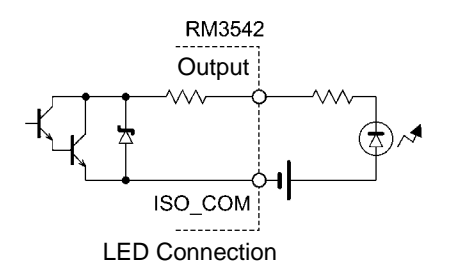

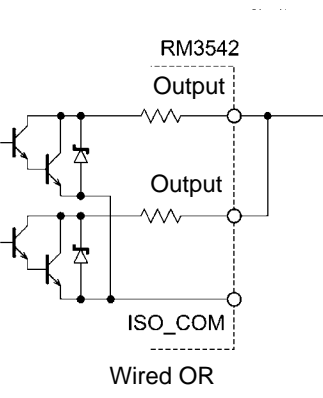

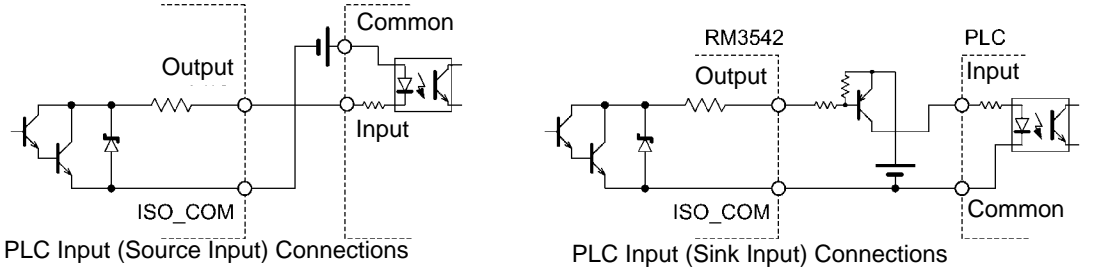

## <span id="page-98-1"></span><span id="page-98-0"></span>**8.4 External I/O Settings**

These settings affect the logic of the end-of-measurement and trigger signals.

## <span id="page-98-2"></span>**Setting End-of-Measurement Signal Output (EOM Signal Setting)**

The selected EOM output level is retained until the next trigger input, or for the specified pulse width.

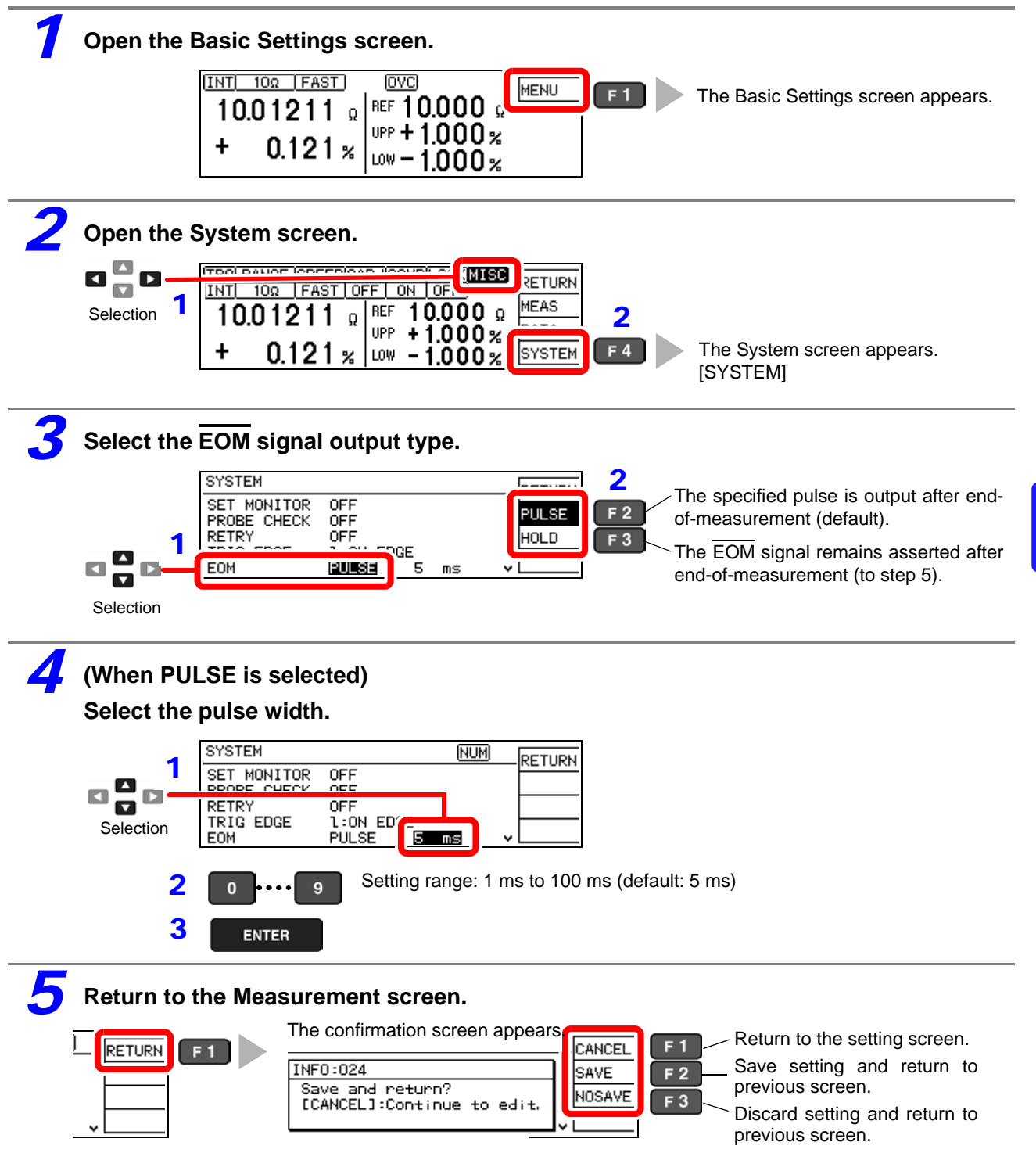

## <span id="page-99-1"></span><span id="page-99-0"></span>**Setting the Trigger (TRIG) Signal Logic**

Select whether triggering occurs on the falling (ON) or rising (OFF) edge.

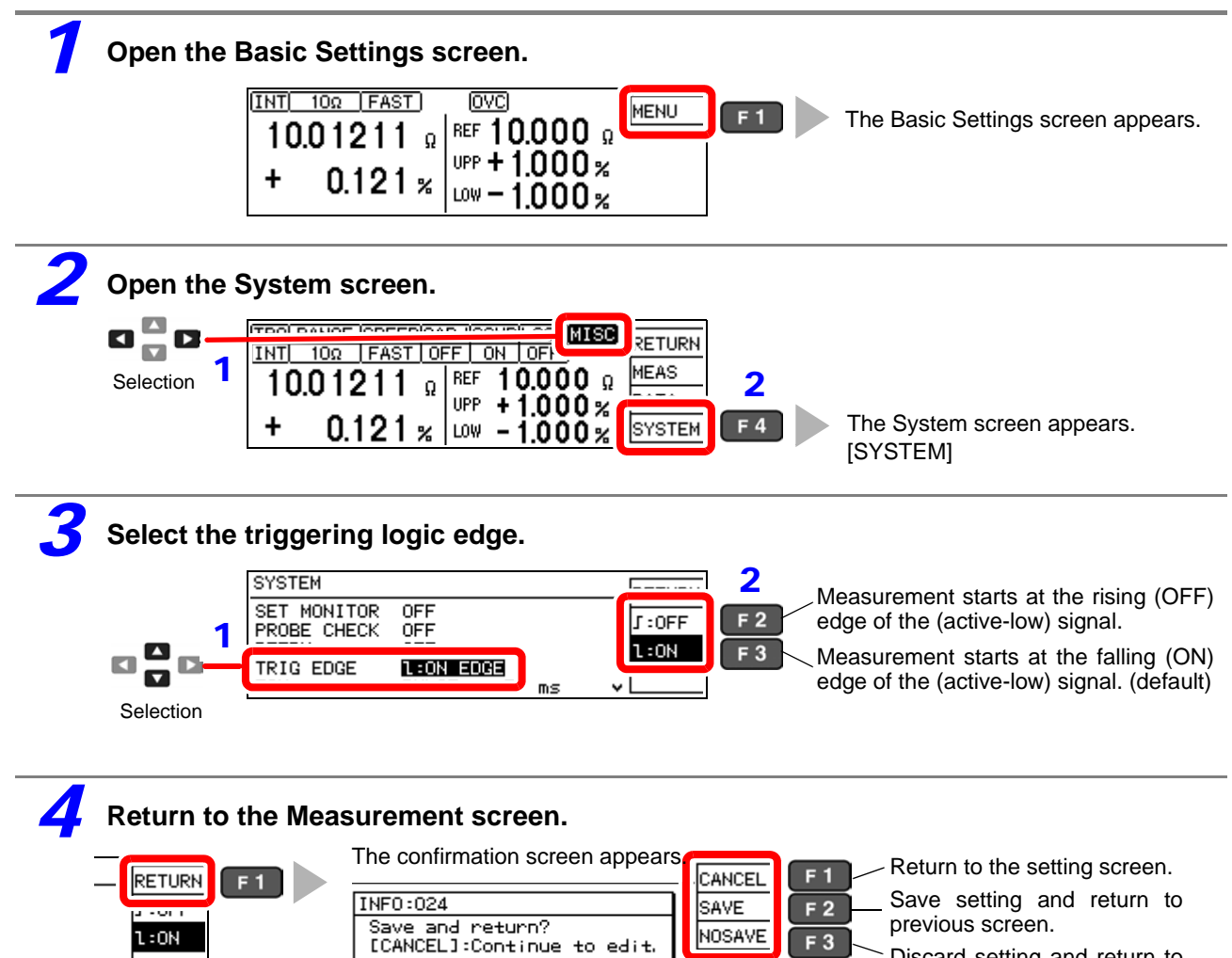

Discard setting and return to previous screen.

# **8.5 External Control Q&A**

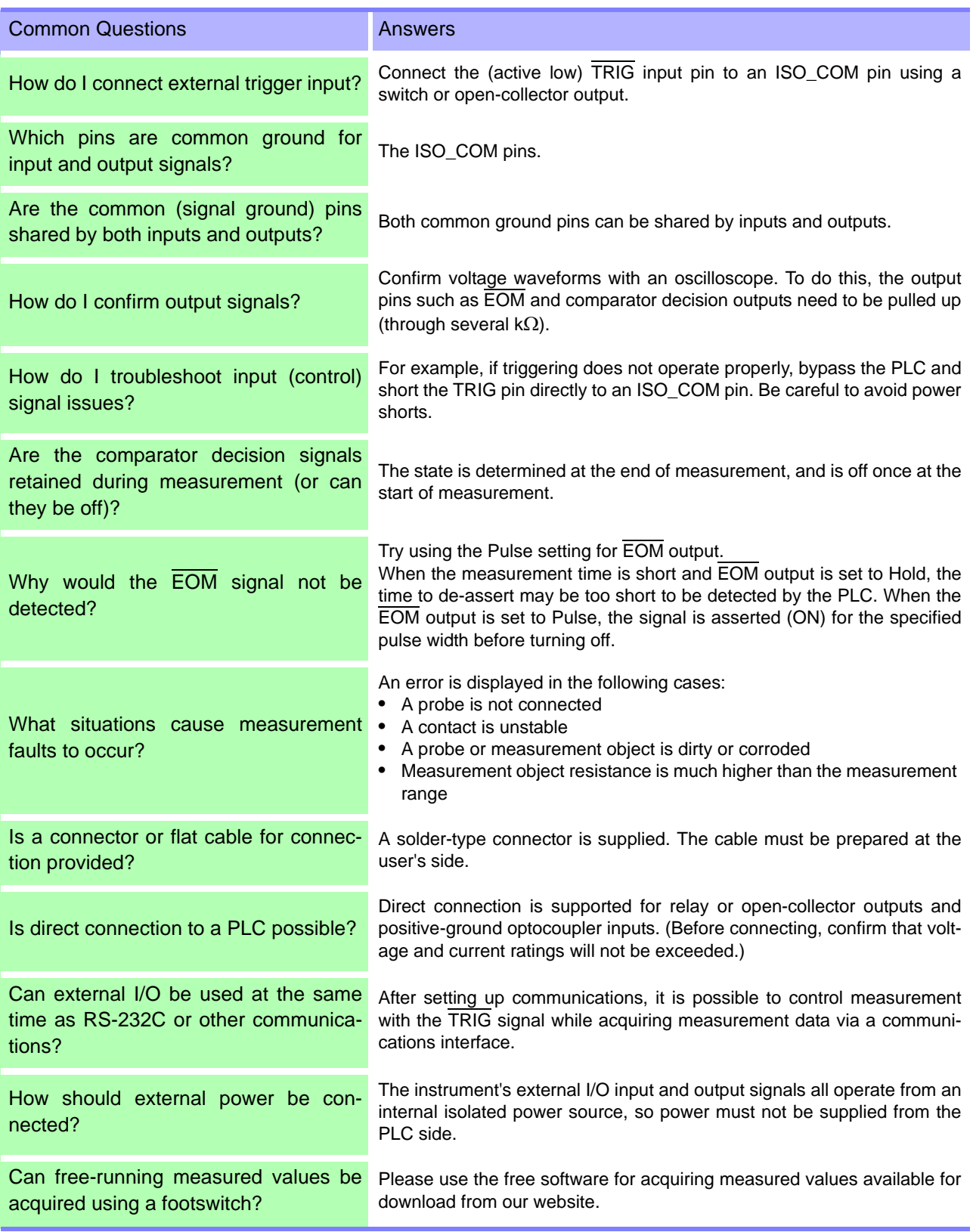

## **8.6 Supplied Connector Assembly**

The EXT I/O connector and shell are supplied with the instrument. Assemble as shown below.

### NOTE

- Use shielded cables to connect a PLC to the EXT I/O connector. Using non-shielded conductors may result in system errors from electrical noise.
- Connect the shield to the ISO\_COM pin of the EXT I/O connector.

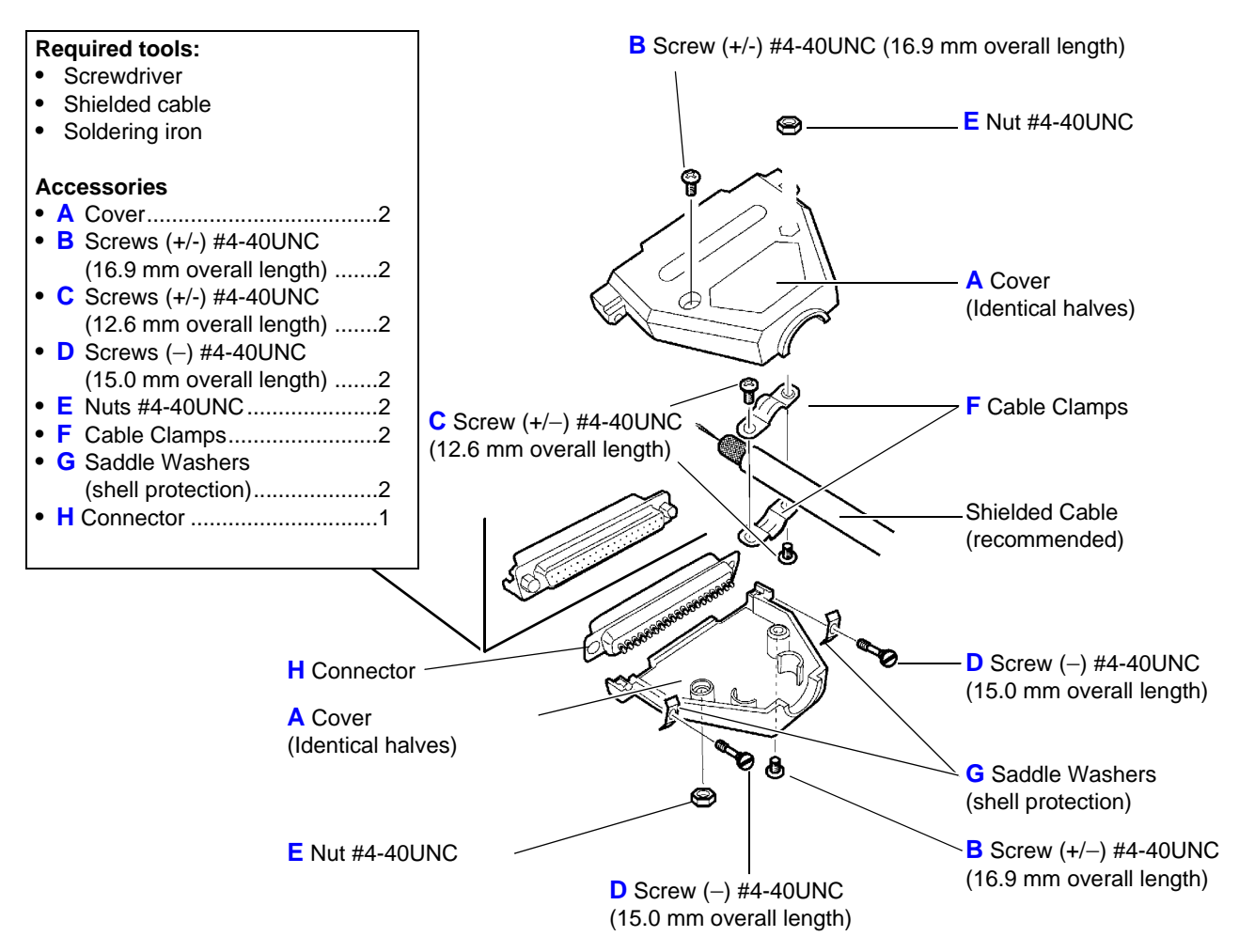

#### **Assembly Sequence**

- 1. Solder the (shielded) cable wires to the supplied EXT I/O connector (H) pins.
- 2. Affix the cable clamps (F) on the cable with screws (C).
- 3. Position the cable clamps (F) to fit properly inside the cover (A).
- 4. Insert screws (D) through the saddle washers (G).
- 5. In one half of cover (A), place connector (H), clamps (F), saddle washers (G) and screws (D).
- 6. Place the other half of cover (A) on top.
- 7. Affix the halves of the cover (A) together with screws (B) and nuts (E).

**Be careful not to overtighten the screws, which could damage the covers.**

## <span id="page-102-0"></span>**Communications (RS-232C/ GP-IB Interface)** Chapter 9

The symbols shown below indicate that the following instructions are specific to the RS-232C or the GP-IB interface. Instructions without these symbols are for both the RS-232C and the GP-IB interface.

 $Rs-232C$   $\bigcap$   $\bigcap$   $\bigcap$   $\bigcap$   $\bigcap$   $\bigcap$   $\bigcap$   $\bigcap$   $\bigcap$   $\bigcap$   $\bigcap$   $\bigcap$ 

#### **Before Use**

- Always make use of the connector screws to affix the GP-IB or RS-232C connectors.
- When issuing commands that contain data, make certain that the data is provided in the specified format.
- External command operation is undetermined when the Printer is selected as the interface type. In this case, commands should not be sent.

#### **Wiring Diagram [\(p. 99\)](#page-104-0)**

**Connect the Instrument and Controller with a GP-IB or RS-232C Interface Cable**

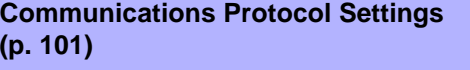

**Entering an address**  $GPIB$ 

**Set the instrument to the same**  $RS-232C$ **communications protocol as the controller**

**Select the transmission format**

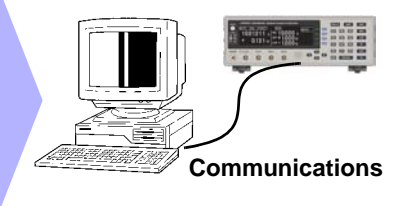

## **Overview and Features**

The instrument can be controlled by GP-IB or RS-232C. Instrument settings can also be reset.

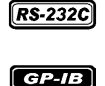

.

Using the RS-232C, the measurement values can be printed out by connecting the instrument to the commercially available printer with a serial interface [\(p. 79\).](#page-84-0)

IEEE 488.2-1987 standard (essential) commands can be used.

- Applicable standard IEEE 488.1-1987
- Reference standard IEEE 488.2-1987\*2

If the output queue becomes full, a query error is generated and the output queue is cleared. Therefore, clearing the output queue and query error output from the deadlocked condition<sup>\*3</sup> as defined in IEEE 488.2 is not supported.

For details about the communications commands, see ["Message Format" \(p. 105\)](#page-110-0) and ["Message Reference](#page-127-0) [Interpretation" \(p. 122\)](#page-127-0)

\*2. ANSI/IEEE Standard 488.2-1987, IEEE Standard Codes, Formats, Protocols, and Common Commands

<sup>\*1.</sup> ANSI/IEEE Standard 488.1-1987, IEEE Standard Digital Interface for Programmable Instrumentation

<sup>\*3.</sup> The situation in which the input buffer and the output queue become full, so that processing cannot continue.

## **9.2 Specifications**

RS-232C and GP-IB communications cannot be used simultaneously.

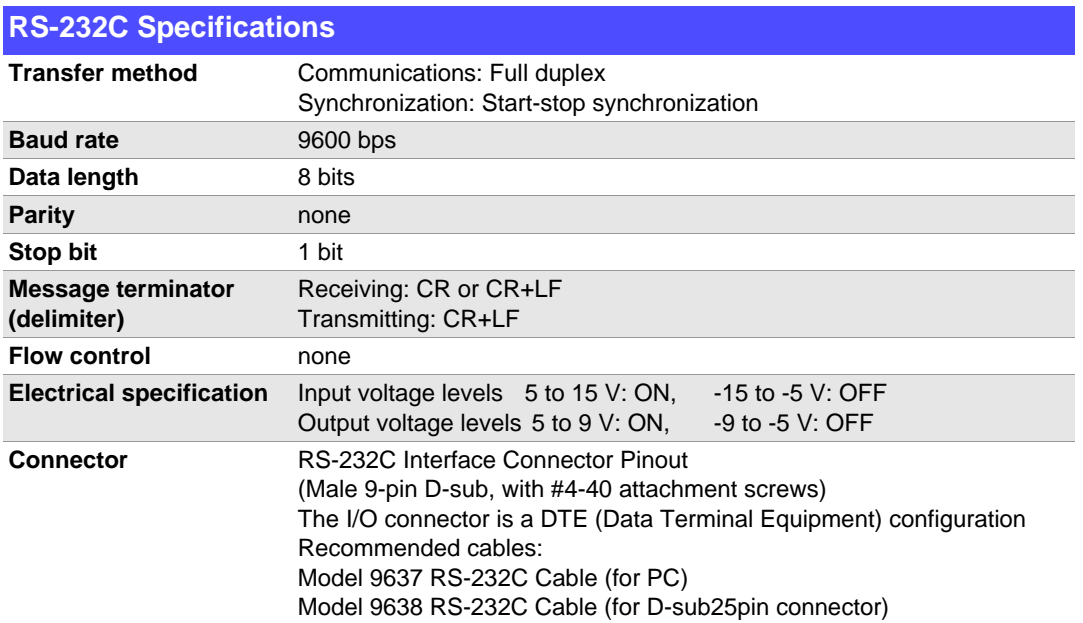

Operating Code: ASCII codes

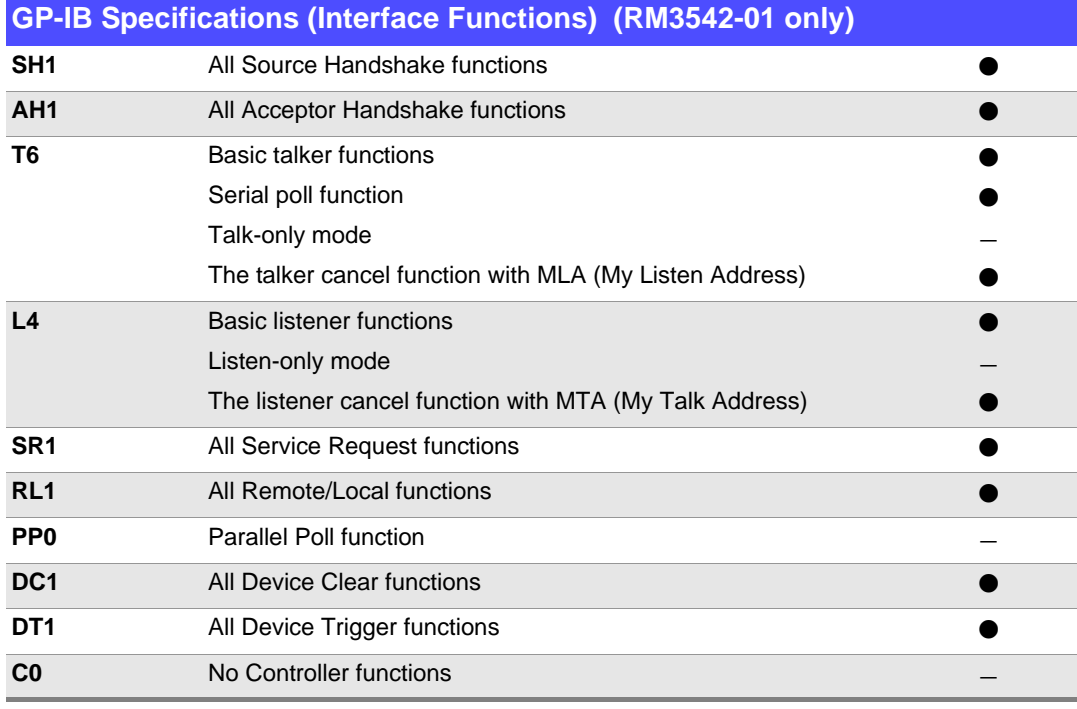

Operating Code: ASCII codes

## <span id="page-104-0"></span>**9.3 Connecting**

AWARNING **Always turn both devices OFF when connecting and disconnecting an interface connector. Otherwise, an electric shock accident may occur.** • To avoid damage to the instrument, do not short-circuit the terminal and do not input volt-ACAUTION age to the terminal. • If the connectors are not securely mated, operation may fail to meet specifications, and damage could result.

### **Using the RS-232C Interface**

Connect the RS-232C cable to the RS-232C connector.

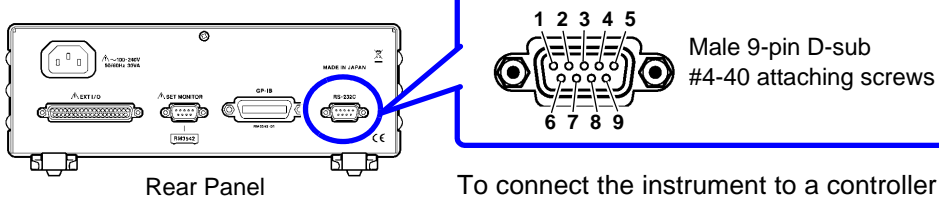

To connect the instrument to a controller (DTE), use a crossover cable compatible with the connectors on both the instrument and the controller.

The I/O connector is a DTE (Data Terminal Equipment) configuration. This instrument uses only pins 2, 3, and 5. The other pins are unconnected.

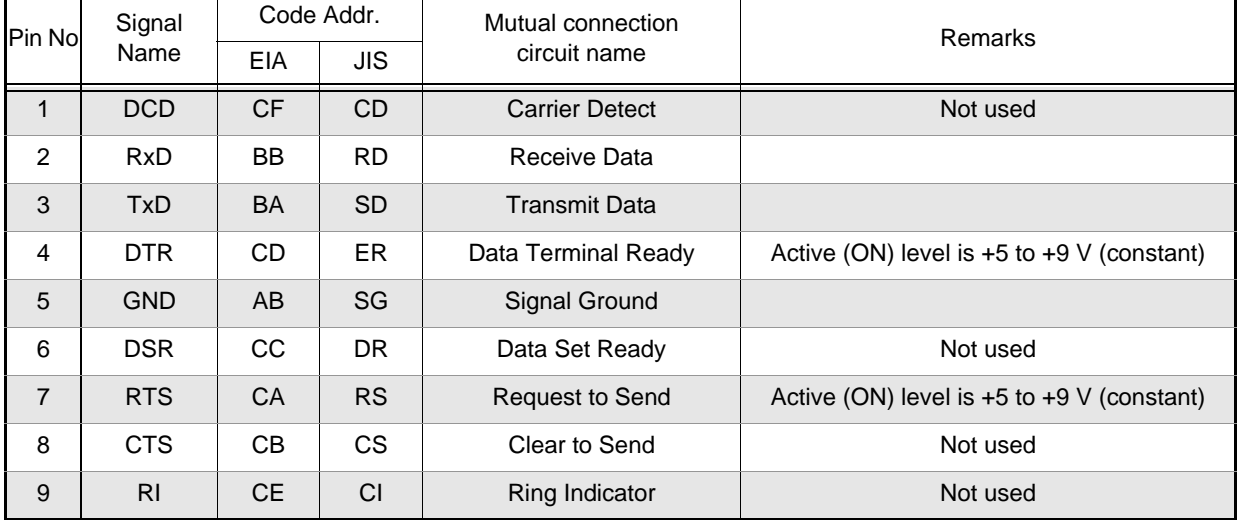

### **Connecting a controller with a 9-pin D-sub male port**

Use a crossover cable with female 9-pin D-sub connectors.

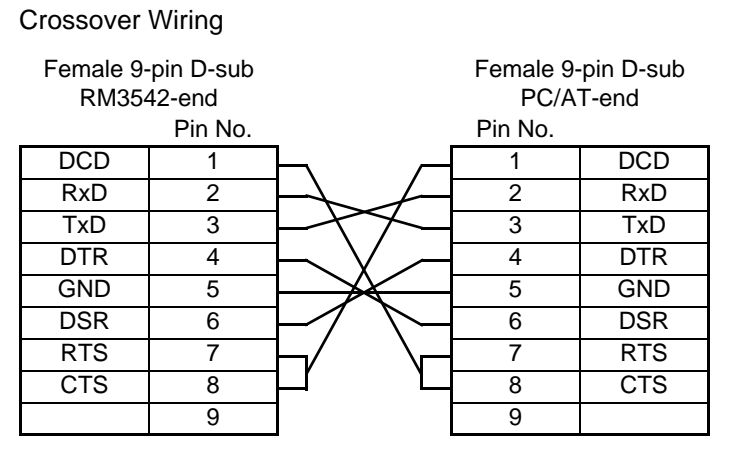

Recommended cable: HIOKI Model 9637 RS-232C Cable (1.8 m)

#### **Connecting a controller with a 25-pin D-sub female port**

Use a crossover cable with a female 9-pin D-sub and a male 25-pin D-sub connector. As the figure shows, RTS and CTS pins are shorted together and crossed to DCD in the other connector.

#### Crossover Wiring

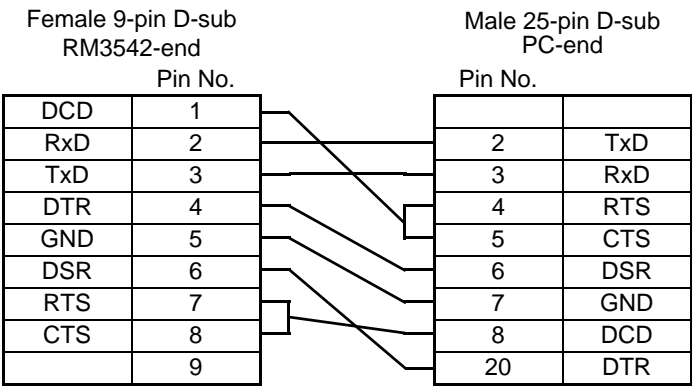

Note that the combination of a dual male 25-pin D-sub cable and a 9- to 25-pin adapter cannot be used.

Recommended cable: HIOKI Model 9638 RS-232C Cable

### **Using the GP-IB Interface (RM3542-01 only)**

Connect the GP-IB cable to the GP-IB connector.

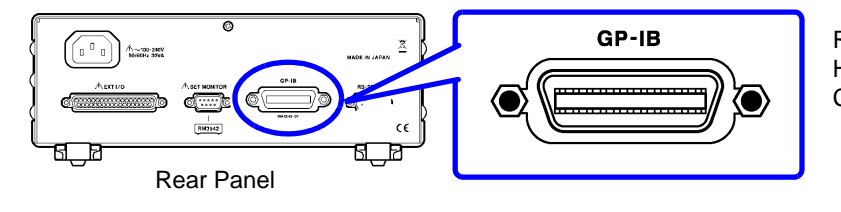

Recommended cable: HIOKI Model 9151-02 GP-IB Connector Cable (2 m)

9

## <span id="page-106-1"></span><span id="page-106-0"></span>**9.4 Configuring the Communications Protocol**

### **Configuring RS-232C Interface Communications**

Configure the interface on the System screen.

External command operation is undetermined when the Printer is selected as the interface type. In this case, commands should not be sent.

#### **Make these instrument settings.**

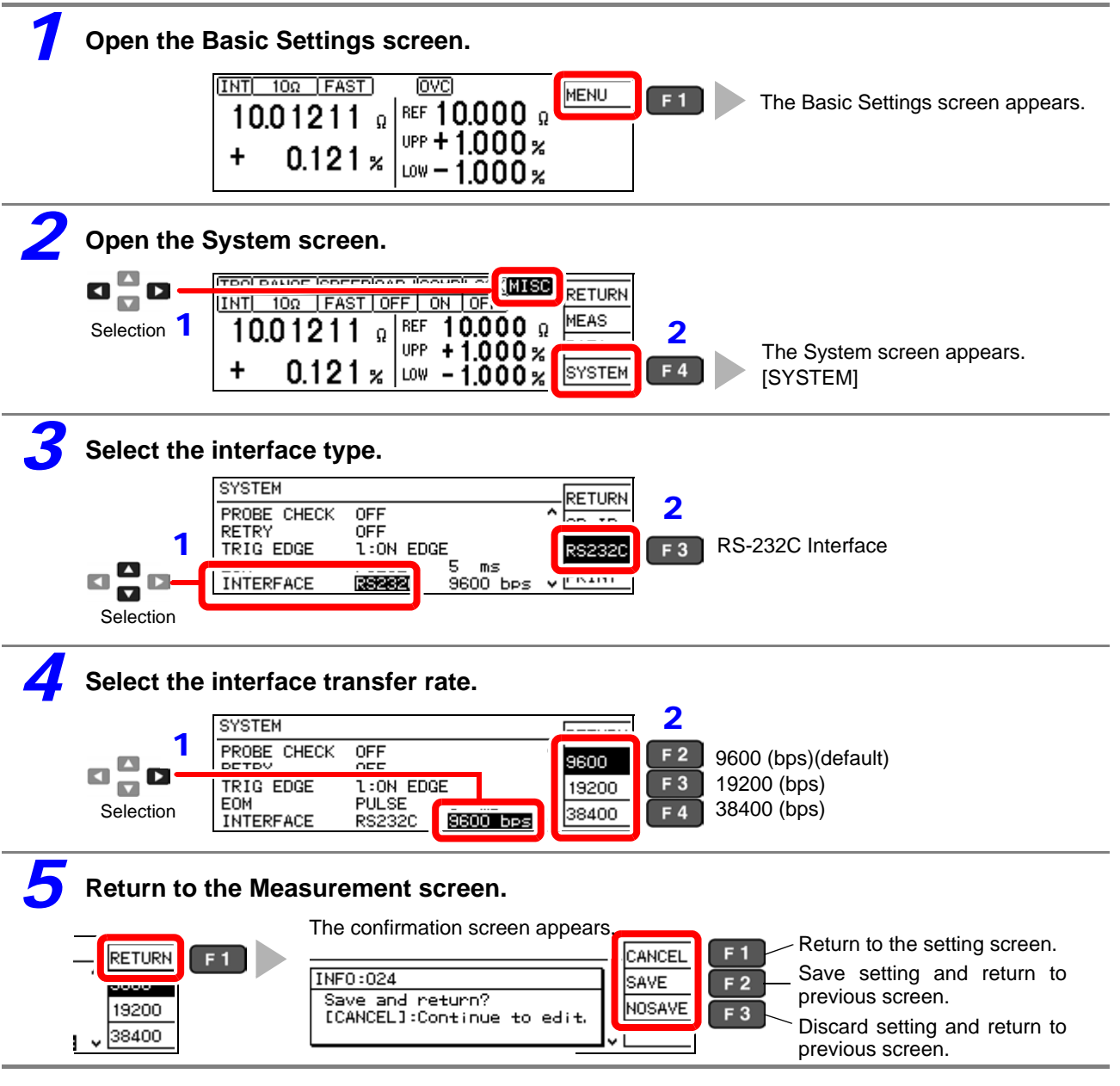

### **Configure the controller (PC or PLC).**

Be sure to make set up the controller as shown below.

- Asynchronous communication
- Transfer rate: 9600bps/ 19200bps/ 38400bps (set to match the instrument setting)
- Stop bit: 1
- Data length: 8
- Parity check: None

## **Configuring GP-IB Interface Communications (RM3542-01 only)**

Set the GP-IB address and message terminator on the System screen.

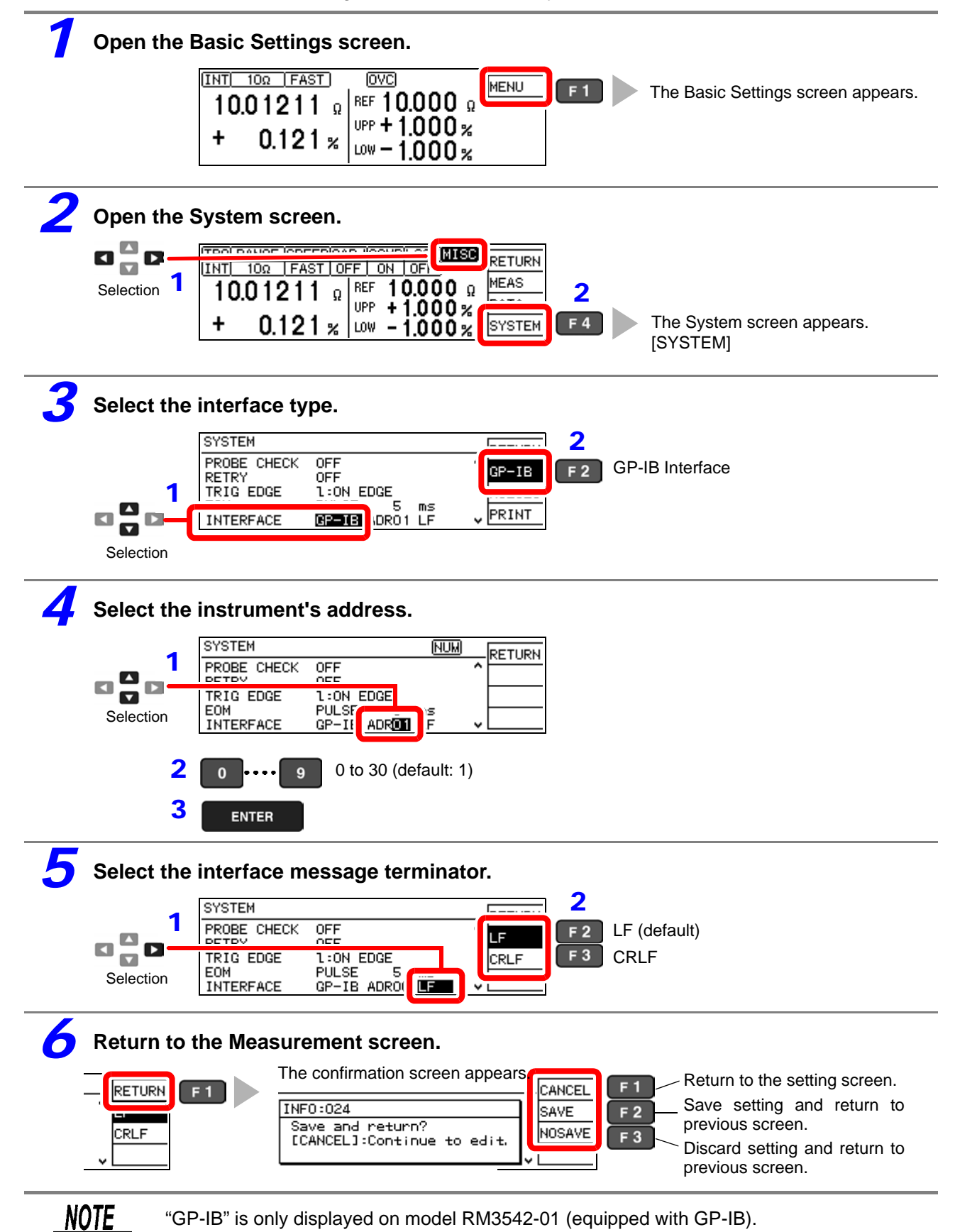
# <span id="page-108-0"></span>**Select the Measurement Data Transmission Format (both RS-232C and GP-IB)**

Use communications commands to set the measurement data transmission format to ASCII or binary.

See: [":SYSTem:FORMat <ASCii/ BINary>" \(p. 137\)](#page-142-0)

This setting applies only to data sent in response to the following query messages:

- **:FETCh?**
- **:READ?**
- **:MEMory:DATA?**

It also applies to data output sent by the measurement output functions.

### **Binary Data Format**

Binary data is IEEE format single-precision (32-bit) floating-point values.

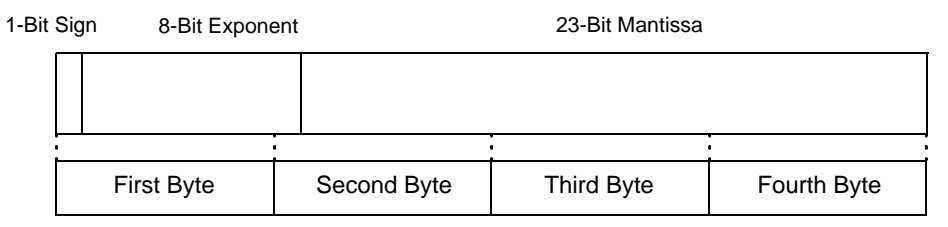

Binary data is sent in four-byte sequences beginning with the first byte (which includes the sign bit). Responses to queries that return a single value, such as :FETCh?, consist of a measured value as four-byte floating-point binary data. The delimiter is not sent.

Example

Transmit **:FETCh?** + (terminator) Receive (4-byte floating-point data)

Responses containing multiple values such as memory data consist of a continuous stream of binary data values with no punctuation or other separator between values.

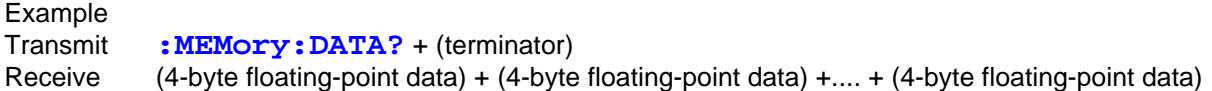

# **9.5 Communication Methods**

Various messages are supported for controlling the instrument through the interfaces. Messages can be either program messages, sent from the controller such as PC to the instrument, or response messages, sent from the instrument to the controller.

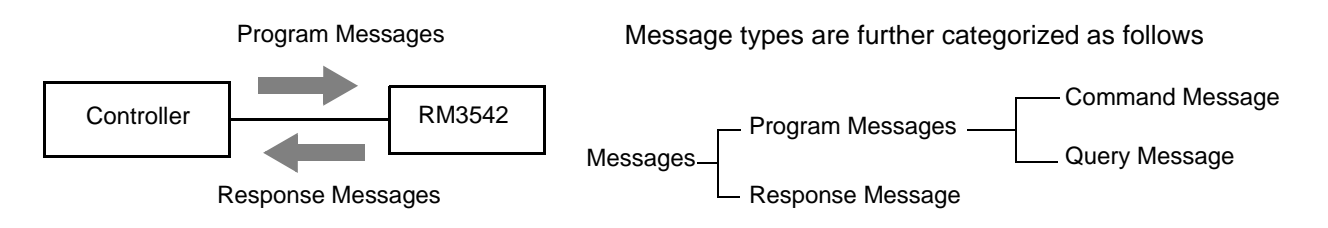

When issuing commands that contain data, make certain that the data is provided in the specified format.

### <span id="page-109-0"></span>**To cancel the Remote state (enter the local state)**

During remote control operation, RMT appears on the Measurement screen, and all except the **F1** key are disabled.

Pressing the **F1** [LOCAL] key disables remote control and re-enables the operating keys.

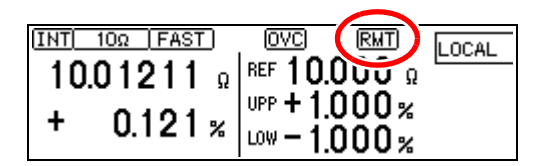

In the local lockout state (GP-IB command LLO: Local Lock Out, [\(p. 114\)](#page-119-0)) selecting [LOCAL] on the screen has no effect. In this state, send the GTL command, or turn the instrument off and back on to re-establish local control. If the Setting screen was displayed when remote control was enabled, the instrument returns to the Measurement screen automatically.

### **Message Format**

### **Program Messages**

Program messages can be either Command Messages or Query Messages.

#### **(1) Command Messages**

Instructions to control the instrument, such as to change settings or reset Example: (instruction to set the measurement range) **:RESISTANCE:RANGE 100E3** 

 $\ddot{\phantom{1}}$  $\ddot{\bullet}$  $\blacktriangle$ Header portion Space Data portion

#### **(2) Query Messages**

Requests for responses relating to results of operation or measurement, or the state of instrument settings.

Example: (request for the current measurement range) **:RESISTANCE:RANGE?**  $\ddot{\uparrow}$ 

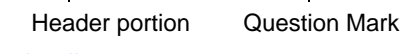

#### For details:

See: ["Headers" \(p. 106\)](#page-111-0), ["Separators" \(p. 107\),](#page-112-0) ["Data Formats" \(p. 107\)](#page-112-1)

### ■ Response Messages

When a query message is received, its syntax is checked and a response message is generated. The ": SYSTem: HEADer" command determines whether headers are prefixed to response messages. Header ON **:RESISTANCE:RANGE 100.000E+03**<br>Header OFF 100.000E+03

Header OFF **100.000E+03** (the current resistance measurement range is 100 k $\Omega$ )

At power-on, Header OFF is selected.

If an error occurs when a query message is received, no response message is generated for that query.

No header is applied to commands used only for queries, such as  $:$   $FETCH$ ? and  $:$   $CALCu$ late:LIMit:RESult?.

### ■ Command Syntax

Command names are chosen to mnemonically represent their function, and can be abbreviated. The full command name is called the "long form", and the abbreviated name is called the "short form".

The command references in this manual indicate the short form in upper-case letters, extended to the long form in lower case letters, although the commands are not case-sensitive in actual usage.

**FUNCTION** OK (long form)

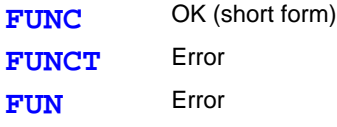

Response messages generated by the instrument are in long form and in upper case letters.

*9.5 Communication Methods*

### <span id="page-111-0"></span>**Headers**

Headers must always be prefixed to program messages.

### **(1) Command Program Headers**

There are three types of commands: Simple, Compound and Standard.

• **Headers for Simple Commands**

This header type is a sequence of letters and digits

**:ESE 0**

#### • **Headers for Compound Commands**

These headers consist of multiple simple command type headers separated by colons ":"

**:SAMPle:RESet**

#### • **Headers for Standard Commands**

This header type begins with an asterisk "\*", indicating that it is a standard command defined by IEEE 488.2.

**RST**

### **(2) Query Program Header**

These commands are used to interrogate the instrument about the results of operations, measured values and the current states of instrument settings.

As shown by the following examples, a query is formed by appending a question mark "**?**" after a program header.

```
:FETCh?
```
**:CALCulate:LIMit:REFerence?**

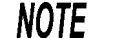

Characters within square brackets [ ] may be omitted.

**:SENSe:FUNCtion :FUNCtion [:SENSe:]FUNCtion** Either form is valid

### **Message Terminators**

This instrument recognizes the following message terminators:

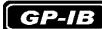

- LF
- CR+LF
- EOI
- LF with EOI

From the instrument's interface settings, the following can be selected as the terminator for response messages.

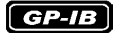

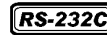

• CR • CR+LF

**RS-232C** 

• CR+LR with EOI

• CR+LF

See: ["Delimiter Setting" \(p. 135\)](#page-140-0)

• LF with EOI (initial setting)

### <span id="page-112-0"></span>**Separators**

### **(1) Message Unit Separator**

Multiple message can be written in one line by separating them with semicolons ";"

**:SYSTEM:LFREQUENCY 60;IDN?** 

- When messages are combined in this way and if one command contains an error, all subsequent messages up to the next terminator will be ignored.
- A query error occurs if a query command is combined with an immediately following semicolon and subsequent command.

#### **(2) Header Separator**

In a message consisting of both a header and data, the header is separated from the data by a space " " (ASCII code 20H).

**:SYSTEM:HEADER OFF**

#### **(3) Data Separator**

In a message containing multiple data items, commas are required to separate the data items from one another.

# **:CALCULATE:LIMIT:ABS 1.00035,0.99965**

### <span id="page-112-1"></span>**Data Formats**

The instrument uses character data and decimal numeric data, depending on the command.

#### **(1) Character Data**

Character data always begins with an alphabetic character, and subsequent characters may be either alphabetic or numeric. Character data is not case-sensitive, although response messages from the instrument are only upper case.

**:SYSTEM:HEADER OFF**

### **(2) Decimal Numeric Data**

Three formats are used for numeric data, identified as NR1, NR2 and NR3. Numeric values may be signed or unsigned. Unsigned numeric values are handled as positive values. Values exceeding the precision handled by the instrument are rounded to the nearest valid digit.

- NR1 Integer data (e.g.: +12, -23, 34)
- NR2 Fixed-point data (e.g.: +1.23, -23.45, 3.456)
- NR3 Floating-point exponential representation data (e.g.: +1.0E-2, -2.3E+4)

The term "NRf format" includes all three of the above numeric decimal formats. The instrument accepts NRf format data.

The format of response data is specified for each command, and the data is sent in that format.

**:ESE0 106**

**:FETCH?**

**+106.571**

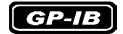

The instrument does not fully support IEEE 488.2. As much as possible, please use the data formats shown in the Reference section.

Also, be careful to avoid constructing single commands that could overflow the input buffer or output queue.

# **Compound Command Header Omission**

When several commands having a common header are combined to form a compound command (e.g., **:CALCulate:LIMit:REFerence** and **:CALCulate:LIMit:PERCent**), if they are written together in sequence, the common portion (here, **:CALCulate:LIMit:**) can be omitted after its initial occurrence.

This common portion is called the "current path" (analogous to the path concept in computer file storage), and until it is cleared, the interpretation of subsequent commands presumes that they share the same common portion.

This usage of the current path is shown in the following example:

#### **Full expression :CALCulate:LIMit:REFerence 1.0E+3;:CALCulate:LIMit:PERCent 1.0,-1.5**

### **Compacted expression**

**:CALCulate:LIMit:REFerence 1.0E+3;PERCent 1.0,-1.5**

This portion becomes the current path, and can be omitted from the messages immediately following.

The current path is cleared when the power is turned on, when reset by key input, by a colon ":" at the start of a command, and when a message terminator is detected. Standard command messages can be executed regardless of the current path. They have no effect upon the current path.

A colon ":" is not required at the start of the header of a Simple or Compound command. However, to avoid confusion with abbreviated forms and operating mistakes, we recommend always placing a colon at the start of a header.

### **Output Queue and Input Buffer**

### **Output Queue**

Response messages are stored in the output queue until read by the controller. The output queue is also cleared in the following circumstances:

- Power on
- Device clear **GP-1B**
- Query Error

The output queue capacity of the instrument is 64 bytes. If response messages overflow the buffer, a query error is generated and the output queue is cleared.

Also, with GP-IB, if a new message is received while data remains in the output queue, the output queue is cleared and a query error is generated.

### ■ Input Buffer

The input buffer capacity of the instrument is 256 bytes. If 256 bytes are allowed to accumulate in this buffer so that it becomes full, the GP-IB interface bus enters the waiting state until space is cleared in the buffer. The RS-232C interface will not accept data beyond 256 bytes.

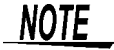

**Ensure that the no command ever exceeds 256 bytes.**

# **Status Byte Register**

#### $G$ *P-IB*

This instrument implements the status model defined by IEEE 488.2 with regard to the serial poll function using the service request line.

The term "event" refers to any occurrence that generates a service request.

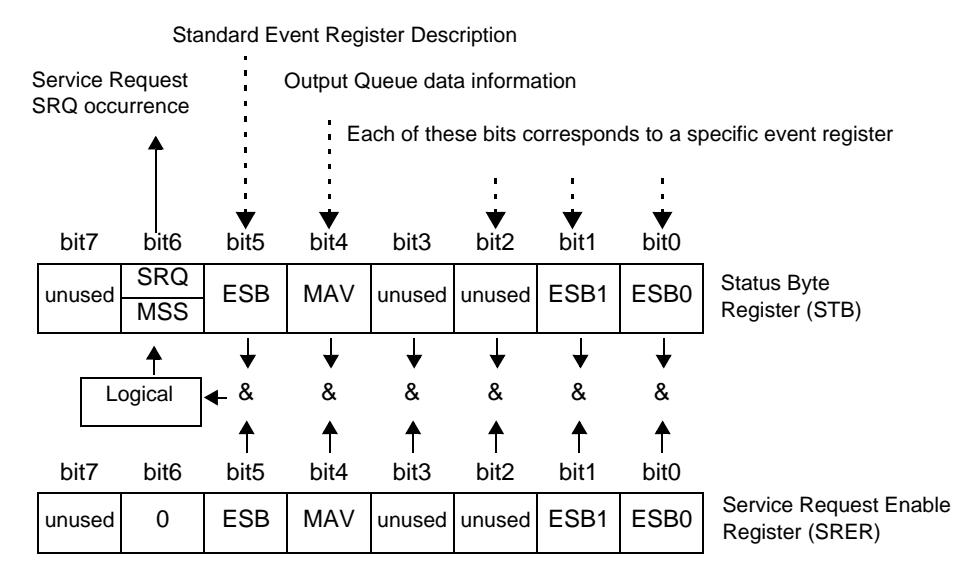

Overview of Service Request Occurrence

The Status Byte Register contains information about the event registers and the output queue. Required items are selected from this information by masking with the Service Request Enable Register. When any bit selected by the mask is set, bit 6 (MSS; the Master Summary Status) of the Status Byte Register is also set, which generates an SRQ (Service Request) message and dispatches a service request.

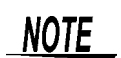

SRQ (Service Request) is a GP-IB function only. However, STB (Status Byte Register) information can be acquired with RS-232C using the **STB?** command.

 $RS-232C$ 

RS-232C does not provide a function for issuing service requests. Still, SRER setup and STB reading are available.

# ■ Status Byte Register (STB)

During serial polling, the contents of the 8-bit Status Byte Register are sent from the instrument to the controller.

When any Status Byte Register bit enabled by the Service Request Enable Register has switched from 0 to 1, the MSS bit becomes 1. Consequently, the SRQ bit is set to 1, and a service request is dispatched.

The SRQ bit is always synchronous with service requests, and is read and simultaneously cleared during serial polling. Although the MSS bit is only read by an \*STB? query, it is not cleared until a clear event is initiated by the **CLS** command.

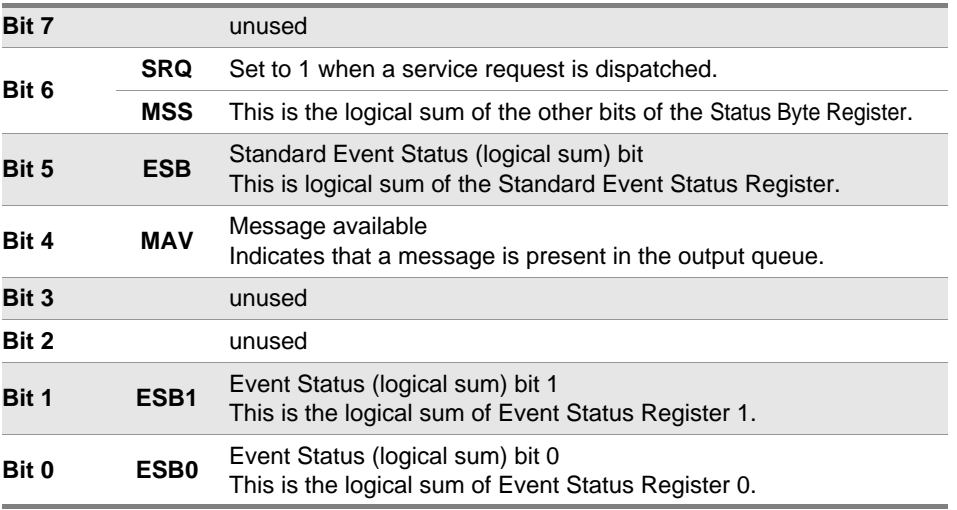

# ■ Service Request Enable Register (SRER)

This register masks the Status Byte Register. Setting a bit of this register to 1 enables the corresponding bit of the Status Byte Register to be used.

# **Event Registers**

# **Standard Event Status Register (SESR)**

The Standard Event Status Register is an 8-bit register.

If any bit in the Standard Event Status Register is set to 1 (after masking by the Standard Event Status Enable Register), bit 5 (ESB) of the Status Byte Register is set to 1.

See: ["Standard Event Status Register \(SESR\) and Standard Event Status Enable Register \(SESER\)" \(p.](#page-117-0)  [112\)](#page-117-0)

The Standard Event Status Register is cleared in the following situations:

- When a **CLS** command is executed
- When an event register query (\*ESR?) is executed
- When the instrument is powered on

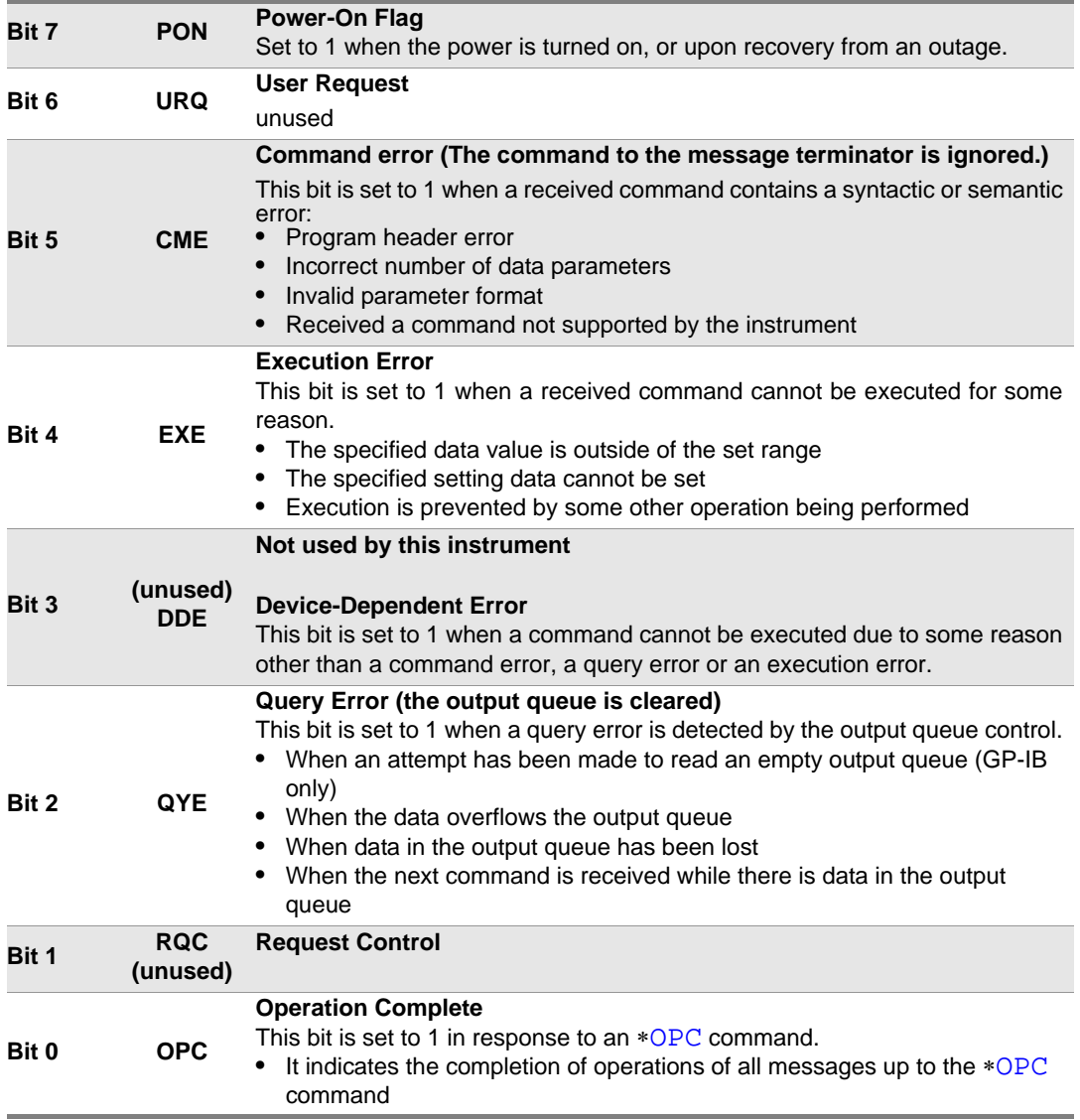

# ■ Standard Event Status Enable Register (SESER)

Setting any bit of the Standard Event Status Enable Register to 1 enables access to the corresponding bit of the Standard Event Status Register.

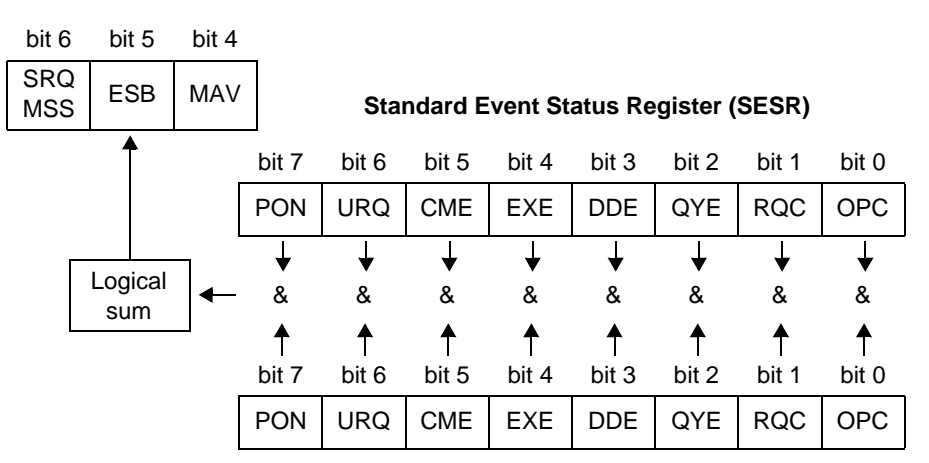

<span id="page-117-0"></span>**Standard Event Status Register (SESR) and Standard Event Status Enable Register (SESER)**

**Standard Event Status Enable Register (SESER)**

# ■ Device-Specific Event Status Registers (ESR0 and ESR1)

This instrument provides two event status registers for controlling events. Each event register is an 8-bit register.

When any bit in one of these event status registers enabled by its corresponding event status enable register is set to 1, the following happens:

- For Event Status Register 0, bit 0 (ESB0) of the Status Byte Register is set to 1.
- For Event Status Register 1, bit 1 (ESB1) of the Status Byte Register is set to 1.

Event Status Registers 0 and 1 are cleared in the following situations:

- When a **\*CLS** command is executed
- When an Event Status Register query (**:ESR0?** or **:ESR1?**) is executed
- When the instrument is powered on

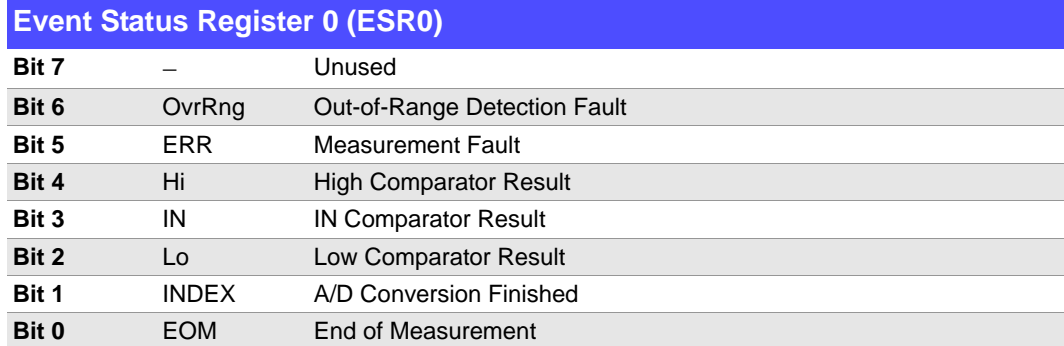

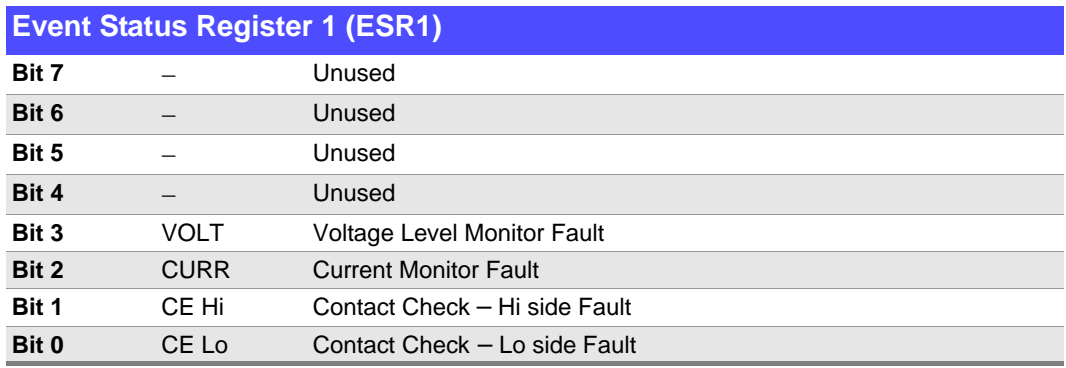

**Event Status Registers 0 (ESR0) and 1 (ESR1), and Event Status Enable Registers 0 (ESER0) and 1 (ESER1)**

**Status Byte Register (STB)**

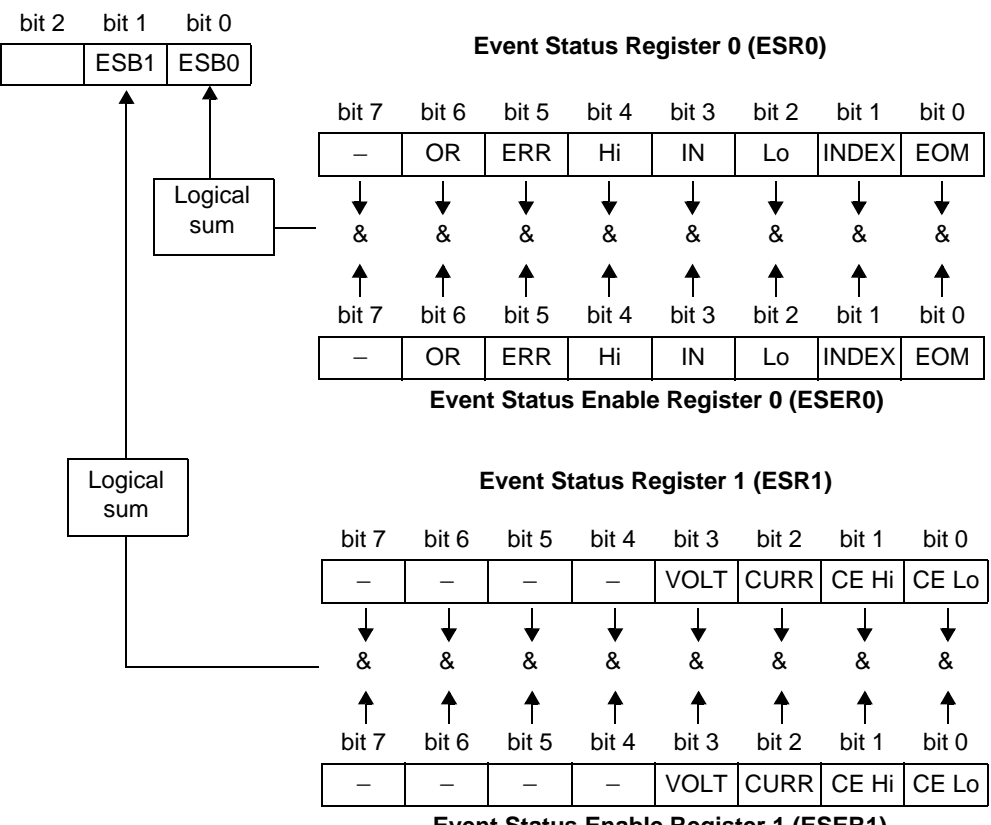

**Event Status Enable Register 1 (ESER1)**

9

# **Register Reading and Writing**

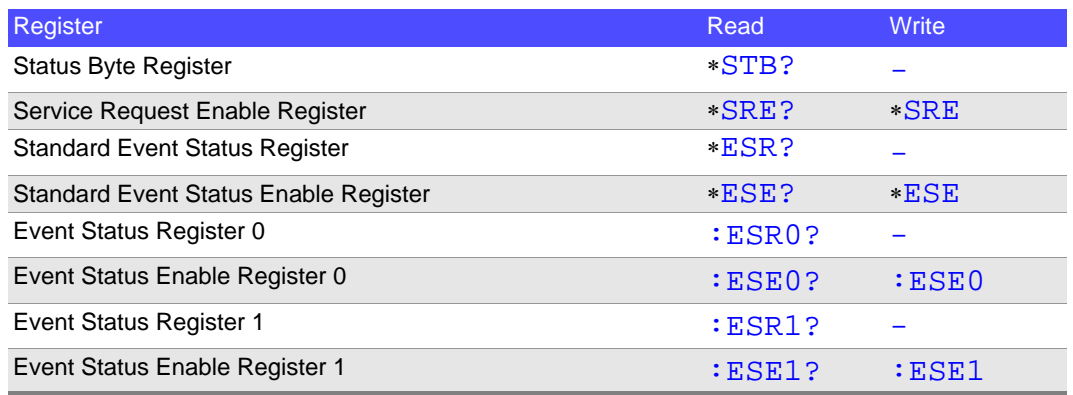

# <span id="page-119-0"></span>**GP-IB Commands**

The following commands can be used for performing interface functions.

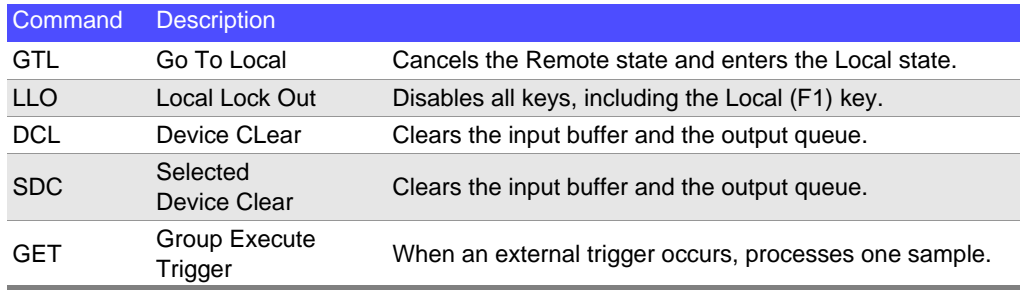

# **Initialization Items**

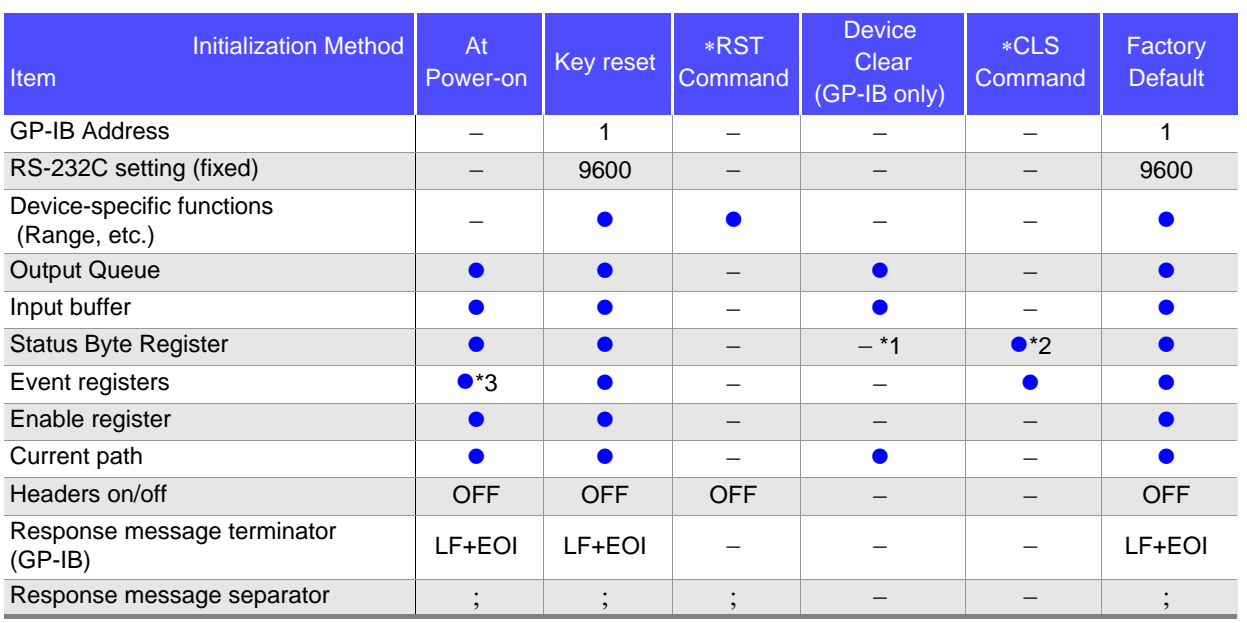

\*1. Only the MAV bit (bit 4) is cleared.

\*2. All bits except the MAV bit are cleared.

\*3. Except the PON bit (bit 7).

# **Command Execution Time**

Command execution time indicates the time for analyzing and processing long form commands.

However, the command execution time for commands with data is the time described according to the data format specified in the <data portion>, and for query commands it is the time when the header is ON.

- Display delays may occur depending on the frequency of communication processes and process contents.
- All commands except  $*TRG$  and  $: INT$  are processed sequentially.
- In communications with the controller, time must be added for data transmission. GP-IB transfer time depends on the controller.

The time for RS-232C transfers involving a total of 10 bits (the start bit is 1, data length is 8, no parity, stop bit is 1) is shown below.

9600 bps: approximately 960 characters/s

• Wait until measurements stabilize after a change before using a setting command.

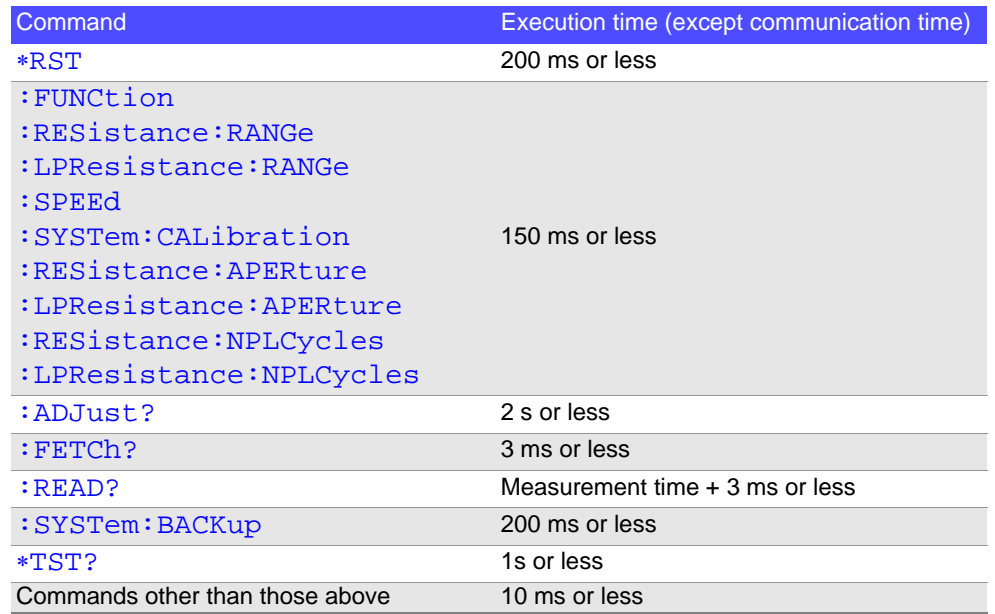

# **Errors During Communications**

An error occurs when messages are executed in the following cases:

• **Command Error**

When message syntax (spelling) is invalid. When the data format in a command or query is invalid.

- **Query Error** When the response message exceeds 64 bytes
- **Execution Error** When invalid character or numeric data is present

# **9.6 Message List**

Commands specific to RS-232C or GP-IB are identified by **RS-232C** or **CHALES**, respectively.

# **Standard Commands**

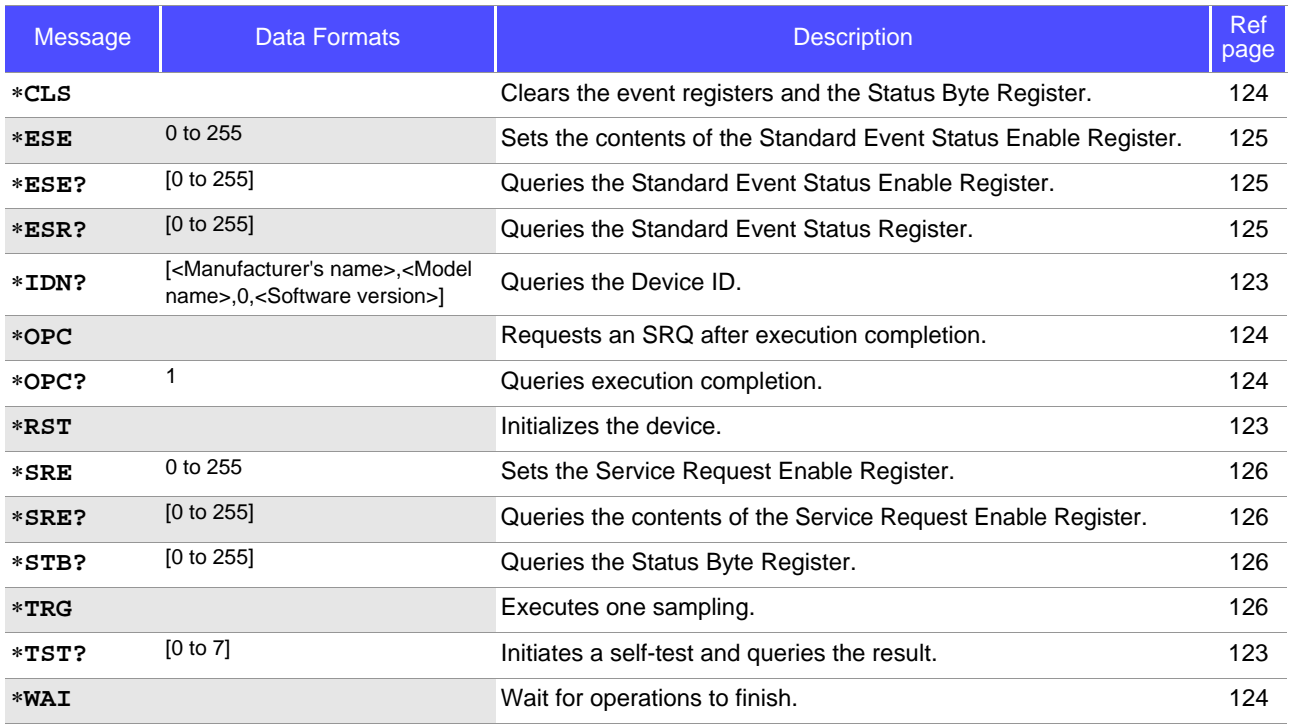

#### **Notes:**

• < >: contents of the data portion.

# **Device-Specific Commands**

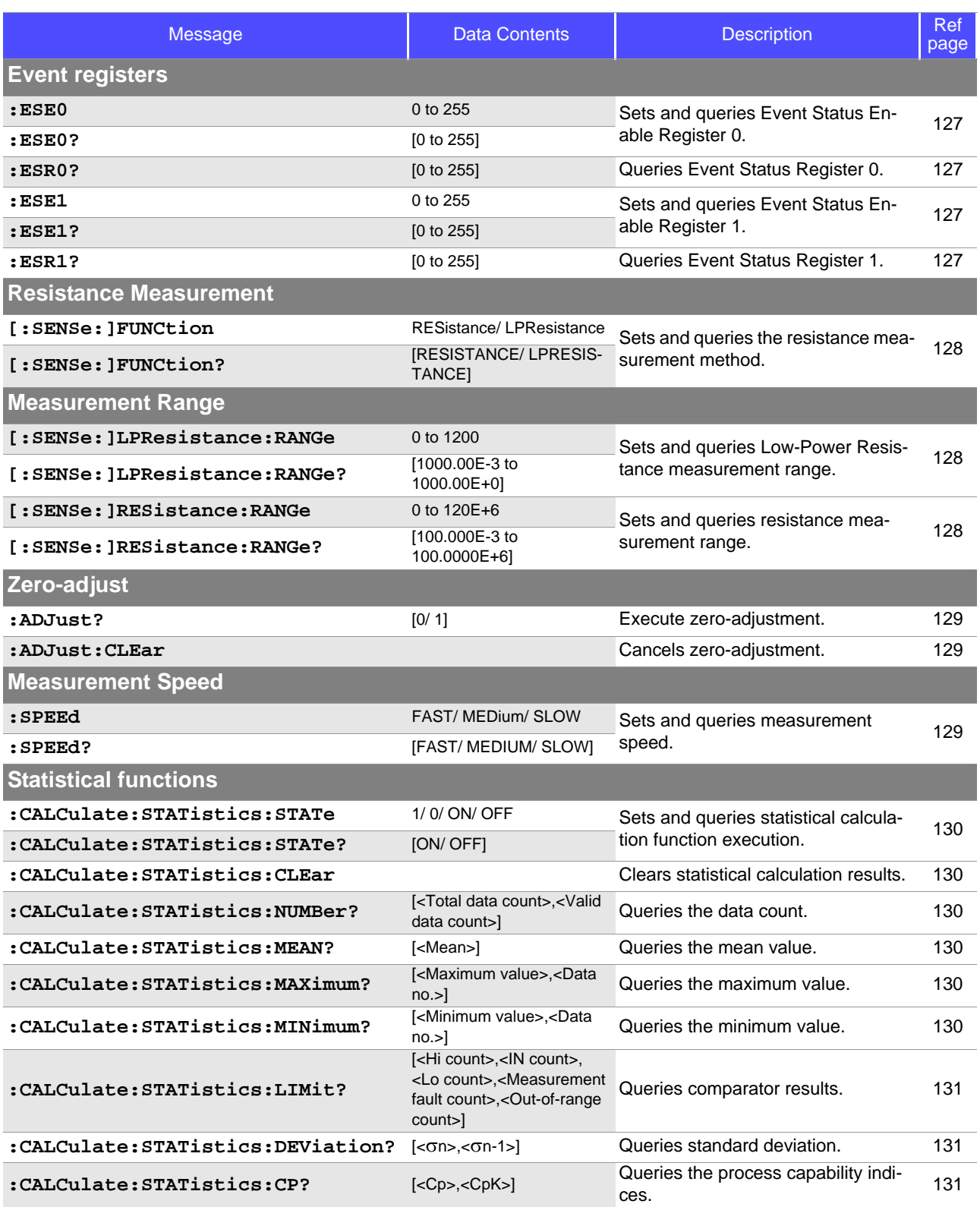

#### **Notes:**

• < >: contents of the data portion.

# **118** *9.6 Message List*

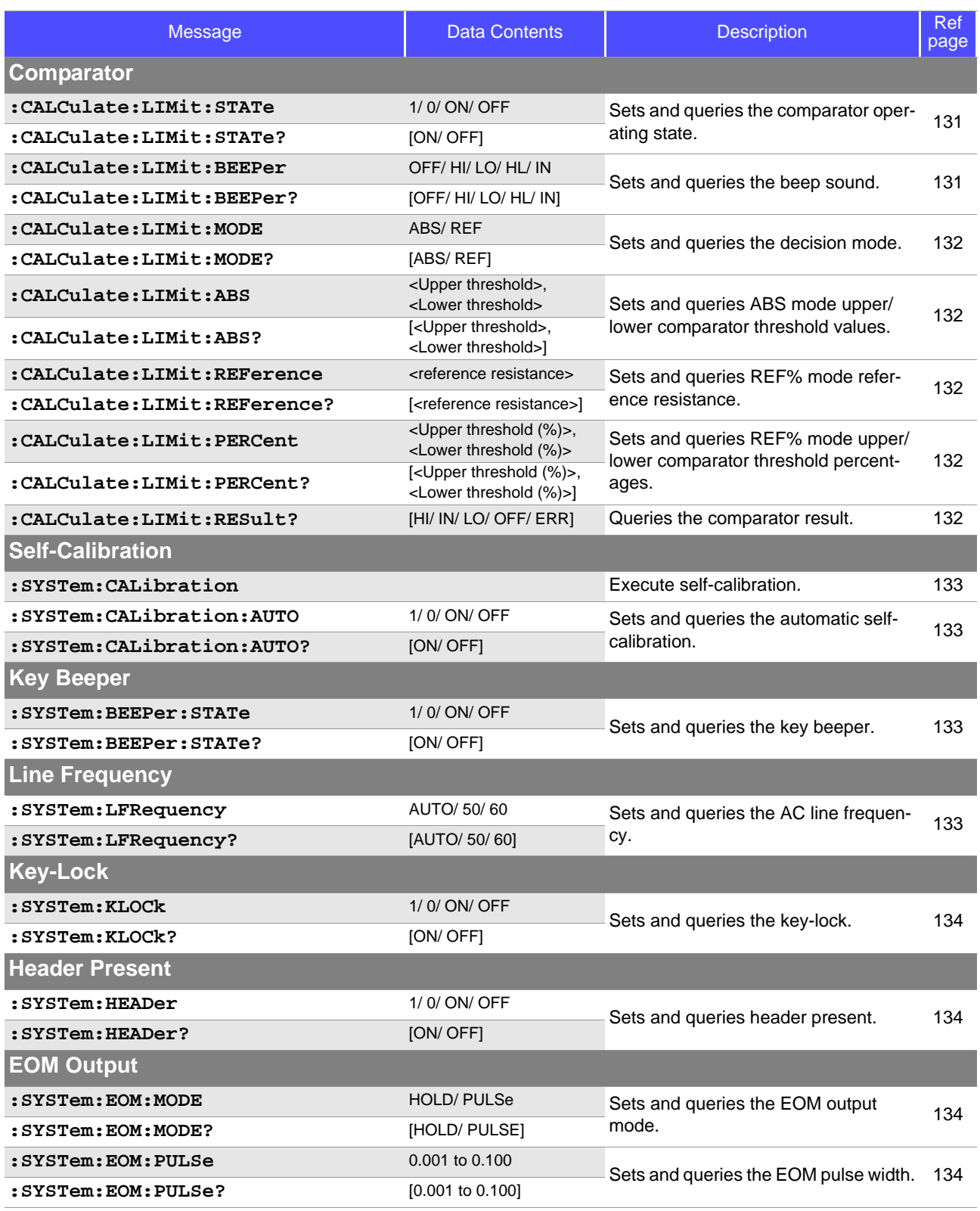

 $\mathcal{L}_{\text{max}}$  and  $\mathcal{L}_{\text{max}}$  and  $\mathcal{L}_{\text{max}}$  and  $\mathcal{L}_{\text{max}}$ 

#### **Notes:**

• < >: contents of the data portion.

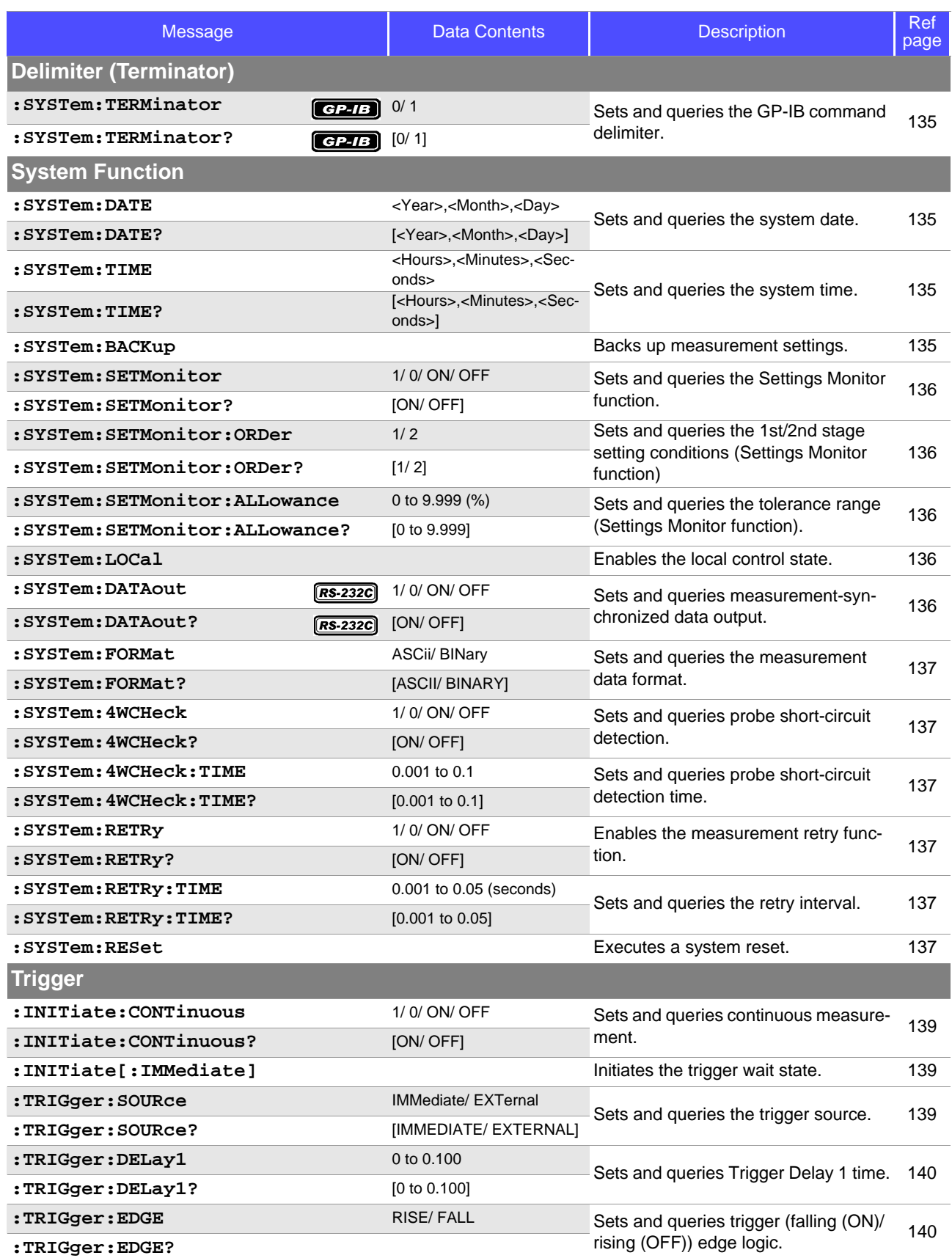

**Notes:**

• < >: contents of the data portion.

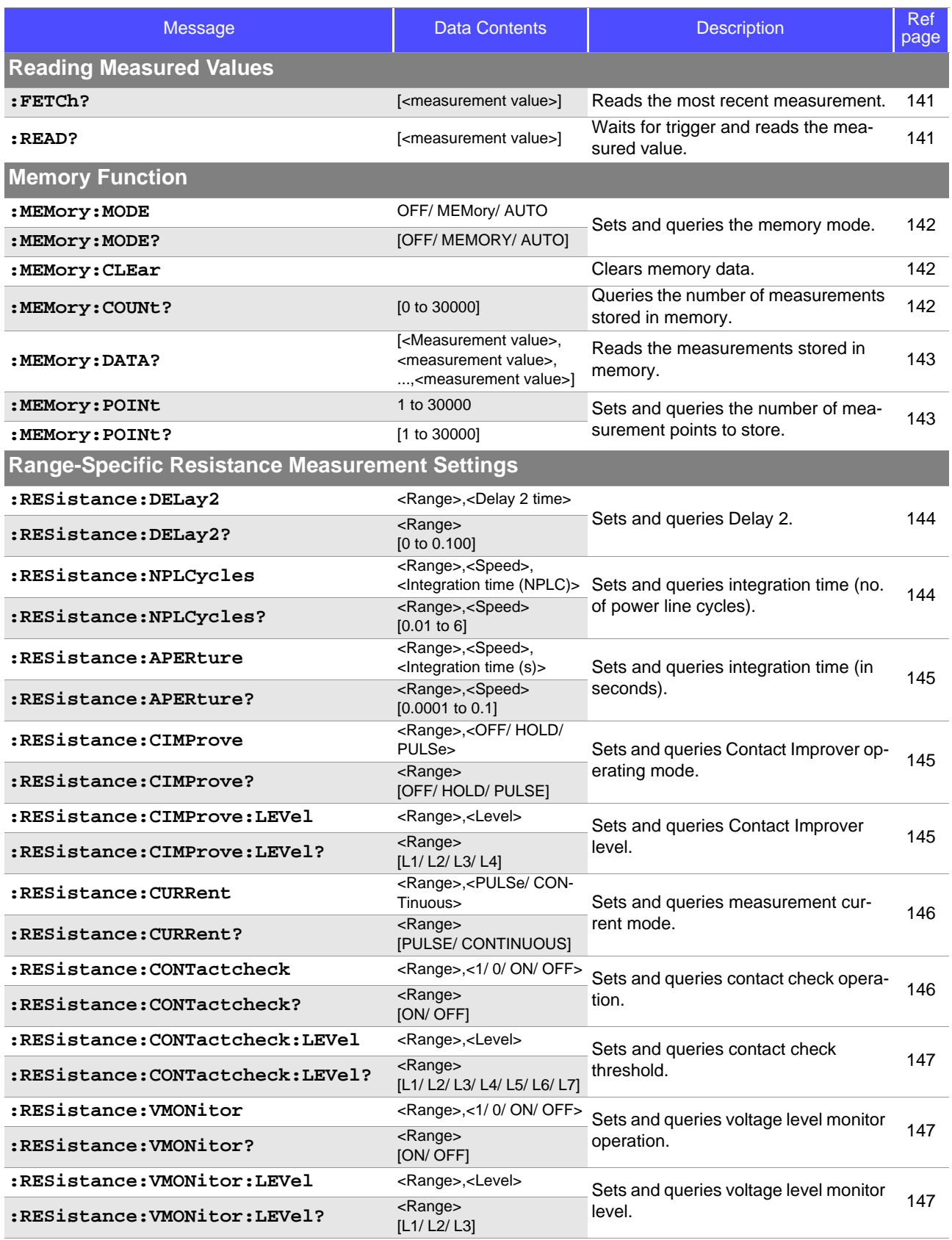

#### **Notes:**

• < >: contents of the data portion.

• [ ]: Response data

• <Range>

For: RESistance commands: RNG100MIL/ RNG1000MIL/ RNG10/ RNG100/ RNG1000/ RNG10K/ RNG100K/ RNG1000K/ RNG10MEG/ RNG100MEG

For: LPResistance commands: RNG1000MIL/ RNG10/ RNG100/ RNG1000

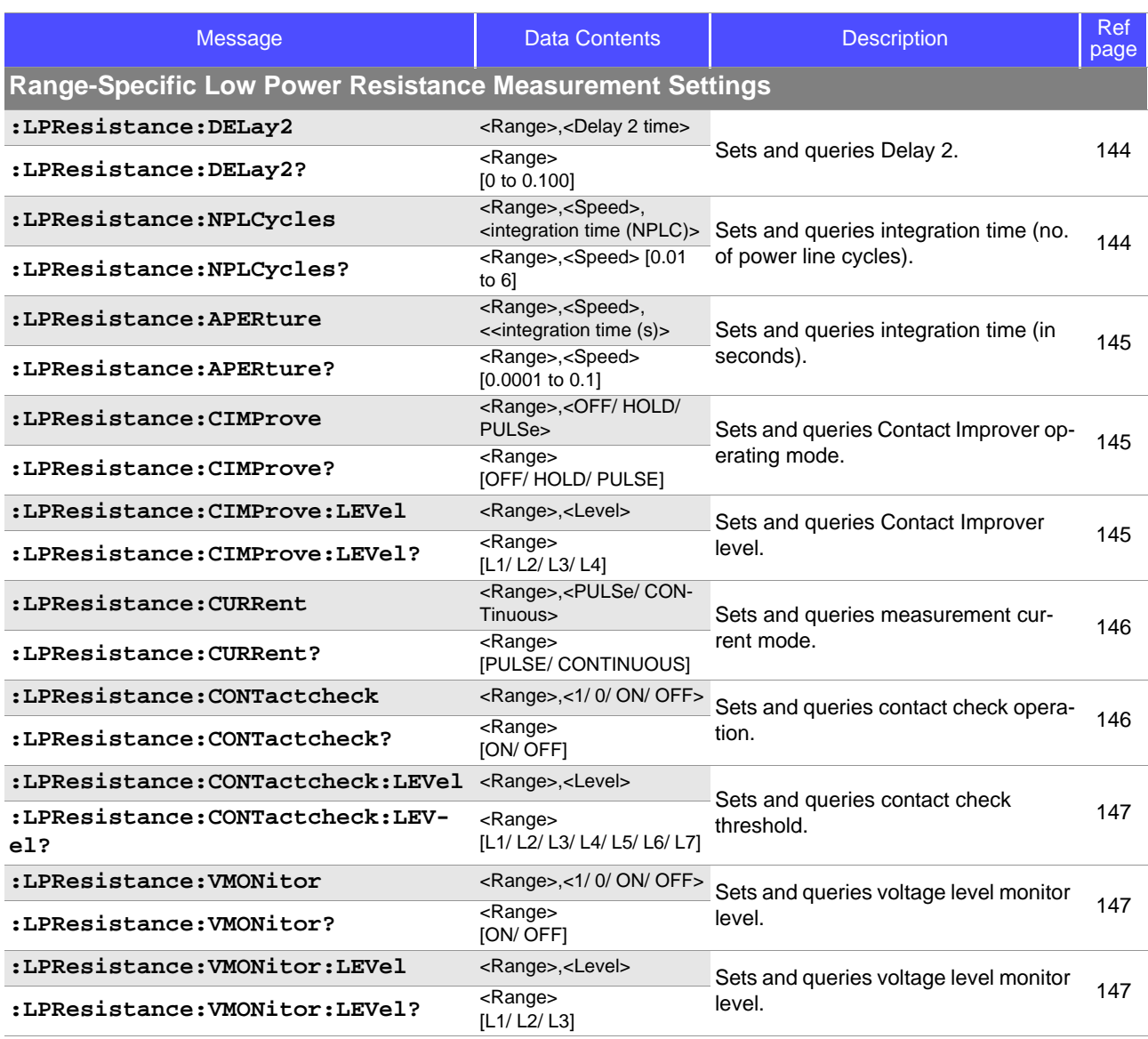

**Notes:**

• < >: contents of the data portion.

• [ ]: Response data

• <Range>

For : RESistance commands: RNG100MIL/ RNG1000MIL/ RNG10/ RNG100/ RNG1000/ RNG10K/ RNG100K/ RNG1000K/ RNG10MEG/ RNG100MEG

For :LPResistance commands: RNG1000MIL/ RNG10/ RNG100/ RNG1000

# **9.7 Message Reference**

**Messages specific to the RS-232C or GP-IB interface are identified by their corresponding symbols**  $($   $\sqrt{RS-232C}$   $/$   $\sqrt{CI-113}$   $).$ 

# **Message Reference Interpretation**

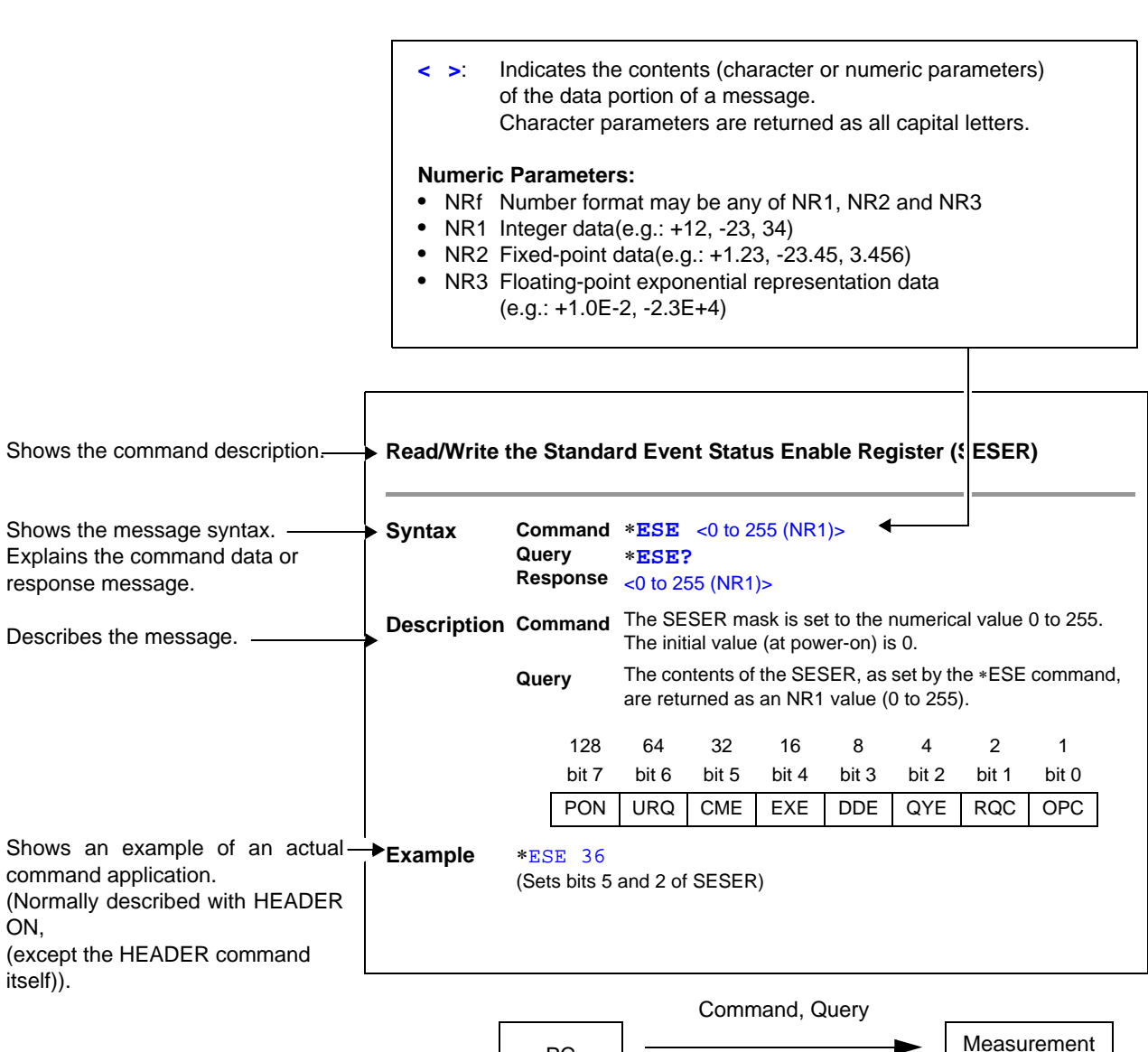

Response

PC **Example 2** Measurement

# **Standard Commands**

**Messages specific to the RS-232C or GP-IB interface are identified by their corresponding symbols**  $(RS-232C) / GPLB)$ ).

# **(1) System Data Command**

# **Queries device ID**

<span id="page-128-0"></span>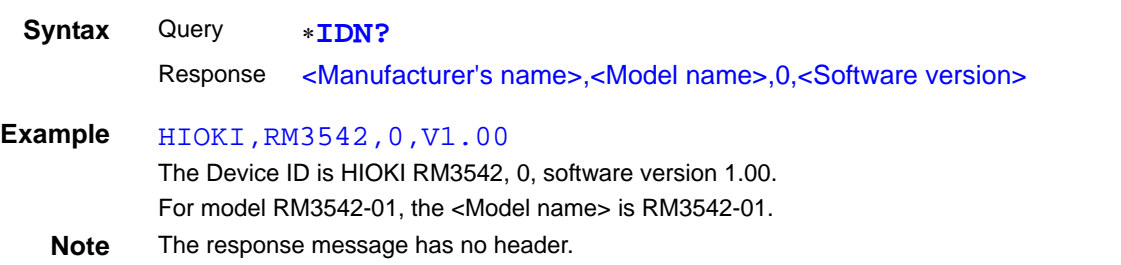

# **(2) Internal Operation Command**

### **Initialize Device**

<span id="page-128-1"></span>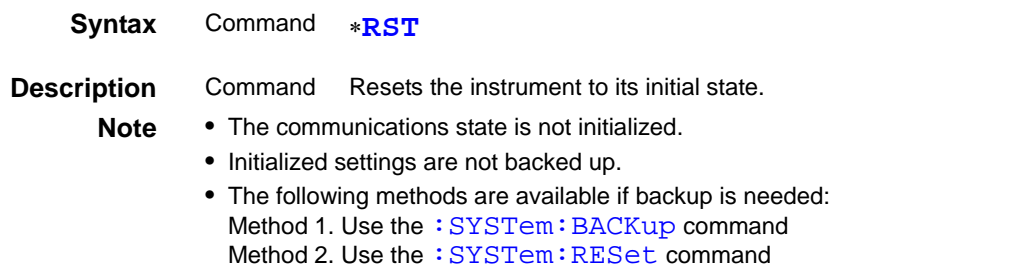

### **Execute Self-Test and Query the Result**

<span id="page-128-2"></span>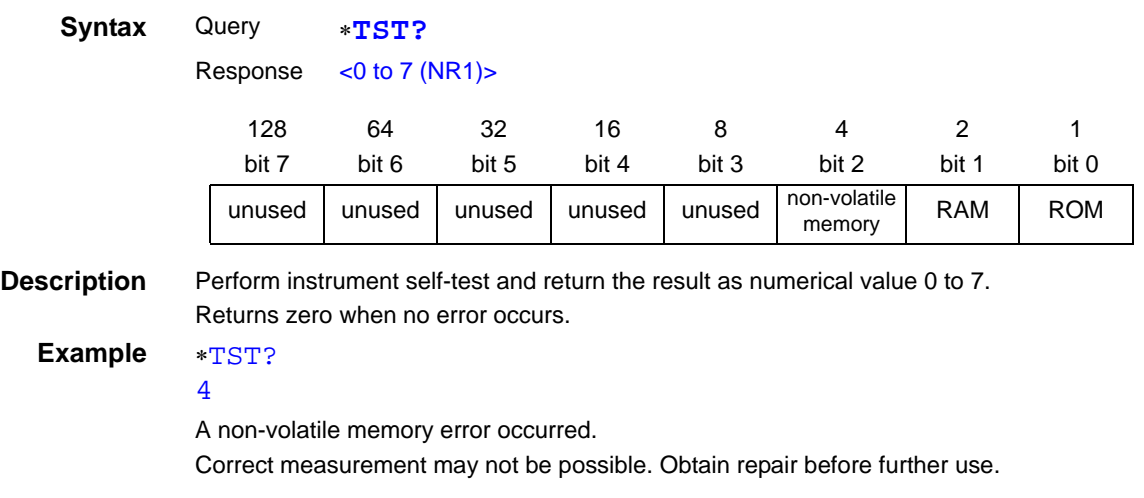

### **(3) Synchronization Commands**

### **Set the OPC bit of SESR When Finished All Pending Operations**

<span id="page-129-1"></span>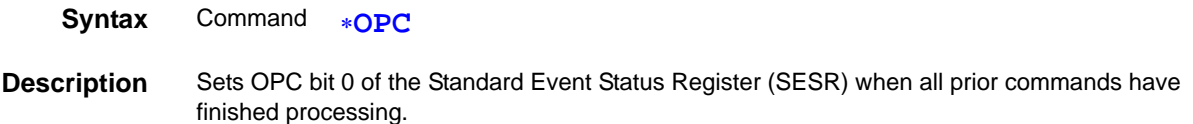

### **Respond with ASCII "1" When Finished All Pending Operations**

<span id="page-129-2"></span>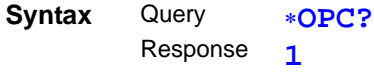

**Description** Responds with ASCII "1" when all prior commands have finished processing.

### **Wait for Pending Commands to Finish**

<span id="page-129-3"></span>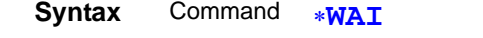

**Description** The instrument waits until all prior commands finish before executing any subsequent commands. Note The \*WAI command is supported because it is defined in IEEE 488.2-1987, but because all Model RM3542 device-specific commands are sequential types, this command has no actual affect.

### **(4) Status and Event Control Commands**

### **Clear the Status Byte and Related Queues (Except the Output Queue)**

<span id="page-129-0"></span>**Syntax** Command **\*CLS Description** Clears the event status registers. The Status Byte Register bits corresponding to the event status registers are also cleared. (SESR, SR0, ESR1) **Note RS-232C** The output queue is unaffected. The output queue, the various enable registers and MAV bit 4 of the  $G$  $P$ -IB Status Byte Register are unaffected.

<span id="page-130-1"></span><span id="page-130-0"></span>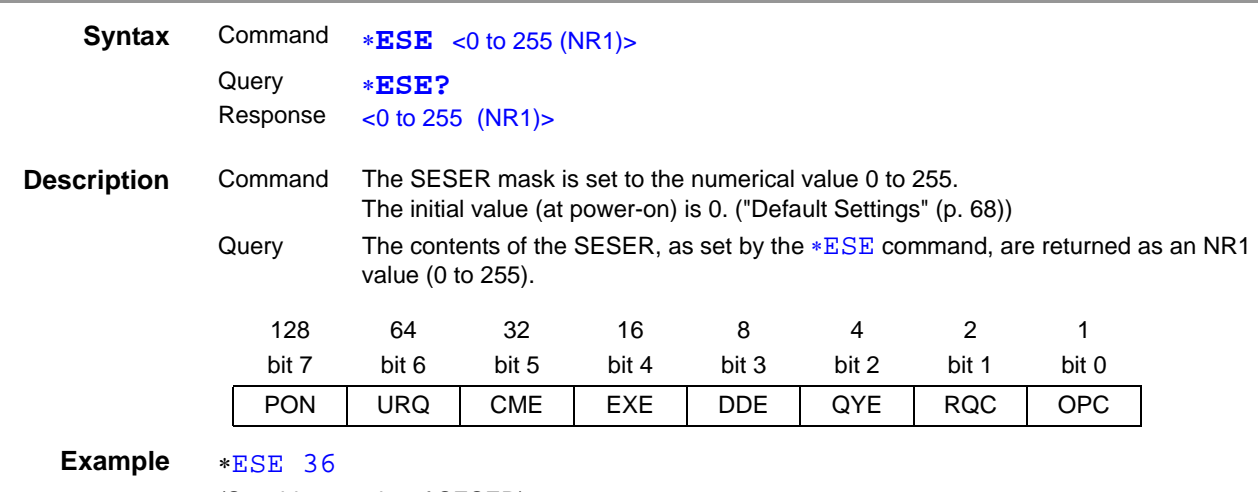

# **Read/Write the Standard Event Status Enable Register (SESER)**

<span id="page-130-2"></span>(Sets bits 5 and 2 of SESER)

# **Read and Clear the Standard Event Status Register (SESR)**

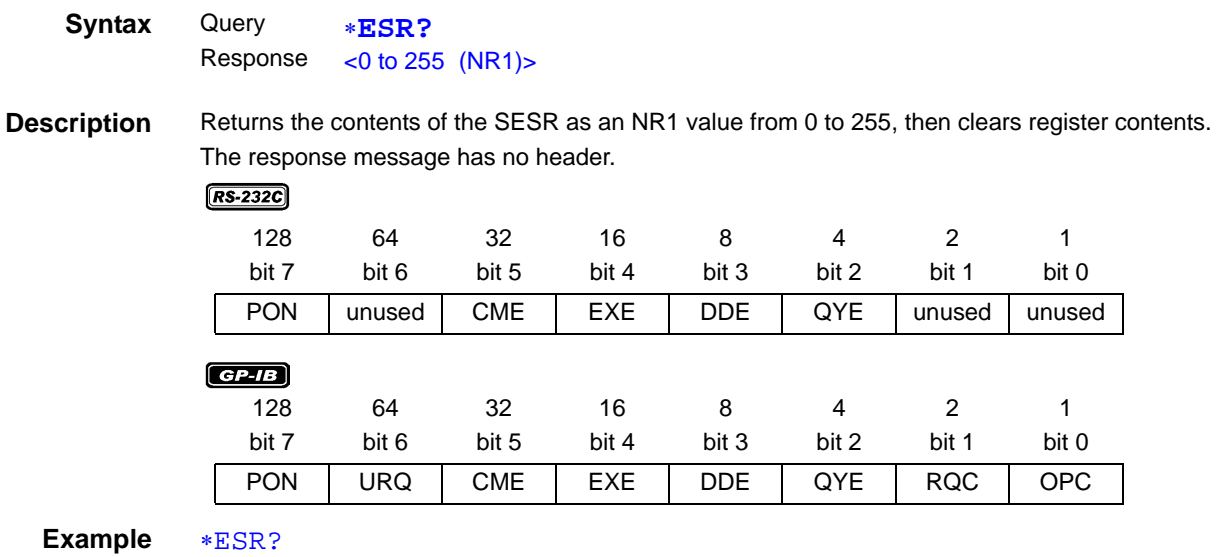

32

Bit 5 of the SESR was set to 1.

# **Write and Read the Service Request Enable Register (SRER)**

<span id="page-131-1"></span><span id="page-131-0"></span>

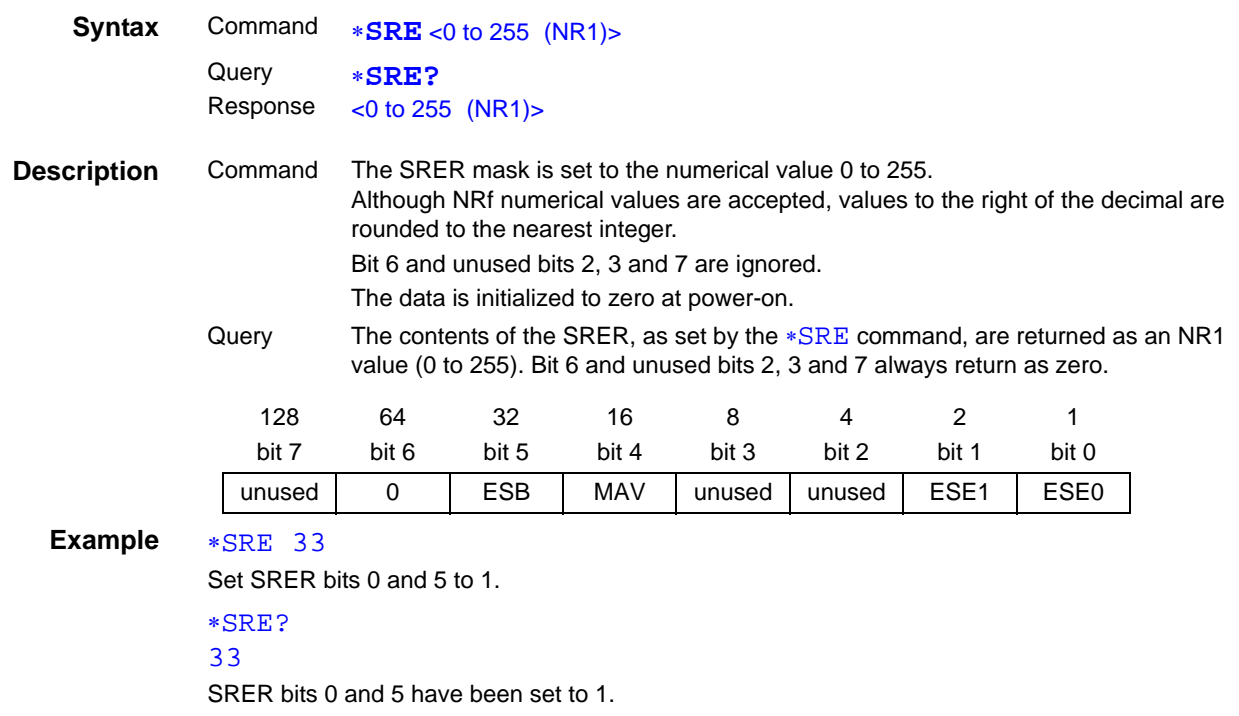

### **Read the Status Byte and MSS Bit**

<span id="page-131-2"></span>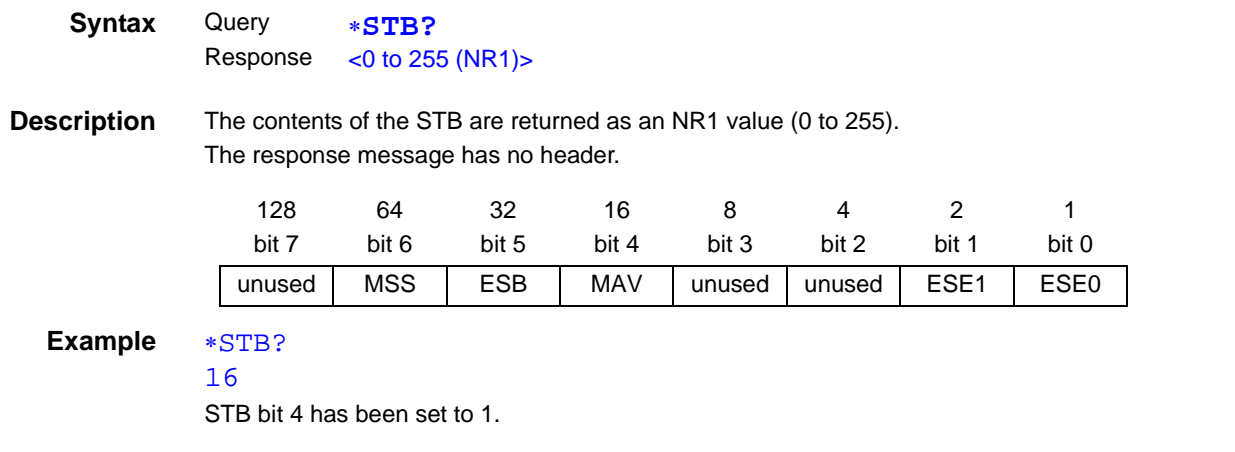

# **Request a Sample**

<span id="page-131-3"></span>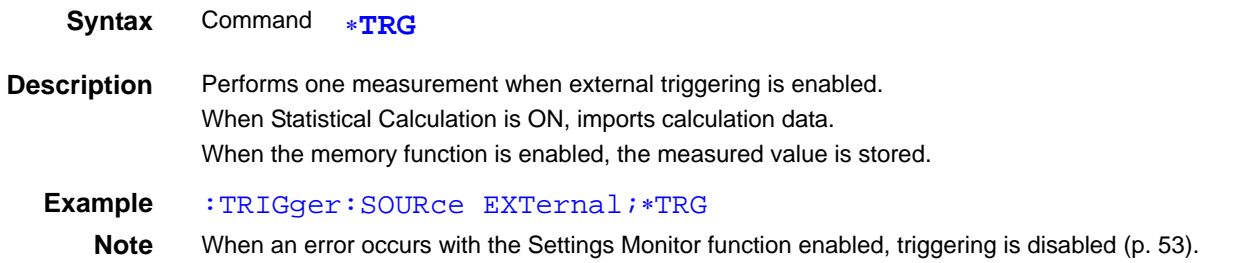

# **Device-Specific Commands**

# **(1) Event Status Register**

### **Set and Query Device-Specific Event Status Enable Register ESER0**

<span id="page-132-0"></span>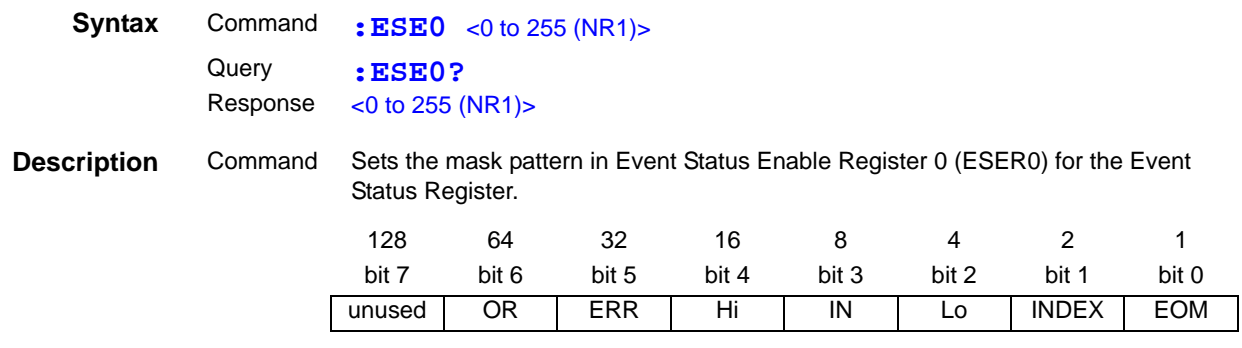

**Note** Data initializes to zero at power-on.

### **Read Device-Specific Event Status Register ESR0**

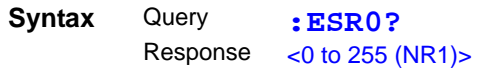

<span id="page-132-2"></span><span id="page-132-1"></span>**Note** Executing ESR0? clears the contents of ESR0.

### **Set and Query Device-Specific Event Status Enable Register ESER1**

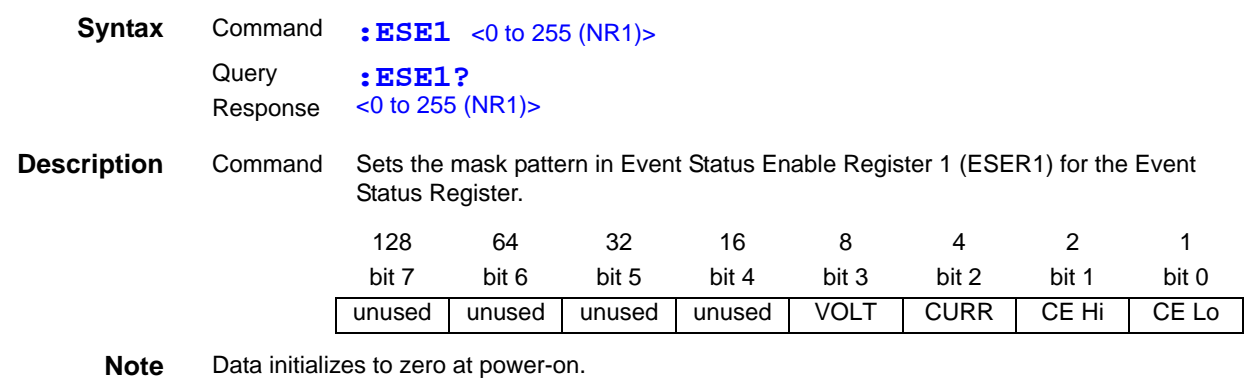

### **Read Device-Specific Event Status Registers ESR1**

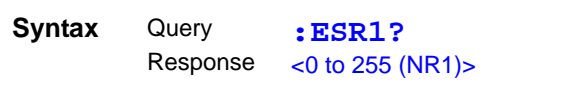

<span id="page-132-3"></span>**Note** Executing ESR1? clears the contents of ESR1.

# **(2) Measurement-Related**

# **Set and Query the Resistance Measurement Method**

<span id="page-133-0"></span>

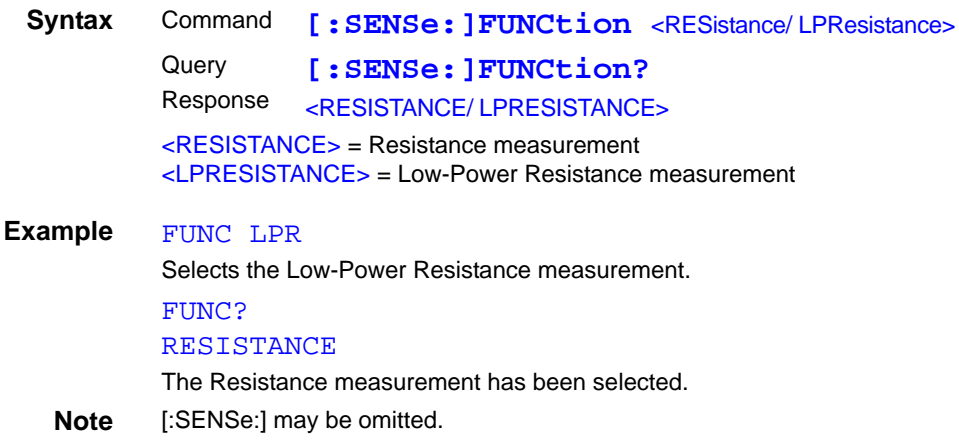

# **Set and Query the Range Setting**

### **Low-Power Resistance Measurement Range**

<span id="page-133-1"></span>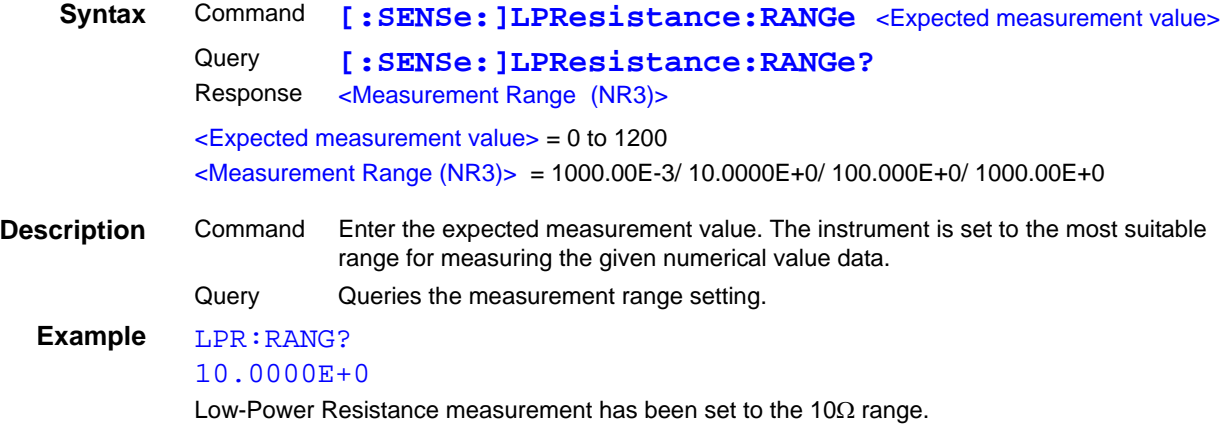

### **Resistance Measurement Range**

<span id="page-133-2"></span>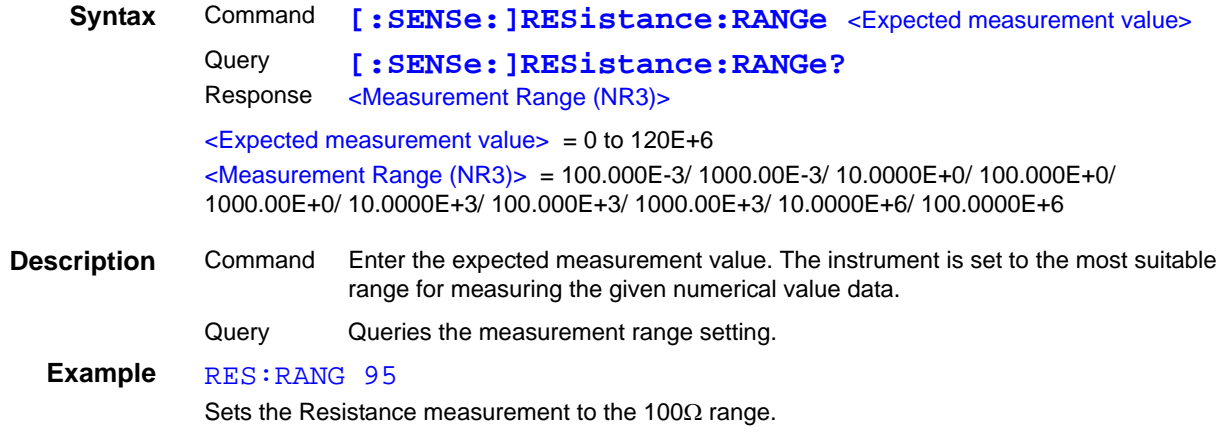

# **Execute and Clear Zero-Adjustment**

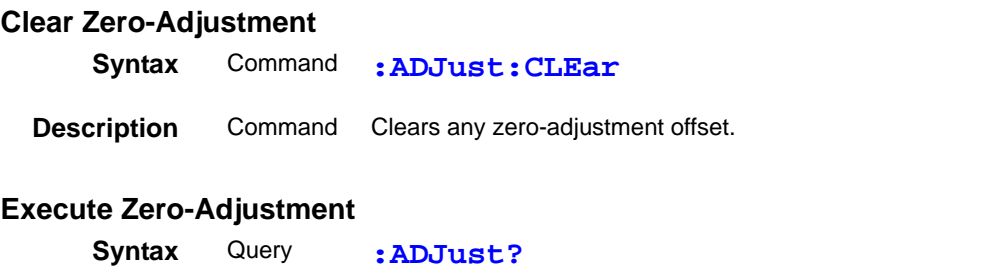

<span id="page-134-1"></span><span id="page-134-0"></span>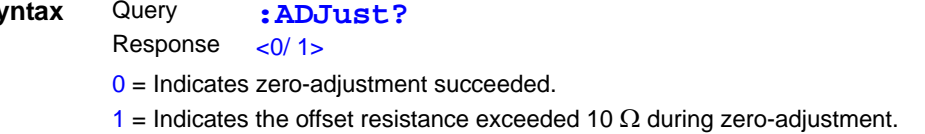

# **(3) Sampling**

# **Set and Query Measurement Speed**

<span id="page-134-2"></span>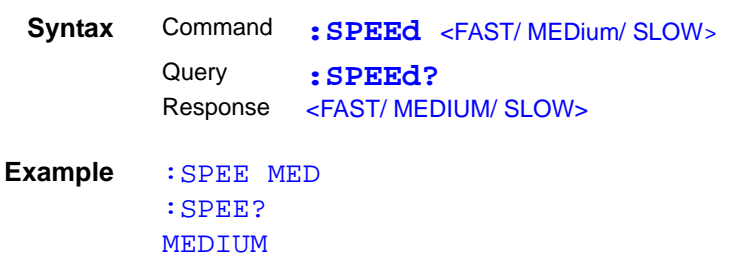

# **(4) Calculation**

### **Clear and Query the Statistical Calculation State**

- A data sample can be taken by the following methods:
	- 1. Press the **F4** [MANU] key on the [MENU]-[TRG] selection screen [\(p. 70\)](#page-75-0)
	- 2. Apply a TRIG signal to the external I/O connector.
	- 3. Send a  $*TRG$  command.
- The :CALCulate:STATistics:STATe command does not clear calculation results.
- When the valid data count is  $0.$   $\sigma$ n-1 returns  $0.$
- When cleared, the Statistical Calculation function is not turned OFF.
- The upper limit of Cp and CpK is 99.99. If Cp or CpK exceeds 99.99, the value 99.99 is returned.

### **Statistical Calculation Execution State**

```
Syntax Command :CALCulate:STATistics:STATe <1/ 0/ ON/ OFF>
         Query
         Response
                  :CALCulate:STATistics:STATe?
                 <ON/ OFF>
Example :CALC:STAT:STAT ON
         :CALC:STAT:STAT?
         ON
```
### **Clear Statistical Calculation Results**

<span id="page-135-1"></span>**Syntax** Command **:CALCulate:STATistics:CLEar**

### **Queries the data count**

<span id="page-135-2"></span>**Syntax** Query Response **:CALCulate:STATistics:NUMBer?** <Total data count (NR1)>,<Valid data count (NR1)> Data count  $= 0$  to 30000

**Example** :CALC:STAT:NUMB? 23456,23449

### **Query the Mean value**

<span id="page-135-3"></span>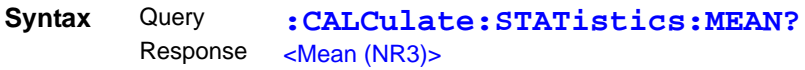

### **Query the Maximum value**

<span id="page-135-4"></span>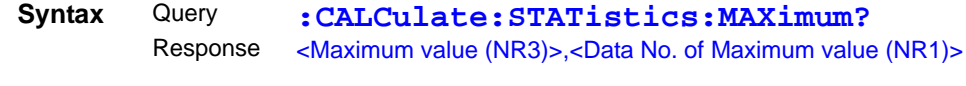

**Example** :CALC:STAT:MAX? 12.4859E+3,1124

### **Query the Minimum value**

<span id="page-135-5"></span>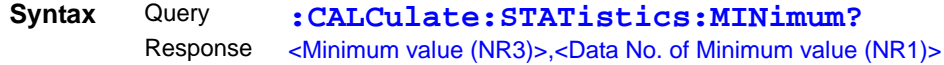

### **Query Comparator results**

<span id="page-136-0"></span>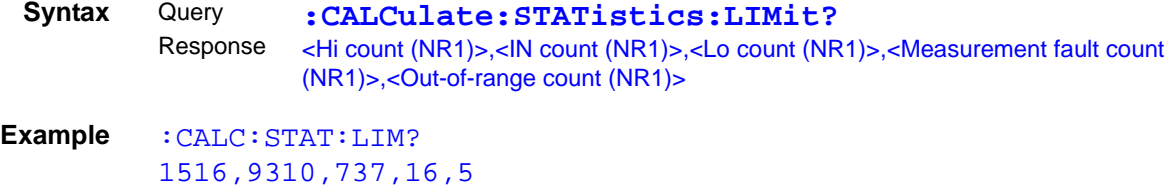

# **Query Standard Deviation**

<span id="page-136-1"></span>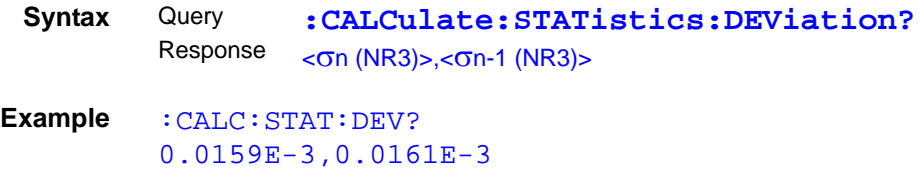

### **Query the Process Capability Indices**

<span id="page-136-2"></span>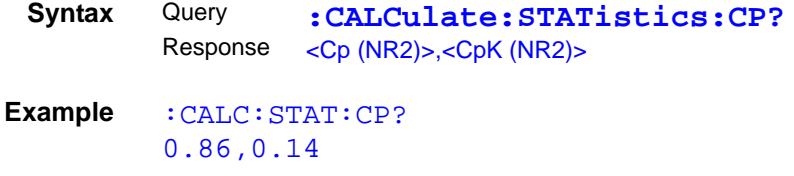

# **(5) Comparator**

# **Set and Query Comparator Settings**

When making comparator settings by commands, the measurement range is not automatically selected.

<span id="page-136-4"></span><span id="page-136-3"></span>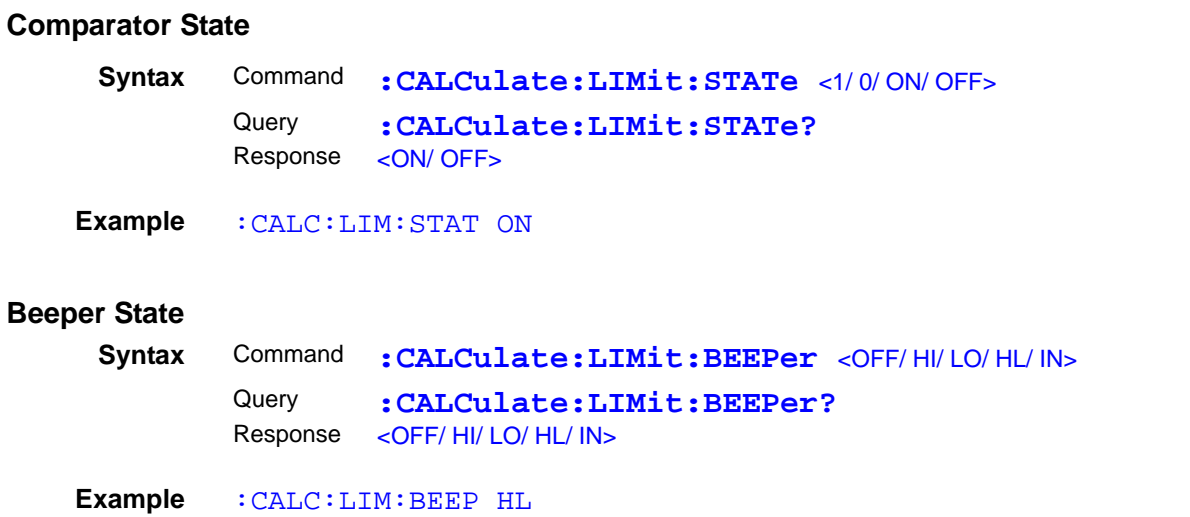

#### **Decision Mode Setting**

<span id="page-137-0"></span>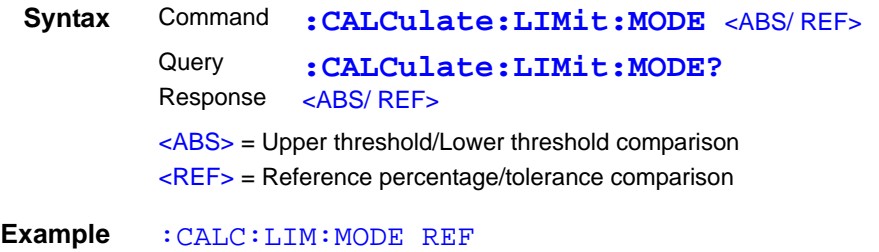

### **Set and Query ABS Mode Upper/Lower Comparator Threshold Values**

<span id="page-137-1"></span>**Syntax** Command **:CALCulate:LIMit:ABS** <Upper threshold>,<Lower threshold> Query Response <Upper threshold>,<Lower threshold> **:CALCulate:LIMit:ABS?** <Upper threshold> = 0 to 120.000E+6 (NRf)  $<$ Lower threshold $>$  = 0 to 120.000E+6 (NRf) **Example** :CALC:LIM:ABS 1.00035,0.99965

### **Set and Query REF% Mode Reference Resistance**

<span id="page-137-2"></span>**Syntax** Command **:CALCulate:LIMit:REFerence** <Reference Resistance> **Query** Response **:CALCulate:LIMit:REFerence?** <Reference Resistance>  $\leq$ Reference Resistance $>$  = 0 to 120.000E+6 (NRf)

**Example** :CALC:LIM:REF 1.2E+3

### **Set and Query REF% Mode Upper/Lower Comparator Threshold Percentages**

<span id="page-137-3"></span>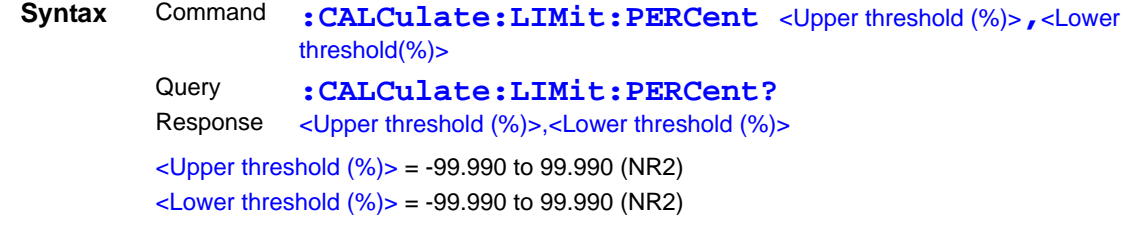

**Note** Setting resolution is 0.01% for ±10.00% or more.

**Example** :CALC:LIM:PERC 1.505,-2.005

### **Queries the comparator result**

<span id="page-137-4"></span>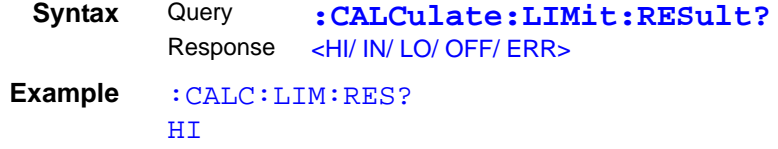

# **(6) System**

# **Self-Calibration State and Setting**

<span id="page-138-1"></span><span id="page-138-0"></span>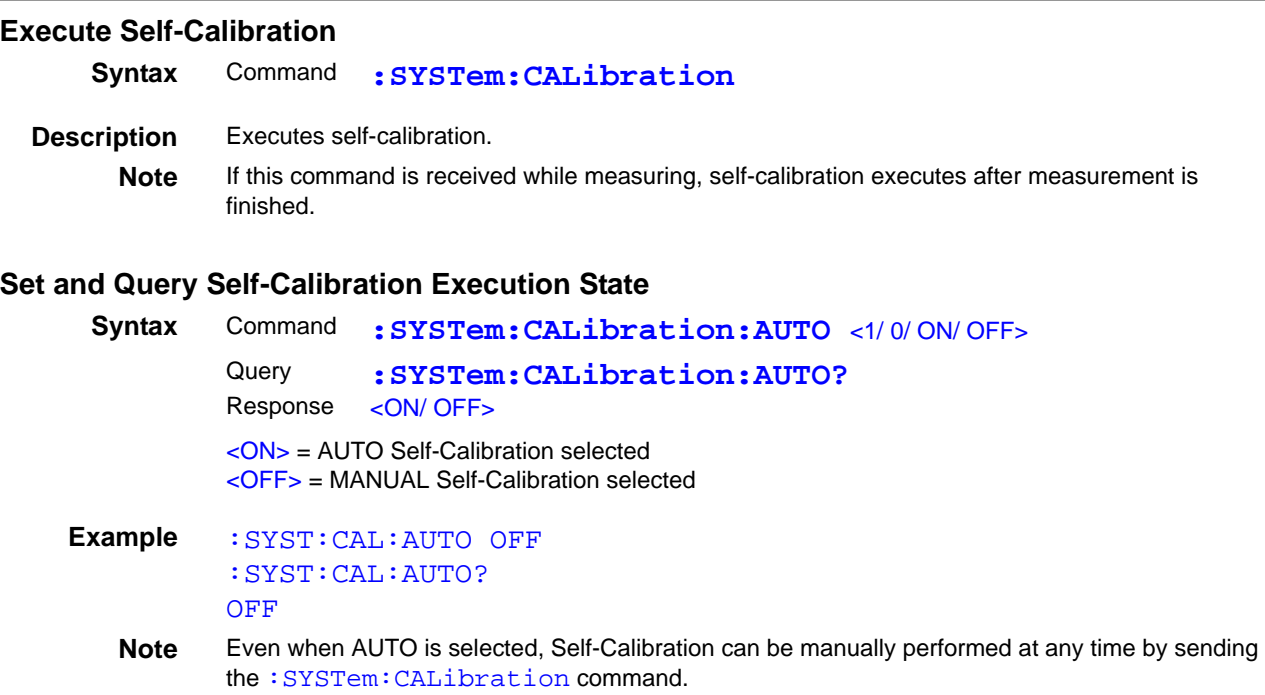

# **Set and Query the Key Beeper Setting**

<span id="page-138-2"></span>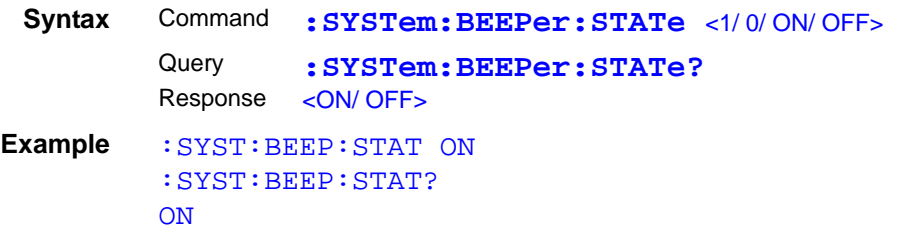

# **Select and Query the Line Frequency Setting**

<span id="page-138-3"></span>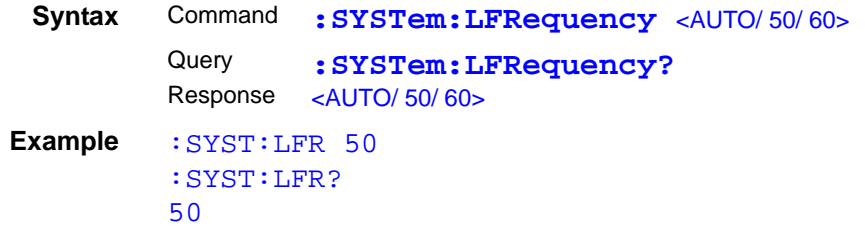

### **Set and Query the Key-Lock State**

<span id="page-139-0"></span>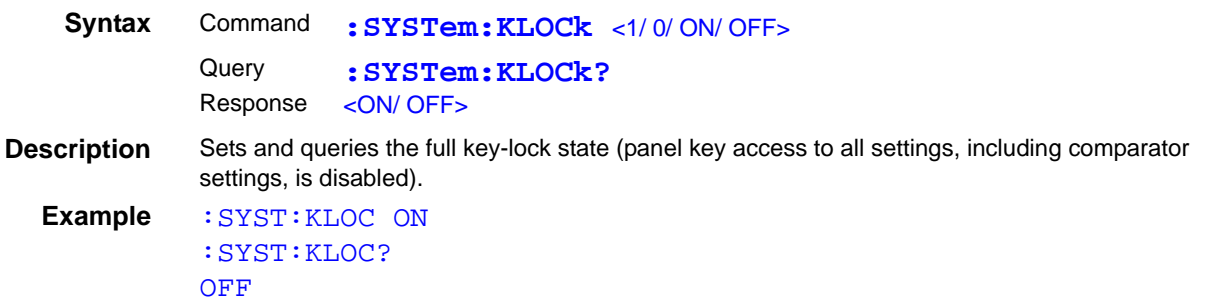

### **Set and Query the Header Present Setting**

<span id="page-139-1"></span>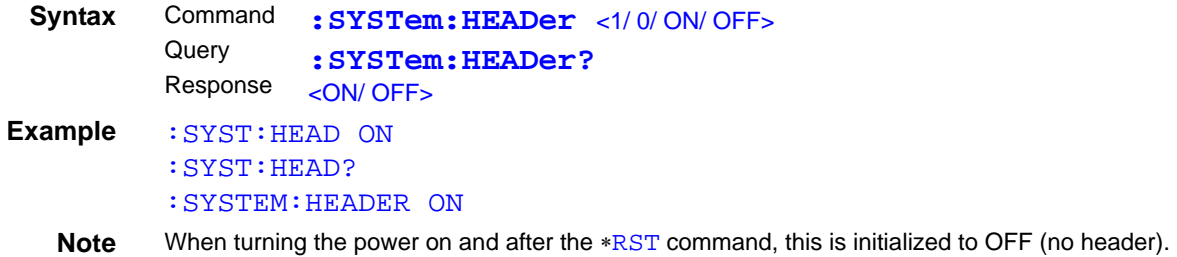

### **Select the EOM Output Setting**

Two modes of EOM (external I/O End-of-Measurement signal) output are available (EOM is asserted at the end of measurement, and de-asserted according to the selected output mode). See: ["8.2 Timing Chart" \(p. 88\)](#page-93-0)

### **EOM Output Mode Setting**

<span id="page-139-2"></span>**Syntax** Command **:SYSTem:EOM:MODE** <HOLD/PULSe> **Querv** Response **:SYSTem:EOM:MODE?** <HOLD/ PULSE>  $-HOLD$  = Holds the  $\overline{EOM}$  signal until measurement starts by the next trigger signal. <PULSE> = Sets EOM=OFF according to the specified pulse width.

**Example** : SYST: EOM: MODE PULS

### **EOM Pulse Width Setting**

<span id="page-139-3"></span>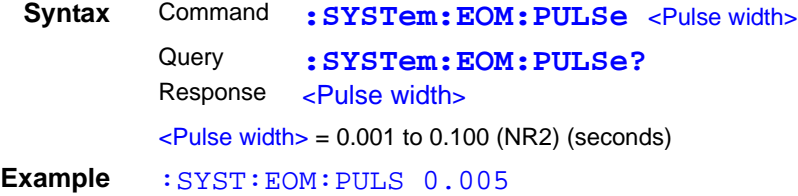

 $\mathcal{L}$ 

# <span id="page-140-0"></span>**Delimiter Setting GP-1B**

<span id="page-140-4"></span>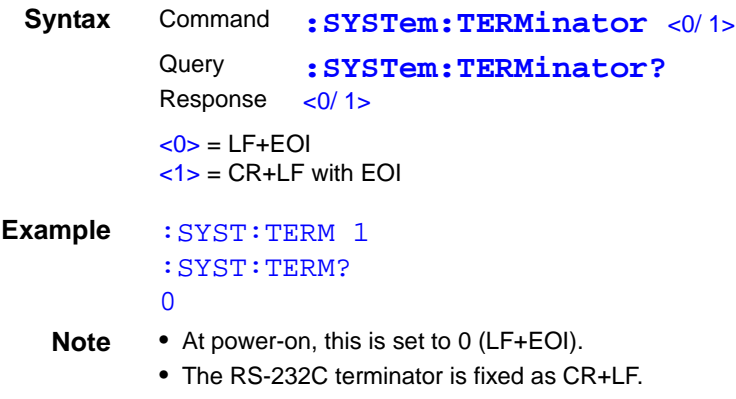

# **Set and Query the System Date**

<span id="page-140-1"></span>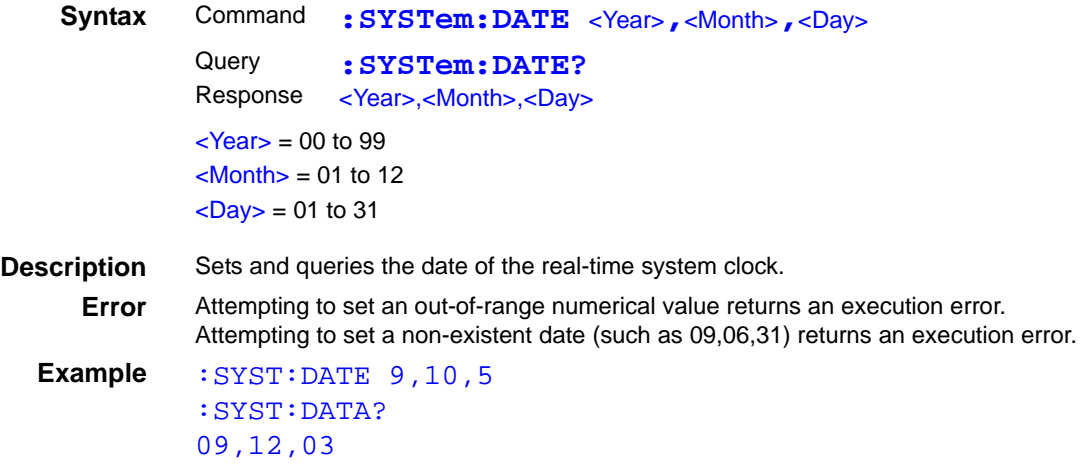

# **Set and Query the System Time**

<span id="page-140-2"></span>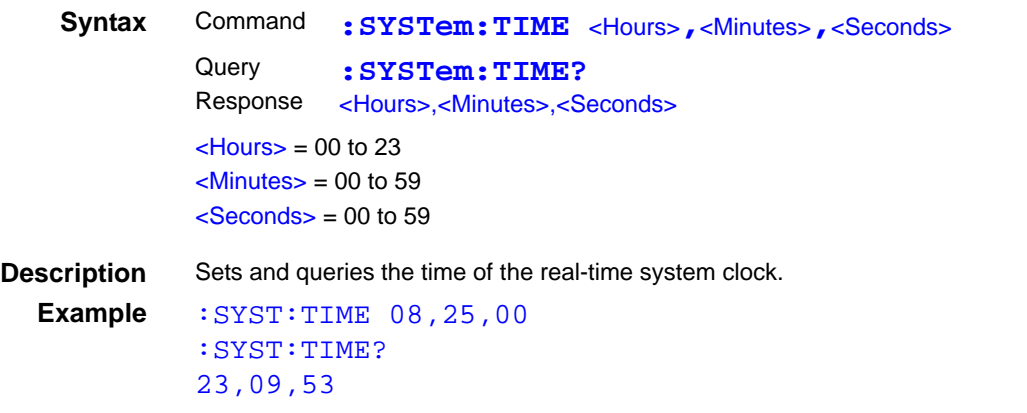

# **Measurement Settings Backup**

<span id="page-140-3"></span>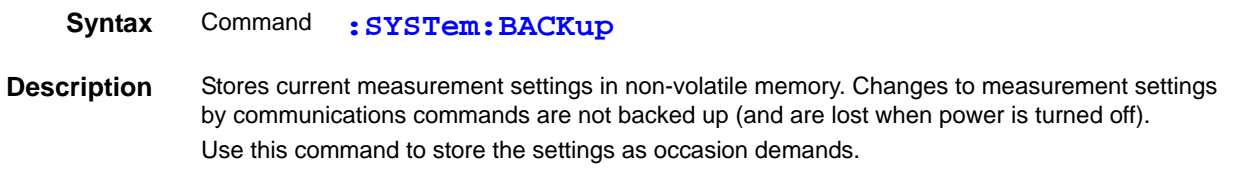

### **Compare and Query Measurement Settings on Two Instruments (Settings Monitor Function)**

### **Set and Query Settings Comparison**

<span id="page-141-0"></span>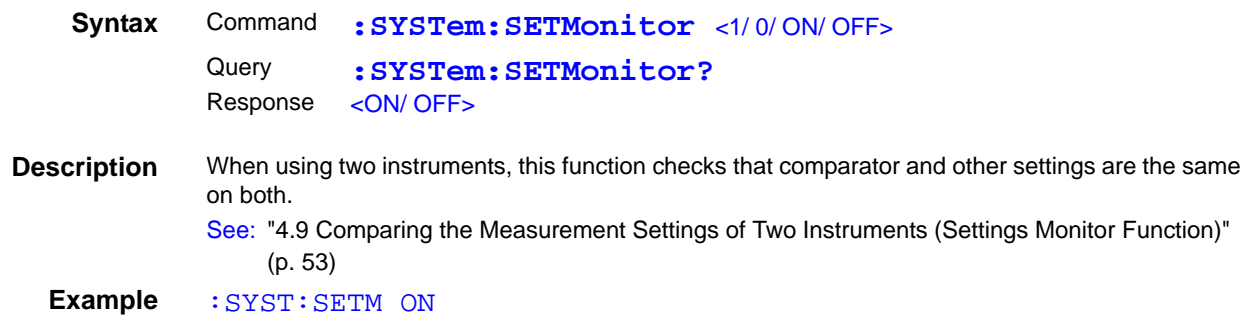

# Set and Query Settings Monitor Order (1<sup>st</sup> and 2<sup>nd</sup> Stages)

<span id="page-141-3"></span>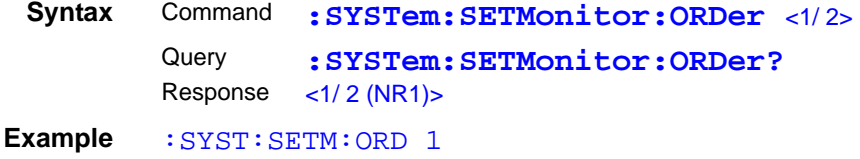

### **Set and Query Settings Monitor Tolerance**

<span id="page-141-4"></span>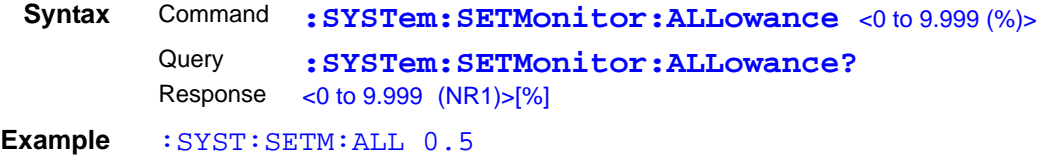

### **Return to Local Control**

<span id="page-141-1"></span>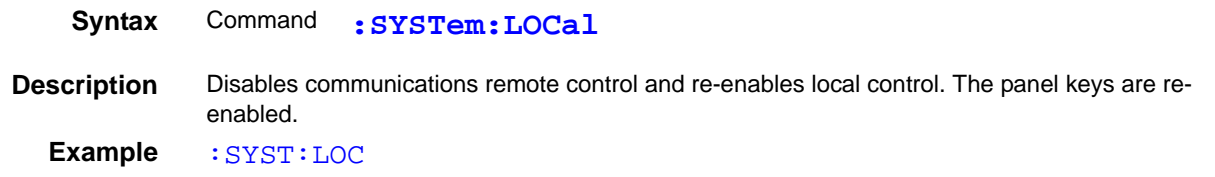

## **Set and Query Measurement-Synchronized Data Output (RS-232C)**

<span id="page-141-2"></span>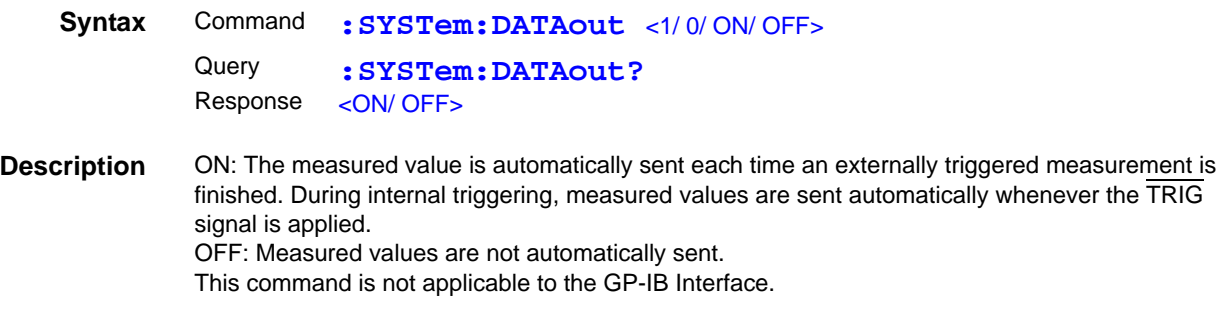

### **Set and Query the Measurement Data Format**

<span id="page-142-0"></span>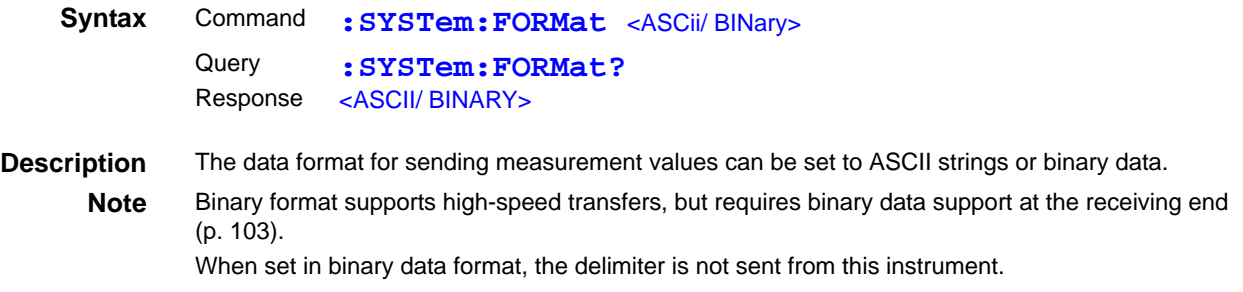

### **Select and Query the Probe Short-Circuit Detection**

### **Probe Short-Circuit Detection Enable/Disable**

<span id="page-142-1"></span>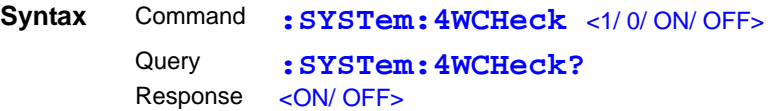

### **Probe Short-Circuit Detection Timing**

<span id="page-142-2"></span>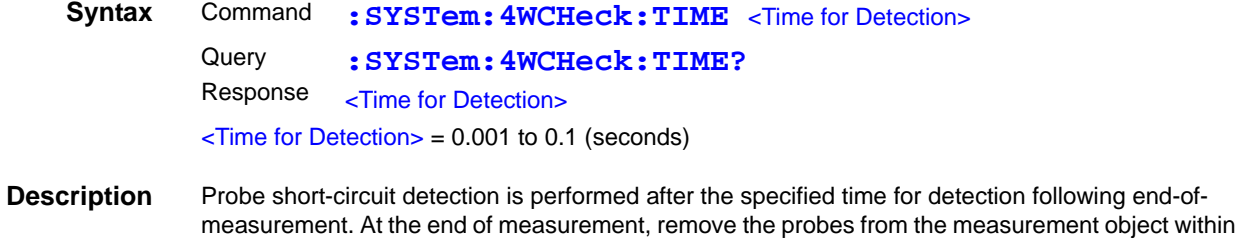

the time specified for detection.

**Example** :SYST:4WCH:TIME 0.01

### **Select and Query the Retry Function**

### **Measurement Retry Function Enable/Disable**

<span id="page-142-4"></span>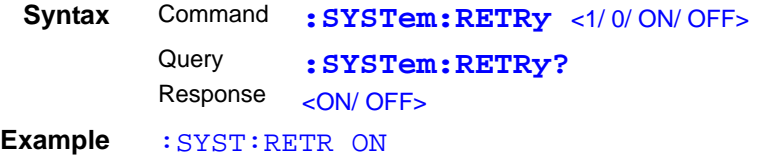

### **Set and Query the Retry Interval**

<span id="page-142-5"></span>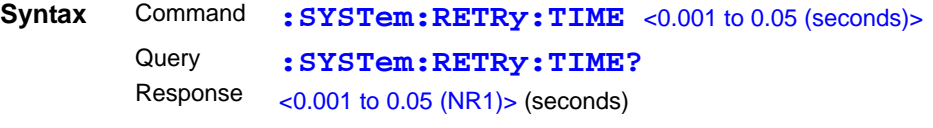

**Example** :SYST:RETR:TIME 0.02

### **System Reset**

<span id="page-142-3"></span>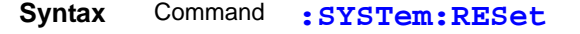

**Description** Initializes all except communications and clock settings. After initialization, settings are stored in non-volatile memory for backup.

# **(7) Triggering**

### **Relationship Between Trigger Source and Continuous Measurement Operation**

Operation depends on the continuous measurement setting (: INITIATE: CONTINUOUS, [\(p. 139\)\)](#page-144-0) and the trigger source setting (: TRIGGER: SOURCE, (p. 139)), as follows. See: ["9.8 Data Exporting Methods" \(p. 148\)](#page-153-0)

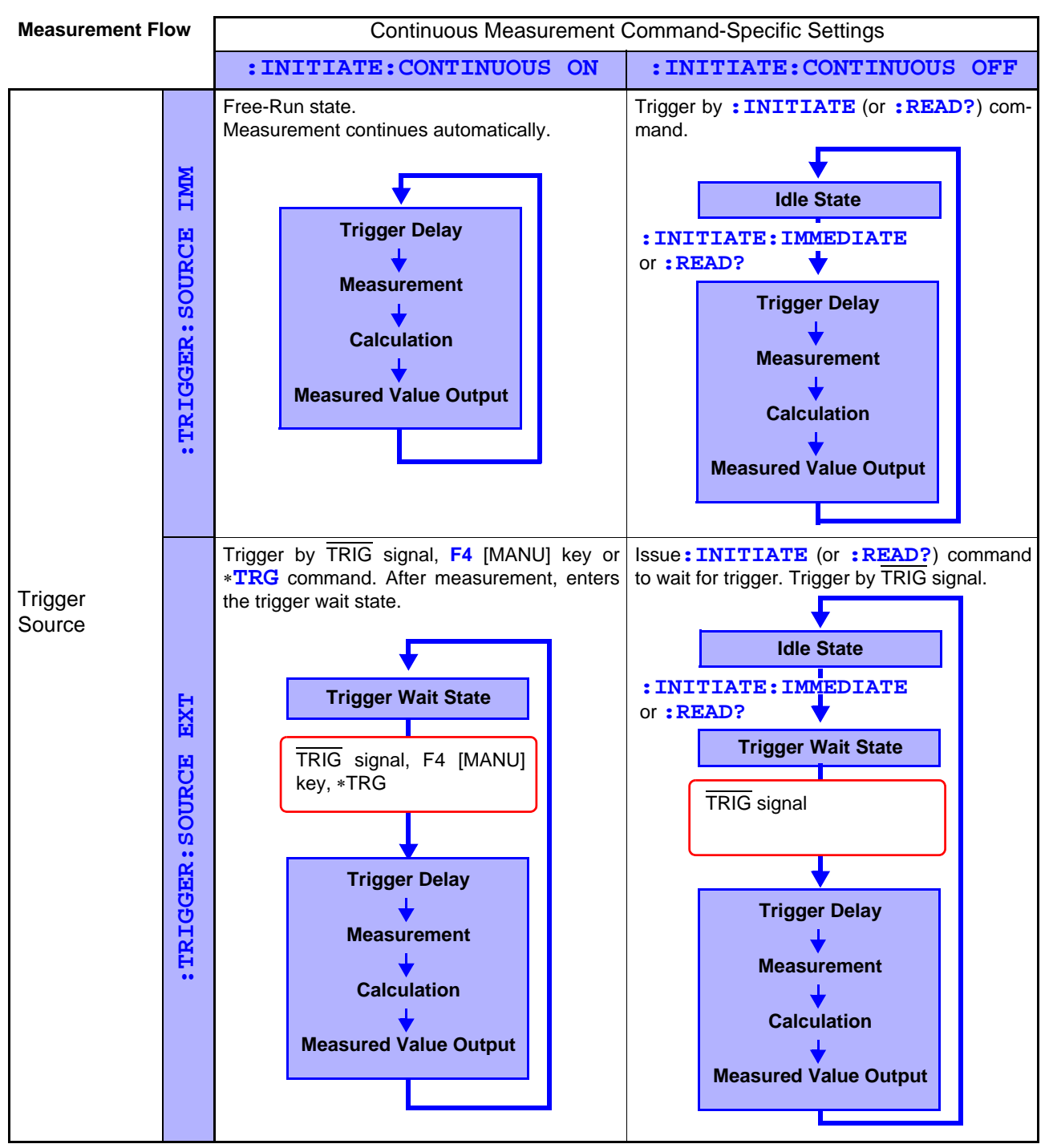

### **:INITIATE:CONTINUOUS OFF**

Can only be set by Remote command.

If this has been set to OFF when operation is returned to the Local state or power is turned off, the following state occurs when power is turned back on.

**:INITIATE:CONTINUOUS ON** [\("To cancel the Remote state \(enter the local state\)" \(p. 104\)](#page-109-0) Exporting measured values: ["9.8 Data Exporting Methods" \(p. 148\)](#page-153-0)
## **Continuous Measurement Setting**

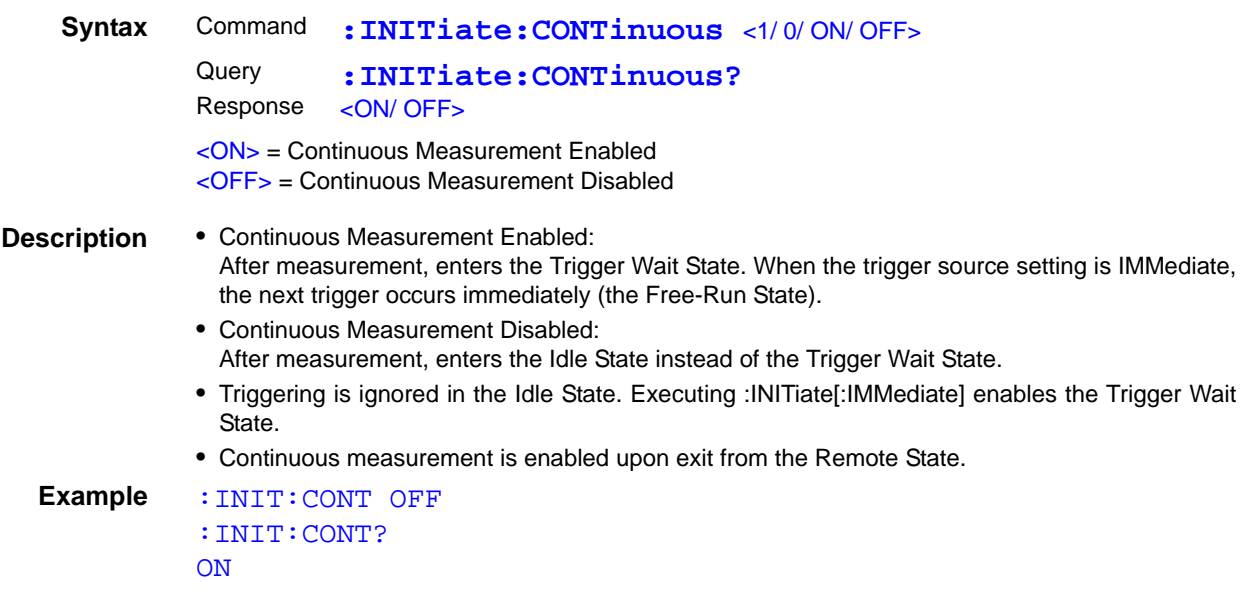

## **Trigger Wait Setting**

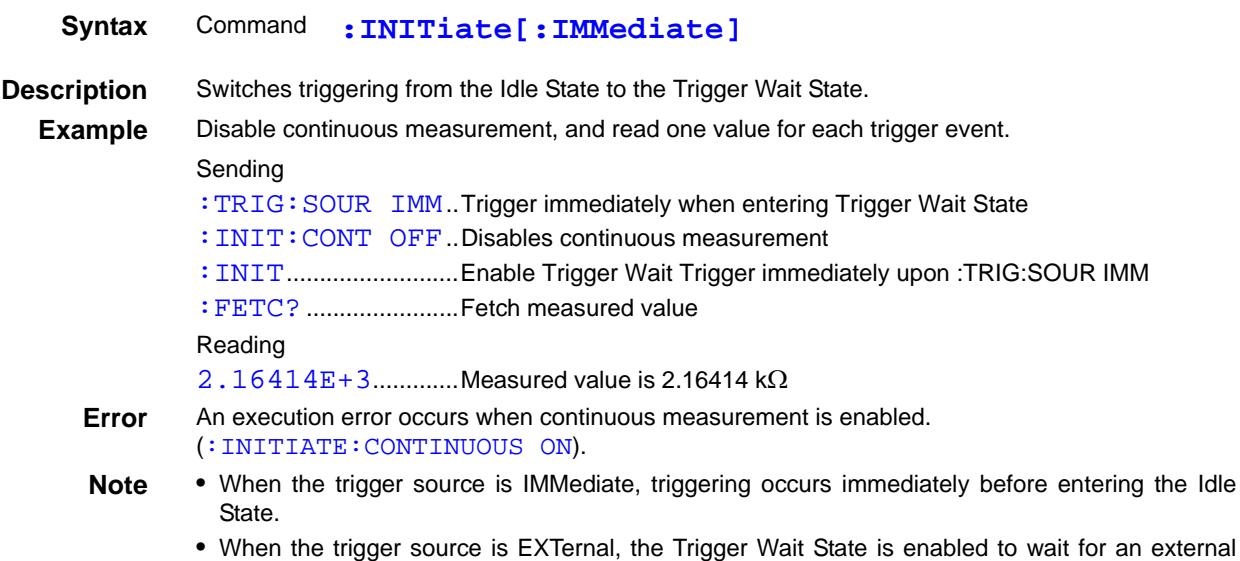

trigger, and when a trigger occurs, one measurement is taken before entering the Idle State.

## **Trigger Source Setting**

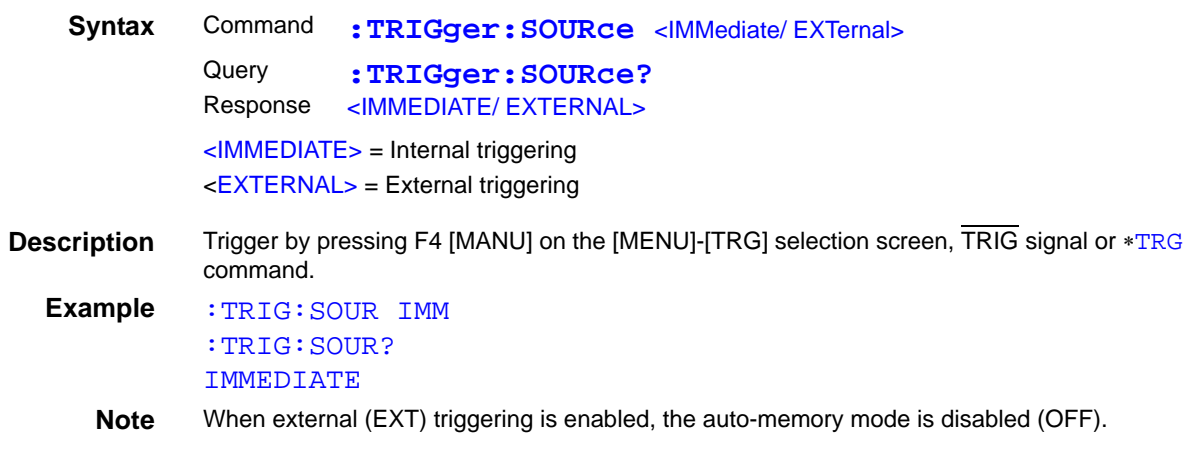

## **Set and query the Trigger Delay 1 time**

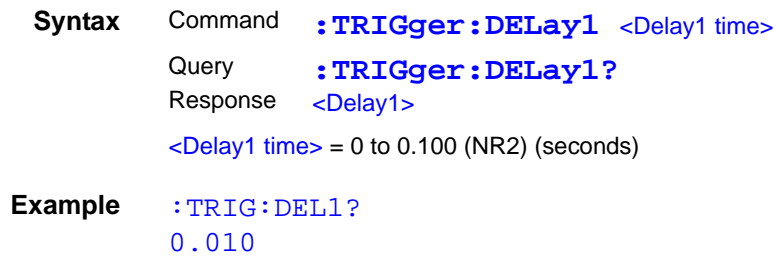

## **Set and Query the Trigger Signal Logic**

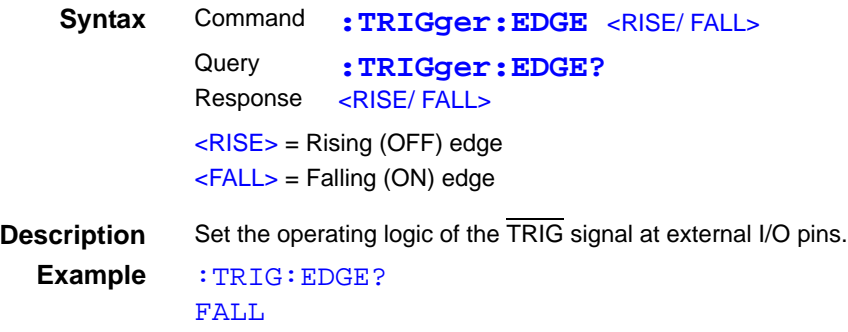

## **(8) Reading Measured Values**

## <span id="page-145-0"></span>**Measurement Value Formats**

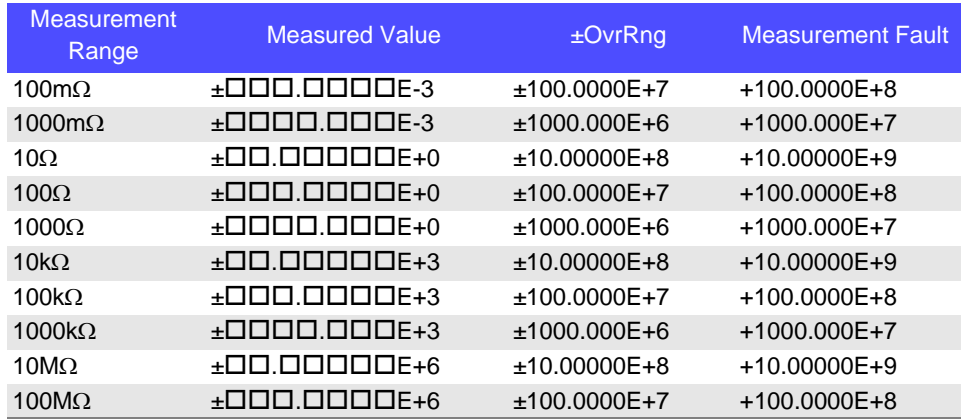

**Note** For positive measured values, a space (ASCII 20H) represents the sign.

Time to receive measured values is different for the **:FETCh?** and**:READ?** commands. See: ["9.8 Data Exporting Methods" \(p. 148\)](#page-153-0)

## **Reading the Most Recent Measurement**

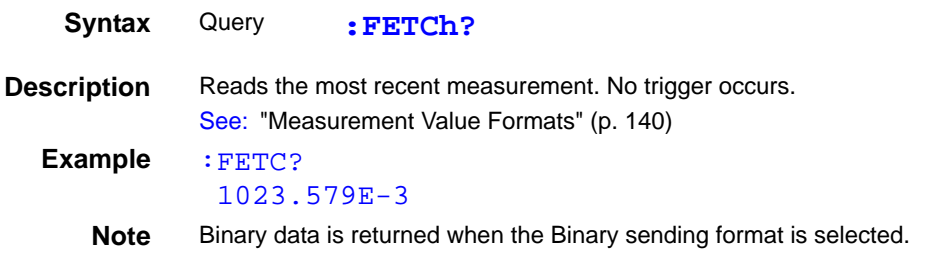

## **Measuring (Awaiting Triggers and Reading Measurements)**

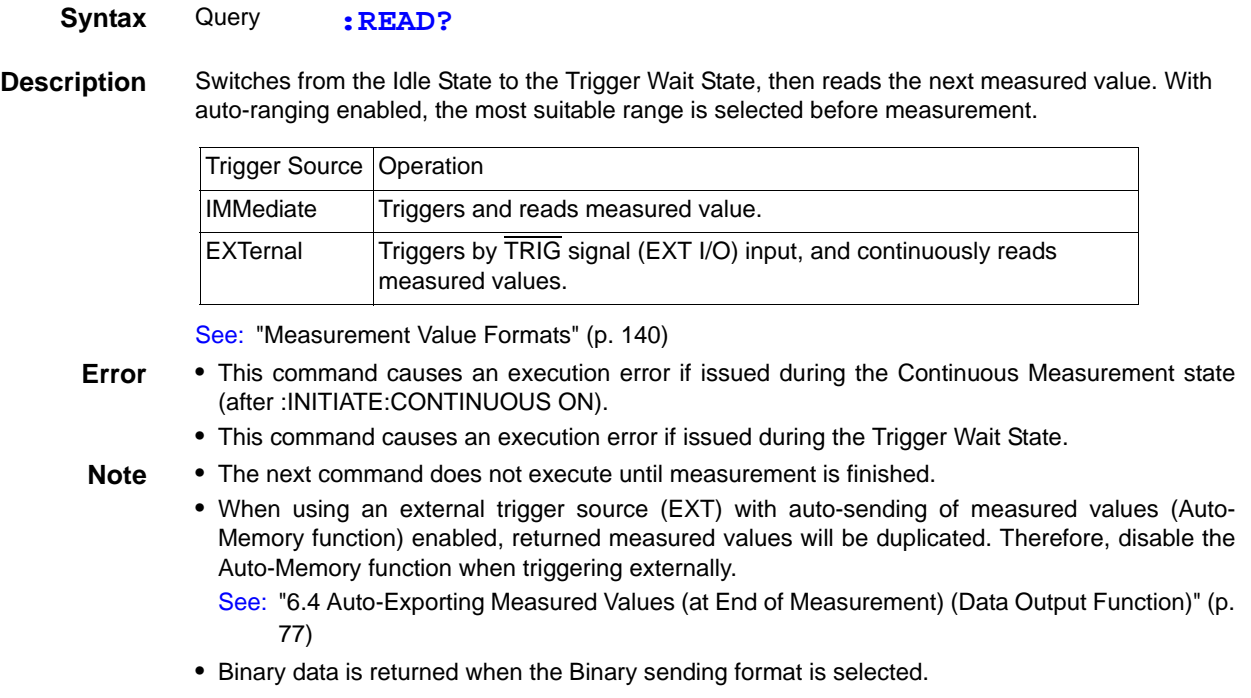

*9.7 Message Reference*

## **(9) Memory Functions**

You can save and load up to 30000 measurement data entries.

## **Set and Query Memory Functions**

#### **Memory Function Execution Mode**

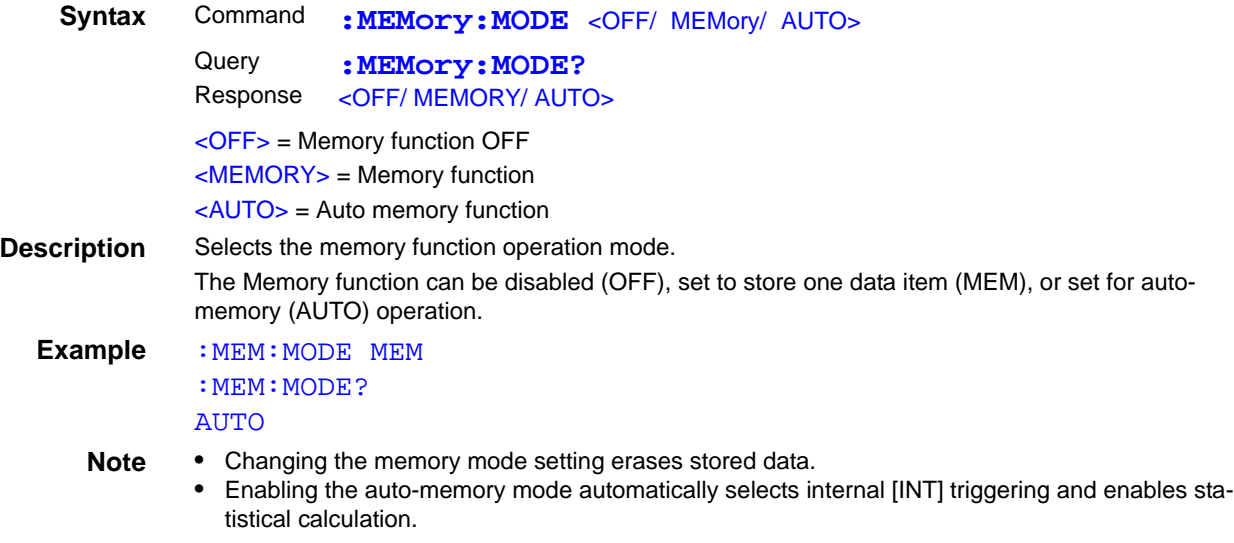

#### **Clear Memory Data**

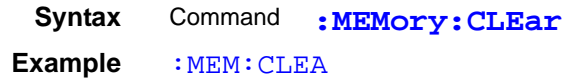

## **Retrieve the Memory Data Count**

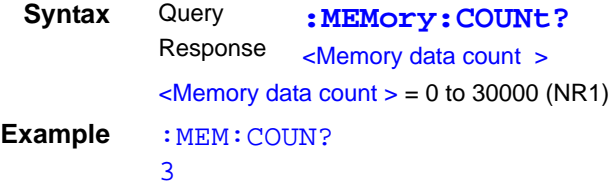

## **Read Memory Data**

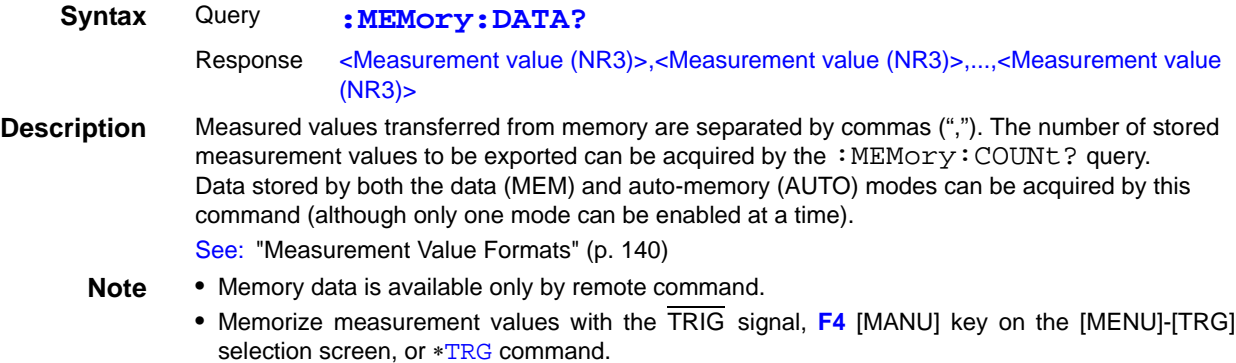

• Binary data is returned when the Binary sending format is selected.

## **Set and Query the Memory Point (maximum data quantity)**

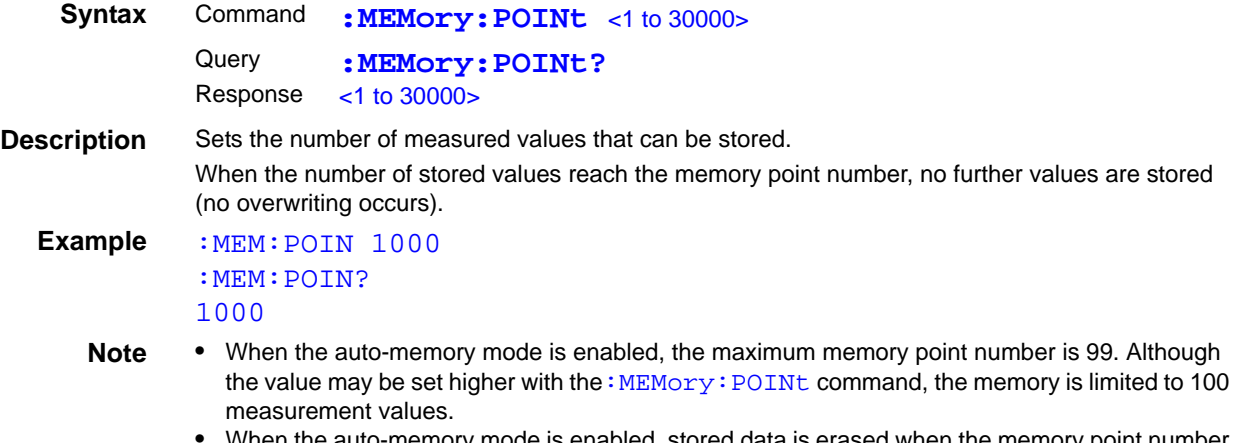

• When the auto-memory mode is enabled, stored data is erased when the memory point number is changed.

## **(10)Measurement Settings**

## **Set and Query Delay 2 (after applying measurement current)**

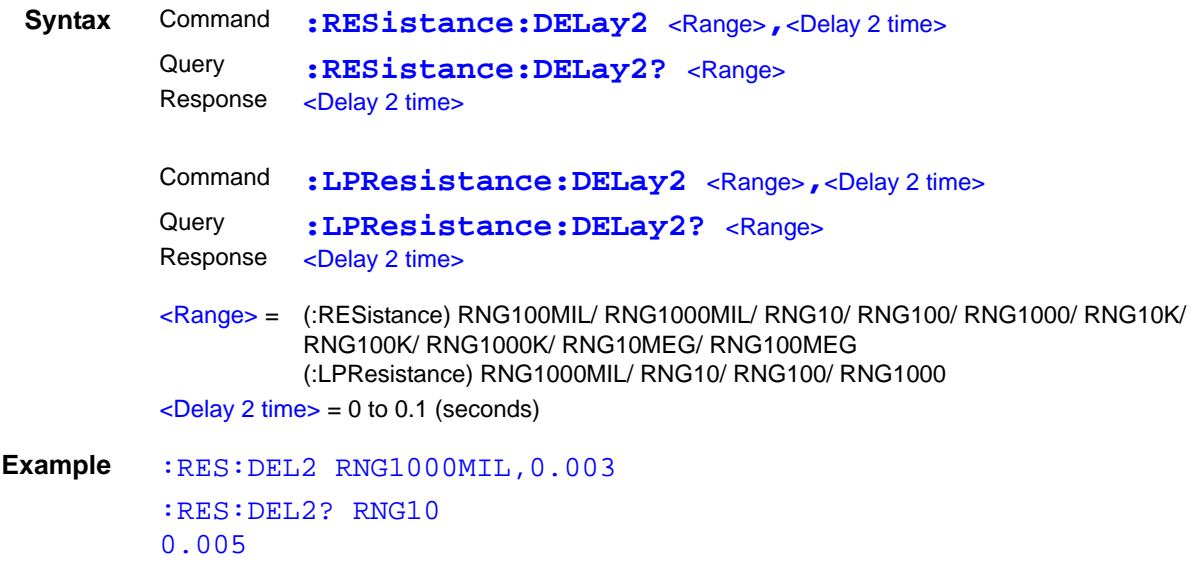

## **Set and Query Integration Time (no. of power line cycles)**

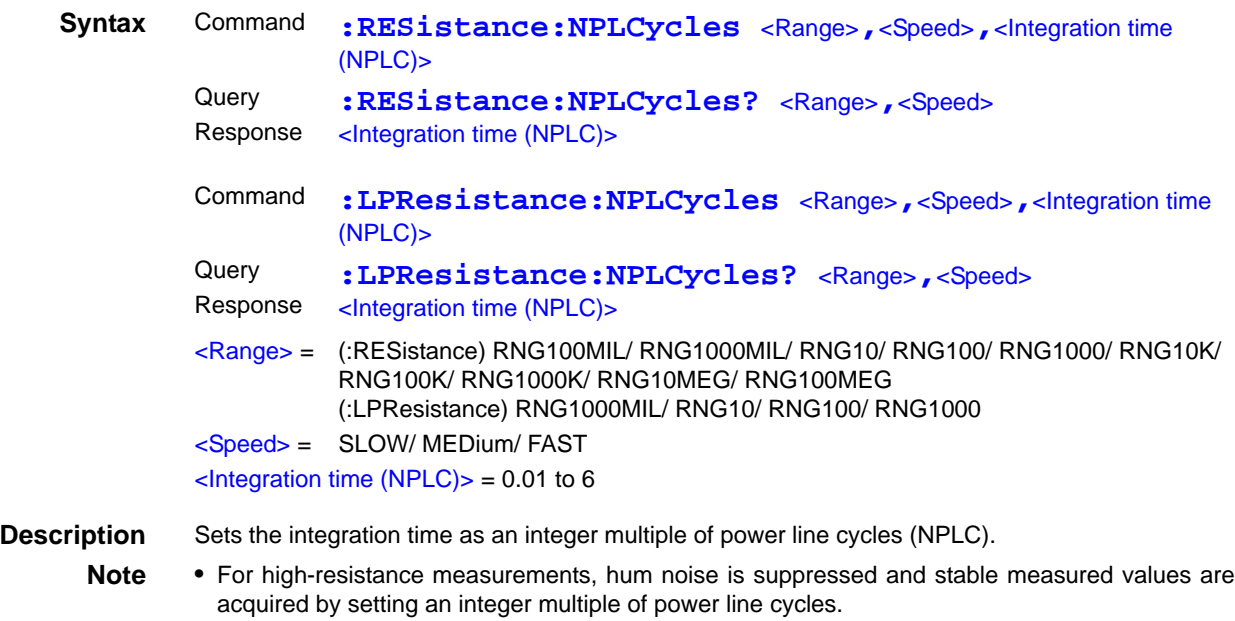

- When converting to seconds, values over 100 ms are set to 100 ms.
- When querying the integration time, the instrument's internal variable is converted and output. So in some cases, the returned value may not match the set value.

## **Set and Query Integration Time (in seconds)**

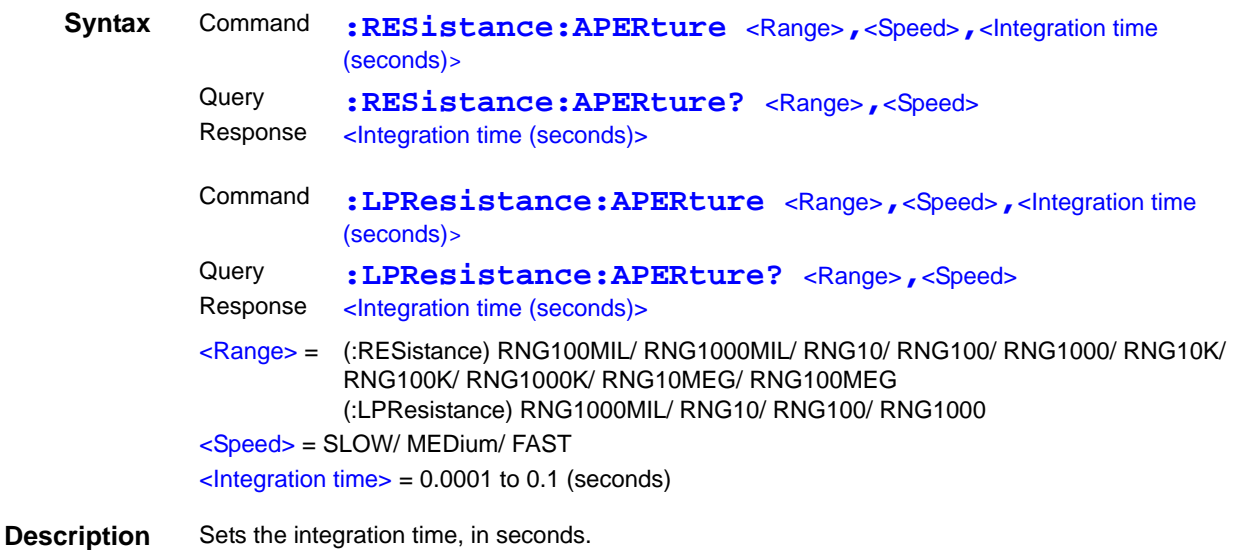

## **Set and Query Contact Improver Operating Mode**

<span id="page-150-0"></span>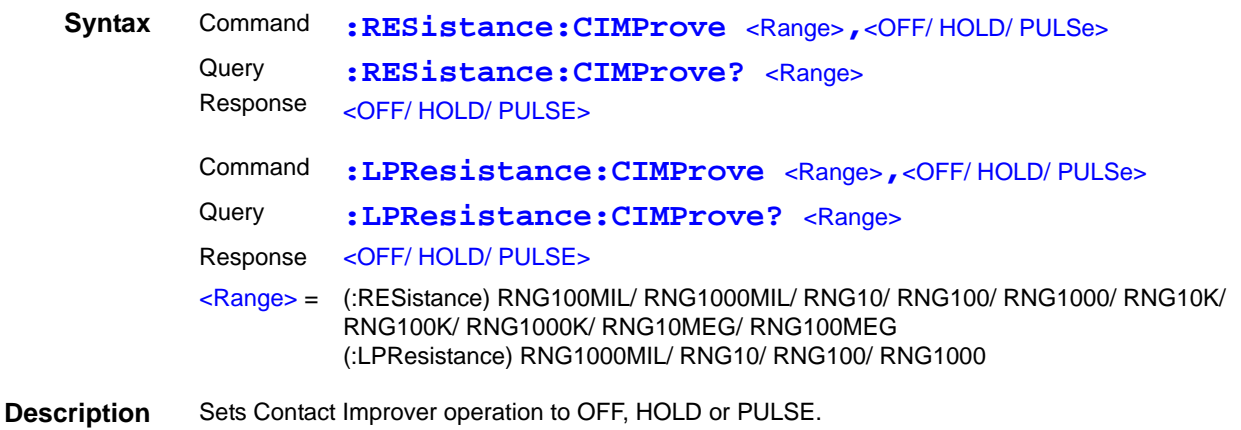

## **Set and Query Contact Improver Level**

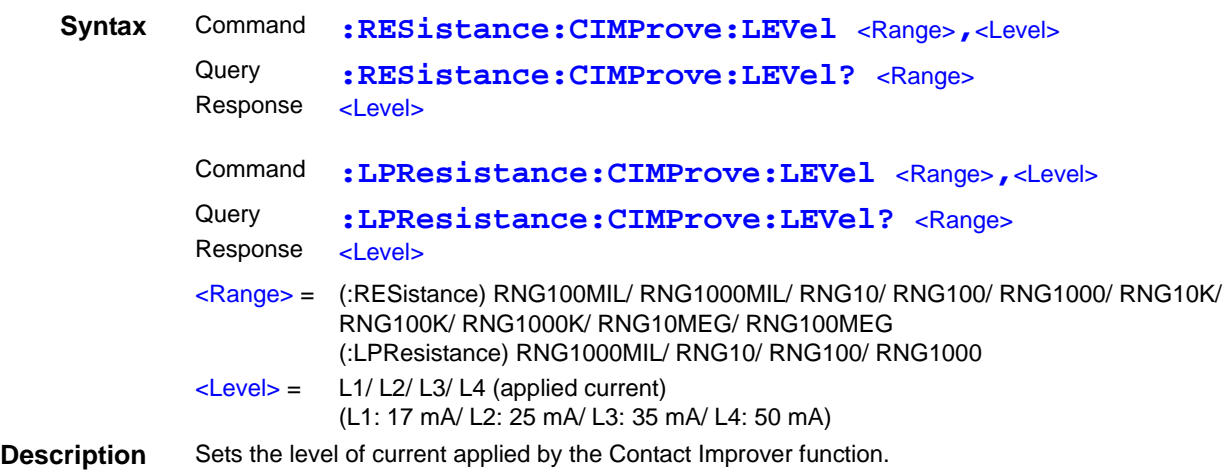

## **Set and Query Measurement Current Mode**

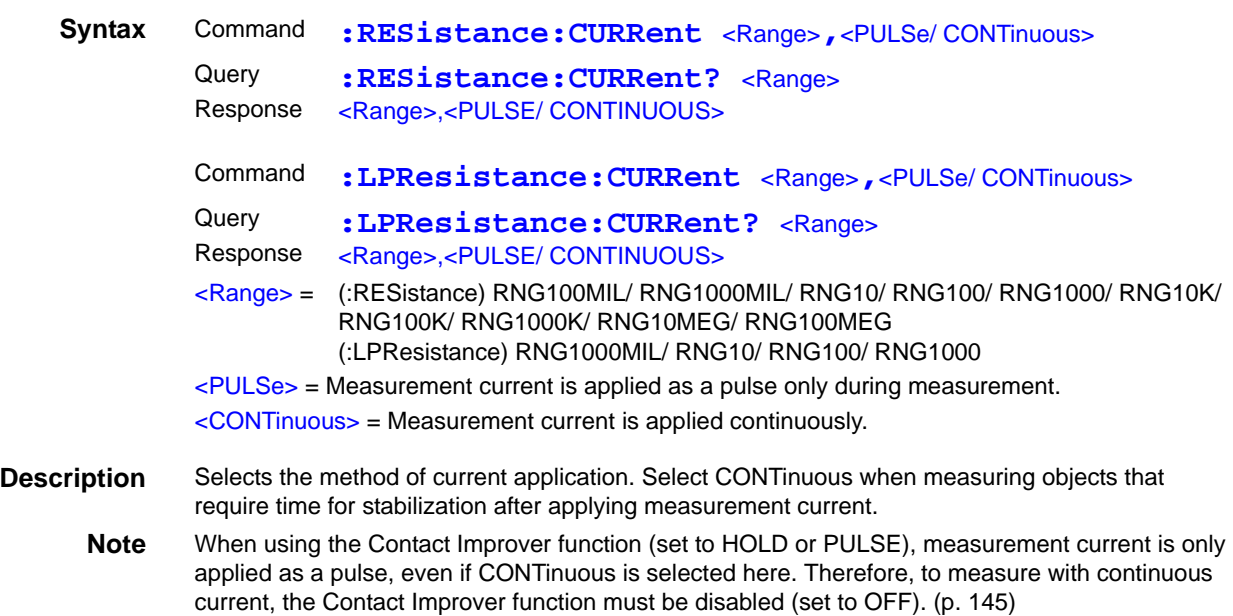

## **Set and Query Contact Check Operation**

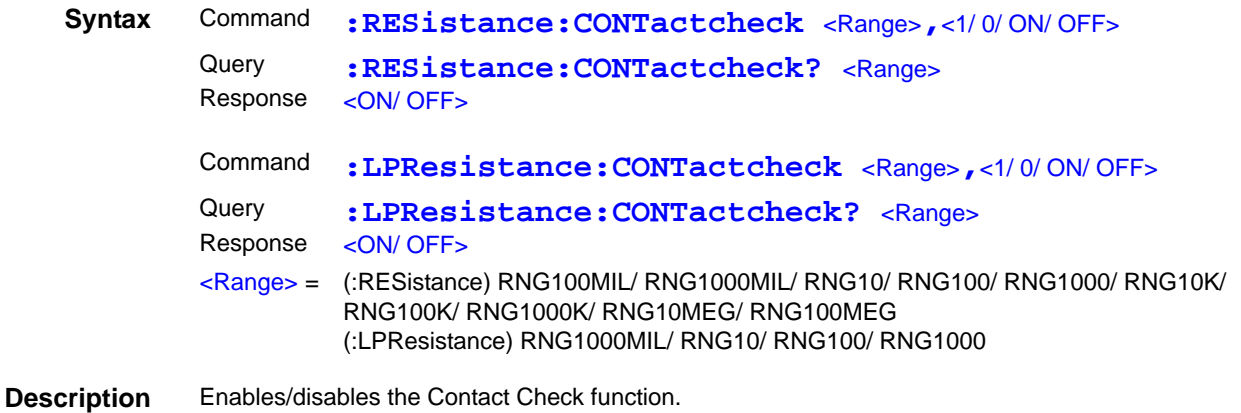

## **Set and Query Contact Check Threshold**

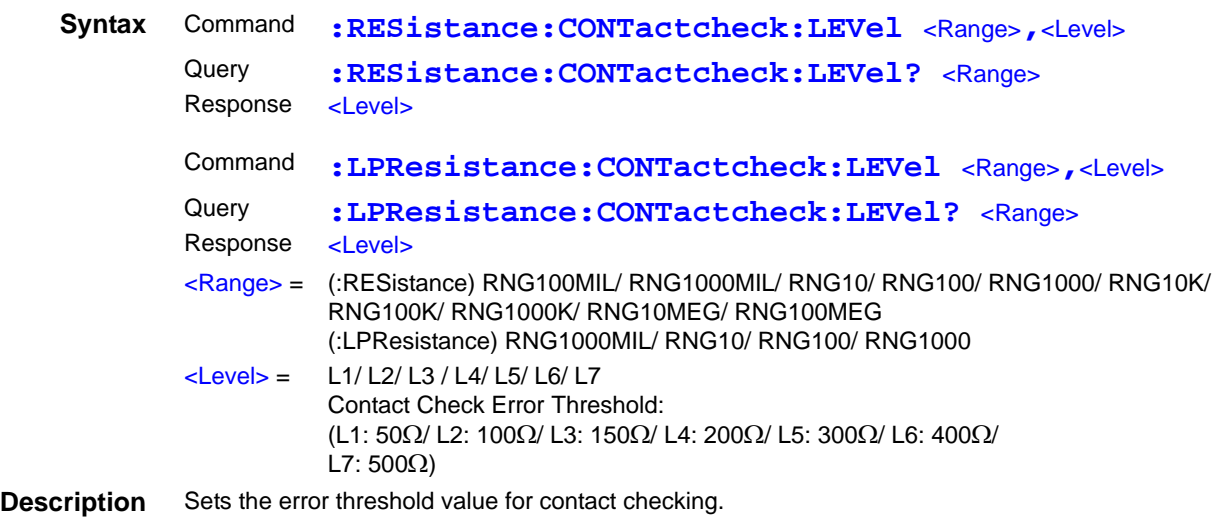

## **Set and Query Voltage Level Monitor Level**

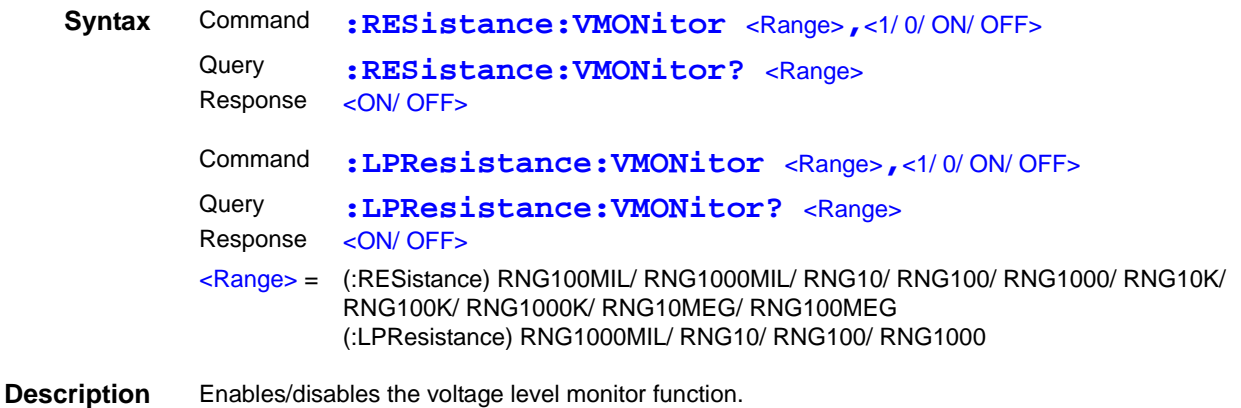

## **Set and Query Voltage Level Monitor Level**

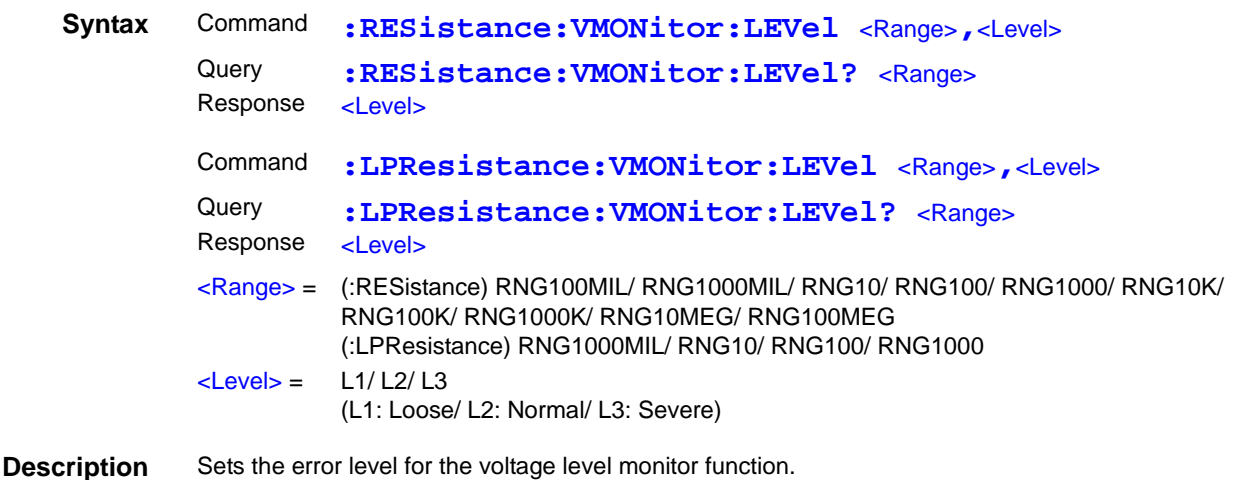

# <span id="page-153-0"></span>**9.8 Data Exporting Methods**

## Basic Data Exporting Methods

Flexible data exporting is available depending on the application.

## **Free-Run Data Exporting**

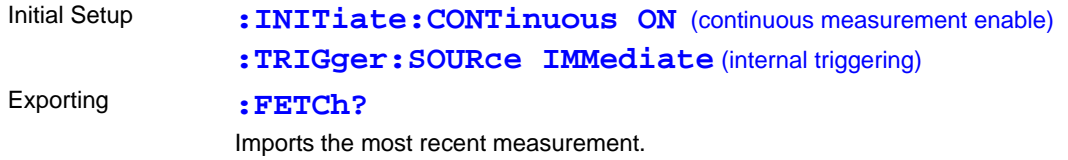

## **Exporting by Host Triggering**

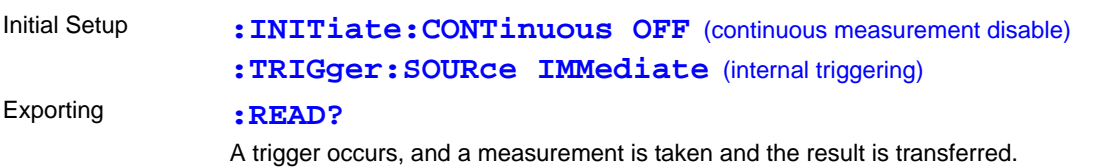

## **Exporting by Pressing the F4 [MANU] Key\*1 or Applying TRIG Signal**

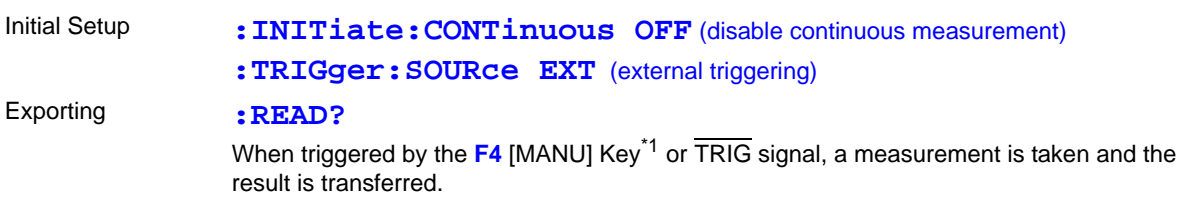

\*1. The **F4** [MANU] key indicator is displayed when [TRG: EXT] is selected on the Basic Setting screen.

## **Using the :FETCh? Command during Continuous Measurement with Internal Triggering**

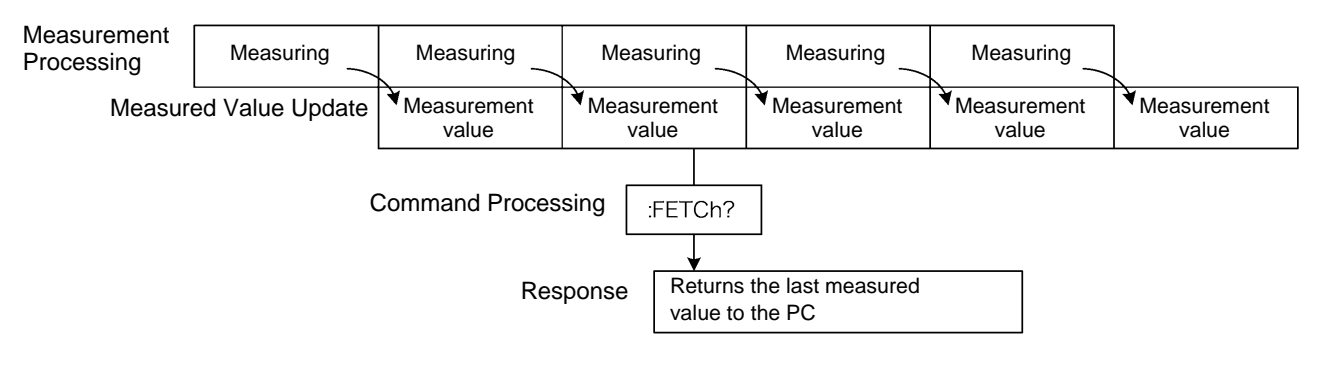

This is the simplest method for exporting measured values.

It is ideal when measurement (tact) time is not limited, and when external synchronization is not needed. After connecting to the measurement object, wait for twice the measurement time plus the self-calibration time (about 130 ms) before exporting the measured value.

## **Using the :READ? Command while Continuous Measurement is Disabled**

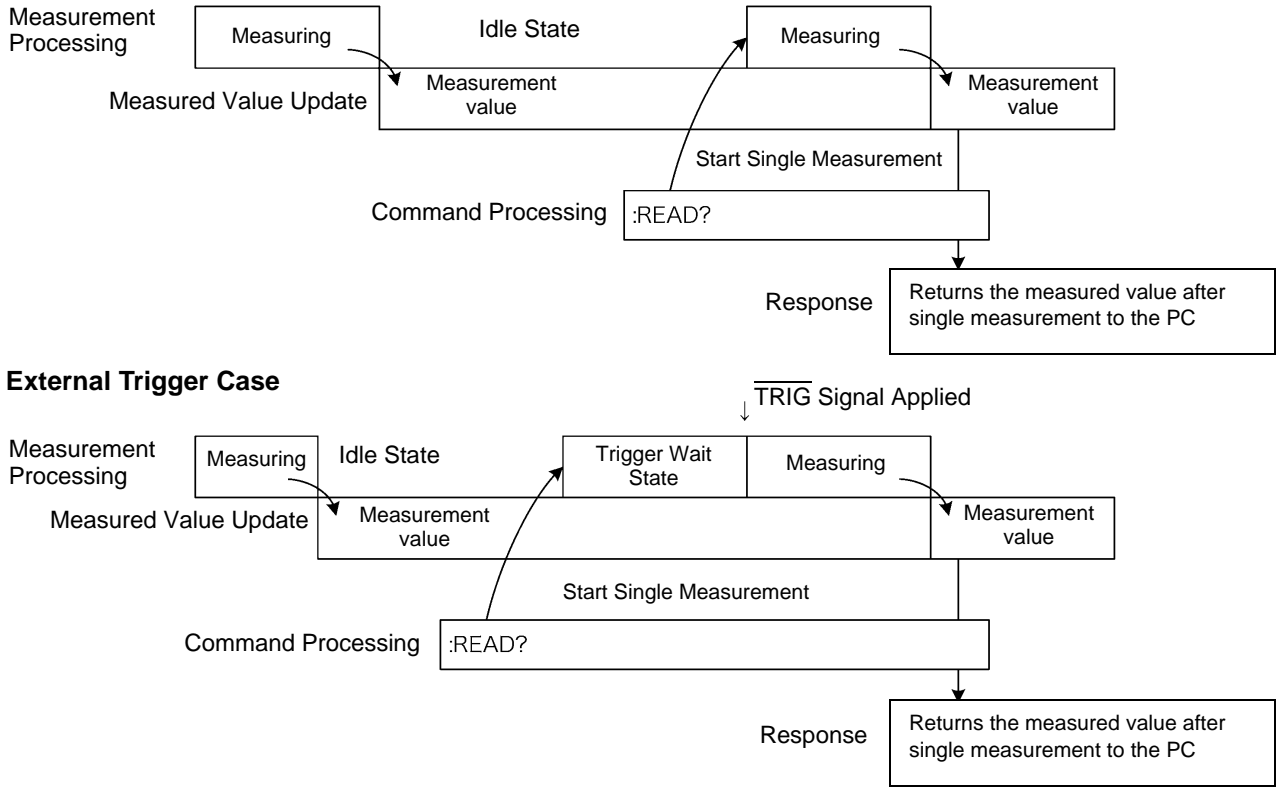

#### **Internal Trigger Case**

Use this method to measure (and export) synchronously with the PC or external trigger signal. Measurement time can be minimized.

# **9.9 Sample Programs**

These programs can be created using Visual Basic 5.0, 6.0 or Visual Basic 2005 [\(p. 160\).](#page-165-0) Visual Basic is a registered trademark of Microsoft Corporation.

## **Using Visual Basic 5.0 or 6.0**

These sample programs are created with Microsoft Visual Basic 5.0 and 6.0.

The following are used for communication:

For RS-232C communication: MSComm from Visual Basic Professional For GP-IB communication: National Instruments GP-IB Board, Driver and Module for Visual Basic

During communications, the terminator setting is supposed to be as follows: RS-232C: CR+LF GP-IB: LF

## **RS-232C Communications**

(Using Microsoft Visual Basic Professional MSComm)

## ■ Simple Resistance Measurement

Imports measured values 10 times, and saves measurements in a text file.

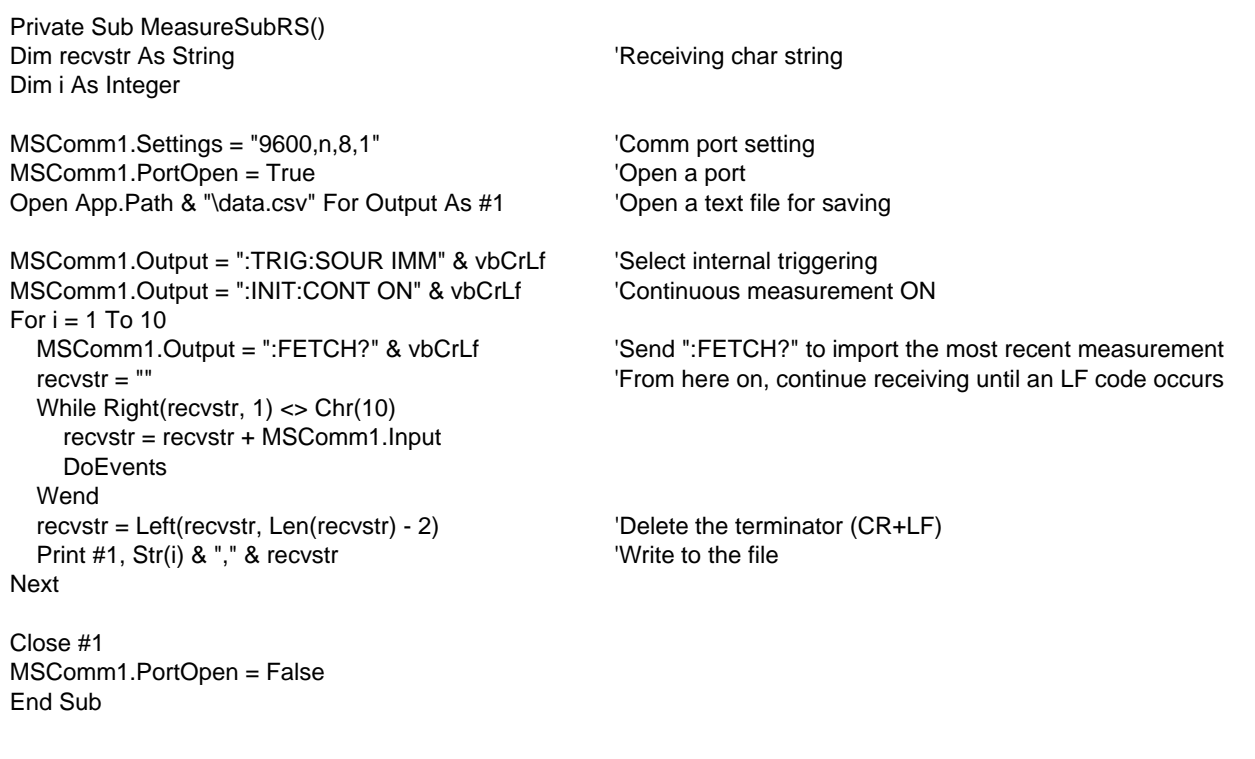

## ■ Measure Resistance by PC Key

Measures and imports by key input on the PC, and saves measurements in a text file.

```
Private Sub MeasureReadSubRS()
Dim recvstr As String \qquad \qquad 'Receiving char string
Dim i As Integer
MSComm1.Settings = "9600,n,8,1" 'Comm port setting
MSComm1.PortOpen = True 'Open a port
Open App.Path & "\data.csv" For Output As #1 'Open a text file for saving
MSComm1.Output = ":TRIG:SOUR IMM" & vbCrLf 'Select internal triggering
MSComm1.Output = ":INIT:CONT OFF" & vbCrLf 'Continuous measurement OFF
For i = 1 To 10
   'Wait for PC key input
  'Create a key input check routine to set InputKey() = True when a key is pressed
   Do While 1
   If InputKey() = True Then Exit Do
    DoEvents
  Loop
  'After confirming key input, measure once, and read the measured value
 MSComm1.Output = ":READ?" & vbCrLf 'Send ":READ?" to measure and import the mea-
                                                  surement
 recvstr = "" Trom here on, continue receiving until an LF code
                                                  occurs
  While Right(recvstr, 1) <> Chr(10)
    recvstr = recvstr + MSComm1.Input
    DoEvents
  Wend
  recvstr = Left(recvstr, Len(recvstr) - 2) 'Delete the terminator (CR+LF)
 Print #1, Str(i) & "," & recvstr 'Write to the file
Next
Close #1
MSComm1.PortOpen = False
End Sub
```
## **External Trigger Measurement 1**

Measure and import according to external triggering of the RM3542 (**F4** [MANU] key or TRIG signal input), and save measurements in a text file.

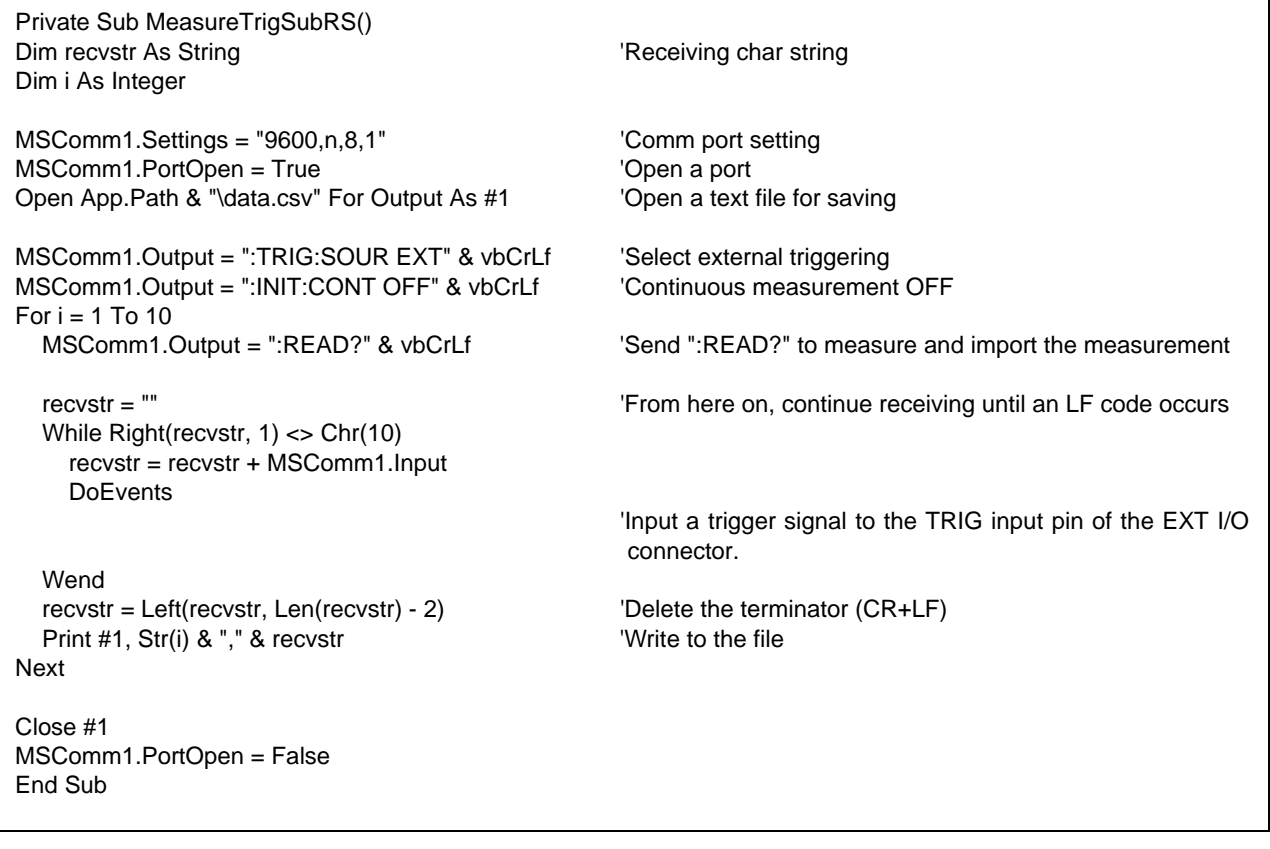

## ■ External Trigger Measurement 2

Measure and import according to external triggering of the RM3542 (**F4** [MANU] key or TRIG signal input), and save measurements in a text file.

(The RM3542 imports the most recent measurement by trigger input timing with the continuous measurement state)

```
Private Sub MeasureTrig2SubRS()
Dim recvstr As String 'Neceiving char string 'Neceiving char string
Dim i As Integer
MSComm1.Settings = "9600,n,8,1" 
Comm port setting
MSComm1.PortOpen = True 'Open a port
Open App.Path & "\data.csv" For Output As #1 'Open a text file for saving
MSComm1.Output = ":TRIG:SOUR IMM" & vbCrLf 'Select internal triggering
MSComm1.Output = ":INIT:CONT ON" & vbCrLf 'Continuous measurement ON
'Clear confirmation of External I/O TRIG input
MSComm1.Output = ":IO:IN?" & vbCrLf
recvstr = "While Right(recvstr, 1) <> Chr(10)
  recvstr = recvstr + MSComm1.Input
  DoEvents
Wend
For i = 1 To 10
   'Wait for External I/O TRIG input
   Do While 1
     MSComm1.Output = ":IO:IN?" & vbCrLf
    recvstr = " While Right(recvstr, 1) <> Chr(10)
       recvstr = recvstr + MSComm1.Input
       DoEvents
     Wend
    If Left(recvstr, 1) = "1" Then Exit Do
     DoEvents
  Loop
 MSComm1.Output = ":FETCH?" & vbCrLf 'Send ":FETCH?" to import the most recent mea-
                                                   surement
 recvstr = "" Trom here on, continue receiving until an LF code
                                                   occurs
  While Right(recvstr, 1) <> Chr(10)
     recvstr = recvstr + MSComm1.Input
    DoEvents
  Wend
   recvstr = Left(recvstr, Len(recvstr) - 2) 'Delete the terminator (CR+LF)
 Print #1, Str(i) & "," & recvstr 'Write to the file
Next
Close #1
MSComm1.PortOpen = False
End Sub
```
## ■ Set Measurement State

Sets up the measurement setting state.

'Measurement Setting Configuration 'Configures instrument settings for measurement 'Function: Resistance Measurement 'Range:  $1\Omega$ 'Sampling: FAST 'Trigger: External trigger 'Comparator enabled, REF% mode, reference value 1  $\Omega$ , tolerance +1.0% / -1.5%, beep upon Hi or Lo Private Sub SettingsSubRS() MSComm1.Settings = "9600,n,8,1" 
Comm port setting MSComm1.PortOpen = True 'Open a port MSComm1.Output = ":FUNC RES" & vbCrLf 'Select Resistance function  $MSComm1. Output = ":RES:RANG 1E+0" & vbCrLf$  'Select 1000 m $\Omega$  range<br>  $MSComm1. Output = ":SPEE FAST" & vbCrLf$  'Select FAST sampling MSComm1.Output = ":SPEE FAST" & vbCrLf MSComm1.Output = ":TRIG:SOUR EXT" & vbCrLf 'Select external triggering MSComm1.Output = ":INIT:CONT ON" & vbCrLf 'Continuous measurement ON MSComm1.Output = ":CALC:LIM:MODE REF" & vbCrLf 'From here on, comparator settings MSComm1.Output = ":CALC:LIM:BEEP HL" & vbCrLf MSComm1.Output = ":CALC:LIM:REF 1E+0" & vbCrLf MSComm1.Output = ":CALC:LIM:PERC 1.0, -1.5" & vbCrLf MSComm1.Output = ":CALC:LIM:STAT ON" & vbCrLf 'Comparator ON MSComm1.PortOpen = False End Sub

## **GP-IB Communications**

(Using National Instruments GP-IB Board)

## ■ Simple Resistance Measurement

Imports measured values 10 times, and saves measurements in a text file.

Private Sub MeasureSub() Dim buffer As String \* 20 Yes also have a very series of the VReceiving buffer Dim recvstr As String  $\blacksquare$ Dim pad As Integer The Controller Address Dim gpibad As Integer  $\blacksquare$ <br>
Device Address<br>
Dim timeout As Integer  $\blacksquare$ Dim timeout As Integer Dim ud As Integer  $\overline{\phantom{0}}$  State (unused) Dim i As Integer  $pad = 0$ <br>gpibad = 1 'Board Address 0 gpibad = 1 <sup>'</sup>RM3542 Address 1<br>timeout = T10s 'Timeout about 10s Call ibfind("gpib0", 0)  $\blacksquare$  'Initialize GP-IB Call ibdev(pad, gpibad, 0, timeout, 1, 0, ud) Call SendIFC(pad) Open App.Path & "\data.csv" For Output As #1 'Open a text file for saving Call Send(pad, gpibad, ":TRIG:SOUR IMM", NLend) 'Select internal triggering Call Send(pad, gpibad, ":INIT:CONT ON", NLend) 'Continuous measurement ON For  $i = 1$  To 10<br>Call Send(pad, gpibad, ":FETCH?", NLend) 'Send ":FETCH?" to import the most recent measurement<br>'Receive Call Receive(pad, gpibad, buffer, STOPend)  $recvstr = Left(buffer, InStr(1, buffer, Chr(10)) - 1)$ Print #1, Str(i) & "," & recvstr 'Write to the file Next Close #1 Call ibonl(pad, 0) End Sub

## **Neasure Resistance by PC Key**

Measures and imports by key input on the PC, and saves measurements in a text file.

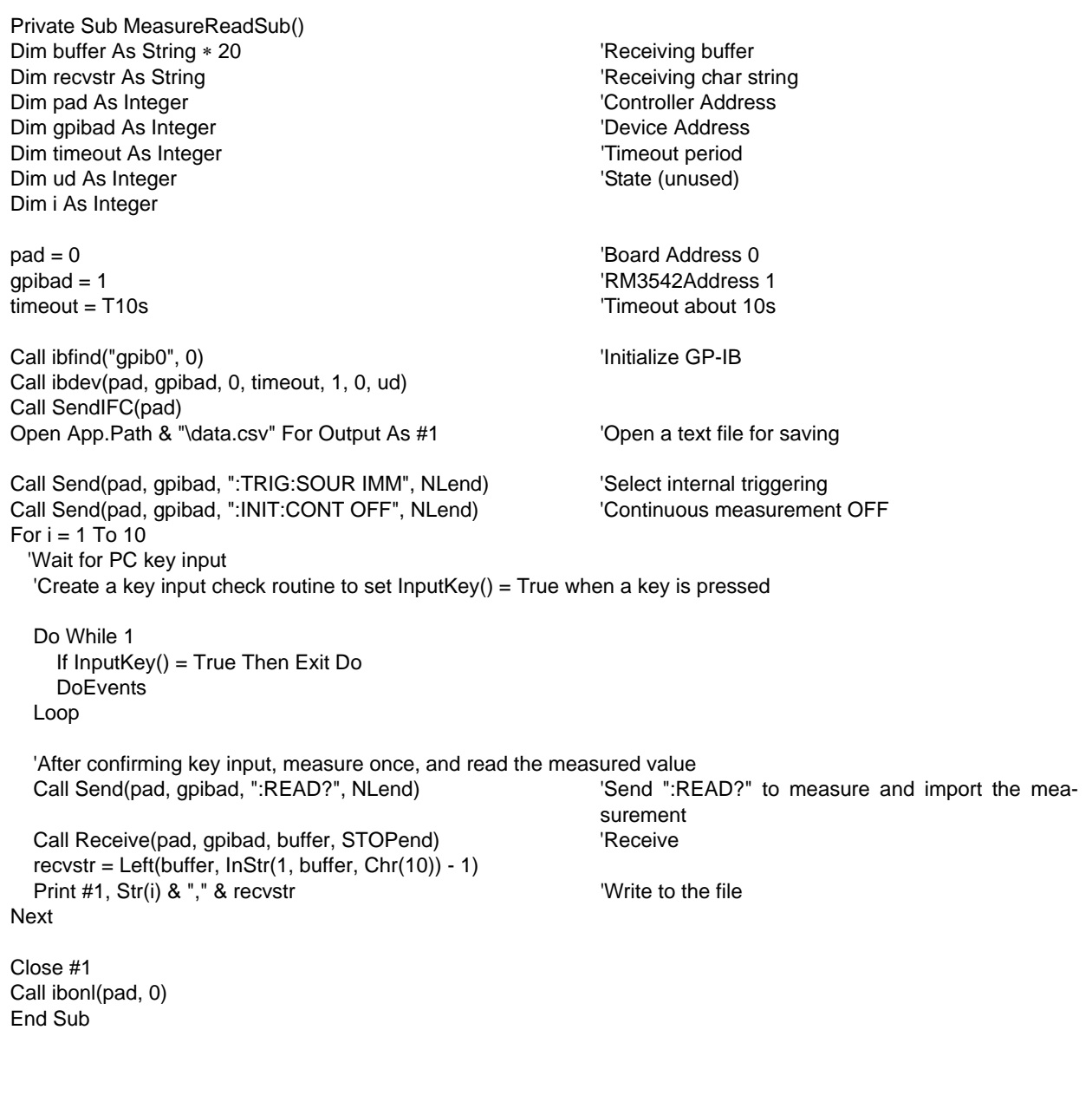

## ■ External Trigger Measurement 1

Measure and import according to external triggering of the RM3542 (**F4** [MANU] key or TRIG signal input), and save measurements in a text file.

Private Sub MeasureTrigSub() Dim buffer As String \* 20 Young buffer Contact the String buffer Dim recvstr As String  $\blacksquare$ Dim pad As Integer  $\blacksquare$ Dim gpibad As Integer  $\blacksquare$ Dim timeout As Integer  $\blacksquare$ Dim ud As Integer  $\blacksquare$ Dim i As Integer pad = 0  $\blacksquare$ gpibad = 1  $\blacksquare$ timeout = T100s 'Timeout 100s (because of external trigger wait state) Call ibfind("gpib0", 0)  $\qquad \qquad$  'Initialize GP-IB Call ibdev(pad, gpibad, 0, timeout, 1, 0, ud) Call SendIFC(pad) Open App.Path & "\data.csv" For Output As #1 'Open a text file for saving Call Send(pad, gpibad, ":TRIG:SOUR EXT", NLend) Select external triggering Call Send(pad, gpibad, ":INIT:CONT OFF", NLend) 'Continuous measurement OFF For  $i = 1$  To 10 Call Send(pad, gpibad, ":READ?", NLend) 'Send ":READ?" to measure and import the measurement Call Receive(pad, gpibad, buffer, STOPend) TReceive recvstr = Left(buffer, InStr(1, buffer, Chr(10)) - 1) Print #1, Str(i) & "," & recvstr 'Write to the file Next Close #1 Call ibonl(pad, 0) End Sub

## **External Trigger Measurement 2**

Measure and import according to external triggering of the RM3542 (**F4** [MANU] key or TRIG signal input), and save measurements in a text file.

(The RM3542 imports the most recent measurement by trigger input timing with the continuous measurement state)

```
Private Sub MeasureTrig2Sub()
Dim buffer As String * 20 'Receiving buffer
Dim recvstr As String \blacksquareDim pad As Integer \blacksquareDim gpibad As Integer \blacksquare<br>
Device Address Dim timeout As Integer \blacksquareDim timeout As Integer
Dim ud As Integer \overline{\phantom{0}} State (unused)
Dim i As Integer
pad = 0 \blacksquaregpibad = 1<br>timeout = T100s<br>Timeout = T100s
                                                 'Timeout 100s (because of external trigger wait state)
Call ibfind("gpib0", 0) \blacksquareCall ibdev(pad, gpibad, 0, timeout, 1, 0, ud)
Call SendIFC(pad)
Open App.Path & "\data.csv" For Output As #1 'Open a text file for saving
Call Send(pad, gpibad, ":TRIG:SOUR IMM", NLend) 'Select internal triggering
Call Send(pad, gpibad, ":INIT:CONT ON", NLend) 'Continuous measurement ON
'Clear confirmation of External I/O TRIG input
Call Send(pad, gpibad, ":IO:IN?", NLend)
Call Receive(pad, gpibad, buffer, STOPend)
reovstr = Left(butter, InStr(1, buffer, Chr(10)) - 1)For i = 1 To 10
   'Wait for External I/O TRIG input
  Do While 1
    Call Send(pad, gpibad, ":IO:IN?", NLend)
    Call Receive(pad, gpibad, buffer, STOPend)
   If Left(buffer, 1) = "1" Then Exit Do
    DoEvents
  Loop
  Call Send(pad, gpibad, ":FETCH?", NLend) 'Send ":FETCH?" to import the most recent
                                                 measurement
 Call Receive(pad, gpibad, buffer, STOPend) TReceive
 reovstr = Left(buffer, InStr(1, buffer, Chr(10)) - 1)Print #1, Str(i) & "," & recvstr 'Write to the file
Next
Close #1
Call ibonl(pad, 0)
End Sub
```
## **■ Set Measurement State**

Sets up the measurement setting state.

'Measurement Setting Configuration 'Configures instrument settings for measurement 'Function: Resistance Measurement 'Range:  $1\Omega$ 'Sampling: FAST 'Triggering: External trigger 'Comparator enabled, REF% mode, reference value 1  $\Omega$ , tolerance +1.0% / -1.5%, beep upon Hi or Lo Private Sub SettingsSub() Dim pad As Integer 'Controller Address Dim gpibad As Integer  $\Box$  The Vice Address in the UP of the Vice Address Dim timeout As Integer  $\blacksquare$ Dim ud As Integer  $\qquad \qquad$  'State (unused) pad = 0  $\blacksquare$ gpibad = 1  $\mu$  | RM3542 Address 1 timeout = T10s 'Timeout about 10s Call ibfind("gpib0", 0)  $\qquad \qquad$  'Initialize GP-IB Call ibdev(pad, gpibad, 0, timeout, 1, 0, ud) Call SendIFC(pad) Call Send(pad, gpibad, ":FUNC RES", NLend) 'Select Resistance function Call Send(pad, gpibad, ":RES:RANG 1E+0", NLend) 'Select 1000 m $\Omega$  range Call Send(pad, gpibad, ":SPEE FAST", NLend) 'Select FAST sampling Call Send(pad, gpibad, ":TRIG:SOUR EXT", NLend) 'Select external triggering Call Send(pad, gpibad, ":INIT:CONT ON", NLend) 'Continuous measurement ON Call Send(pad, gpibad, ":CALC:LIM:MODE REF", NLend) 'From here on, comparator settings Call Send(pad, gpibad, ":CALC:LIM:BEEP HL", NLend) Call Send(pad, gpibad, ":CALC:LIM:REF 1E+0", NLend) Call Send(pad, gpibad, ":CALC:LIM:PERC 1.0, -1.5", NLend) Call Send(pad, gpibad, ":CALC:LIM:STAT ON", NLend) Comparator ON Call ibonl(pad, 0) End Sub

## <span id="page-165-0"></span>**Creation Procedure (Visual Basic 2005)**

This section describes an example of how to use the Windows development language Visual Basic2005 Express Edition to operate the RM3542 unit from a PC via RS-232C, incorporate measurement values, and save measurement values to a file. Visual Basic2005 is referred to as VB2005 hereafter.

## NOTE

Depending on the environment of the PC and VB2005, the procedure may differ slightly from the one described here. For a detailed explanation on how to use VB2005, refer to the instruction manual or Help of VB2005.

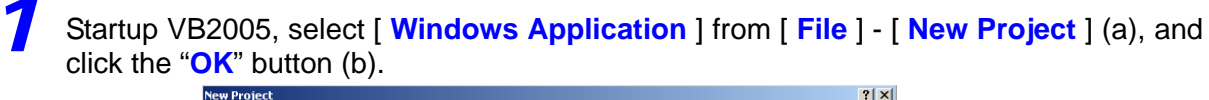

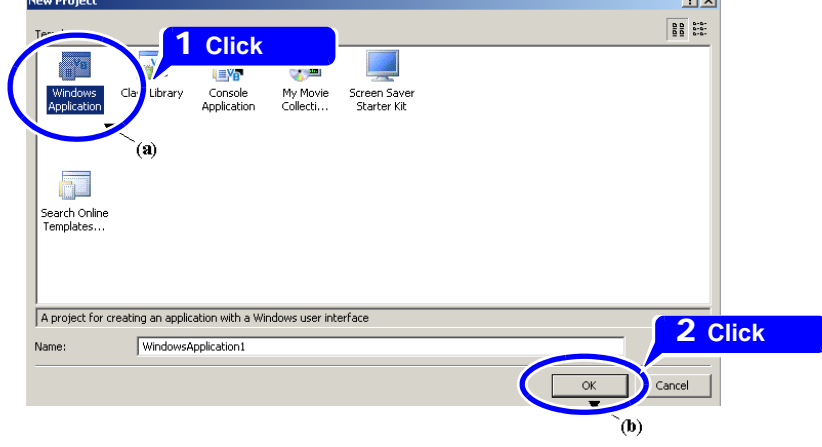

*2* Click on the common control [ **Button** ] icon (a), and then drag the mouse over the form layout window (b) to insert the button.

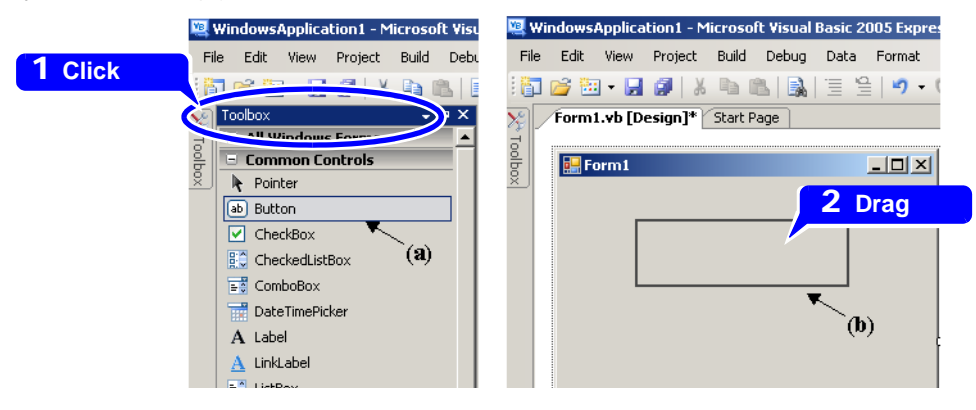

Use the method in step 2 to create another button, and edit the text in the property window of each button to appear as in the diagram.

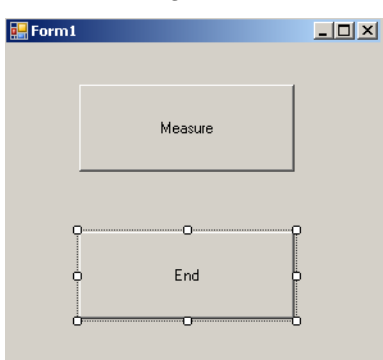

**4** Right-click above [ **Form1** ] in the solution explorer, and select [ **View Code** ].

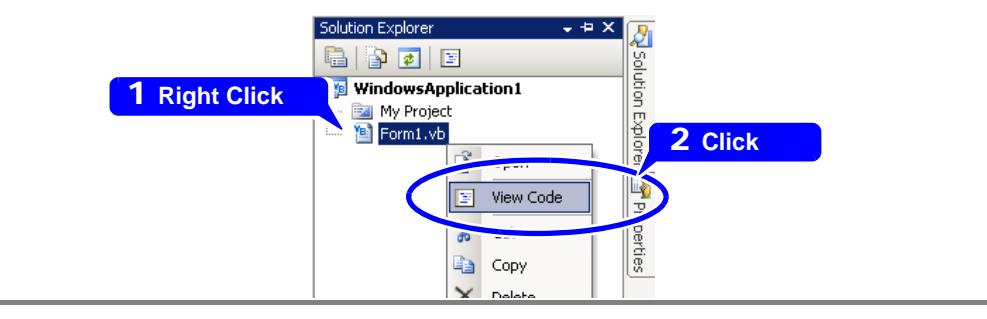

Follow the procedure below so that the VB2005 window becomes as shown in the diagram below. Write a program referring to Sample program [\(p. 162\)](#page-167-0), and execute the created program.

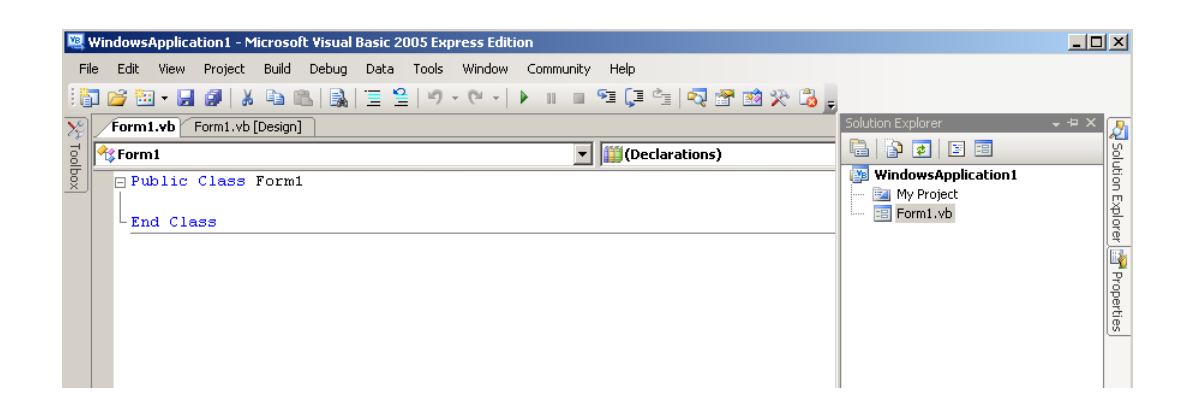

## <span id="page-167-0"></span>**Sample Programs (Visual Basic 2005)**

Shown below is a sample program which uses VB2005 to enact RS-232C communication, set the RM3542 measurement conditions, read measurement results and then save them to file. The sample program will be written in the following manner.

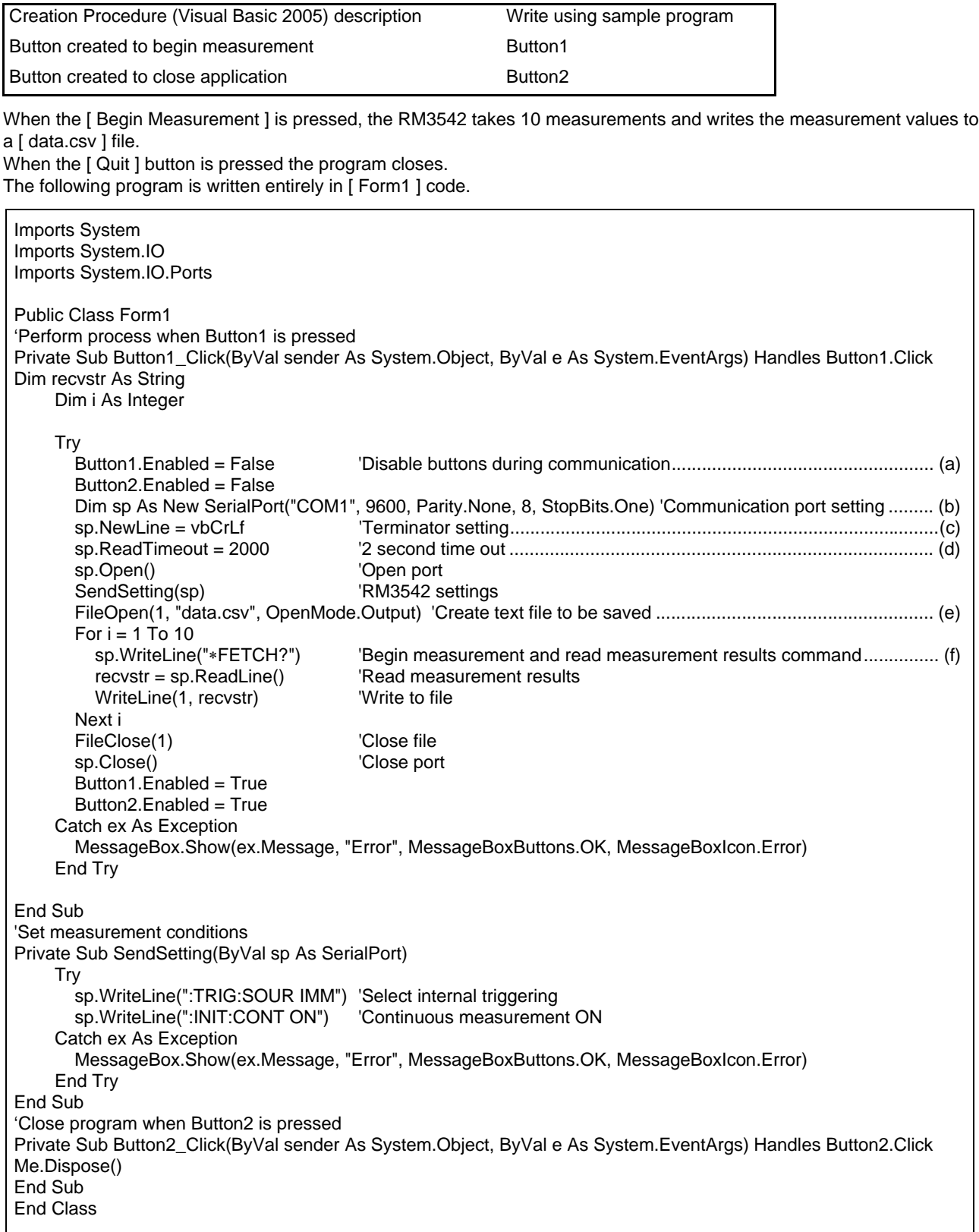

- (a) This makes it so that during communication the [ Begin Measurement ] and [ Close ] buttons cannot be pressed.
- (b) Matches the RM3542 communication conditions and the computer usage conditions. The port to be used on the computer: 1 Transmission speed: 9600 bps Parity: none Data length: 8 bit Stop bit: 1bit
- (c) Sets CR + LF as the terminator indicating the end of the sending and receiving character string.
- (d) Sets the reading operation time to 2 seconds.
- (e) Opens the "data.csv" file. However, if a file with this name already exists, the previous "data.csv" will be deleted and a new file created.
- (f) Sends the command to the RM3542 to perform one measurement and return that measurement result to the computer.

# **9.10 Device Compliance Statement**

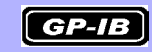

## **"Information on compliance to standards" based on the IEEE 488.2 standard**

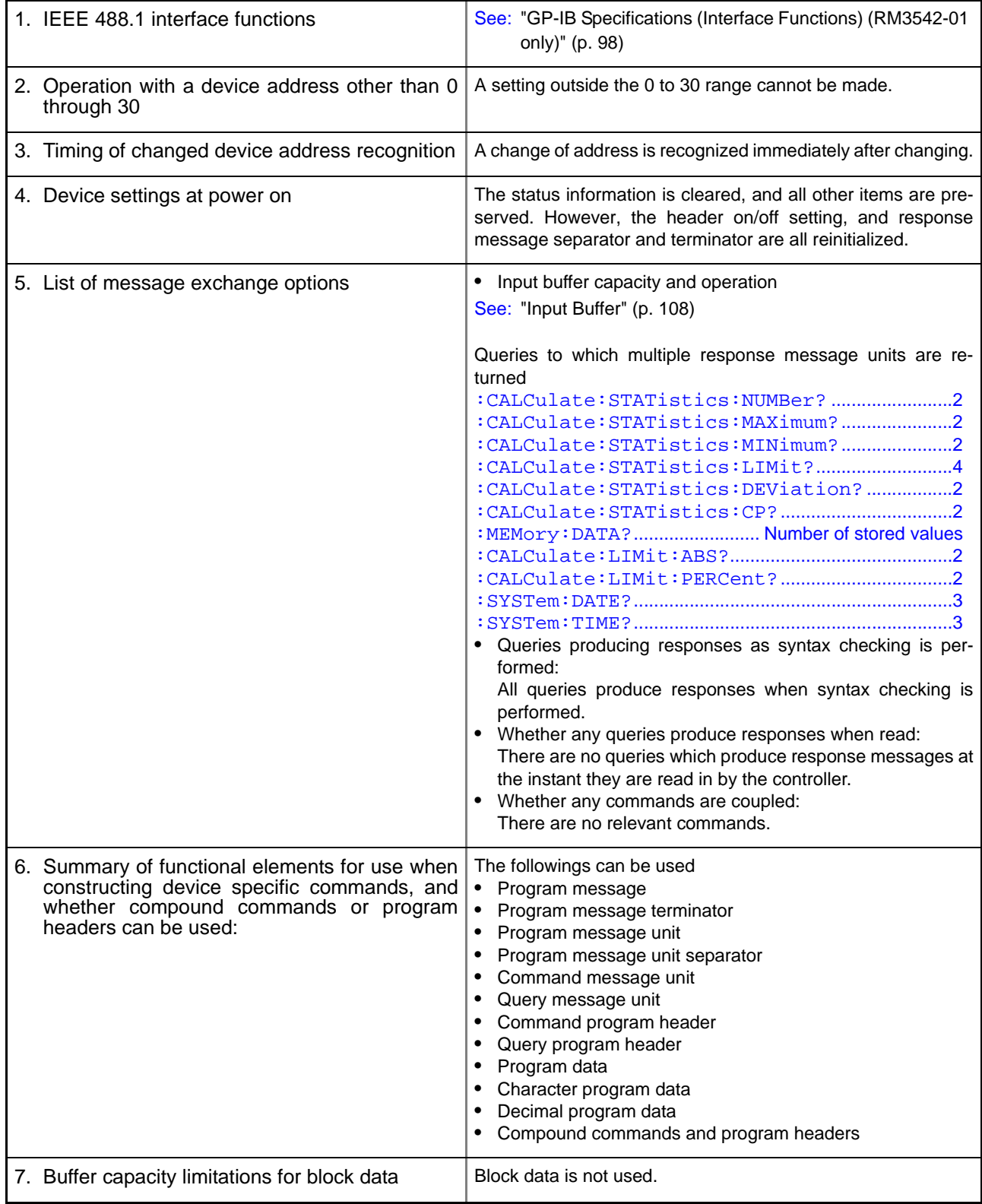

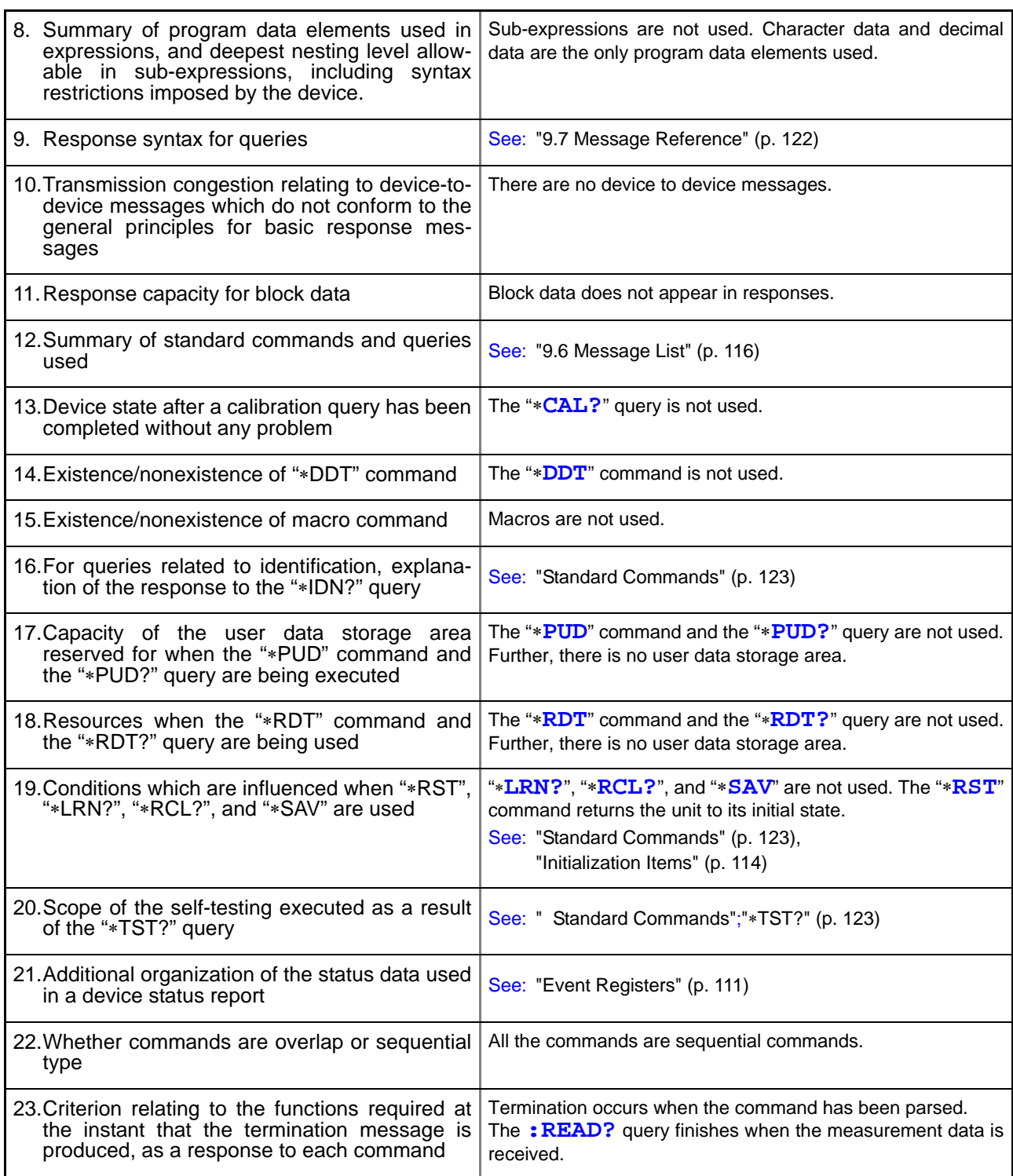

<u> 1989 - Johann Barnett, mars et al.</u>

 $\sim$ 

# **Specifications** Chapter 10

### **Measurement Ranges**

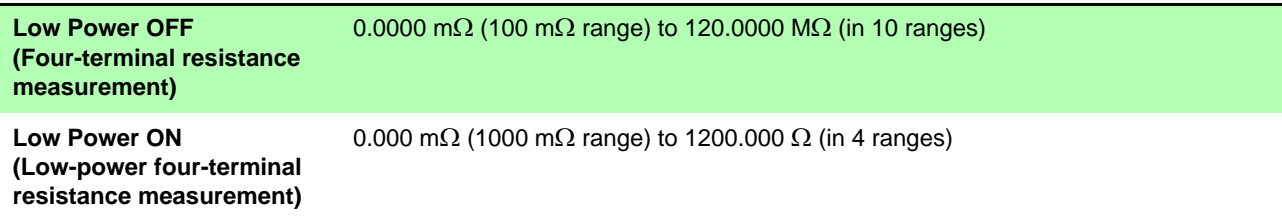

#### **Measurement Method**

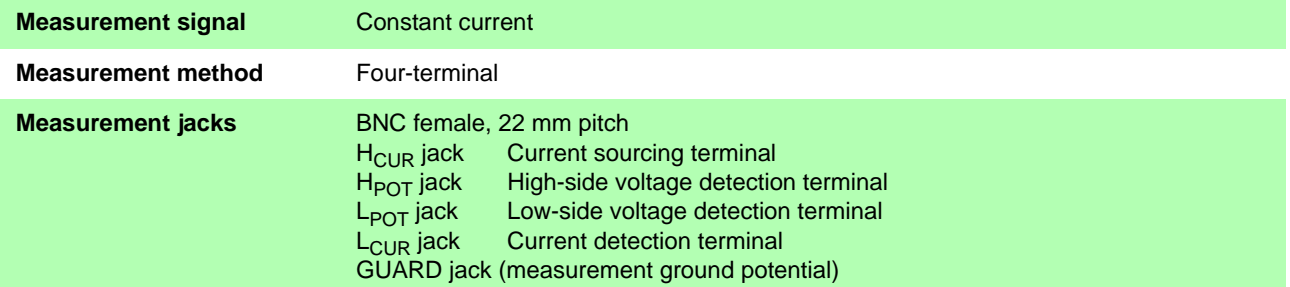

### **Functions**

## **(1) Comparator Function**

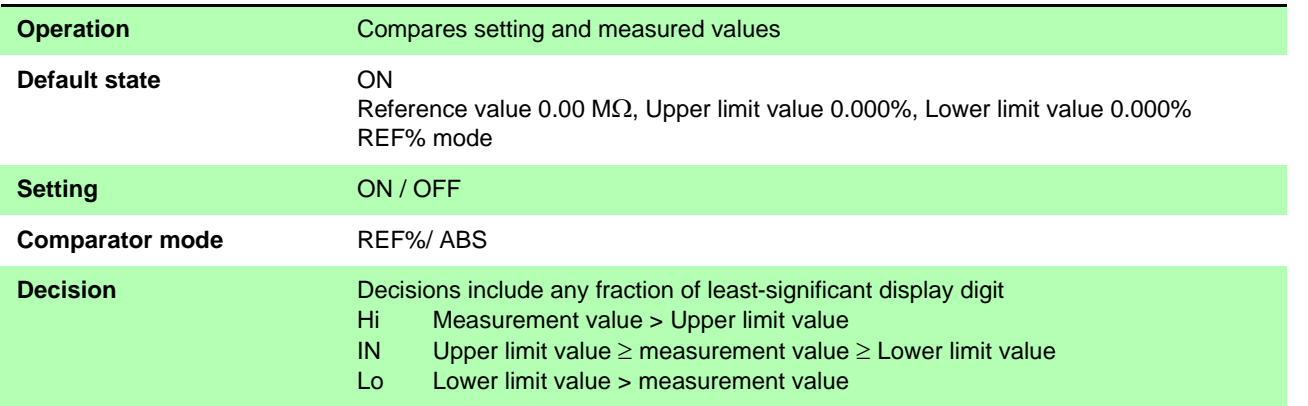

#### **REF% Mode**

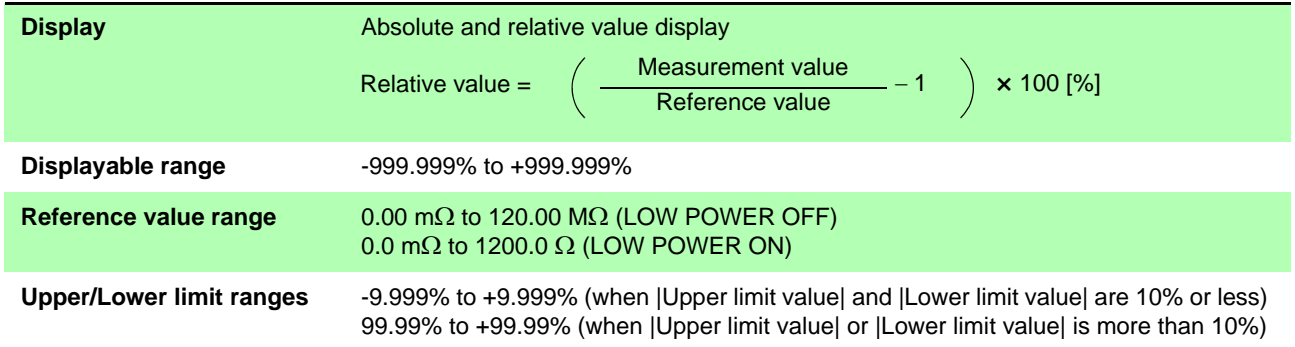

## *Chapter 10 Specifications* **168**

#### **ABS Mode**

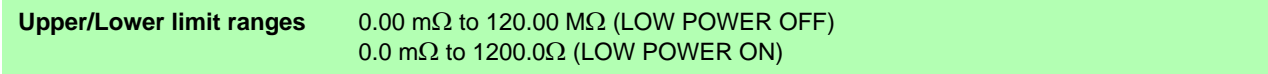

## **(2) Range Switching**

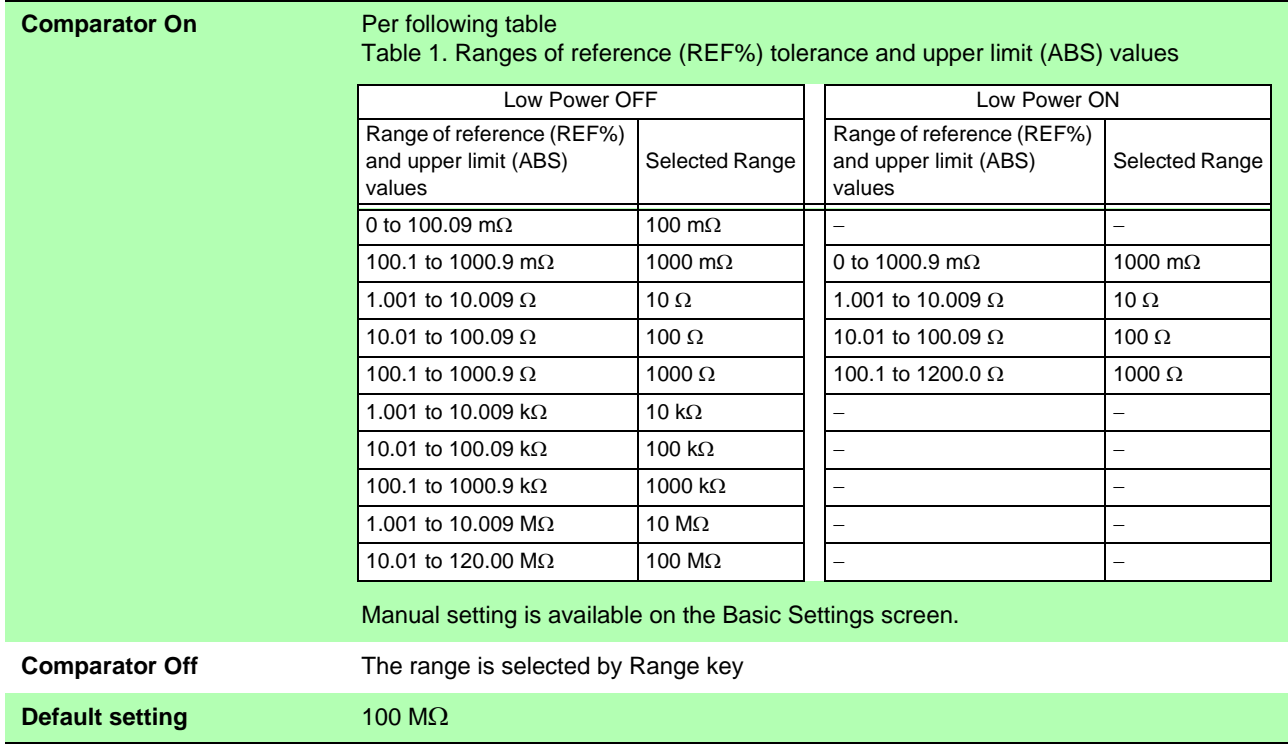

## **(3) Low-Power Function**

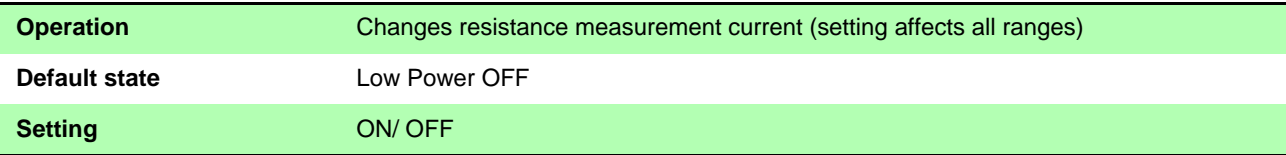

## **(4) Delay Setting**

## **DELAY1**

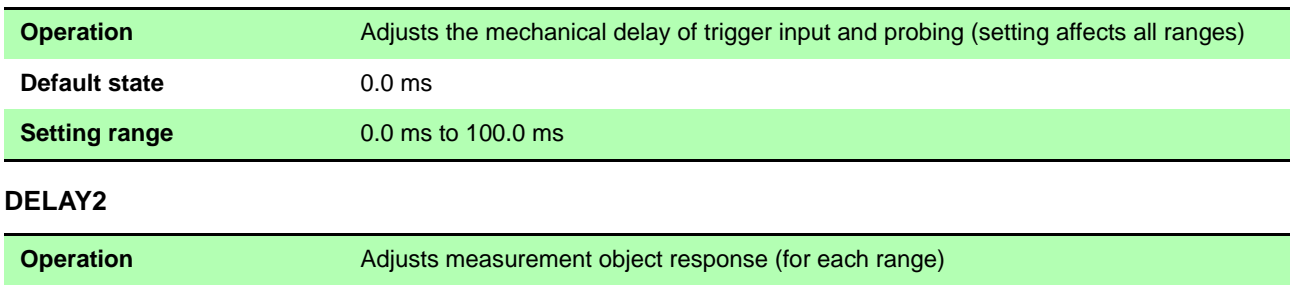

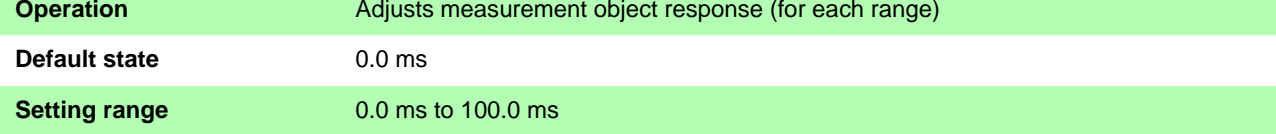

## **(5) OVC (Offset Voltage Compensation)**

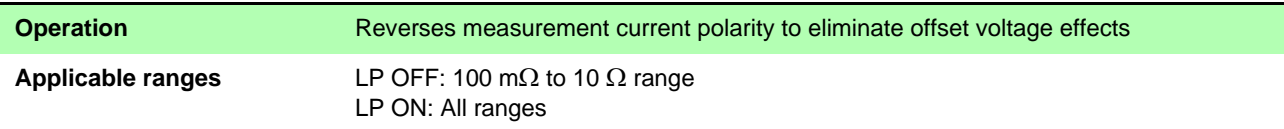

## **(6) Integration Time Setting**

#### **Operation** Sets the voltage detection acquisition time span (for each range)

#### **Default state**

Table 2. Integration Time Settings

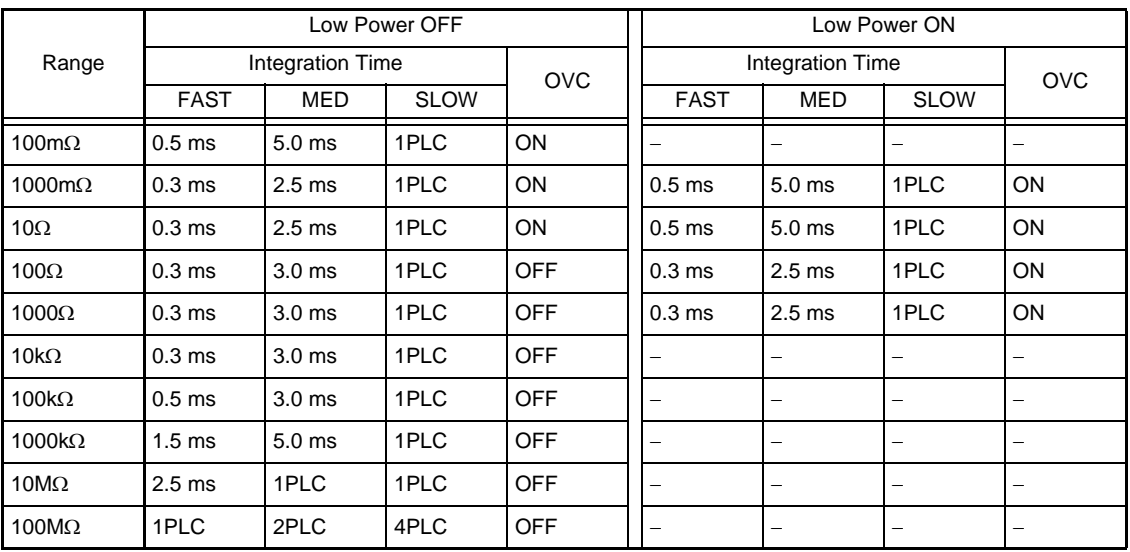

Integration time is doubled when OVC is enabled.

**Setting range** 0.1 ms to 100.0 ms, per PLC<sup>\*</sup> setting 1 to 5PLC: 50 Hz, 1 to 6PLC: 60 Hz \* PLC: Power Line Cycle, One power line cycle (at 50 or 60 Hz)

## **(7) Faulty Measurement Detection**

#### **Out-of-Range Detection Function**

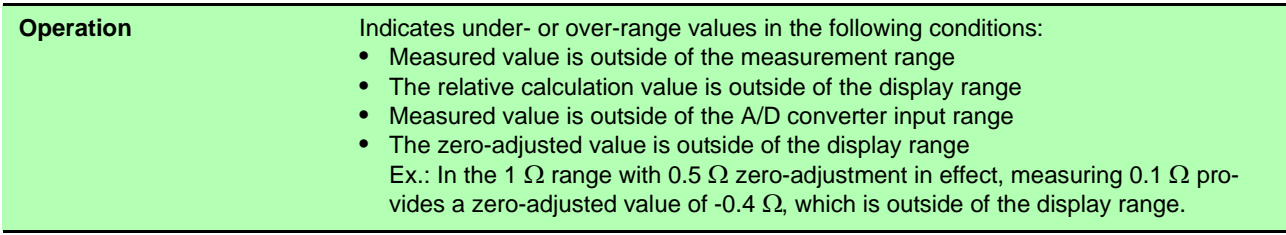

#### **Contact Check Function**

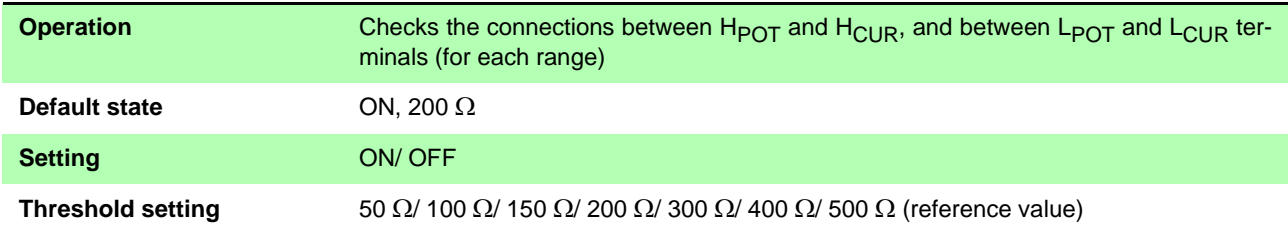

#### **Current Monitor Function**

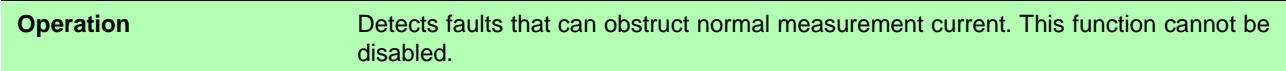

#### **Voltage Level Monitor Function**

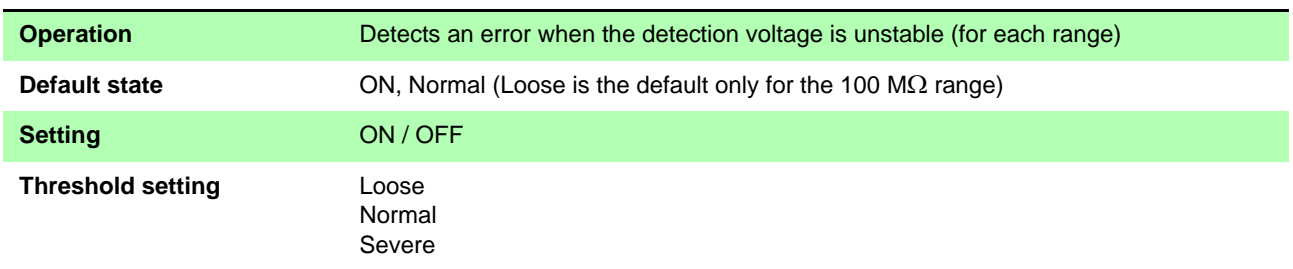

#### **Comparator Decision and Display Indications**

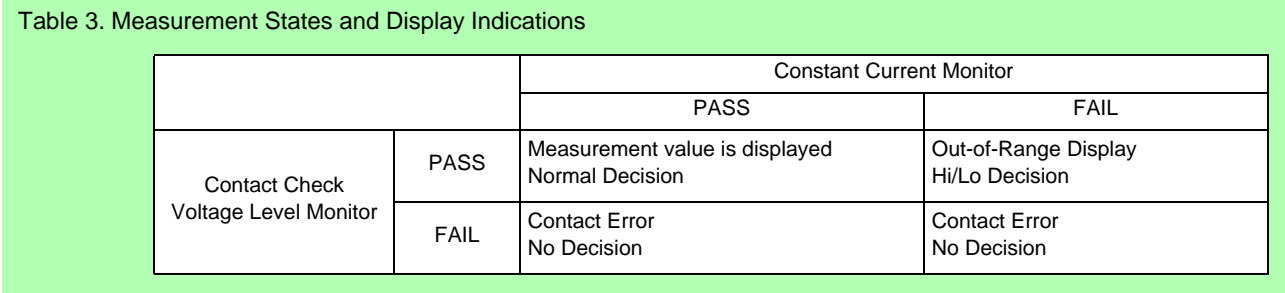

## **(8) Probe Short-Circuit Detection**

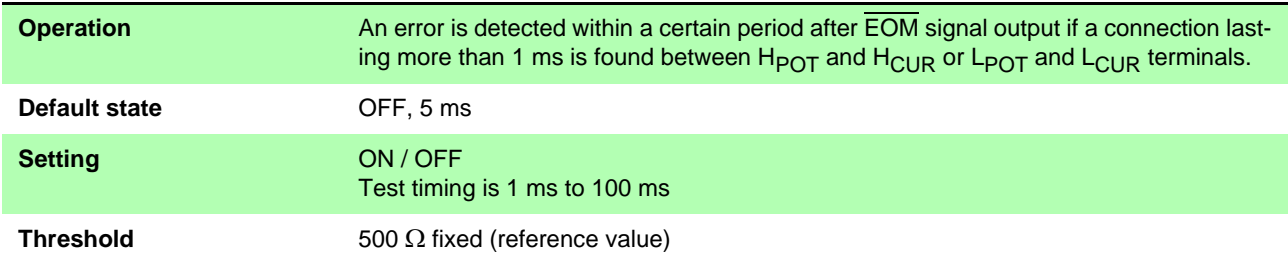

## **(9) Contact Improvement Function (Contact Improver)**

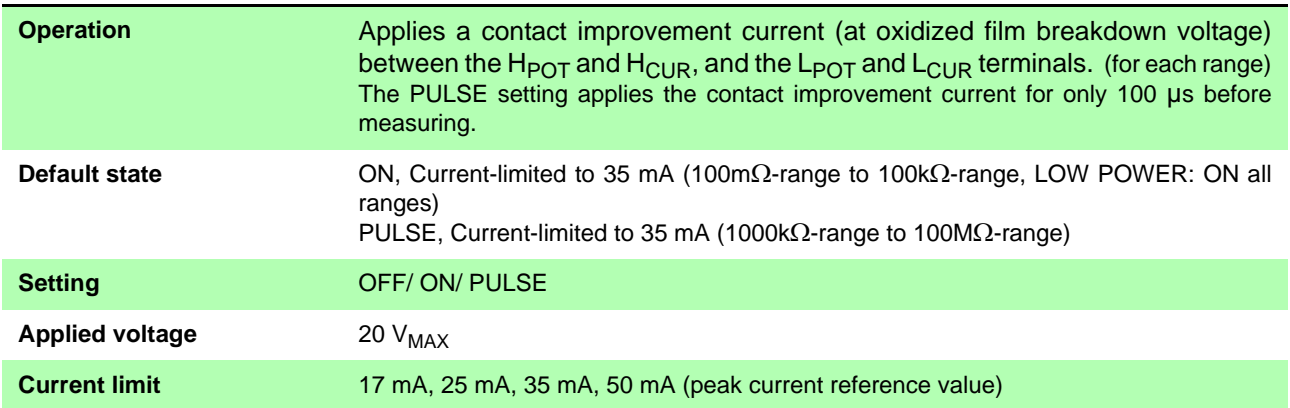

## **(10)Current Mode Setting**

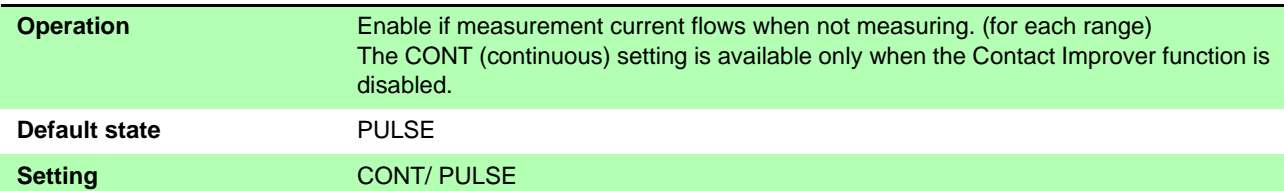

## **(11) Zero Adjustment**

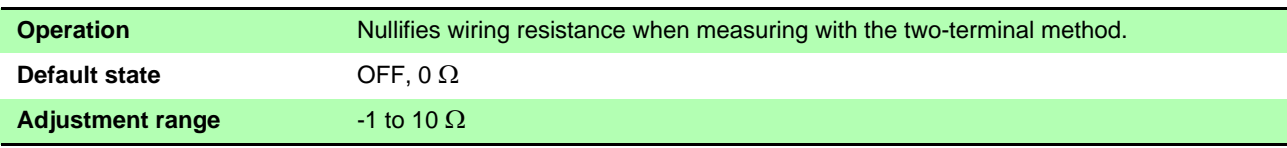

## **(12)Measurement-Start Logic Setting**

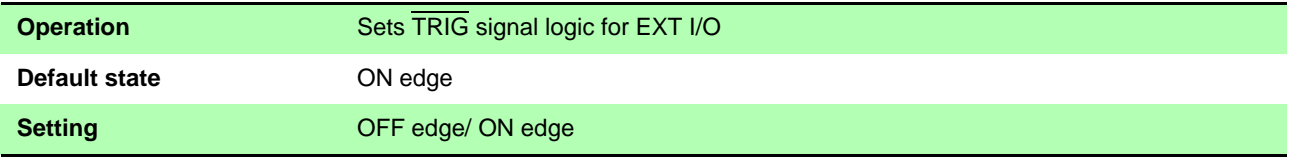

## **(13)EOM Pulse Width Setting**

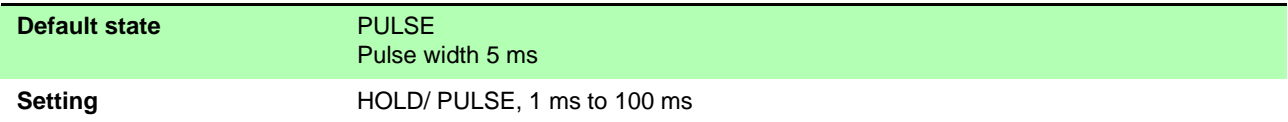

## **(14)Data Output Function**

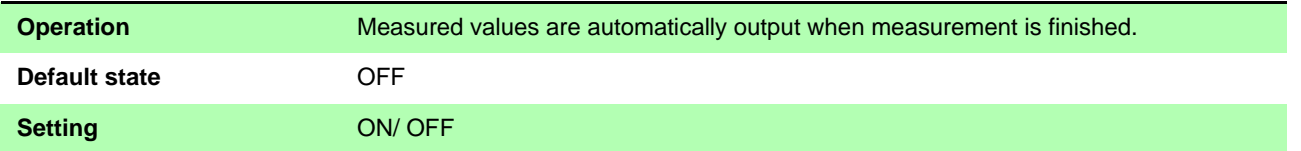

## **(15)Output Data Format Setting**

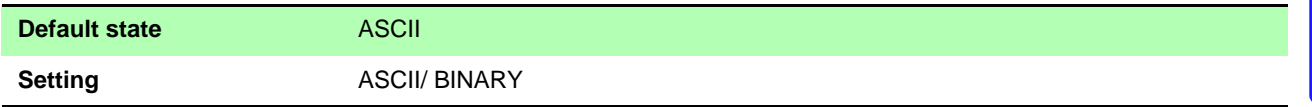

## **(16)Comparator Beeper Setting**

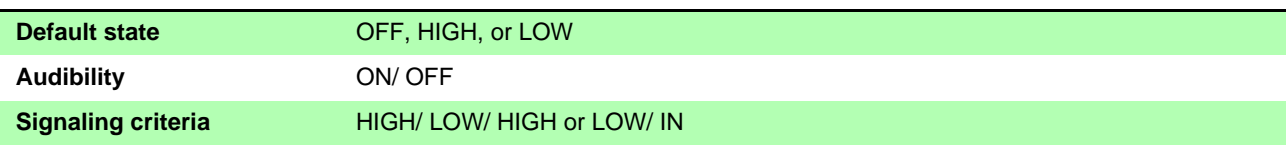

## **(17)Key-Press Beeper Setting**

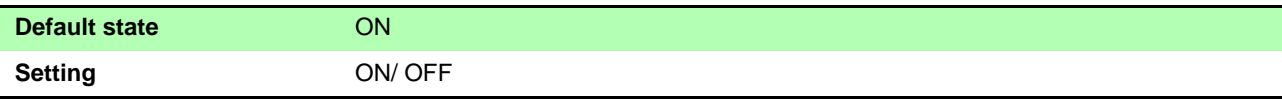

*Chapter 10 Specifications*

## **(18)Clock**

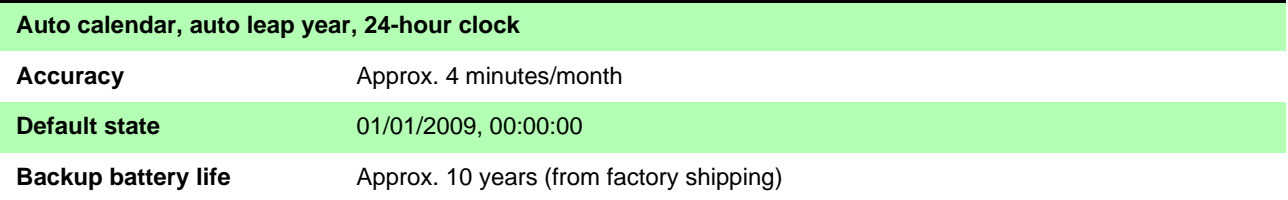

## **(19)Power Line Frequency Setting**

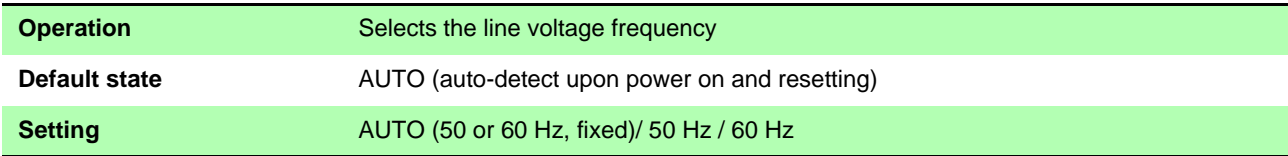

## **(20)Reset Functions**

#### **Reset**

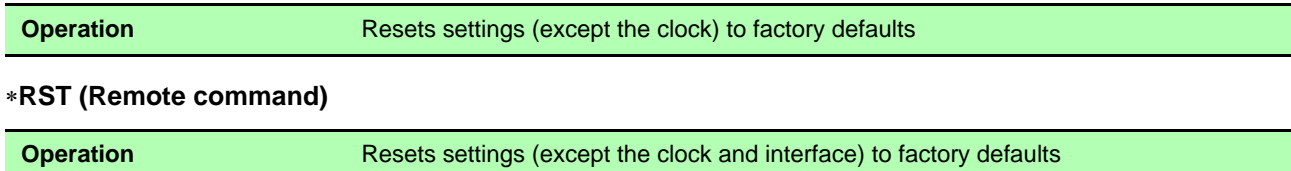

When power is restored, reverts to the settings before \*RST was sent

## **(21)Self-Calibration Function**

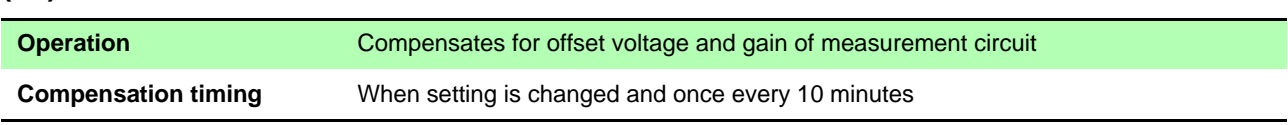

## **(22)Memory Function**

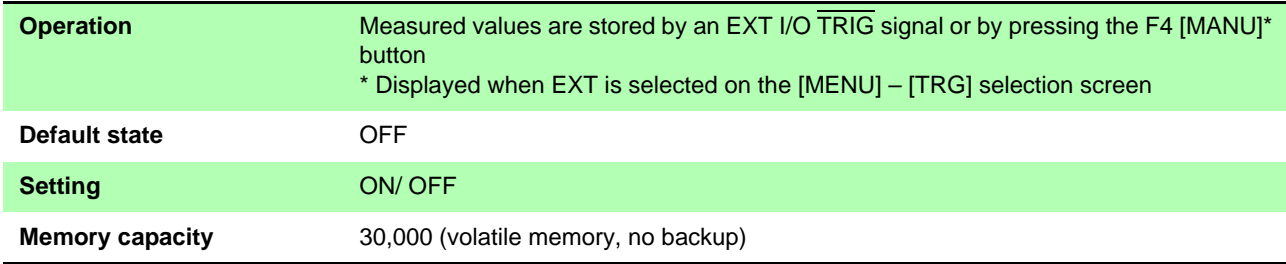

## **(23)Auto-Memory Function**

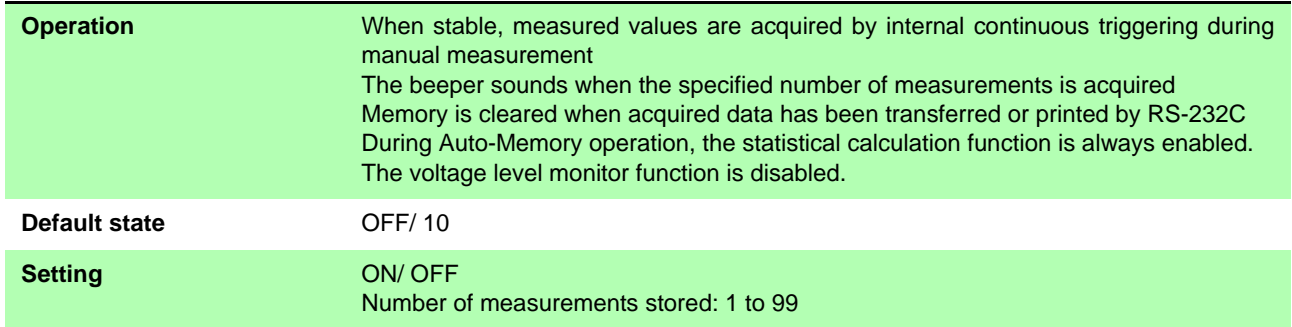

## **(24)Statistical Calculations**

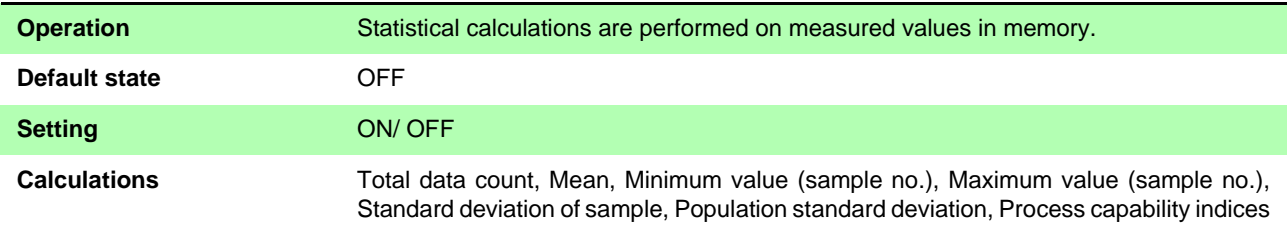

## **(25)Settings Monitor Function**

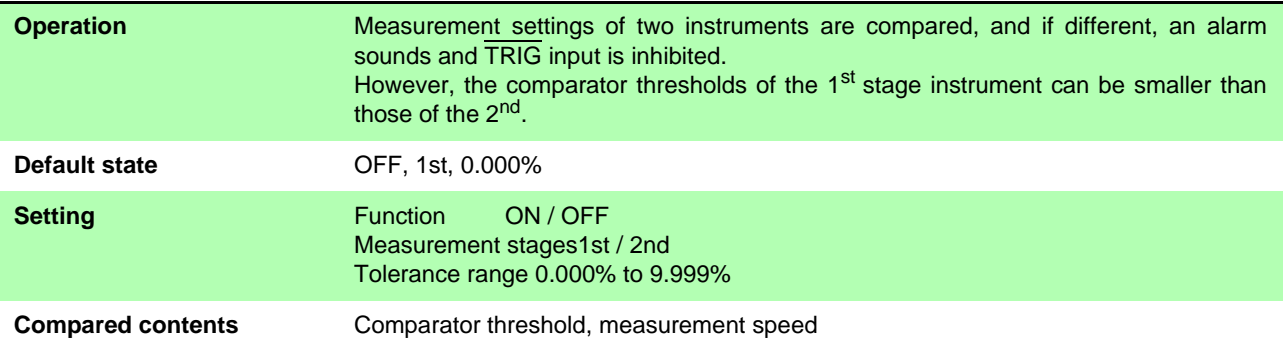

## **(26)Retry Function**

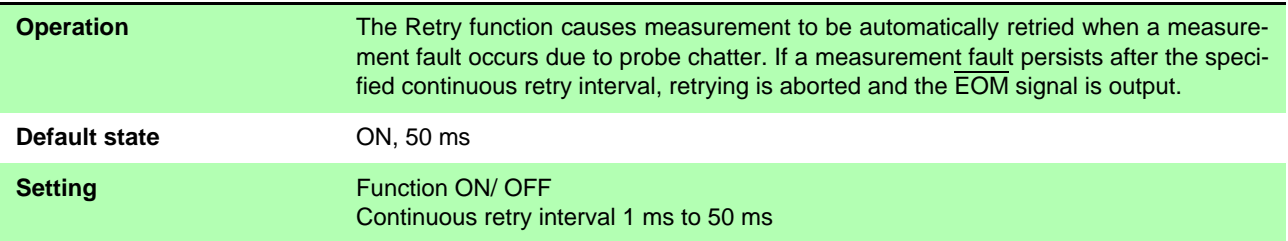

## **(27)Self-Test**

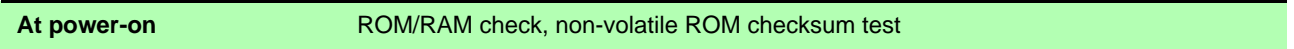

## **(28)Trigger Source Setting**

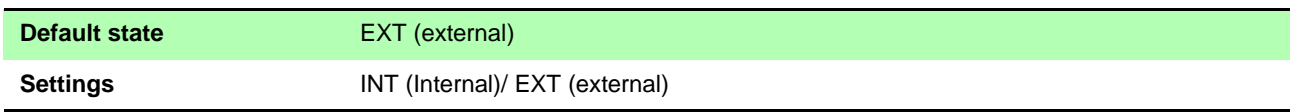

## **(29)Measurement Speed**

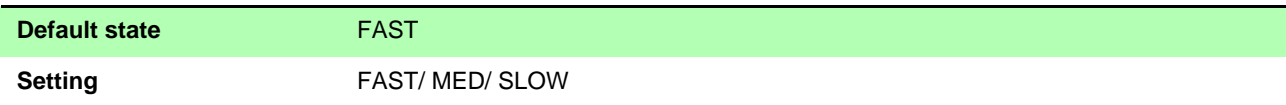

## **(30)Key-Lock Functions**

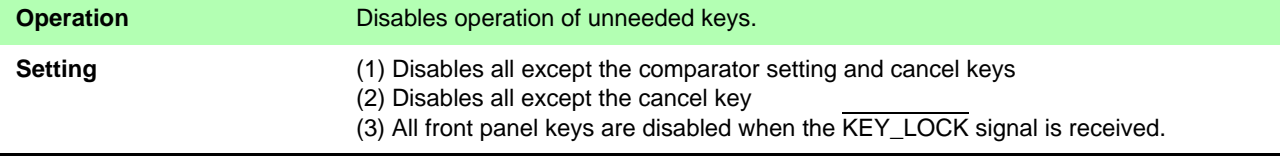

#### *Chapter 10 Specifications*

## **(31)Remote Control**

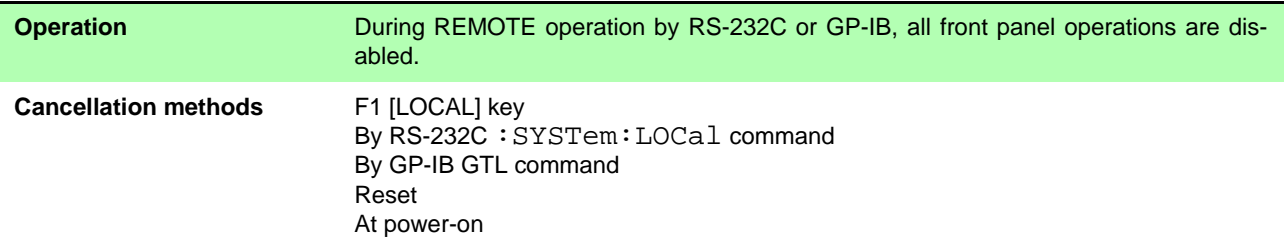

## **Interface**

## **(1) Display**

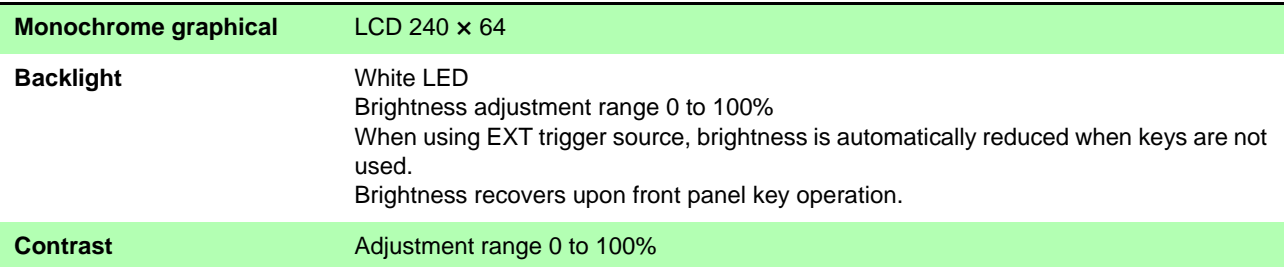

## **(2) Keys**

 $\bigcirc$ , REF%, ABS, 0, 1, 2, 3, 4, 5, 6, 7, 8, 9, +/-, BACK SPACE, Period, ENTER, ESC, m $\Omega$ ,  $\Omega$ , k $\Omega$ , M $\Omega$ , %,  $\blacktriangledown$ ,  $\blacktriangle$ ,  $\blacktriangleright$ ,  $\blacktriangleleft$ ,  $\blacktriangleright$  f1, F2, F3, F4

## **(3) External Interface**

#### **EXT I/O**

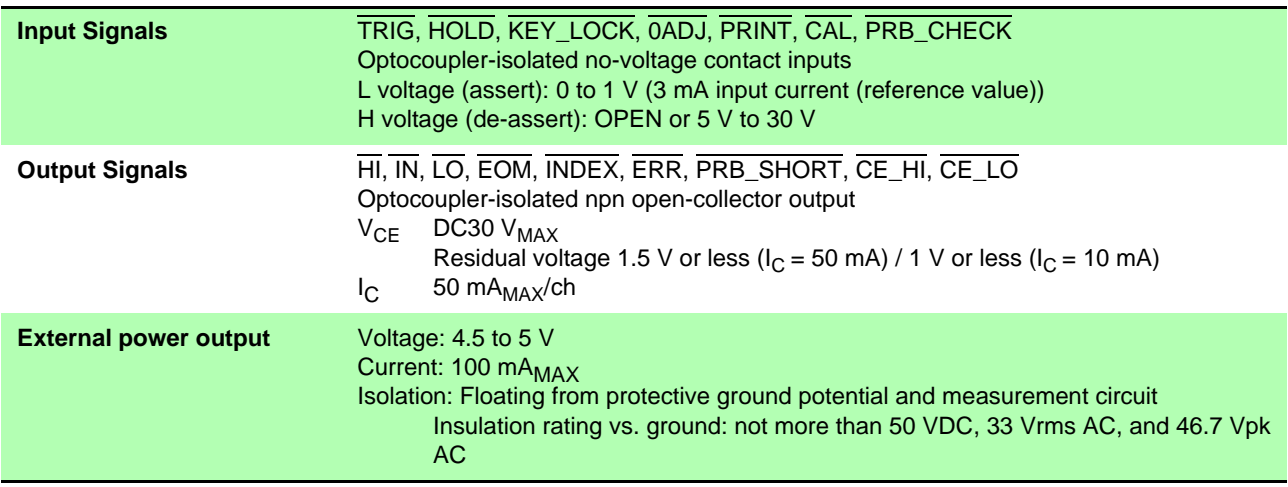
#### <span id="page-180-2"></span>**RS-232C**

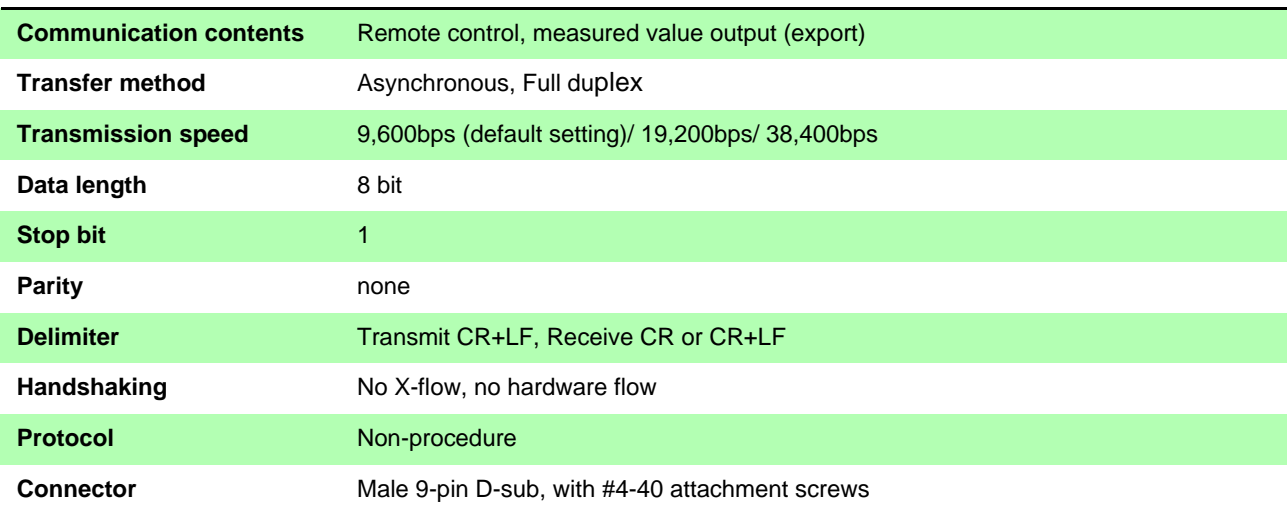

#### <span id="page-180-1"></span>**Printer**

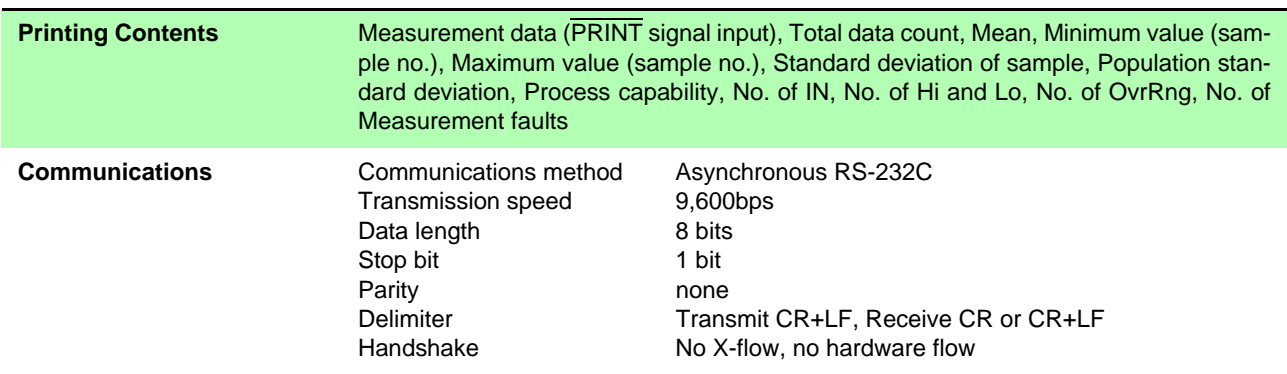

### <span id="page-180-0"></span>**GP-IB interface (RM3542-01 only)**

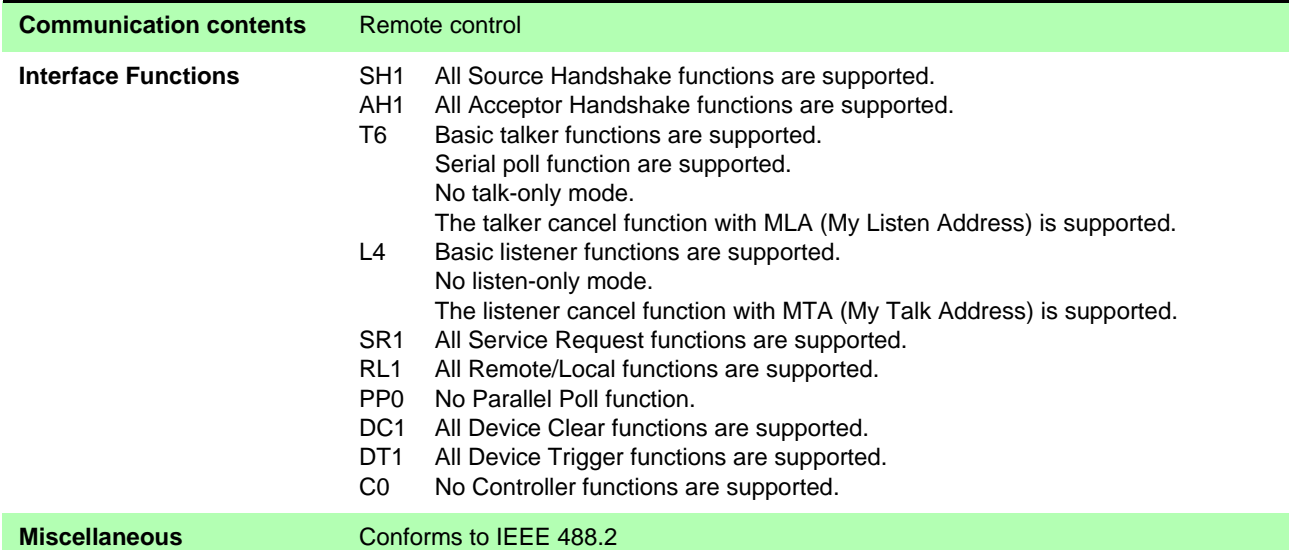

### **Settings Monitor terminal (SET MONITOR)**

<span id="page-180-3"></span>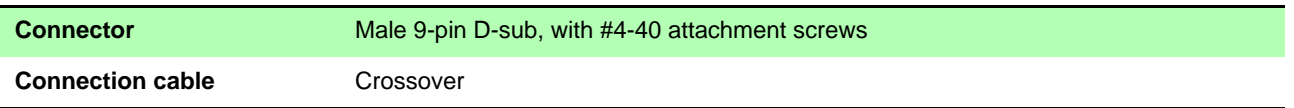

### <span id="page-181-0"></span>**Measurement Specifications**

### **(1) Resistance Measurement Accuracy**

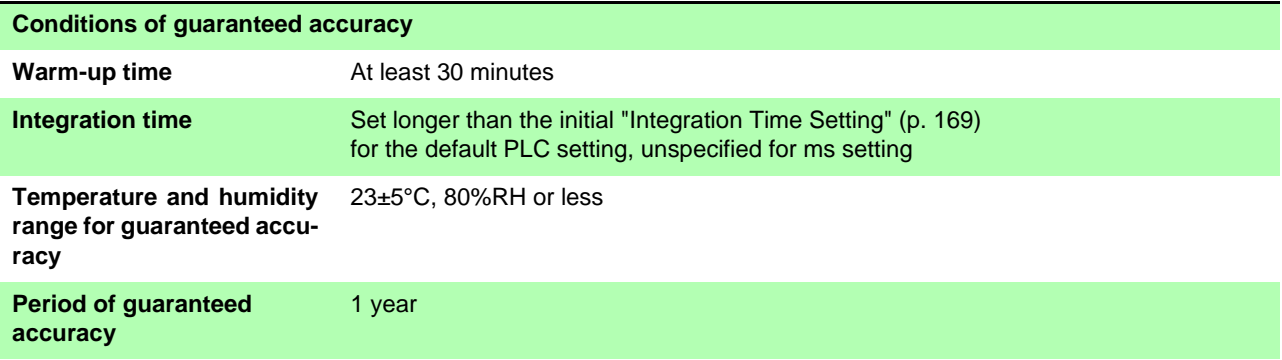

Temperature variation after self-calibration is within ±2°C.

Add thermal coefficient (±1/10th of measurement accuracy per °C) from 0 to 18°C and from 28 to 40°C.

#### **Low Power OFF**

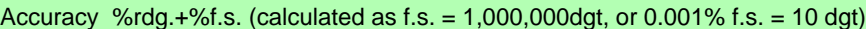

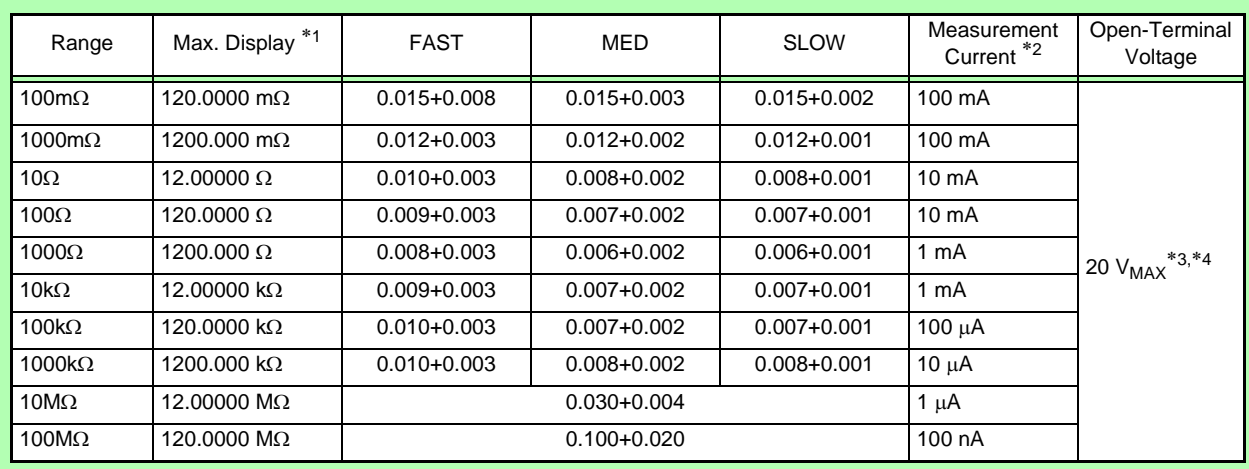

#### **Low Power ON**

Accuracy %rdg+%f.s. (calculated as f.s. = 1,000,000dgt, or 0.001% f.s. = 10 dgt)

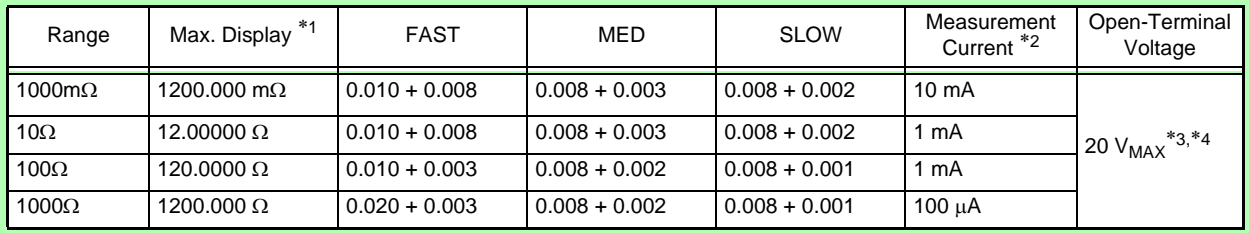

\*1 Negative values can be up to 10% of positive full scale.

\*2 Measurement current accuracy is ±5%

\*3 Less than 20 mV when not measuring, with Pulse current mode and Contact Improver set to OFF or Pulse (by 10-M $\Omega$  input-impedance voltmeter)

\*4 The sum of resistances of the cables, sample, and contacts should be no larger than that calculated by (open-circuit voltage) / (measurement current). Example: 100 mA measurement current can be used when the sum of resistances of the cables, sample, and con-

tacts is no more than 20  $\Omega$ .

• f.s. (maximum display value) The maximum displayable value. This is usually the name of the currently selected range.

• rdg. (reading or displayed value) The value currently being measured and indicated on the measuring instrument.

• dgt. (resolution) The smallest displayable unit on a digital measuring instrument, i.e., the input value that causes the digital display to show a "1" as the least-significant digit.

### <span id="page-182-0"></span>**(2) Measurement Time (default settings)**

### **Low Power OFF**

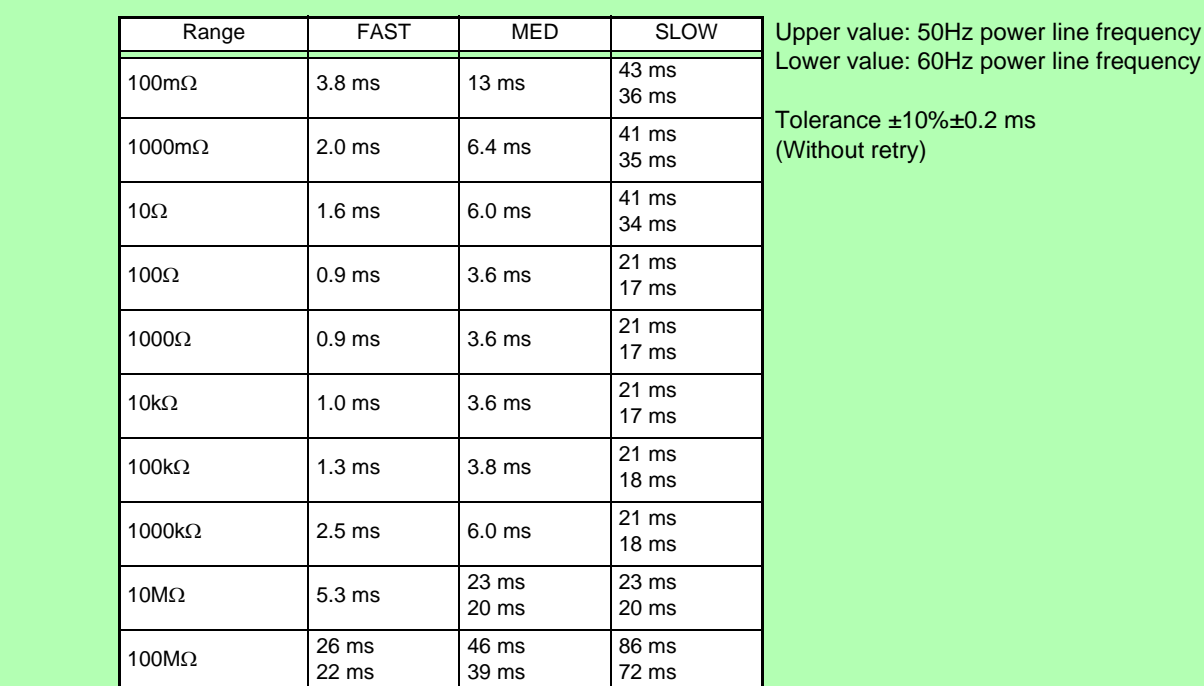

### **Low Power ON**

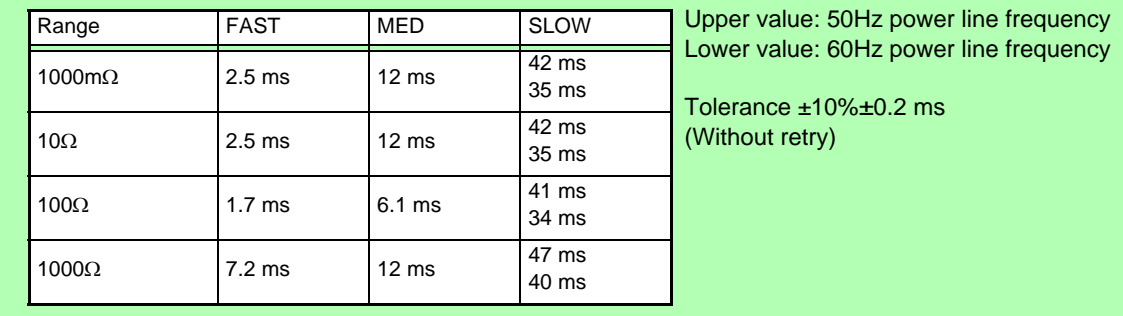

### **Environment and Safety Specifications**

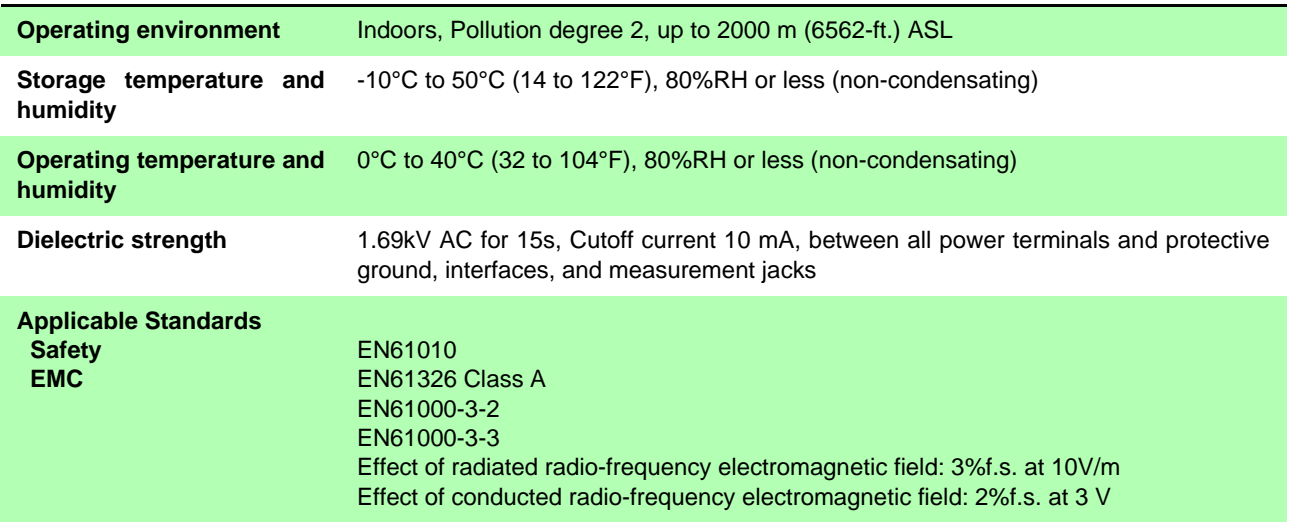

*Chapter 10 Specifications*

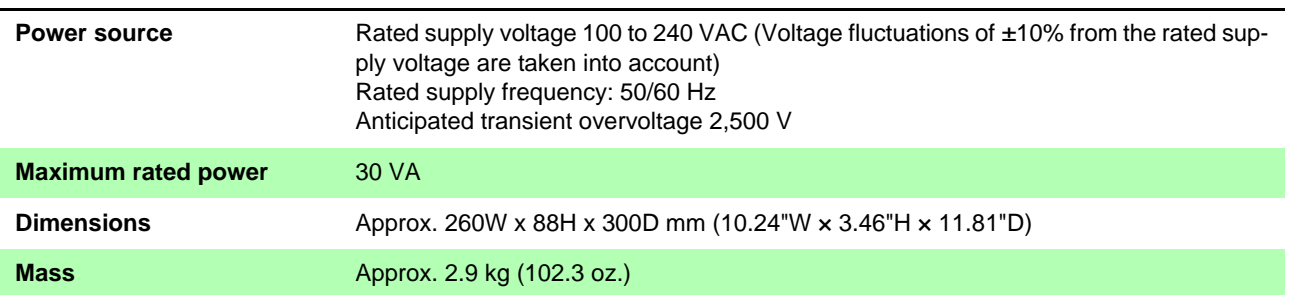

#### **Accessories**

- Power Cord (2-line + ground) (1)
- EXT I/O Male Connector (1)
- Instruction Manual (This document) (1)
- Operation Guide (1)

### **Options**

- Model 9140 4-terminal Probe
- Model 9262 Test Fixture (less than 10 m $\Omega$  residual resistance after zero adjustment)
- Model 9263 SMD Test Fixture (less than 10 m $\Omega$  residual resistance after zero adjustment)

#### **Interface Cables:**

- Model 9637 RS-232C Cable (9-pin to 9-pin/ crossover cable)
- Model 9638 RS-232C Cable (9-pin to 25-pin/ crossover cable)
- Model 9151-02 GP-IB Connector Cable (2 m)

# **Maintenance and Chapter 11**

# **11.1 Troubleshooting**

### <span id="page-184-0"></span>**Inspection and Repair**

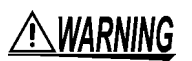

**Do not attempt to modify, disassemble or repair the instrument; as fire, electric shock and injury could result.**

- NOTE
- If damage is suspected, check the ["Before Returning for Repair" p.180\)](#page-185-0) section before contacting your dealer or Hioki representative.

### **Transporting**

- Use the original packing materials when transporting the instrument, if possible.
- Pack the instrument so that it will not sustain damage during shipping, and include a description of existing damage. We do not take any responsibility for damage incurred during shipping.

### **Replaceable Parts and Operating Lifetimes**

Useful life depends on the operating environment and frequency of use. Operation cannot be guaranteed beyond the following periods. For replacement parts, contact your dealer or Hioki representative.

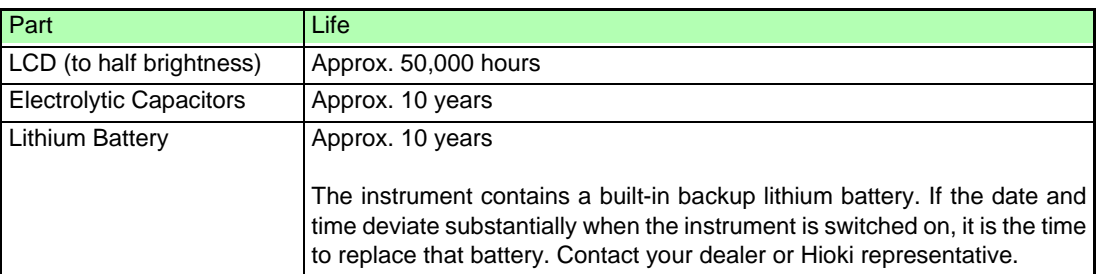

If no measured value is displayed even when the probes are shorted together, internal damage may have occurred. Contact your dealer or Hioki representative.

### <span id="page-185-0"></span>**Before Returning for Repair**

If abnormal operation occurs, check the following items.

<span id="page-185-3"></span><span id="page-185-1"></span>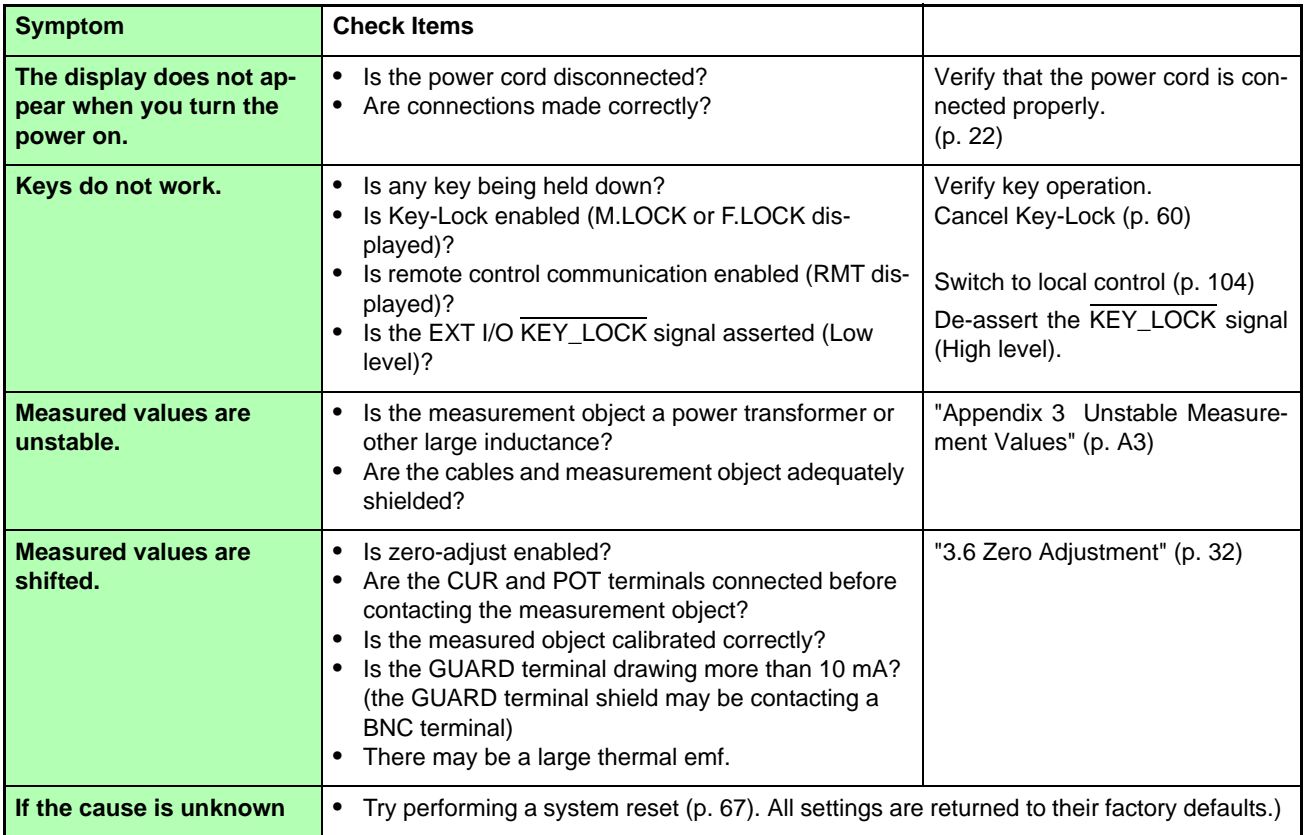

# <span id="page-185-2"></span>**11.2 Cleaning**

- **NOTE**
- To clean the instrument, wipe it gently with a soft cloth moistened with water or mild detergent. Never use solvents such as benzene, alcohol, acetone, ether, ketones, thinners or gasoline, as they can deform and discolor the case.
- Wipe the LCD gently with a soft, dry cloth.

# <span id="page-186-5"></span>**11.3 Error Displays and Remedies**

The following messages are displayed when the instrument detects an error or abnormal measurement setting. If repair is necessary, contact your dealer or Hioki representative.

<span id="page-186-6"></span><span id="page-186-4"></span><span id="page-186-3"></span><span id="page-186-2"></span><span id="page-186-1"></span><span id="page-186-0"></span>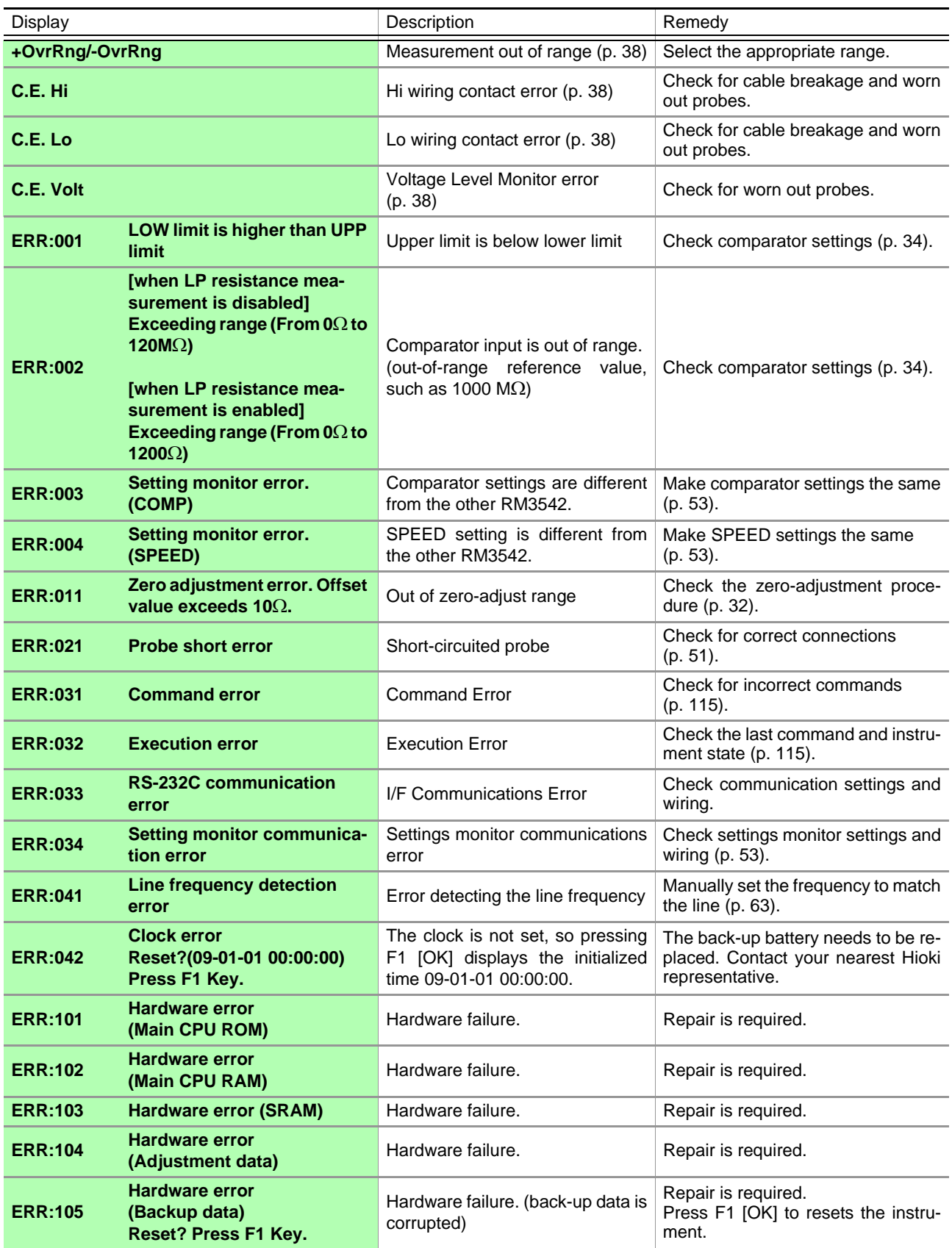

<span id="page-187-0"></span>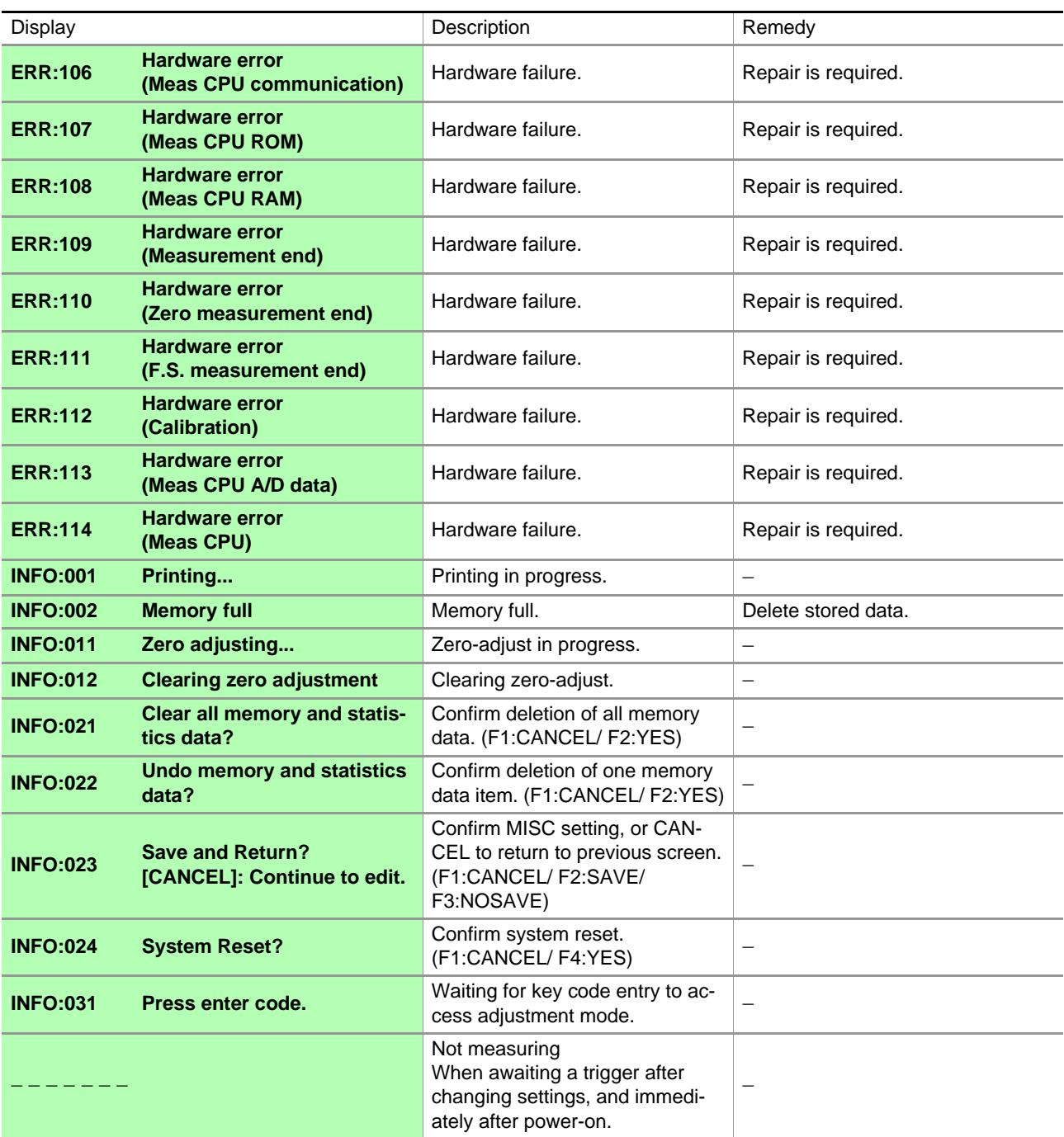

 $\sim$ 

# <span id="page-188-0"></span>**11.4 Disposing of the Instrument**

The instrument uses a lithium battery for back-up power to the clock.

When disposing of this instrument, remove the lithium battery and dispose of battery and instrument in accordance with local regulations.

### **Removing the Lithium Battery**

**AWARNING** 

**To avoid electric shock, turn off the power button and disconnect the power cord and measurement cables before removing the lithium battery.**

#### **Required tools:**

- One Phillips screwdriver (No.1)
- One wire cutter (to remove the lithium battery)

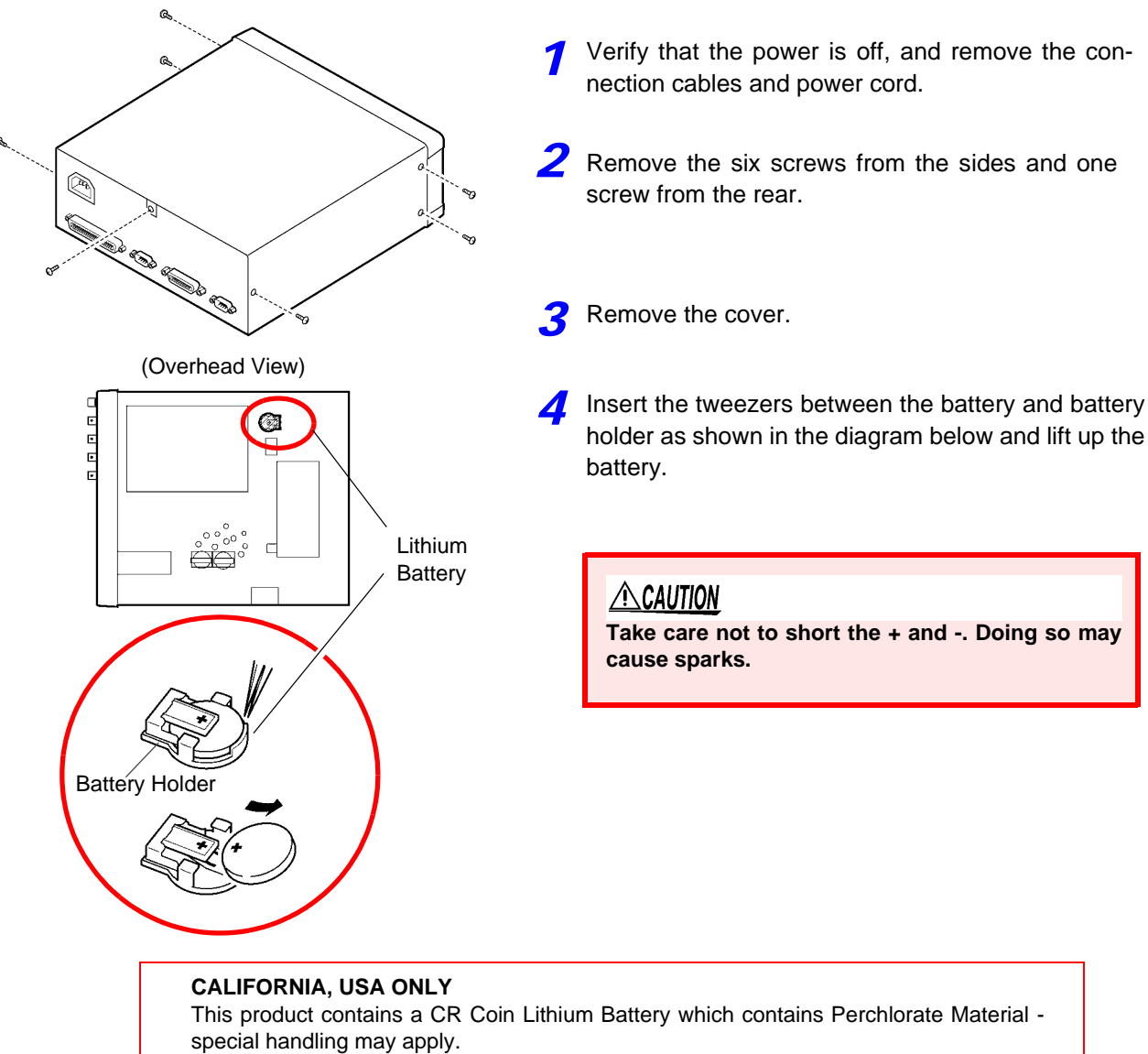

See www.dtsc.ca.gov/hazardouswaste/perchlorate

<u> a shekara t</u>

# Appendix

# <span id="page-190-0"></span>**Appendix 1 Four-Terminal (Voltage-Drop) Method**

The Four-Terminal method is essential for measuring very small resistance values.

With two-terminal measurements (Fig. 1), the resistance of the test leads is included in the measured resistance, resulting in measurement errors.

The four-terminal method (Fig. 2) consists of current source terminals ( $H_{CUR}$ ,  $L_{CUR}$ ) to provide constant current, and voltage detection terminals ( $H_{POT}$ ,  $L_{POT}$ ) to detect voltage drop.

Because of the high input impedance of the voltmeter, measurement requires practically no current flow through the leads connecting the voltage detection terminals to the test object, practically eliminating the effects of lead and contact resistance on the measurement.

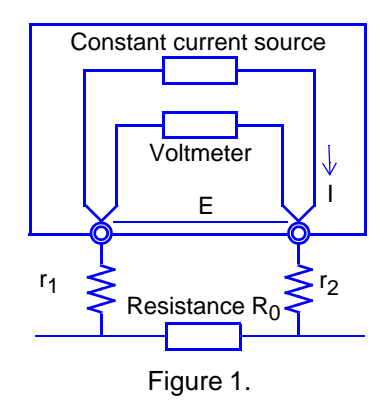

Measurement current I flows through test object resistance  $R_0$  as well as lead resistances  $r_1$  and  $r<sub>2</sub>$ .

The voltage to be measured is obtained by  $E = I$  $(r_1 + R_0 + r_2)$ , which includes lead resistances  $r_1$ and  $r<sub>2</sub>$ .

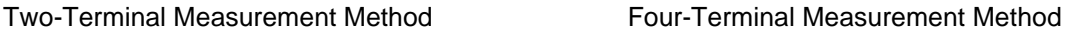

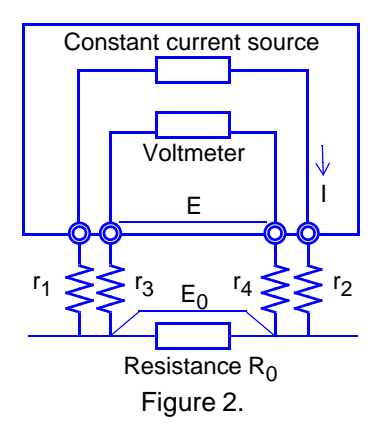

Current I flows from  $r_2$  through DUT resistance  $R_0$  and through  $r_1$ . The high input impedance of the voltmeter allows only negligible current flow through  $r_3$  and  $r_4$ .

So the voltage drop across  $r_3$  and  $r_4$  is practically nil, and voltage E across the measurement terminals and voltage  $E_0$  across test object resistance  $R_0$  are essentially equal, allowing test object resistance to be measured without being affected by  $r_1$  to  $r_4$ .

# <span id="page-191-0"></span>**Appendix 2 Effect of Thermal emf**

Thermal emf is the potential difference that occurs at the junction of two dissimilar metals, which if sufficiently large, can cause erroneous measurements. Because this instrument functions by measuring potential difference while applying a constant direct current through the test object, the effect of thermal emf can affect measurements. The amplitude of thermal emf depends on the temperature of the measurement environment, with the force generally being greater at higher temperature.

Thermal emf typically occurs at any junction of dissimilar metals, including between the test probe tips and the test object.

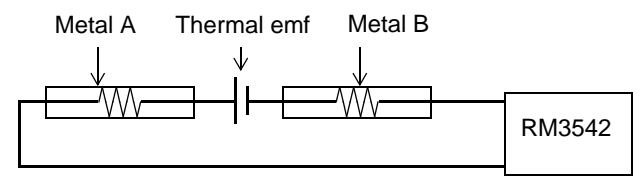

#### **Measurement discrepancy caused by thermal emf:**

#### (Example)

If the amplitude of electromotive force is 10  $\mu$ V and the resistance to be measured is 1  $\Omega$ , the measurement current of the LP 1 $\Omega$  range is 10 mA, and the actual measured value displayed on the instrument is as follows:  $(1 \Omega x 10 mA + 10 \mu V) \div 10 mA = 1.00100 \Omega$ 

The offset voltage compensation (OVC) function is enabled in the ranges from 100 m $\Omega$  to 10  $\Omega$  and when using low-power resistance measurement, to minimize the effect of thermal emf.

OVC employs the principle that the following value is known to be a true resistance value from  $R_P$  (>0), the value measured with current flowing in the positive direction, and  $R_N$  (<0), the value measured with current flowing in the negative direction.

 $(R_N)$  is a negative value)

$$
\frac{R_p - R_N}{2}
$$

When the test object is inductive, some delay (DELAY2) must be set [\(p. 42\)](#page-47-0) to allow adequate current flow before starting measurement.

Set the delay so that inductance does not affect measurements.

To fine tune the delay, begin with a longer delay than necessary, then gradually shorten it while watching the measured value.

# <span id="page-192-0"></span>**Appendix 3 Unstable Measurement Values**

If the measurement value is unstable, verify the following.

### **(1) Effect of Noise from Power Supply Lines**

Noise from power supply lines arises from commercial power, and not only from power lines or outlets, but also as radiated emissions from fluorescent lights and home appliances. The frequency of the noise from power supply lines depends on the commercial supplied power frequency, and is typically 50 or 60Hz. To minimize the affects of this noise from power supply lines, measurements are generally timed to occur at an integer multiple of the supplied power period.

The instrument provides FAST, MEDIUM, and SLOW measurement speed settings.

With the FAST setting, measurements are not synchronized with the power line period, so high resistance or low-power resistance measurements may be scattered.

In such cases, use the SLOW setting or take noise suppression countermeasures.

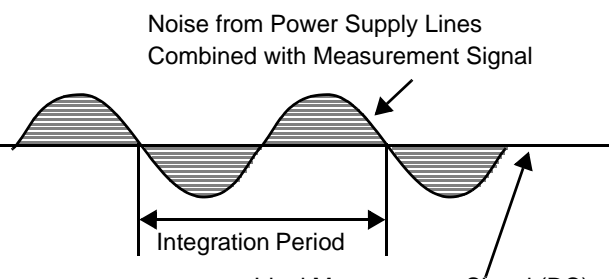

Ideal Measurement Signal (DC)

Figure 1. Effect of Noise from Power Supply Lines

For high-resistance measurements, connecting the shield to the GUARD potential is helpful.

For the lower resistance ranges and for low-power measurements, the measurement wires should be twisted together, apart from the GUARD-potential shield.

Even when the integration time is set by a PLC, measured values are unstable if the line frequency setting is 60 Hz and the instrument is used in a 50-Hz region. Confirm the line frequency setting of the instrument.

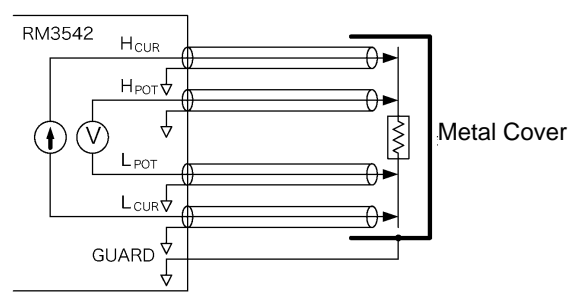

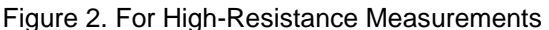

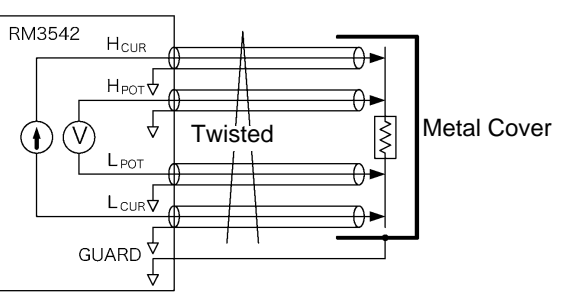

Figure 3. For Low-Power Resistance Measurements

### <span id="page-192-1"></span>**(2) Using Low-Power Resistance Measurement**

Low-power resistance measurement employs a smaller measurement current than normal measurements. Therefore, measurements are more susceptible to the effects of external electrical noise and thermal emf.

Measurement should be conducted as far as possible from devices emitting electric or magnetic fields such as power cords, fluorescent lights, solenoid valves and PC displays. If electrical noise ingress is a problem, prepare the measurement leads as shown in Figs. 2 and 3.

If thermal emf is a problem, use the RM3542's OVC function. If OVC cannot be used for reasons such as tact time limitations, use a low-thermal emf material such as copper for wiring, and protect against airflow on connecting parts (test object or connectors).

### **(3) Multi-Point Contacts with Clip Leads**

The ideal conditions for four-terminal measurements are shown in Fig. 4: current flows from the far probe and voltage is detected with uniform current distribution.

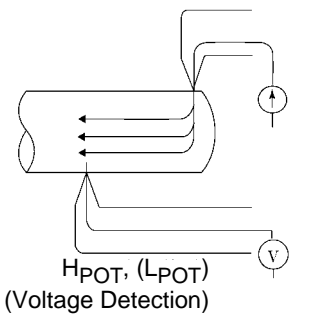

Figure 4. Ideal Four-Terminal Method

H<sub>CUR</sub>, (L<sub>CUR</sub>) (Current Source)

To facilitate measurement, the tips of the Model 9140 4-Terminal Probe are jagged.

When a clip is opened as shown in Fig. 5, measurement current flows from multiple points, and voltage is detected at multiple points. In such cases, the measurement value varies according to the total contact area.

Additionally, as shown in Fig. 6, when measuring the resistance of a 100 mm length of wire, the length between the nearest edges of the clips is 100mm, but the length between the farthest edges of the clips is 110mm, so the actual measurement length (and value) has an uncertainty of 10mm (10%). If measured values are unstable for any of these reasons, maximize stability by measuring with point contacts as far as possible.

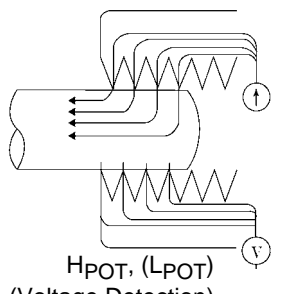

(Voltage Detection)

Figure 5. Measurement with Model 9140 4-Terminal Probe

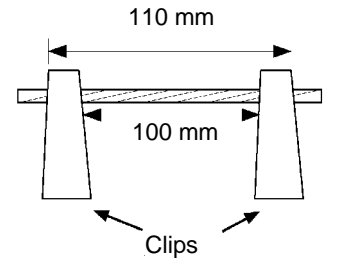

Figure 6. Measuring the resistance of a 100 mm length of wire

H<sub>CUR</sub>, (L<sub>CUR</sub>) (Current Source)

### **(4) Wider/Thicker DUTs**

If the DUT has a certain width or thickness like boards or blocks, it will be difficult to measure accurately using Pin Type Leads or Clip Type Leads. By using such measurement probes, there may be considerable fluctuation of the measured value due to contact pressure or contact angle. For example, when measuring a W300 x L370 x t0.4 mm metal board, the measured values are fairly different, even if measuring the same points, as shown below:

- 0.2mm pitch Pin type lead:  $1.1 \text{m}\Omega$
- 0.5mm pitch Pin type lead: 0.92m to 0.97m $\Omega$
- Model 9287-10 Clip Type Lead: 0.85m to 0.95m $\Omega$

This does not depend on the contact resistance between probes and the DUT, but on the current distribution on the DUT.

Fig. 7 is an example of plotting equivalent electric potential lines of a metal board. Similar to the relation between atmospheric pressure distribution and wind on a weather forecast diagram, current density is higher in locations where the equivalent electric potential lines are narrowly spaced, and lower in locations where they are widely spaced. Through this example, it is shown that the electric potential slope is larger around current applying points. This phenomenon is caused by high current density while current expands on the metal board. Due to this phenomenon, measured values should be rather different, even if the connected position difference is quite slight, in case connecting voltage detection terminals (of measurement probes) near current applying points.

It is known that such effects can be minimized by detecting the voltage within the space between the current contact points. Generally, if the distance between the voltage detection points and their corresponding current application points (CUR, POT terminals) is greater than the width (W) or thickness (t) of the DUT, current distribution may be considered uniform. As shown in Fig. 8, POT leads should be 3W or 3t mm or more inside from the CUR leads.

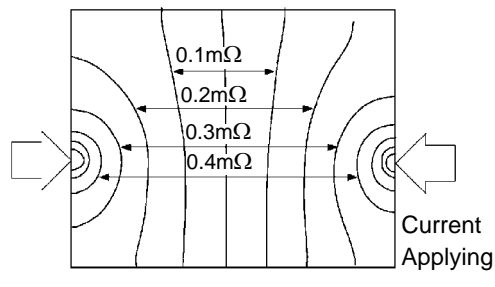

Figure 7. Equipotential lines on a metal board (W300 x L370 x t0.4 mm)

Applying 1 A current on points on edges and plotting equivalent electric potential lines at each 50uV level

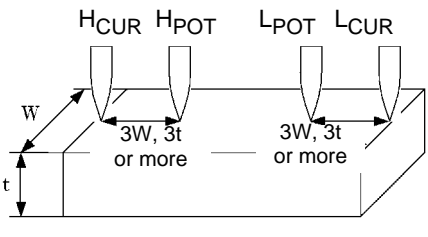

Figure 8. Probe Positions on Wider/Thicker DUT

### **(5) Unstable Temperature of the DUT**

Copper wire resistance has a temperature coefficient of about 0.4%/°C. Just holding a copper wire in the hand raises its temperature, causing its resistance to be increased as well. When the hand is removed from the wire, temperature and resistance decrease.

Varnished windings are more susceptible to temperature increase, so the resistance tends to be relatively high.

Use an instrument with a temperature-compensation function such as the Hioki RM3544, RM3545, and RM3548 to minimize copper-like temperature dependence.

### **(6) DUT Becomes Warm**

The maximum applied power to a measurement object by this instrument is determined as follows. The resistance of samples with small thermal capacity can change due to heating. In such cases, enable low-power measurement.

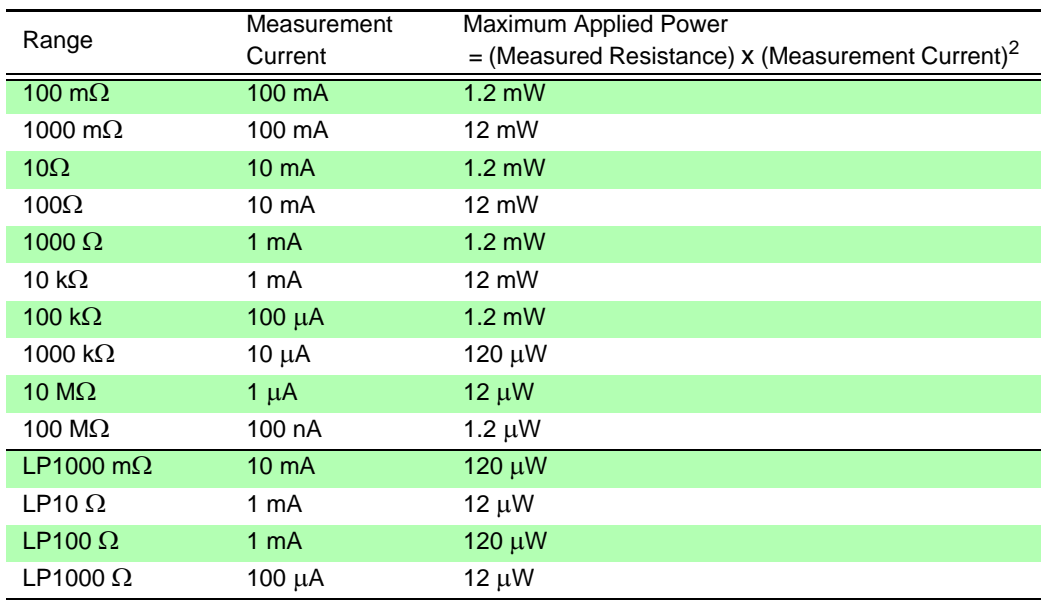

### **(7) Ingress of External Noise**

Measurement should be conducted as far as possible from devices emitting electric or magnetic fields such as power cords, fluorescent lights, solenoid valves and PC displays. If external noise ingress is a problem, prepare the measurement leads as shown in Fig. 9.

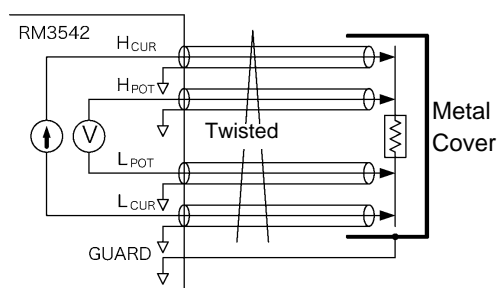

Figure 9. Wiring to Minimize Noise Ingress

### **(8) Measuring Transformers and Motors**

If noise enters an unconnected terminal of a transformer or if motor rotor moves, measurements may be unstable due to induced voltage on the measured winding. Pay attention to the treatment of unconnected terminals on transformers or to motor vibration.

### **(9) Measuring Large Transformers or Motors**

When measuring high-inductance (high-Q) DUTs such as large transformers or motors, measured values may be unstable.

The RM3542 depends on constant current flow through the DUT, but producing constant current becomes impossible as inductance approaches infinity. To obtain stability in a constant-current source with a large inductance, response time is sacrificed. If you find that resistance values are scattered when measuring large transformers or motors, please consider the above or contact your local HIOKI distributor for further assistance.

### **(10)Non-Four-Terminal Measurements**

The four-terminal method requires that four probes be connected to the DUT.

By measuring as shown in Fig.10, the measured resistance includes that of the contacts between the probes and DUT. Typical contact resistance is several milliohm with gold plating, and several tens of milliohm with nickel plating. With measurement values of several  $k\Omega$  this would not seem to be a problem, but if a probe tip is oxidized or dirty, contact resistance on the order of a  $k\Omega$  is not unusual.

To maximize the opportunity for proper measurements, emulate the fourterminal method as close as possible to the contact points of the DUT. (Fig.11)

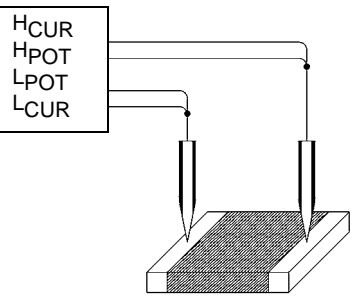

Figure. 10 Two-Terminal Measurement

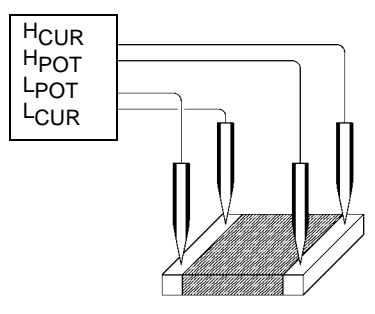

Figure. 11 Four-Terminal Measurement

# <span id="page-197-0"></span>**Appendix 4 Rack Mounting**

By removing the screws on the sides, this instrument can be installed in a rack mounting plate.

**Observe the following precautions regarding the mounting screws to avoid instru-AWARNING ment damage and electric shock accidents.** • **When installing the Rack Mounting Plate, the screws must not intrude more than 3.5 mm into either side of the instrument.** • **When removing the Rack Mounting Plate to return the instrument to stand-alone use, replace the same screws that were installed originally. (Feet: M3 x 6 mm, Sides:**

### **Rack Mounting Plate Template Diagram and Installation Procedure**

### Rack Mounting Plate (EIA) **Spacer (Two Required)** Spacer (Two Required)

**M4 x 6 mm)**

#### SPCC t2.0  $4xC2$  $2x \emptyset 4.5$ SPCC t2.3  $\mathfrak{p}$ 42  $2xC2$  $2x \emptyset 4.5$ 83  $2\times C2$ R<sub>3.5</sub> 44.5 88 ೪ 32.5 100.05 39.5 111.25

### **Rack Mounting Plate (JIS)**

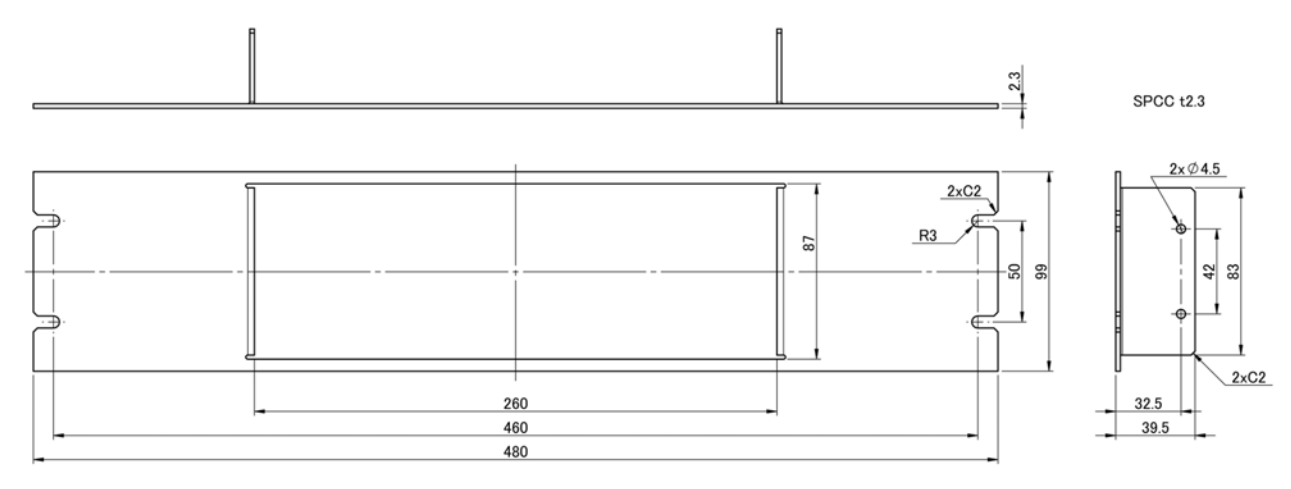

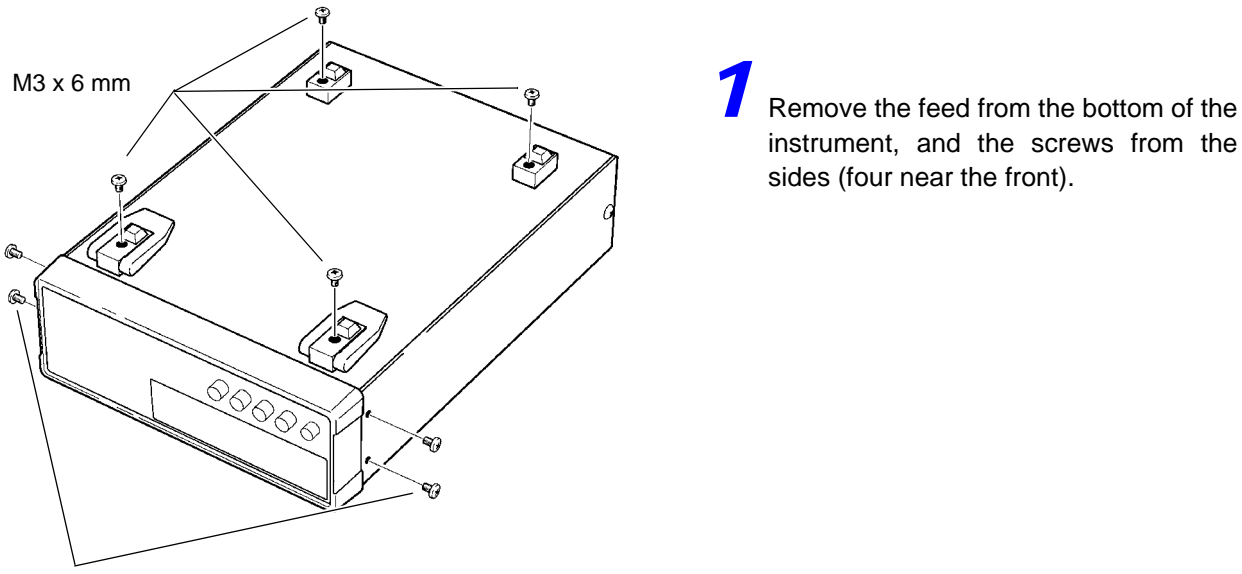

instrument, and the screws from the sides (four near the front).

M4 x 6 mm

Rack Mounting Plate (EIA)

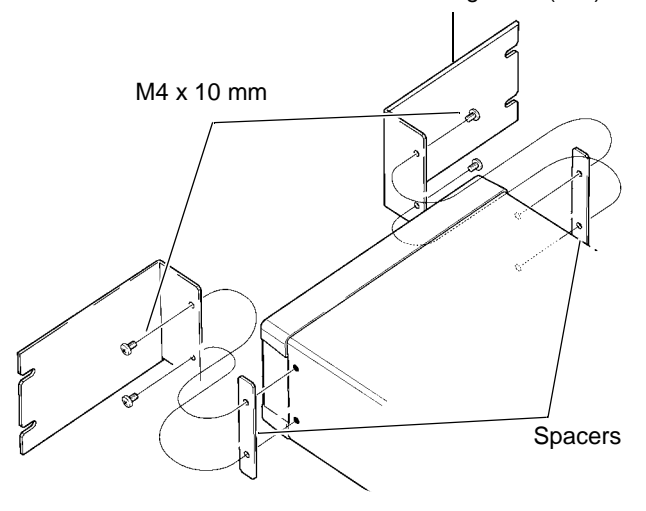

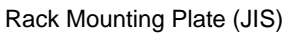

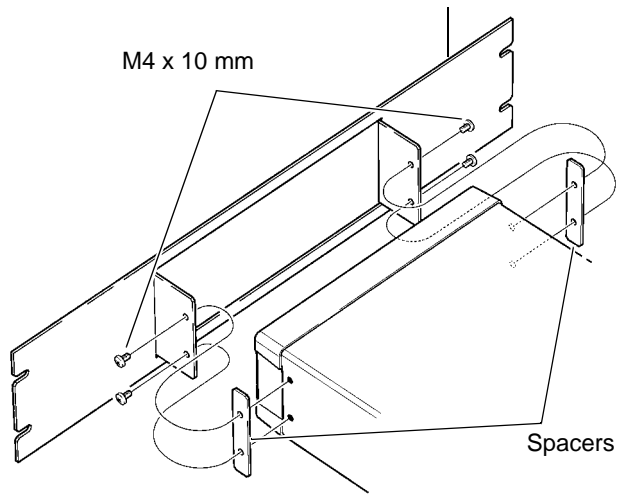

2 Installing the spacers on both sides of the instrument, affix the Rack Mounting Plate with the M4 x 10 mm screws.

**When installing into the rack, reinforce the installation with a commercially available support stand.**

# <span id="page-199-0"></span>**Appendix 5 Dimensional Diagram**

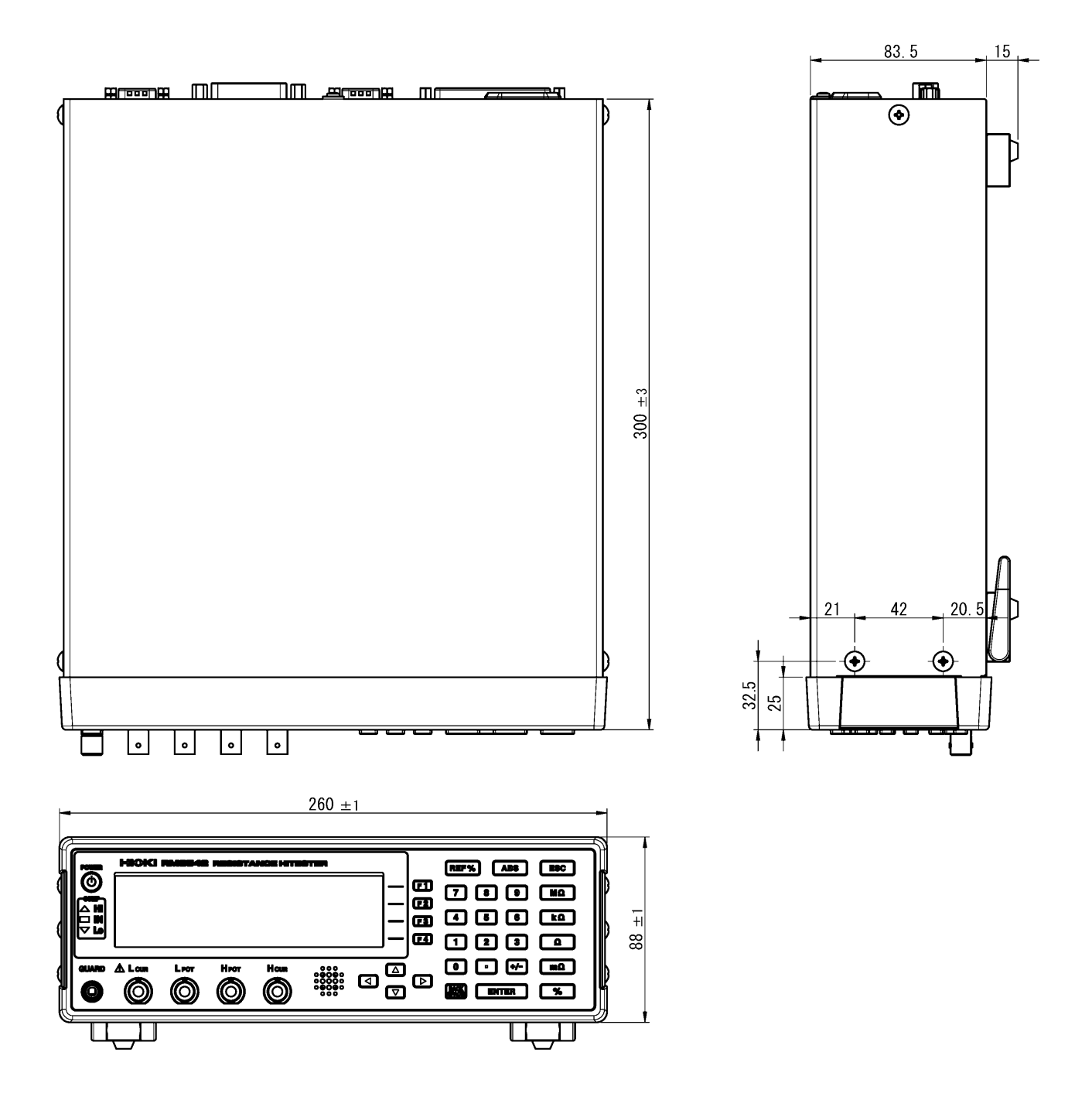

# **Appendix 6 Calibration**

### **Calibration Conditions**

- <span id="page-200-0"></span>• Ambient temperature and humidity 23±5°C, 80%RH or less
- Warm-up time 30 minutes
- 
- Measurement speed SLOW
- Integration time Default setting
- 
- 
- Probe short-circuit detection OFF
- 
- 
- 
- -
- Power supply  $100$  to 240 V $\pm$ 10%, 50/60 Hz
	- -
- Contact Improver **OFF** (Required when using the Fluke 5700A)
- Measurement Current CONT (Required when using the Fluke 5700A)
	-
- 0ADJ OFF (necessary)
- External magnetic field Environment close to the Earth's magnetic field
- Voltage level monitor OFF (Required when using the Fluke 5700A)

### **Calibration equipment**

Please use the following for calibration equipment.

See: [" Connection Methods" \(p. A12\)](#page-201-0)

#### **Resistance measurement equipment**

- Fluke 5700A (10  $\Omega$  or more) or equivalent
- Alpha Electronics CSR-100 m $\Omega$  or equivalent
- Alpha Electronics CSR-1  $\Omega$  or equivalent

If the Fluke 5700A cannot be used, please use the following equipment.

- Alpha Electronics CSR-100 (10  $\Omega$ ) Alpha Electronics CSR-105 (1 M $\Omega$ )
- Alpha Electronics CSR-101 (100  $\Omega$ ) Alpha Electronics CSR-106 (10 M $\Omega$ )
- 
- Alpha Electronics CSR-103 (10 k $\Omega$ )
- Alpha Electronics CSR-104 (100 k $\Omega$ )

#### **When using the YOKOGAWA 2792 to calibration**

• Alpha Electronics CSR-102 (1 k $\Omega$ ) • Alpha Electronics CSR-107 (100 M $\Omega$ )

Use the Four-terminal Lead from Hioki. Note that connection cannot be made with the Clip Type Lead.

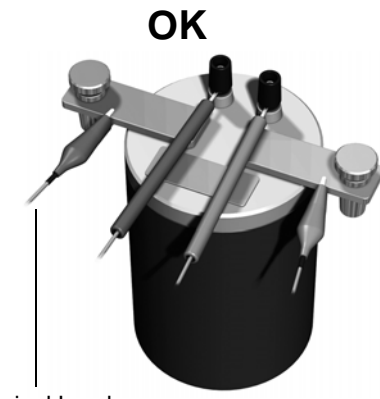

Four-terminal Lead Clip Type Lead

#### <span id="page-201-0"></span>**Connection Methods**

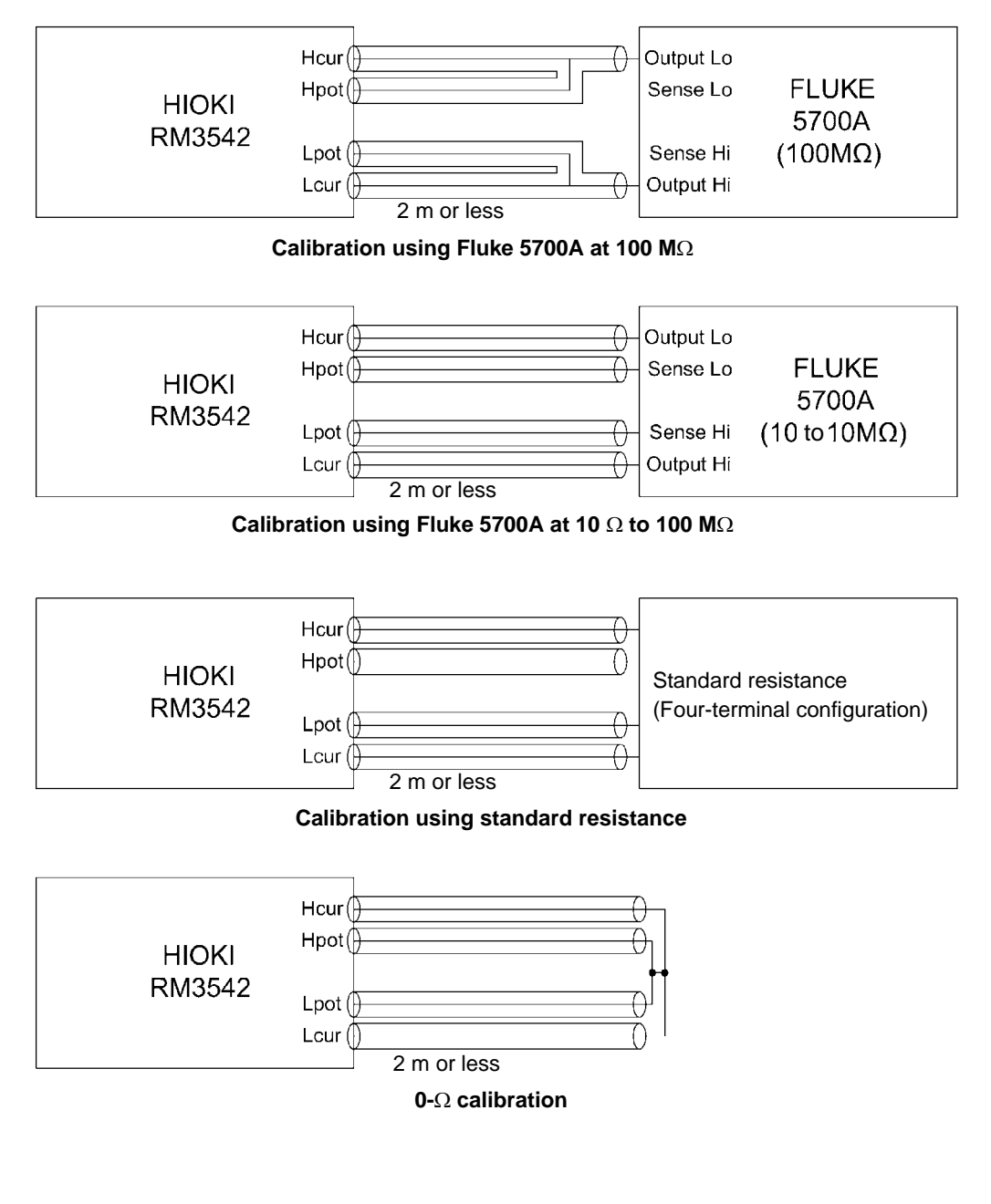

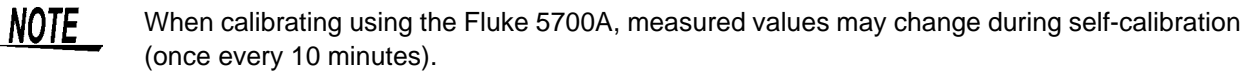

# <span id="page-202-0"></span>**Appendix 7 Adjustment Procedure**

The System screen includes an adjustment screen.

The Adjustment screen is used in repairs and adjustment carried out by Hioki. It is not available for use by end-users.

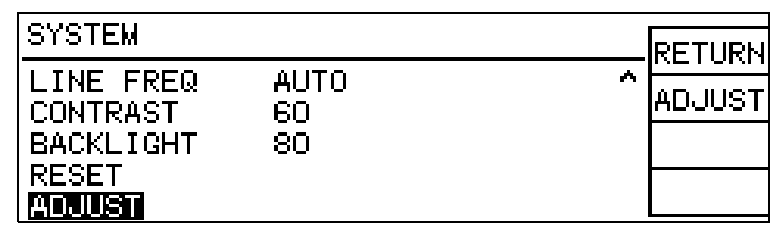

# **Appendix 8 Table of Commands Compatible with the ADEX AX-162D**

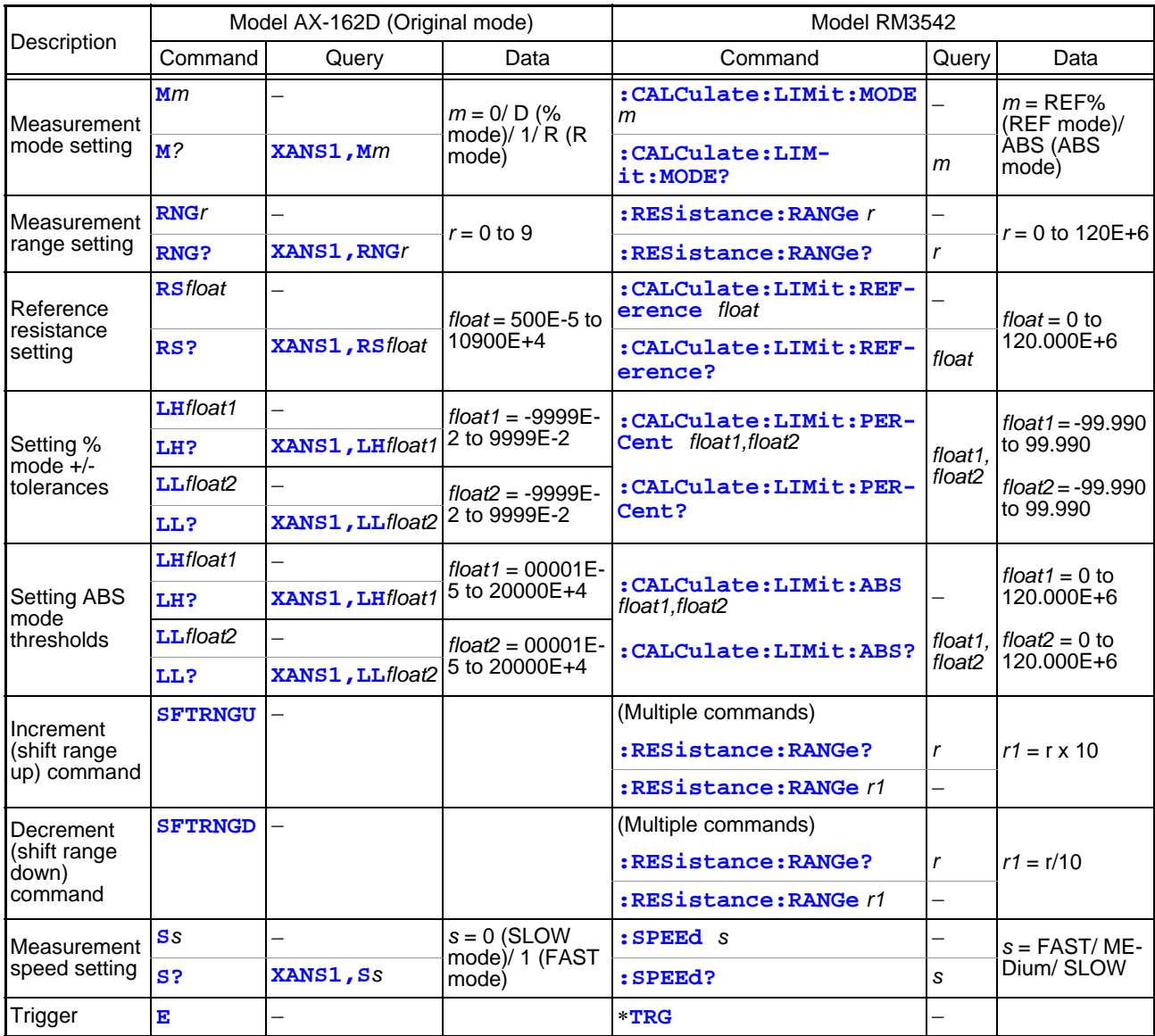

Note: The RM3542 cannot accept continuous commands (a delimiter is necessary between multiple commands).

### **Example 1**

Measurement mode: R mode Measurement range: 10  $\Omega$ Upper limit: 1.900  $\Omega$ Lower limit: 1.100  $\Omega$ Measurement speed: SLOW Trigger after the above settings

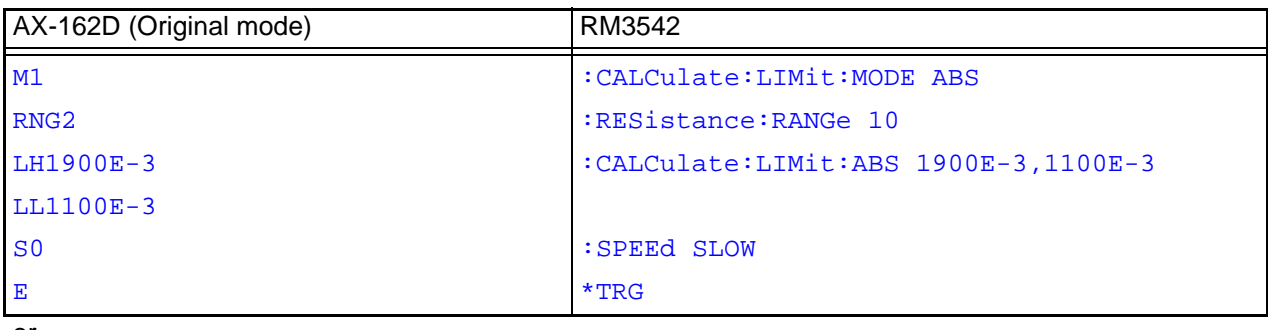

or

M1RNG2LH1900E-3LL1100E-3S0E

Note: Although no delimiters are shown, they must be included at the end of each command line.

### **Example 2**

Measurement mode: % mode Reference resistance: 100 k $\Omega$  (Measurement range: 100 k $\Omega$ ) Upper limit: 10.00% Lower limit: -10.00% Measurement speed: FAST Trigger after the above settings

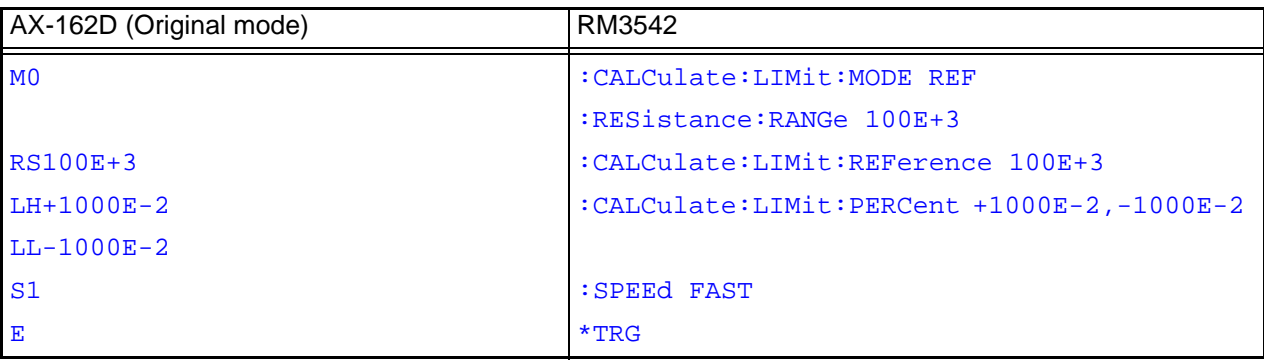

or

#### M0RS100E+3LH+1000E-2LL-1000E-2S1E

Note:

Although no delimiters are shown, they must be included at the end of each command line.

Even when the reference standard resistance is set on the RM3542, the range is not automatically selected. Use the range setting command to set the same value as the reference standard resistance. When setting the same value as the reference standard using the range setting command, there are cases where the range is different from the RM3542's auto-ranging selection, depending on the value.

# **Appendix 9 Zero Adjustment**

<span id="page-205-0"></span>Zero adjustment is a function which adjusts the zero point by deducting the residual value obtained during 0  $\Omega$  measurement. For this reason, zero adjustment must be performed when connection is made to 0  $\Omega$ . However, connecting a sample with no resistance is difficult and therefore is not practical.

In this respect, when performing the actual zero adjustment, create a pseudo connection to 0  $\Omega$  and then adjust the zero point.

#### **To create 0 connection state**

If an ideal 0  $\Omega$  connection is made, the voltage between  $H_{POT}$  and  $L_{POT}$  becomes 0 V according to the Ohm's Law of  $E = I \times R$ . In other words, if you set the voltage between H<sub>POT</sub> and L<sub>POT</sub> to 0 V, this gives you the same state of 0  $\Omega$  connection.

### **To perform zero adjustment using the instrument**

The instrument uses a measurement fault detection function to monitor the state of connection between the four measurement terminals. For this reason, when performing zero adjustment, you need to make connections between the terminals appropriately in advance (Figure 1).

First, short between  $H_{POT}$  and  $L_{POT}$  to set the voltage between  $H_{POT}$  and  $L_{POT}$  to 0 V. If lead resistances  $R_{\text{SFH}}$  and  $R_{\text{SFH}}$  of the cable are less than few  $\Omega$ , there will be no problem. Because the POT terminal is a voltage measurement terminal, almost no current  $I_0$  flows. Therefore, in the  $E = I_0 \times$  $(R_{\text{SEH}} + R_{\text{SEL}})$  formula,  $I_0 \approx 0$  is achieved; if lead resistances  $R_{\text{SFH}}$  and  $R_{\text{SFH}}$  are less than few  $\Omega$ , voltage between H<sub>POT</sub> and L<sub>POT</sub> will become almost zero.

Next, make connection between  $H_{\text{CUR}}$  and  $L<sub>CIIR</sub>$ . This is to avoid display of error when no measurement current flows through. Lead resistances  $R_{\text{SOH}}$  and  $R_{\text{SOL}}$  of the cable must be less than the resistance for flowing measurement current.

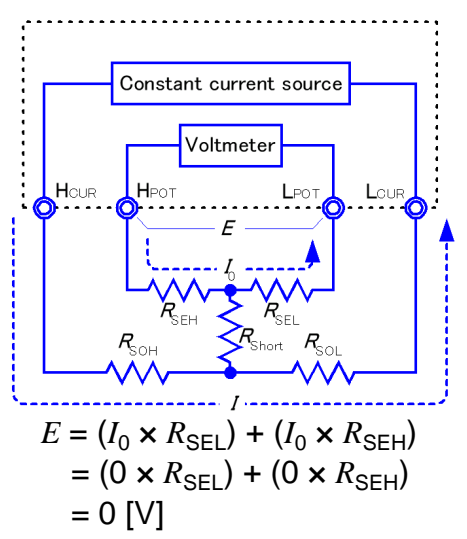

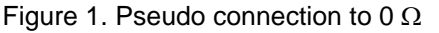

Furthermore, if you also monitor the connection between POT and CUR, you need to make connection between POT and CUR. If lead resistance  $R_{Short}$  of the cable has only few  $\Omega$ , there will be no problem.

If you wire in the way described above, measurement current *I* flowing out from  $H<sub>CIIR</sub>$ will go to  $L<sub>CUR</sub>$  but not to the lead of  $H<sub>POT</sub>$  or  $L<sub>POT</sub>$ . This enables the voltage between  $H_{POT}$  and  $L_{POT}$  to be kept accurately at 0 V, and appropriate zero adjustment becomes possible.

### **To perform zero adjustment appropriately**

Table 1 shows the correct and wrong connections. The resistances in the figure indicate lead resistances; there will be no problem if they are less than few  $\Omega$ respectively

In (a), if you connect  $H_{POT}$  and  $L_{POT}$  as well as  $H_{CUB}$  and  $L_{CUB}$  respectively, and use one path to make connection between POT and CUR, no potential difference occurs between  $H_{POT}$  and  $L_{POT}$ , and 0 V is input. This enables zero adjustment to be carried out correctly.

In (b), on the other hand, if you connect  $H_{POT}$  and  $H_{ClR}$  as well as  $L_{POT}$  and  $L_{ClR}$ respectively, and use one path to make connection between Hi and Lo,  $I \times R_{Short}$ voltage occurs between H<sub>POT</sub> and L<sub>POT</sub>. For this reason, the pseudo 0  $\Omega$  connection state cannot be achieved and zero adjustment cannot be carried out correctly.

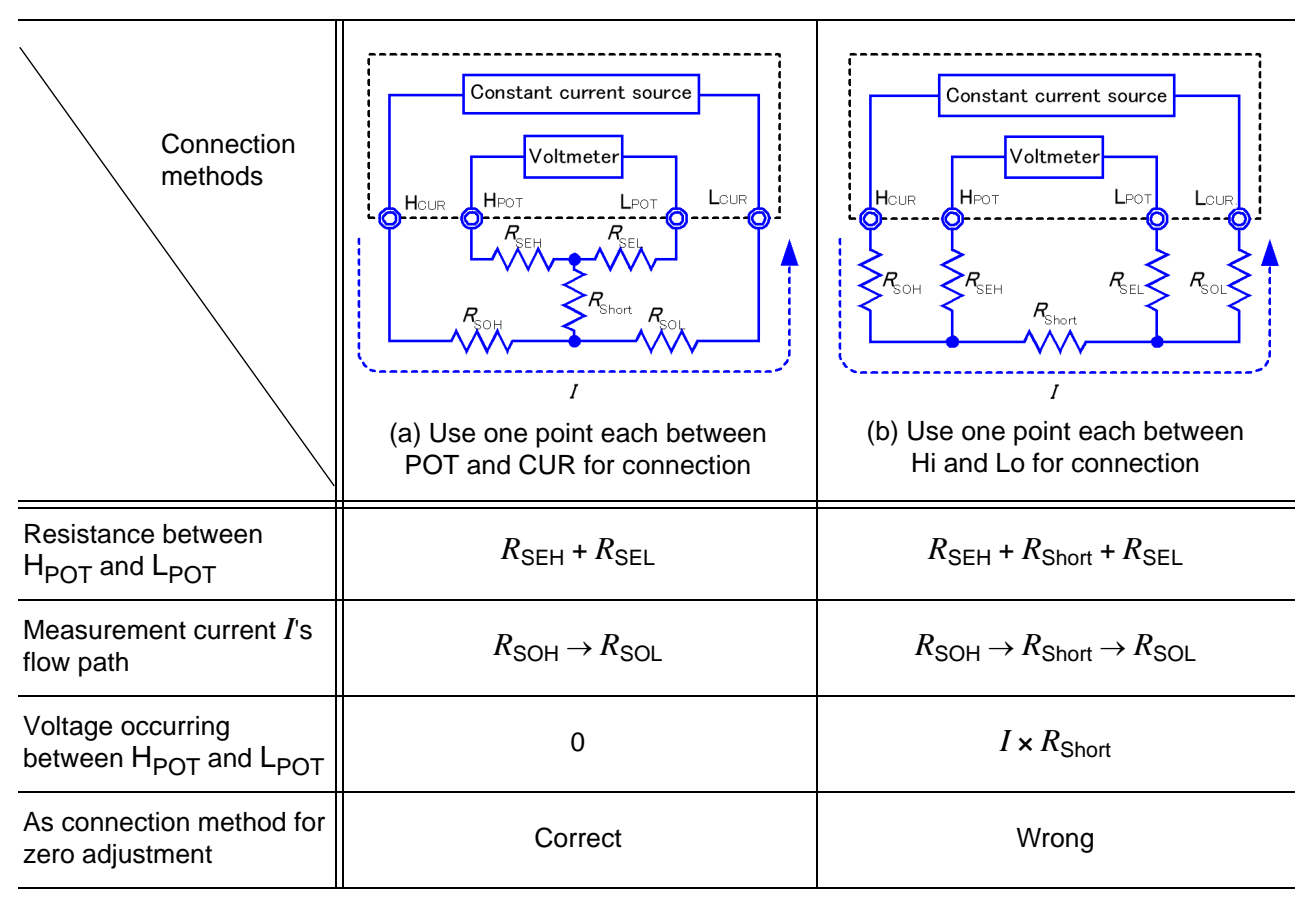

Table 1: Connection methods

### **To perform zero adjustment using a probe**

When you actually perform zero adjustment using a probe, you may unexpectedly make the connection shown in Table 1 (b). Therefore, when performing zero adjustment, you need to pay sufficient attention to the connection state of each terminal.

Here, 9287-10 Clip Type Lead is used as an example for the connection explanation. Table 2 shows the connection state of the tip of the lead and equivalent circuit in the respective correct and wrong connections. Table 1 (a) indicates the correct connection method, resulting in 0 V between  $H_{POT}$  and  $L_{POT}$ . However, Table 1 (b) is the wrong connection method, so that 0 V is not obtained between  $H_{POT}$  and  $L_{POT}$ .

#### Correct and the UV of the UV of the UV of the UV of the UV of the UV of the UV of the UV of the UV of the UV o **POT POT POT CUR** Connection method **CUR CLIR CUR** POT Red Black Red Black Red Black HPOT HPOT POT.  $_{\text{CUR}}$ Tip of lead Hous Hous Lcur  $I_{POT}$ HPOT Нрот  $R_{\text{SEH}}$ Lcur  $I_{POT}$ Equivalent circuit  $R_{\text{Short}}$ **HCUR** HCUR  $R_{\text{SEL}}$  $1$  POT  $CUB$ Constant current source Constant current source **Voltmeter** Voltmeter H<sub>CUR</sub> H<sub>POT</sub>  $L<sub>CUR</sub>$ HOLIR H<sub>PO</sub>  $1 \, \mathrm{cm}$ Deformed equivalent  $1 - 2$  $L_{PO1}$ circuit  $R_{\rm SH}$  $R_{N}$ As connection method for zero Correct Wrong adjustment

### Table 2: Clip type lead connection methods used during zero adjustment

### **To perform zero adjustment using 9454 Zero Adjustment Board**

When performing zero adjustment, you cannot use a metal board or similar object to replace 9454 Zero Adjustment Board.

9454 Zero Adjustment Board is not just a metal board. Its structure consists of two layers of metal boards screwed at one point. The zero adjustment board is used when performing zero adjustment of 9465 Pin Type Lead.

Table 3 shows cross sectional diagrams and equivalent circuits of the two connection methods: connecting Pin Type Lead to zero adjustment board, and connecting that to a metal board or similar object. Table 1 (a) indicates the connection using zero adjustment board, resulting in 0 V between  $H_{POT}$  and  $L_{POT}$ . However, Table 1 (b) is the connection using a metal board or similar object, so that 0 V is not obtained between  $H_{POT}$  and  $L_{POT}$ .

K. Connection method If connection is made using If connection is made using 9454 Zero Adjustment Board metal board or similar object **Н**рот LPOT Нрот LPOT LCUR HCUR HCUR LCUR Tip of lead Нрот LPOT Нрот LPOT HCUR Lcur **HCUR** LCUR Equivalent circuit  $R_{\scriptscriptstyle{\mathsf{SEH}}}$  $R_{\text{Short}}$ .<br>SOH  $R_{\text{SEL}}$  $\textit{R}_{\text{SEH}}$ Constant current source Constant current source Voltmeter Voltmeter  $H<sub>DM</sub>$ Lour  $H_{C1D}$ Deformed equivalent circuit  $R_{\rm SFH}$  $\overline{I}$ As connection method for zero Correct Notation Correct Number of the United States of the United States of the United States of the United States of the United States of the United States of the United States of the United States of the United States o adjustment

Table 3: Pin type lead connection methods in zero adjustment

### **If zero adjustment is difficult when using self-made probe to measure**

When you perform zero adjustment using a self-made probe to do measurement, connect the tip of the self-made probe as shown in Table 1 (a). However, if such connection is difficult, you can try the following methods.

### **If DC resistance meter is used**

The main purpose of performing zero adjustment is to remove offset of the measurement instrument. For this reason, the value to be deducted as a result of zero adjustment almost does not depend on the probe. Therefore, after using the standard probe to make the connection shown in Table 1 (a) and performing zero adjustment, you can replace it with a self-made probe to measure with offset removed from the measurement instrument.

### **If AC resistance meter is used**

In addition to removing offset of the measurement instrument, another main purpose of performing zero adjustment is to remove influence of the probe shape. For this reason, when performing zero adjustment, try as much as possible to set the form of the self-made probe close to the measurement state. Then, you need to make the connection as shown in Table 1 (a) and perform zero adjustment.

However, if a HIOKI product is used, even in AC resistance measurement, if the required resolution exceeds 100  $\mu\Omega$ , the same zero adjustment method used in DC resistance meter may be sufficient.

# Index

### **Symbols**

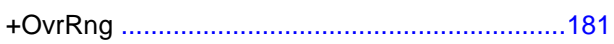

### **Number**

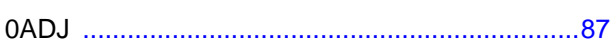

### $\blacktriangle$

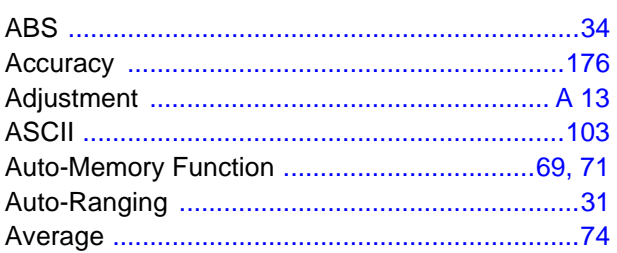

### $\mathbf B$

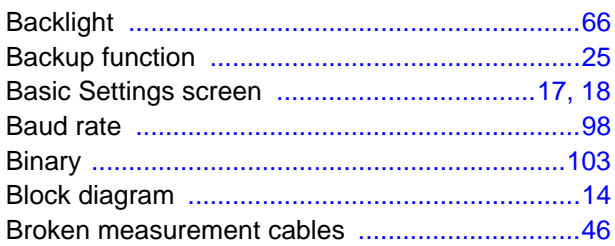

### $\mathbf c$

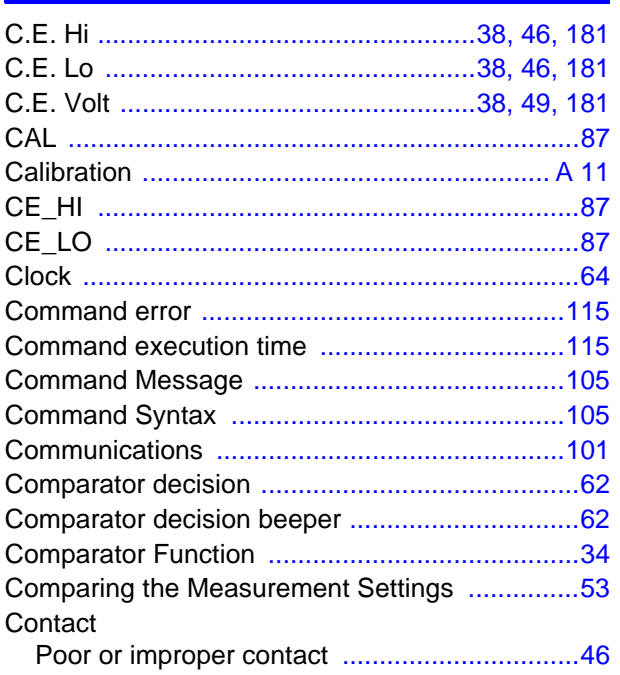

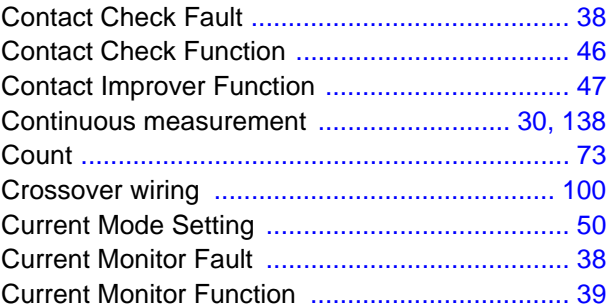

### D

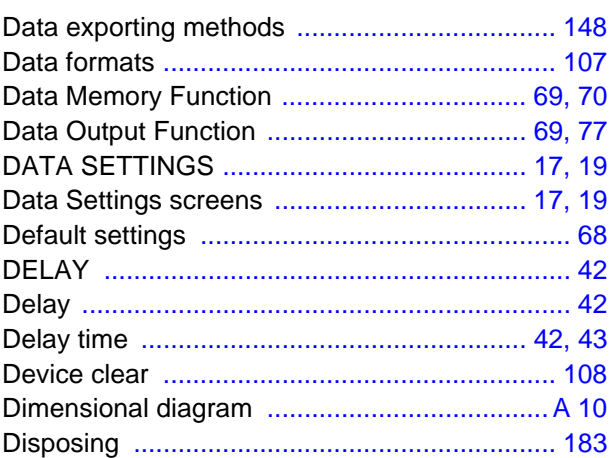

### E

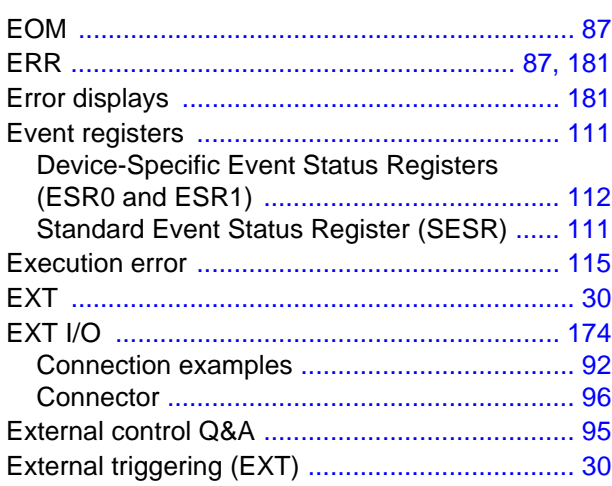

### F

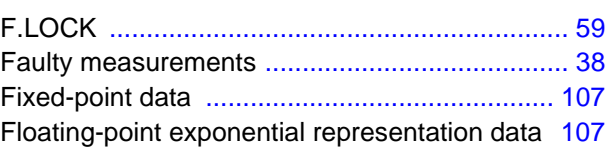

### Index  $2$

#### Index

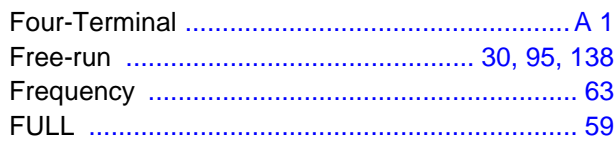

### G

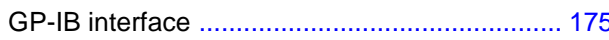

### $\mathsf H$

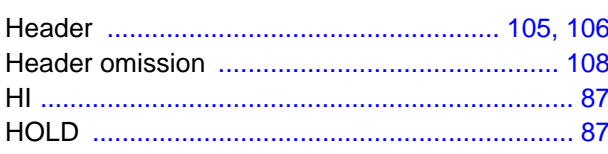

### $\overline{\phantom{a}}$

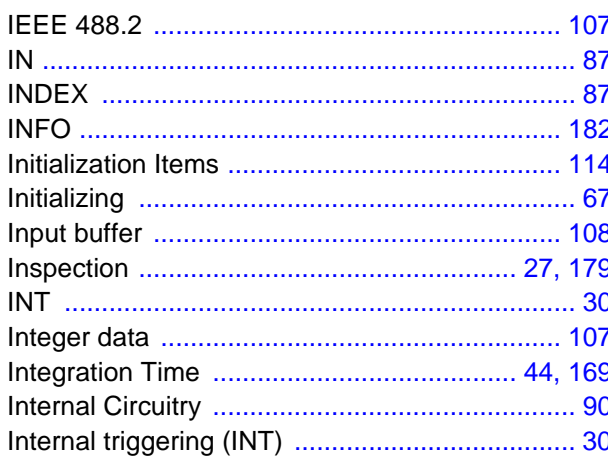

### $\overline{\mathsf{K}}$

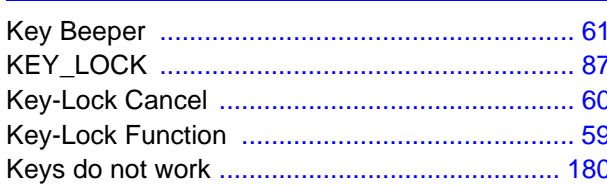

### $\mathsf{L}% _{0}\!\left( \mathsf{L}_{0}\right) ^{T}\!\left( \mathsf{L}_{0}\!\left( \mathsf{L}_{0}\right) \mathsf{L}_{1}\!\left( \mathsf{L}_{1}\right) \mathsf{L}_{2}\!\left( \mathsf{L}_{1}\!\left( \mathsf{L}_{1}\right) \mathsf{L}_{2}\right) \right) ,$

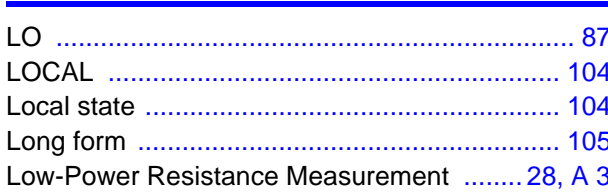

### M

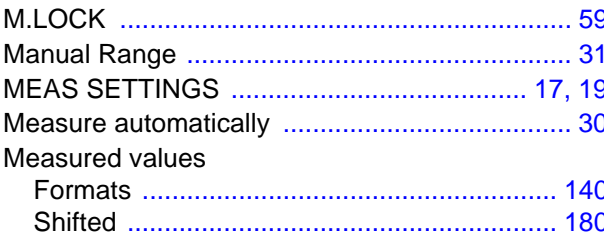

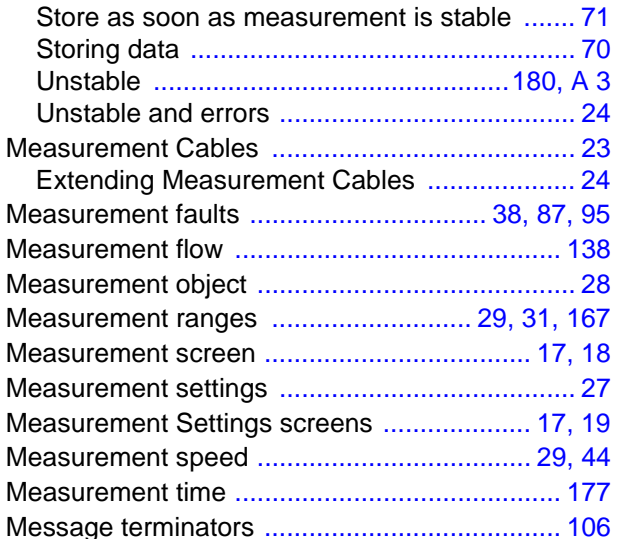

### N

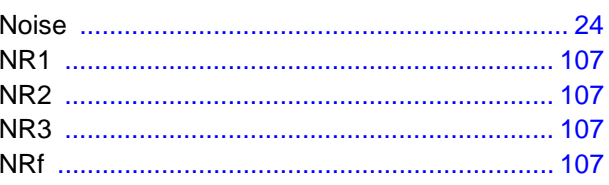

### $\overline{\mathbf{O}}$

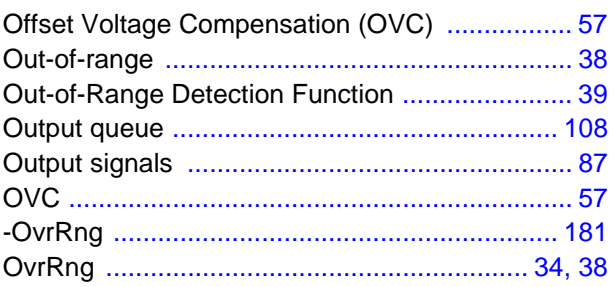

### P

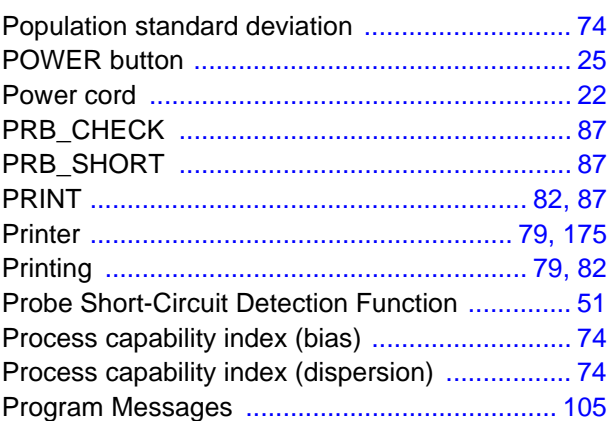

### $\overline{\mathbf{Q}}$

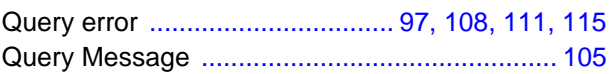

## $<sup>R</sup>$ </sup>

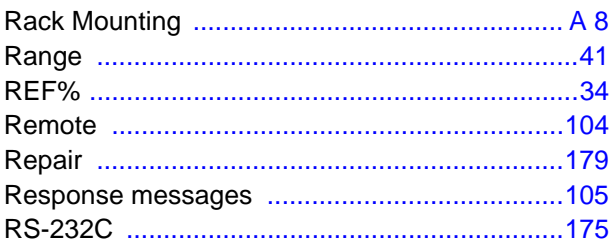

### $\mathbf S$

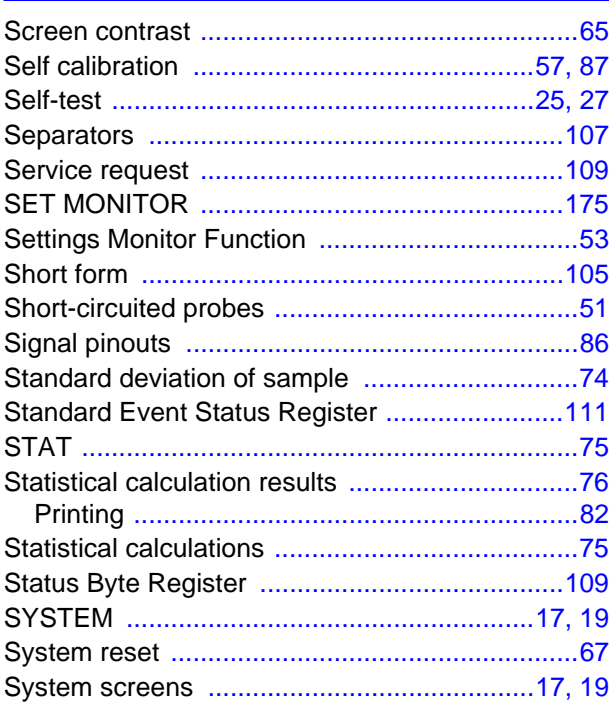

### $\mathsf T$

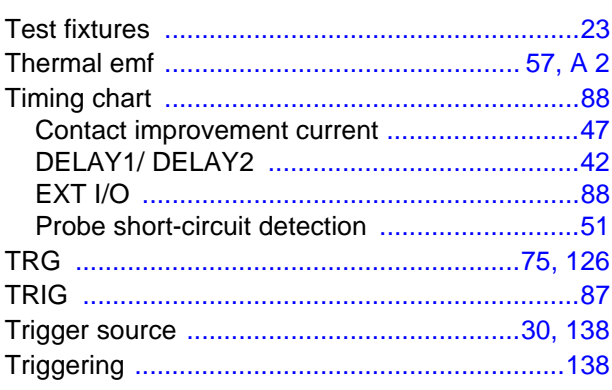

# $u$ </u>

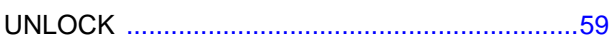

### $\overline{\mathsf{V}}$

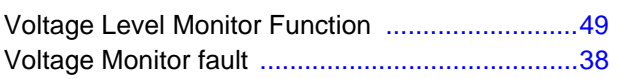

# $\underline{\mathbf{w}}$

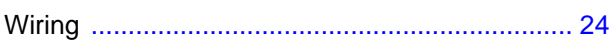

# Z

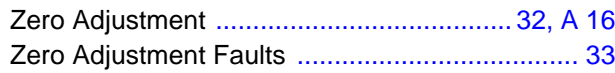

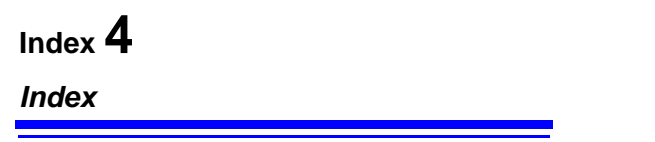

# **Warranty Certificate**

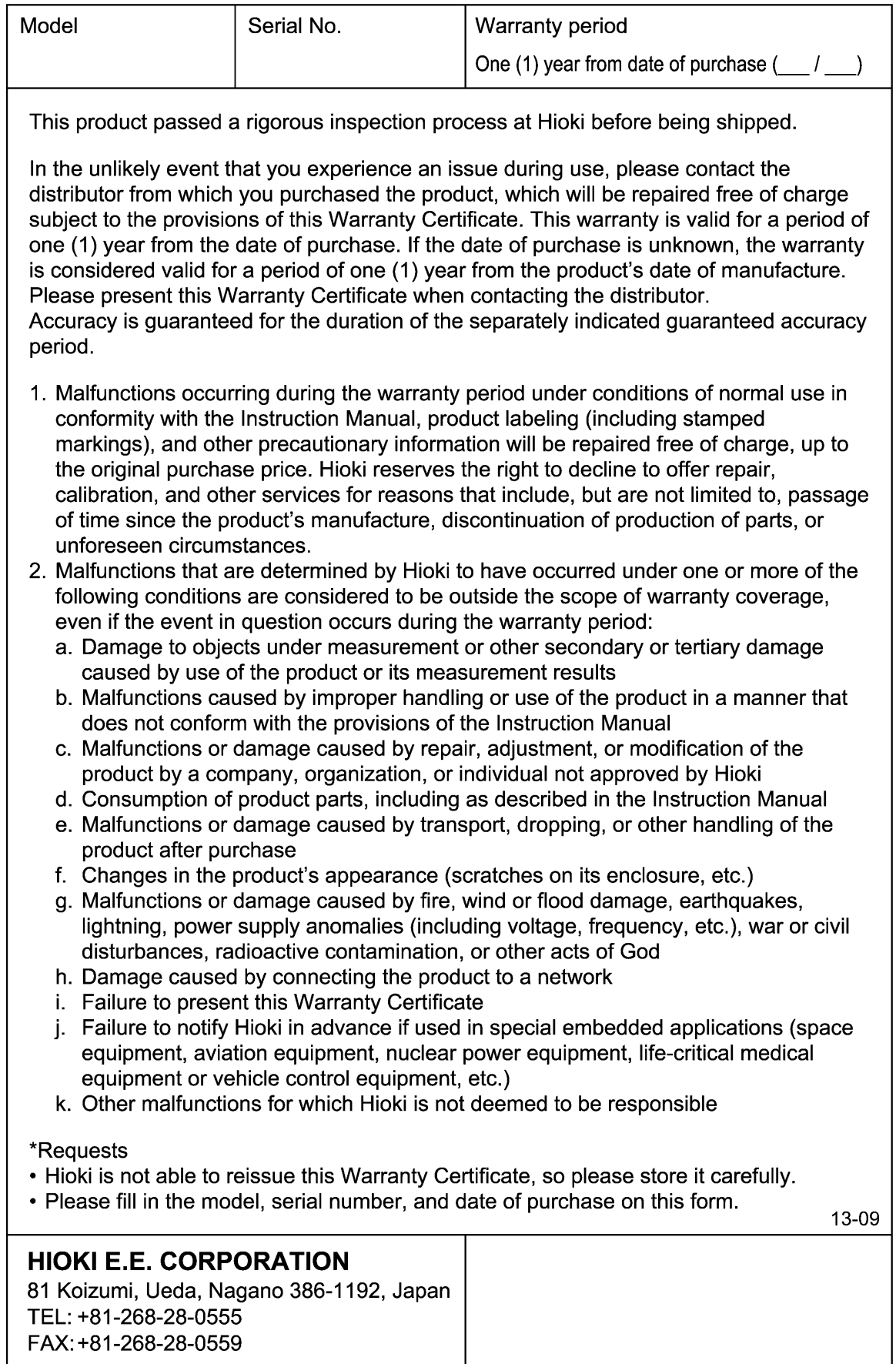
- For regional contact information, please go to our website at http://www.hioki.com.
- The Declaration of Conformity for instruments that comply to CE mark requirements may be downloaded from the Hioki website.
- All reasonable care has been taken in the production of this manual. but if you find any points which are unclear or in error, please contact your supplier or the International Sales and Marketing Department at Hioki headquarters.
- In the interests of product development, the contents of this manual are subject to revision without prior notice.
- The content of this manual is protected by copyright. No reproduction, duplication or modification of the content is permitted without the authorization of Hioki E.E. Corporation.

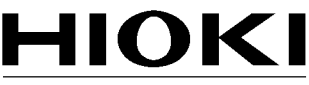

HIOKI E.E. CORPORATION

#### **Headquarters**

81 Koizumi, Ueda, Nagano 386-1192, Japan TEL +81-268-28-0562 FAX +81-268-28-0568 E-mail: os-com@hioki.co.jp

#### URL http://www.hioki.com/

(International Sales and Marketing Department)

# **HIOKI USA CORPORATION**

E-mail: hioki@hiokiusa.com URL http://www.hiokiusa.com

### HIOKI (Shanghai) Sales & Trading Co., Ltd.

E-mail: info@hioki.com.cn URL http://www.hioki.cn

# **HIOKI INDIA PRIVATE LIMITED**

E-mail: hioki@hioki.in URL http://www.hioki.in

# **HIOKI SINGAPORE PTE. LTD.**

E-mail: info@hioki.com.sq

1305

Edited and published by Hioki E.E. Corporation

Printed in Japan